# **::i.PRO**

# 取扱説明書 操作・設定編 ネットワークカメラ

**■■ WV-U2500シリ**  $WV$ -U  $WV$ -U2 WV-U

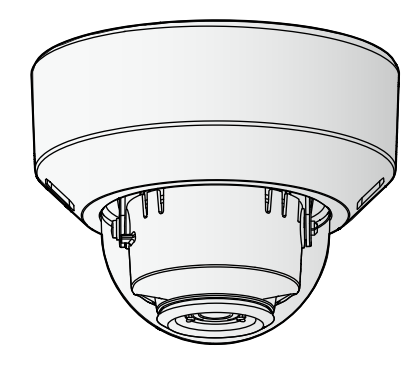

WV-U1142A WV-U2142LA

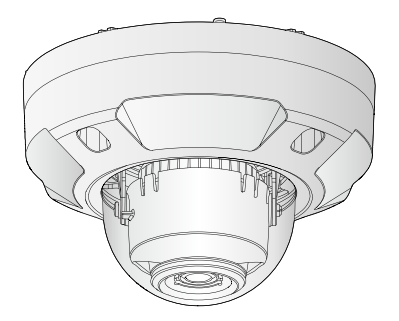

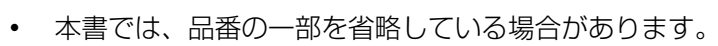

• 本書は、U2500シリーズ(WV‑U2542LA、WV‑U2540LA、 WV‑U2532LA、WV‑U2530LA)、WV‑U1500シリーズ (WV‑U1542LA、WV‑U1532LA)、WV‑U2100シリーズ (WV‑U2142LA、WV‑U2140LA、WV‑U2132LA、 WV‑U2130LA、WV‑U21300‑V2L)、WV‑U1100シリーズ (WV‑U1142A、WV‑U1132A、WV‑U1130A、WV‑U11300‑V2) の取扱説明書です。

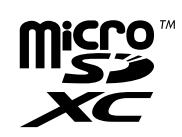

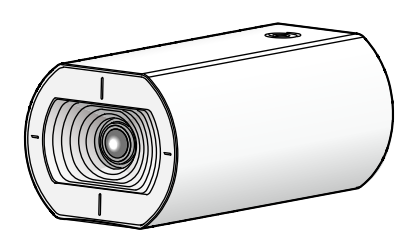

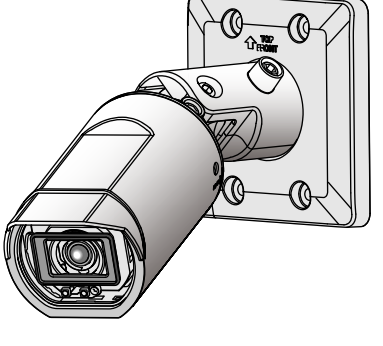

WV-U1542LA WV-U2542LA

# はじめに

# 取扱説明書について

本機の取扱説明書は以下の構成になっています。

- 取扱説明書 操作・設定編(本書):本機を動かすソフトウェアの操作や設定方法について記載されてい ます。
- 取扱説明書 基本編:本機の使用上のお願い、各部の名前、詳細仕様について記載しています。
- 取扱説明書 設置編・設置手順チラシ:本機の安全上のご注意、設置上のお願い、設置方法について記載 しています。

本書で使用しているカメラの画面は、WV‑U2132LAを代表として記載しています。お使いの機種によって は、説明の画面とカメラの画面が異なる場合があります。

本書でウェブブラウザーを使ったカメラの操作、設定を説明しますが、カメラ設定は、i‑PRO設定ツール (iCT)の利用を推奨しています。i‑PRO設定ツール(iCT)を使うことで、最大1024台のカメラを同時に設定 可能で、効率的にカメラの設定を行うことができます。i‑PRO設定ツール(iCT)については、弊社技術情報 ウェブサイト<管理番号:C0133>を参照してください。

- 本書内で使用している「<管理番号:Cxxxx>」は、以下の弊社技術情報ウェブサイト内で該当する 情報を検索する際に使用する番号です。 https://i-pro.com/jp/ja/support\_portal/technical\_information
- Microsoft Corporationのガイドラインに従って画面写真を使用しています。
- 本書ではGoogle Chrome 日本語版使用時の操作を代表として記載しています。対応するウェブブ ラウザーの動作確認については、弊社技術情報ウェブサイト<管理番号:C0132>を参照してくだ さい。
- 管理者登録時のブラウザーの言語設定により、ストリームに関する設定項目の一部の初期設定が以下 のようになります。

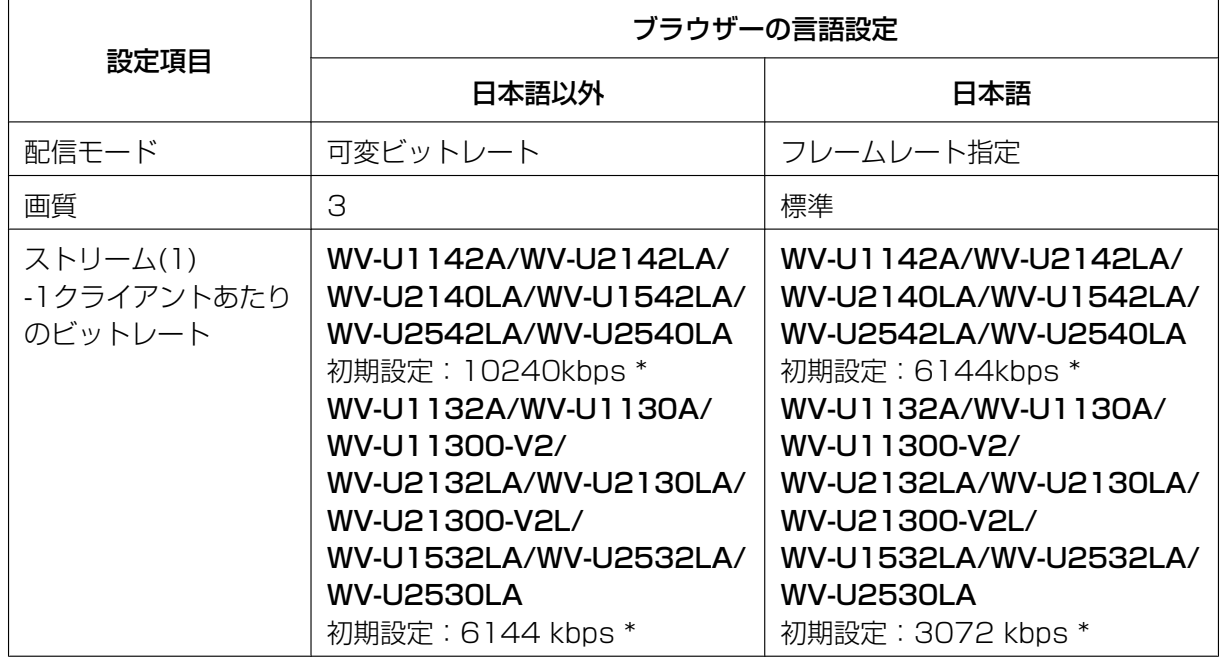

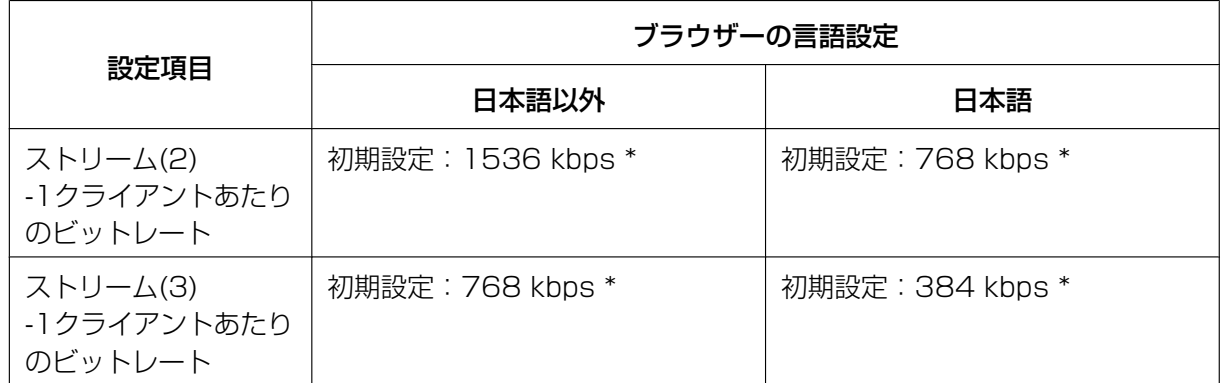

# 記号について

本書では、機種によって使用が制限される機能には、以下の記号を使って使用できる機種を示しています。 本記号が使用されていない機能については、全機種が対応しています。

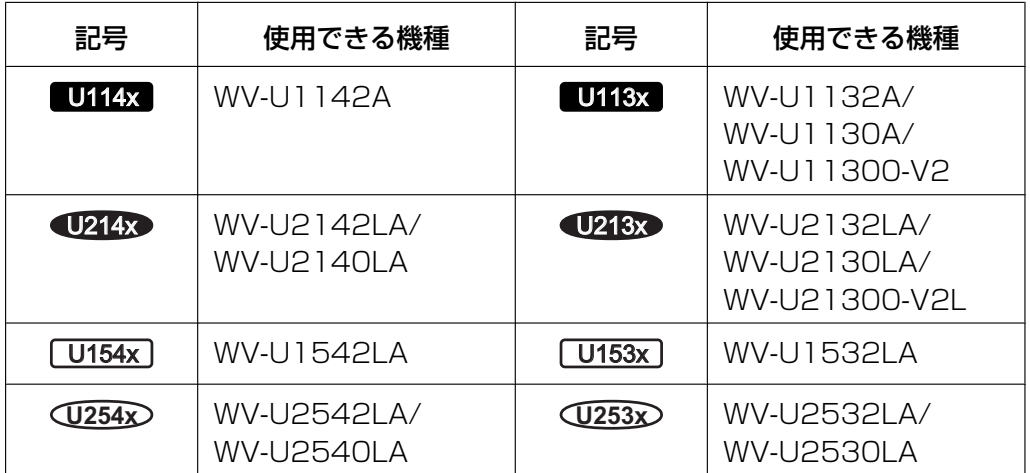

# 略称について

このドキュメントでは以下の略称を使用しています。

Microsoft Windows 10日本語版をWindows 10と表記しています。

Microsoft Windows 11日本語版をWindows 11と表記しています。

microSDXC/microSDHC/microSDメモリーカードをSDカードまたはSDメモリーカードと表記して います。

Universal Plug and PlayをUPnP™またはUPnPと表記しています。

# 初回設定について

### 1 管理者登録

カメラへの初回アクセス時(本機を初期化したときにも表示されます)に管理者登録画面が表示されます。 管理者のユーザー名、パスワードを定めて、間違いのないように入力してください。以降のログインで使用 します。

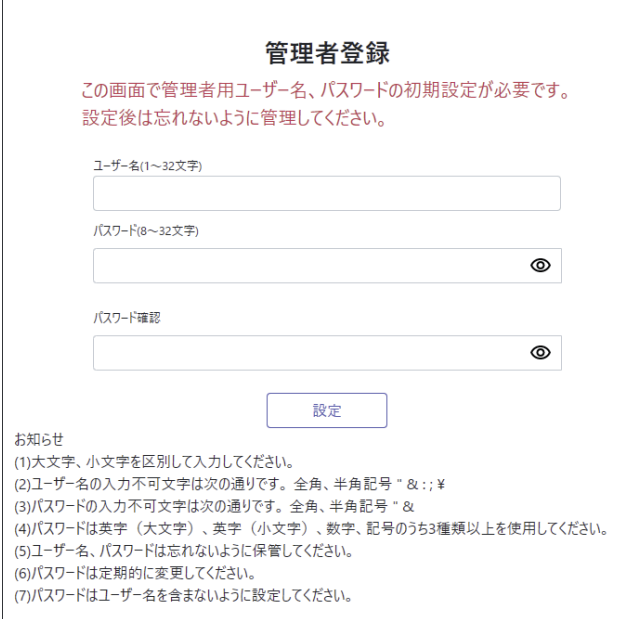

#### [ユーザー名 (1~32文字)]

管理者のユーザー名を入力します。 入力可能文字数:1~32文字 入力不可文字:全角、半角記号「"」「&」「:」「;」「¥」

#### [パスワード(8~32文字)] / [パスワード確認]

管理者のパスワードを入力します。 入力可能文字数:8~32文字 入力不可文字:全角、半角記号「"」「&」

#### お知らせ

- 大文字、小文字を区別して入力してください。
- パスワードは英字大文字、英字小文字、数字、記号のうち3種類以上を使用してください。
- パスワードはユーザー名を含まないように設定してください。

重要

• 設定したユーザー名、パスワードが分からなくなった場合、カメラの初期化が必要です。カメラを初 期化するとすべての設定が消去されますので、ユーザー名、パスワードは第三者の目に触れないよう に大切に保管してください。初期化の方法については、取扱説明書 基本編の「各部の名前」を参照 してください。

- パスワードは定期的に変更してください。
- 他のカメラや機器などのパスワードを使い回さないようにしてください。

管理者のユーザー名、パスワードを登録完了後に言語/日時設定画面が表示されます。

### 2 言語/日時設定

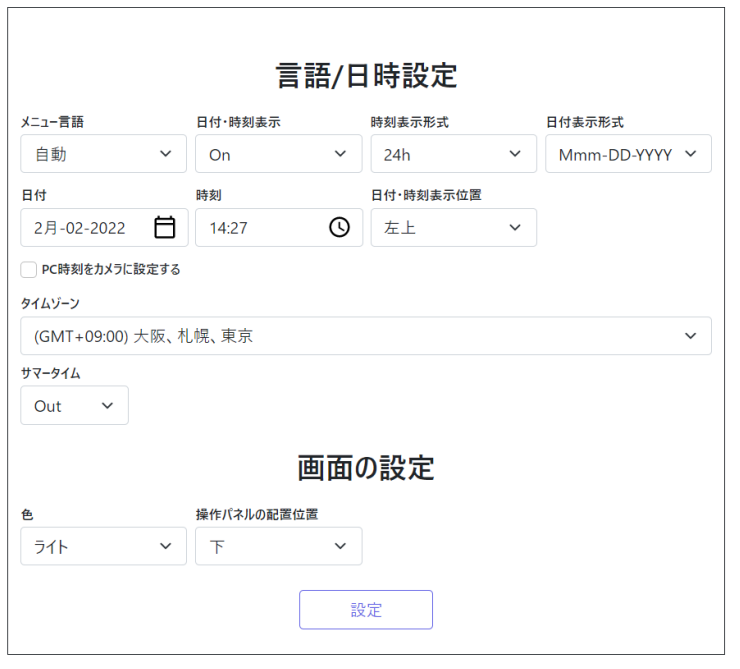

#### 言語/日時設定

• [メニュー言語]

カメラにアクセスしたときに表示される最初の言語を以下から選択します。 自動/英語/日本語/イタリア語/フランス語/ドイツ語/スペイン語/中国語/ロシア語/ポルトガ ル語 自動:ブラウザーで使用している言語が自動で選択されます。本機がその言語に対応していない場合は、

英語が選択されます。 初期設定:自動

• [日付・時刻表示]

画像上に日付・時刻を表示するかどうかをOn/Offで設定します。日付・時刻を表示しない場合は、 「Off」に設定してください。 初期設定:On

#### • [時刻表示形式] 時刻の表示方法を24h/12hから選択します。 初期設定:24h

#### • [日付表示形式] 日付の表示形式を選択します。「日時」を「2021年4月1日 13時10分00秒」に設定した場合、それ ぞれの表示形式は次のようになります。

- DD‑MM‑YYYY: 01/04/2021 13:10:00
- MM‑DD‑YYYY: 04/01/2021 13:10:00
- DD‑Mmm‑YYYY: 01/Apr/2021 13:10:00
- YYYY‑MM‑DD: 2021/04/01 13:10:00
- Mmm‑DD‑YYYY: Apr/01/2021 13:10:00
- 初期設定:Mmm-DD-YYYY

#### • [日付]

ボタンをクリックしてカメラの日付を設定します。

をクリックすると、PCの日付を取得して表示します。

設定可能範囲:Jan/01/2013 ~Dec/31/2035

• [時刻]

ボタンをクリックしてカメラの時刻を入力します。

をクリックすると、PCの時刻を取得して表示します。

#### 重要

- システム運用において、より正確な時刻設定が必要な場合、NTPサーバーを使用してください (→[3.9.2.2 NTPサーバーを設定する\)](#page-131-0)。
- [日付・時刻表示位置]

画像上に日付・時刻を表示する位置を選択します。

- 左上:画面内の左上に表示します。
- 左下:画面内の左下に表示します。
- 中央上: 画面内の中央上に表示します。
- 中央下:画面内の中央下に表示します。
- 右上:画面内の右上に表示します。
- 右下: 画面内の右下に表示します。

初期設定: 左上

- [PC時刻をカメラに設定する] チェックを入れて[設定]ボタンをクリックすると、PCの日付と時刻を取得して本機に設定します。
- [タイムゾーン] 使用するカメラの地域に応じたタイムゾーンを選択します。 初期設定:(GMT+09:00)大阪、札幌、東京
- [サマータイム]

サマータイムを使用するかどうかをIn/Out/Autoで設定します。サマータイムを使用する地域で設定 します。

- In: 時刻をサマータイムにします。時刻表示に「\*」が表示されます。
- Out:サマータイムを解除します。
- Auto:開始日時、終了日時設定(月、週、曜日、時刻)に従って、サマータイム時刻に切り換えま す。
- 初期設定:Out
- [開始日時][終了日時]

[サマータイム]設定で「Auto」を選択したとき、サマータイムの開始日時、終了日時を月、週、曜日、 時刻で設定します。

#### 画面の設定

• [色]

操作パネル(→[1.1.2 ライブ画ページについて\)](#page-13-0)、詳細設定(→[3 詳細設定](#page-37-0))の各メニューの背景色を 「ライト」「ダーク」から選択します。 初期設定:ライト

#### • [操作パネルの配置位置]

操作パネル(→[1.1.2 ライブ画ページについて](#page-13-0))の配置位置を「右」、「左」、「下」から選択します。 初期設定:下

# もくじ

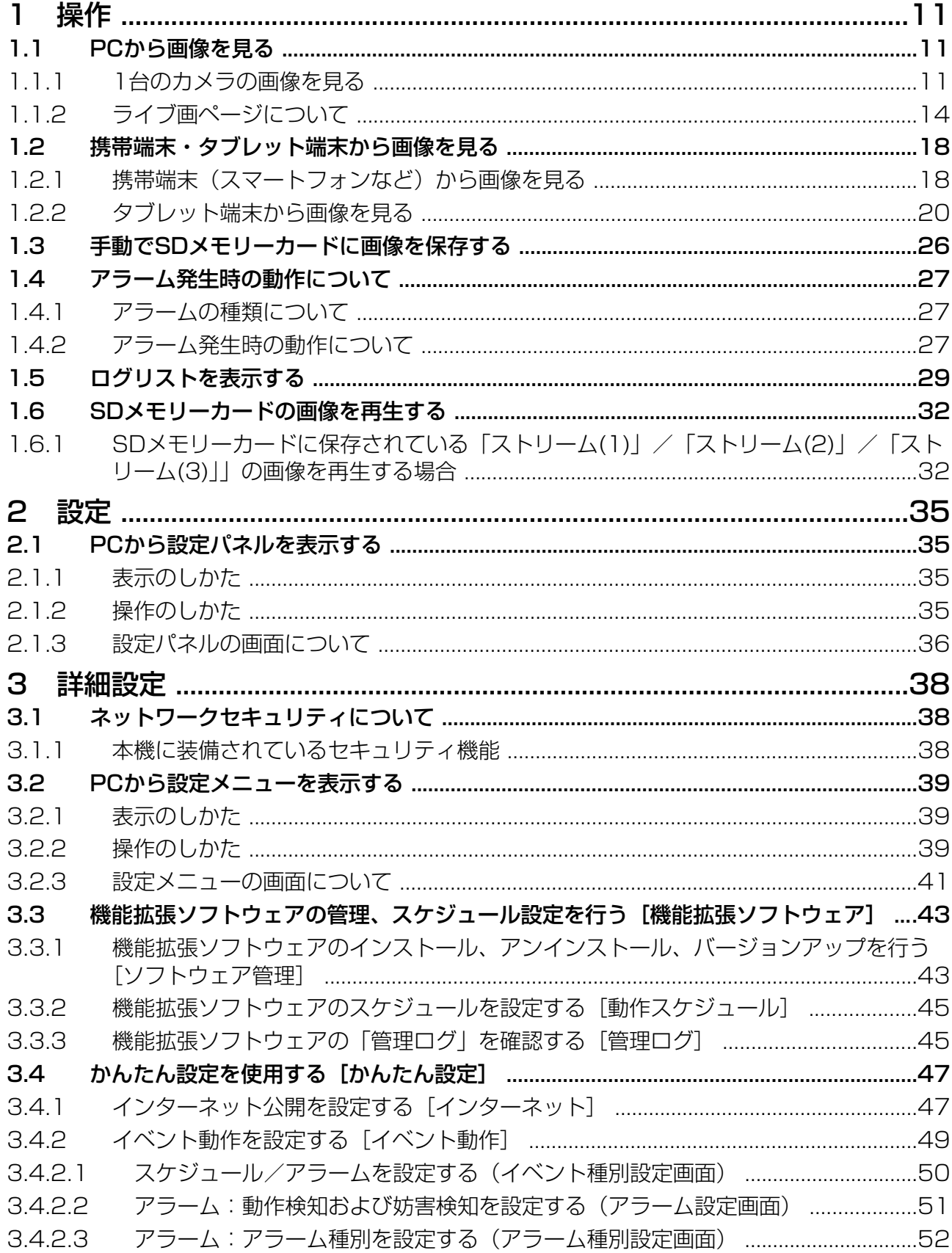

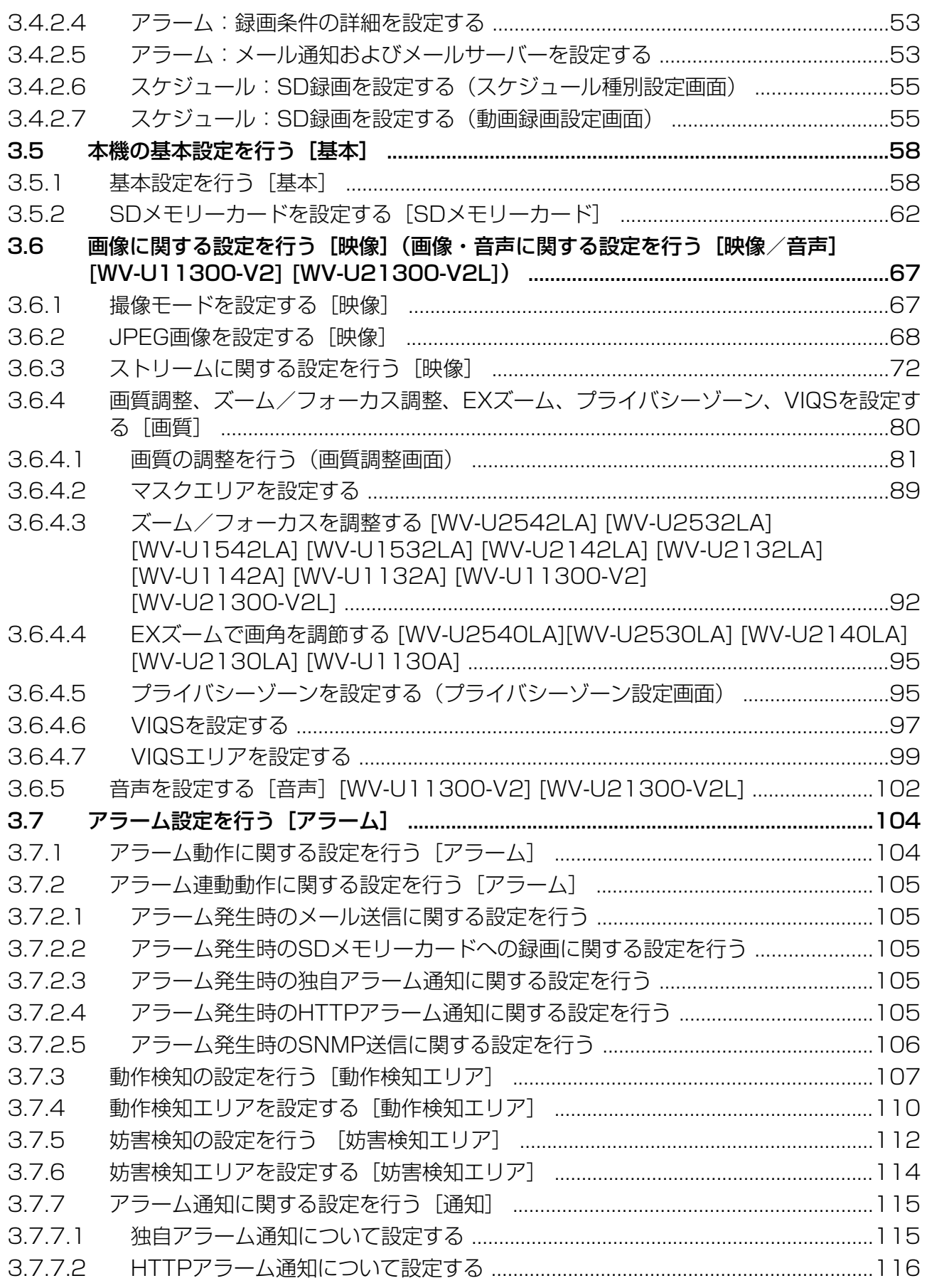

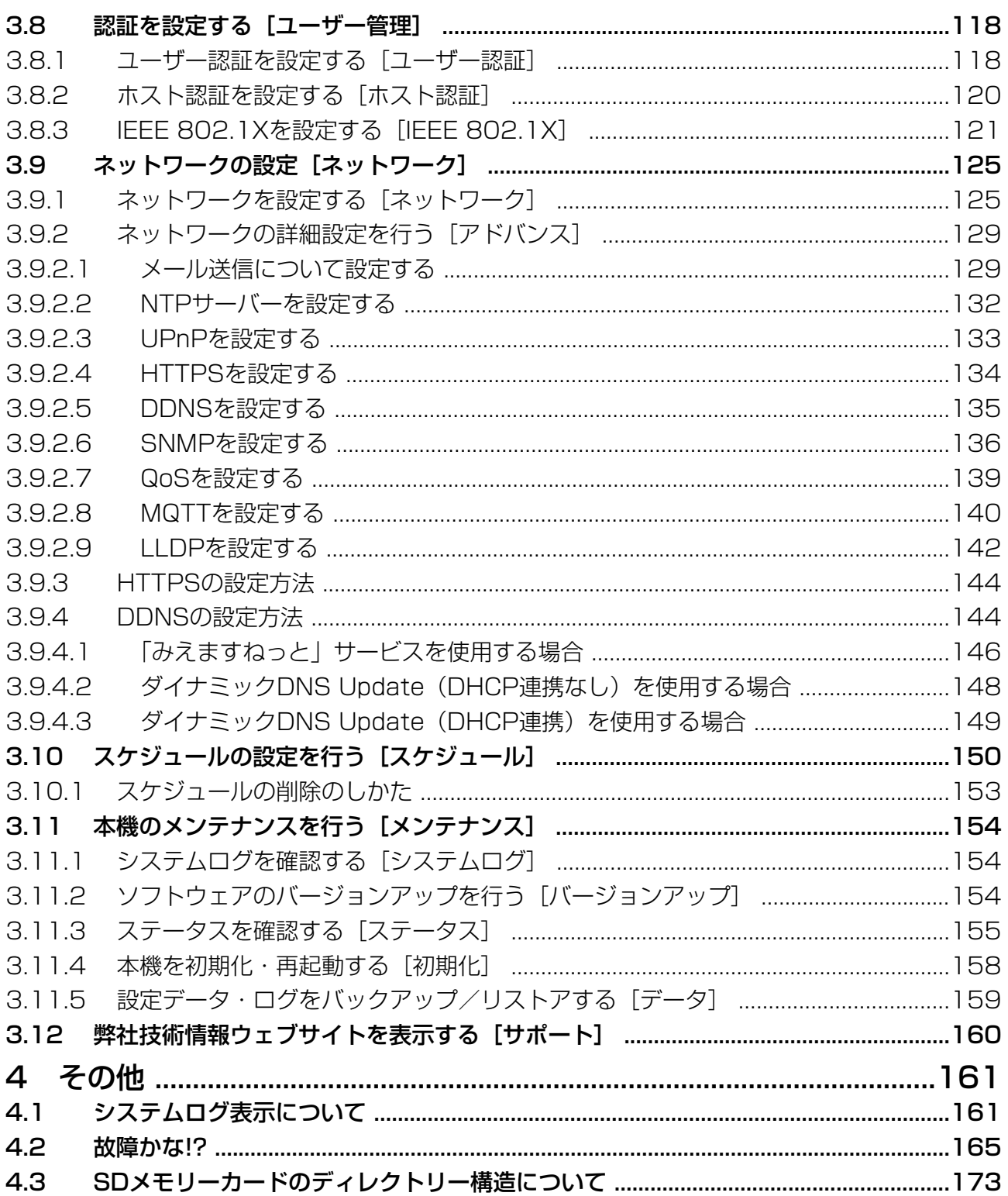

# <span id="page-10-0"></span>1 操作

# <span id="page-10-1"></span>1.1 PCから画像を見る

ここでは、PCからカメラの画像を見る方法を説明します。

### <span id="page-10-2"></span>1.1.1 1台のカメラの画像を見る

- **1** PCのウェブブラウザーを起動します。
- 2 IP簡単設定ソフトウェアで設定したIPアドレスを、ウェブブラウザーの[アドレス]ボックスに入力し ます。

IPv4アドレスの入力例: http://IPv4アドレスで登録したURL **http://192.168.0.10/** IPv6アドレスの入力例:

http://[IPv6アドレスで登録したURL] **http://[2001:db8::10]/**

新しいタブ  $\times$  +  $\leftarrow$   $\rightarrow$  C H http://192.168.0.10  $\Theta$ :

〈IPv4アクセス例〉

#### 重要

- HTTPポート番号が「80」から変更されている場合は、「http://カメラのIPアドレス:ポート番 号| を「アドレス]ボックスに入力してください。 例:ポート番号が8080に設定されている場合:**http://192.168.0.11:8080**
- 本機がローカルネットワーク内にある場合、ローカルアドレスに対してプロキシサーバーを使用 しないように、プロキシサーバーの設定 (「設定」→「ネットワークとインターネット」→「プ ロキシ」)を行ってください。

お知らせ

ネットワークページ (→3.9.1 ネットワークを設定する [ネットワーク])の[アドバンス]タ ブの[HTTPS]−[接続方法]で[HTTPS]を設定している場合については、下記サポート サイトのサポート動画ページより<管理番号:P0002>、<管理番号:P0003>を参照してく ださい。

[https://i‑pro.com/jp/ja/support\\_portal](https://i-pro.com/jp/ja/support_portal)

- **3** [Enter] キーを押します。
	- → ユーザー名とパスワードの入力画面が表示されます。

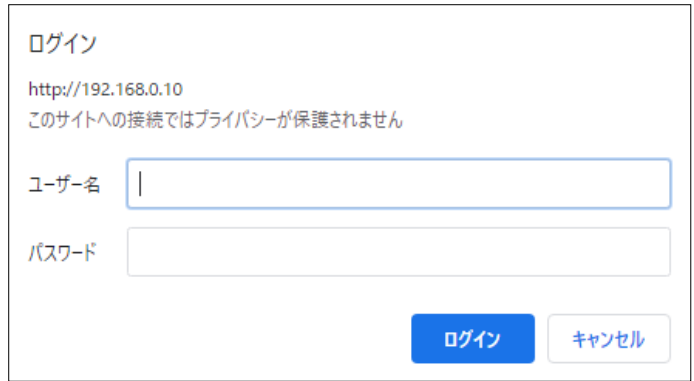

#### お知らせ

- 「ユーザー認証」を「Off」に設定した場合、ライブ画ページが表示される前にユーザー名とパス ワードの入力画面は表示されません。
- **4** ユーザー名とパスワードを入力し、[OK]ボタンをクリックします。
	- → ライブ画ページが表示されます。ライブ画ページについての詳細は、 [1.1.2 ライブ画ページについ [て」](#page-13-0)をお読みください。

#### 重要

- パスワードは定期的に変更してください。
- 1台のPCで、複数のH.265(またはH.264)画像を表示しようとした場合、PCの性能により、画 像が表示されない場合があります。

- 本機に同時にアクセスできるユーザーは、H.265(またはH.264)画像を受信しているユーザーと、 JPEG画像を受信しているユーザーとを合計した最大14人までです。ただし、「配信量制御(ビット レート)」、「1クライアントあたりのビットレート\*」の設定によっては、アクセスできるユーザー数 が14人以下に制限される場合があります。アクセスできる最大ユーザー数14人を超えた場合は、 アクセス超過メッセージが表示されます。「ストリーム」の「配信方式」を「マルチキャスト」に設 定したとき、H.265(またはH.264)画像を受信している2人目以降のユーザーはアクセス数にカ ウントされません。
- JPEG(1)の最大更新速度は以下のようになります。
	- [撮像モード]が30fpsモードの場合:最大10fps
	- [撮像モード]が25fpsモードの場合:最大8.3fps
- 「ストリーム配信」(→[「ストリーム\(1\)・ストリーム\(2\)・ストリーム\(3\)](#page-71-1)|) を「On」に設定すると、 「圧縮方式」の設定に従い、H.265(またはH.264)画像が表示されます。「Off」に設定すると、 JPEG画像が表示されます。「ストリーム配信」を「On」に設定した場合でも、JPEG画像の表示は 可能です。しかしこの場合、JPEG画像の画像更新速度は以下のように制限されます。ただし、 JPEG(1)は「ストリーム配信」が「Off」の場合でも30fpsモードで最大10fps、25fpsモードで 最大8.3fpsになります。「撮像モード」で「16:9モード(2688x1520 30fpsモード)」または 「16:9モード(2688x1520 25fpsモード)」を選択した場合、JPEG(2)は使用できません。

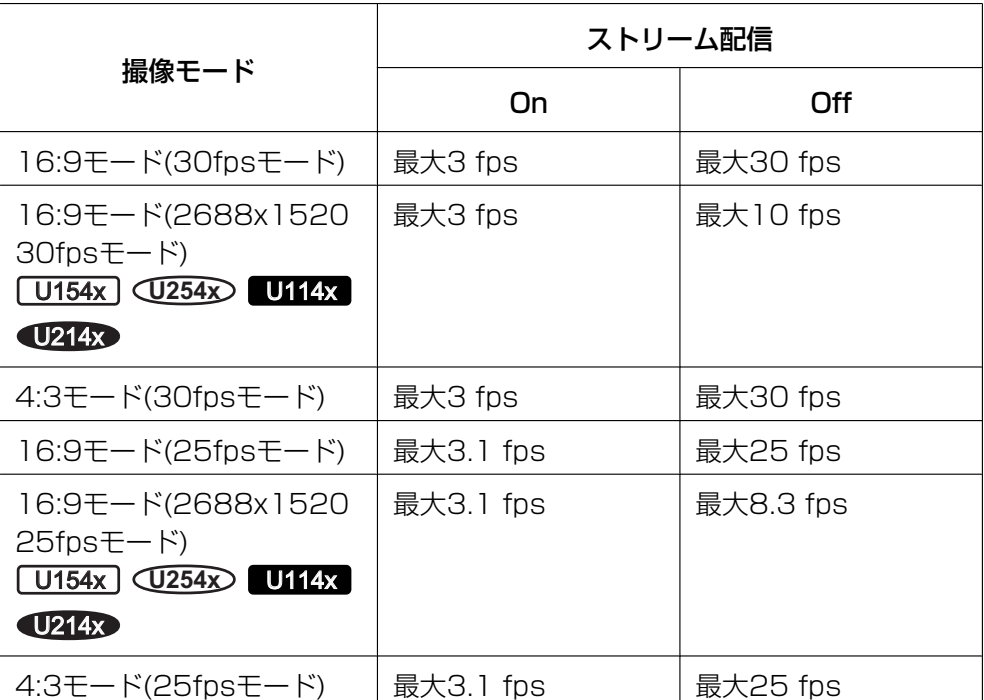

• JPEG画像の画像更新速度はネットワークの環境、PCの性能、被写体、アクセス数により遅くなる ことがあります。

### <span id="page-13-0"></span>1.1.2 ライブ画ページについて

#### お知らせ

• ライブ画ページに表示するボタンや設定項目は、アクセスするユーザーのユーザー権限により変更で きます。ユーザー権限の設定は、「ユーザー管理」の「ユーザー認証」で設定します。(→[3.8.1 ユー](#page-117-1) [ザー認証を設定する\[ユーザー認証\]\)](#page-117-1)

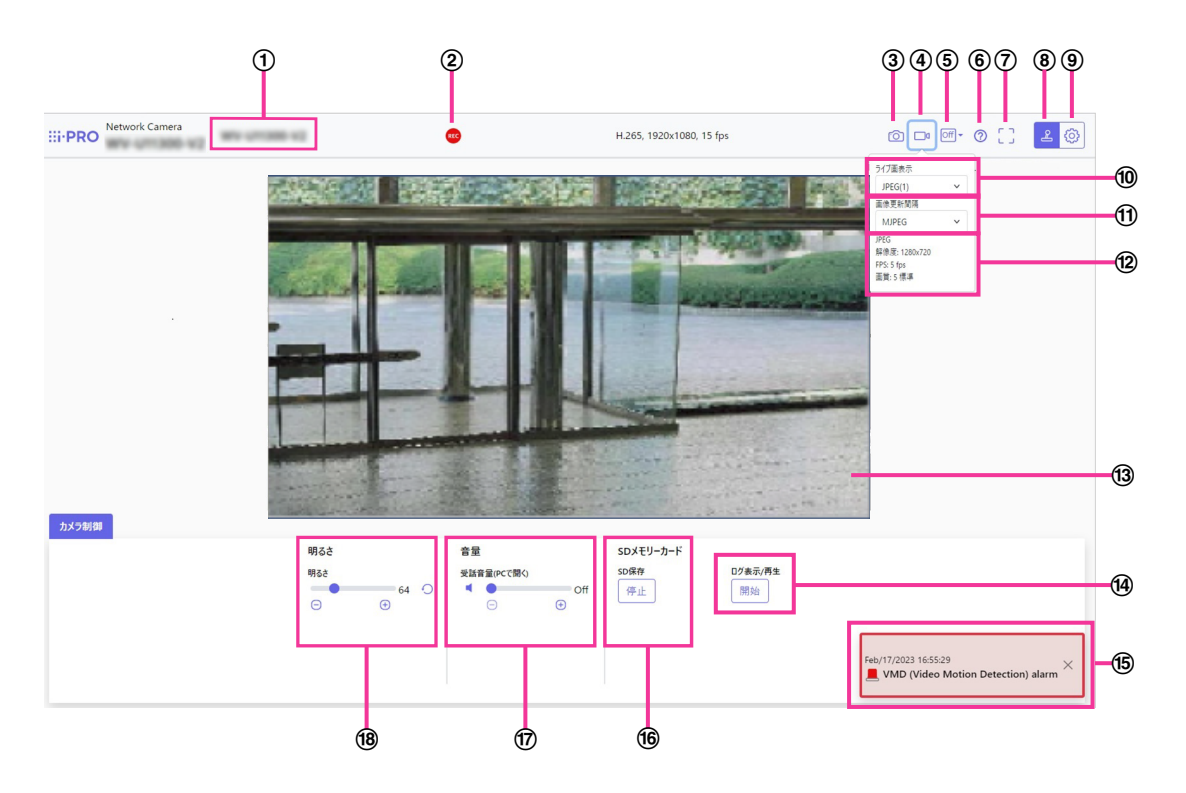

#### カメラタイトル

[基本] タブの「カメラタイトル」で入力したカメラタイトルが表示されます。(→ [\[カメラタイトル\]](#page-57-2))

#### SD保存状態表示

SDメモリーカードへの保存状態を表示します。 保存が開始されると、SD保存状態表示が赤点灯します。保存が停止すると、消灯します。 この表示は、設定メニューの「保存モード」が「手動保存」、「スケジュール保存」に設定されている場 **合に表示されます。(→3.5.2 SDメモリーカードを設定する「SDメモリーカード])** 

#### スナップショットボタン

スナップショット(静止画1枚)を取得し、その画像が別ウインドウで表示されます。画像上で右クリッ クすると、ウェブブラウザの機能を使って画像を保存することができます。

- ネットワーク環境などにより、スナップショットの取得に一定の時間以上かかる場合には、画像 が表示されないことがあります。
- 指定した解像度のJPEGが取得できない場合は、取得可能な解像度のJPEG画像を表示します。 このため、スナップショットでJPEG画像を取得してPCで参照すると、表示された画像サイズ と異なることがあります。

(4) ストリーム選択表示ボタン

ストリーム選択画面がポップオーバー表示されます。ストリーム選択画面では「ライブ画表示]などが 設定できます。

before/after画像比較切替ボタン

アイコンをクリックすると静止画を取得し表示します。取得した静止画を画質設定変更前の画像として 比較する事が出来ます。

- 11 1:1:取得した静止画と最新の画像を同じ大きさで並べて表示します。
- 12 1:2: 最新の画像が2倍の大きさになるように、取得した静止画と最新の画像を並べて表示します。
- |Off | Off: 最新の画像のみを表示します。

#### サポートボタン

サポートボタンをクリックすると、弊社技術情報ウェブサイトが別ウインドウで表示されます。弊社技 術情報ウェブサイトでは、技術情報、FAQ(よくある質問)などが掲載されています。

全画面表示ボタン

新規ウィンドウが開き、画像が全画面で表示されます。

8 カメラ制御パネル表示ボタン ( 2 )

カメラ制御パネルの表示/非表示を切り替えることができます。カメラ制御パネルでは「明るさ」など が設定できます。

⑨ [設定] ボタン ( 3)

設定パネルの表示/非表示を切り替えることができます。(→[2 設定\)](#page-34-0)

ストリーム選択 −[ライブ画表示]プルダウンメニュー

メインエリアに表示する画像を以下から選択し、切り換えることができます。 ストリーム(1)/ストリーム(2)/ストリーム(3)/JPEG(1)/JPEG(2) ストリーム(1)~(3)(→「[ストリーム\(1\)・ストリーム\(2\)・ストリーム\(3\)」](#page-71-1))、JPEG(1)~(2)(→ 「[JPEG」](#page-69-0))で設定した内容に従って、メインエリアの画像が表示されます。 また、カメラにアクセスしたときに表示される最初のストリームを「映像」タブの「初期表示ストリー ム」で設定することができます。

ストリーム選択 −[画像更新間隔]プルダウンメニュー

このプルダウンメニューは、JPEG画像が表示されているときのみ表示されます。JPEG画像の表示方 法を選択します。

- MJPEG: JPEG形式の画像を連続(MJPEG:Motion JPEG)して表示します。
- 静止画更新:1秒/静止画更新:3秒/静止画更新:5秒/静止画更新:10秒/静止画更新:30秒 /静止画更新:60秒: JPEG形式(静止画)の画像を指定した間隔で更新します。

#### お知らせ

- JPEG形式(静止画)の更新間隔は、お使いのネットワーク環境やPCによっては、指定した間 隔で画像が更新されないことがあります。また、お使いのブラウザソフトやPCなどの環境によっ ては、前の静止画が残像のように表示される場合があります。
- ストリーム選択 − ストリーム情報表示

ライブ画表示しているストリームの圧縮方式、解像度、ビットレート、フレームレート等の設定を表示 します。

#### お知らせ

• ストリームに設定されている値を表示します。お使いのネットワーク環境やPCによって、実際 のビットレートやフレームレートは変動します。

#### メインエリア

カメラの画像を表示します。

設定した「時刻表示形式」と「日付表示形式」に従って現在の日時が表示されます(→[3.5.1 基本設定](#page-57-1) [を行う\[基本\]\)](#page-57-1)。

また、設定した画面内文字(→ [\[画面内文字\]](#page-59-0))や操作したときに明るさ(→ [\[明るさ状態表示\]](#page-59-1))を表 示します。

H.265で表示時、ビットレートが高い場合にはIフレームのみ表示することがあります。

#### お知らせ

- アクセスレベルが低いユーザーが操作すると、一時的に画面上の表示が変わる場合がありますが、 カメラの動作には影響ありません。
- PCによっては、撮影シーンが大きく変わる際に、OSの描画処理(GDI)の制約により、ティア リング(画面の一部がずれて表示される現象)が発生することがあります。

#### **(4) カメラ制御パネル − SDメモリーカード − [ログ表示/再生]**

[開始]ボタンをクリックすると、ログリストが表示され、SDメモリーカードに保存されている画像を 再生できます。ログリストの詳細と画像の再生のしかたについては[「1.5 ログリストを表示する」](#page-28-0)をお 読みください。

#### アラーム発生通知

アラームが発生すると、ポップオーバー表示されます。[X]ボタンをクリックすると、表示が消えます。 (→[1.4 アラーム発生時の動作について\)](#page-26-0)

お知らせ

• アラーム発生通知ボタンの点滅は、SDメモリーカードへの録画や、メール転送などのアラーム 通知動作に連動しておりませんのでそれぞれの動作の設定をご確認ください。

**(6) カメラ制御パネル − SDメモリーカード − [SD保存]** 

本項目は、[SDメモリーカード]タブの「保存モード」を「手動保存」に設定している場合のみ、設定 できます。(→ [\[保存モード\]](#page-63-0)) [開始]ボタンをクリックすると、手動でSDメモリーカードに画像を保存できます。SDメモリーカード

に手動で画像を保存する方法は「[1.3 手動でSDメモリーカードに画像を保存する」](#page-25-0)をお読みください。

- カメラ制御パネル −[受話音声(PCで聞く)] [WV‑U11300‑V2] [WV‑U21300‑V2L] この項目は以下の設定の場合に設定できます。(→3.6.5 音声を設定する [音声] [WV‐U11300‐V2] [\[WV‑U21300‑V2L\]](#page-101-0))
	- 「音声配信モード」を「受話」に設定している場合
	- 「受話音声圧縮方式」を「AAC‑LC」に設定している場合

ボタン、 ボタンをクリックする、または音量カーソルを移動すると、受話音量をOff/弱/中/ 強の4段階で調節できます。

受話ボタンをクリックすると受話音声(PCで聞く)のOn/Offを切り換えることができます。

#### お知らせ

• 本機を再起動すると、音量カーソルで変更した受話音量は、設定メニューの[音声]タブで設定 されている受話音量に戻ります。(→3.6.5 音声を設定する [音声][WV‐U11300‐V2] [\[WV‑U21300‑V2L\]](#page-101-0))

- 画面上では、音量カーソルは細かい調節ができますが、実際には4段階のいずれかの音量に設定 されます。
- [受話音声圧縮方式]を「AAC‑LC」に設定している場合のみ、音声の配信は最大2ユーザーにな ります。3ユーザー以降は音声は配信されません。
- 同一PCで、同時に複数のカメラブラウザーを開いた場合、後から開いたカメラブラウザーの音 声は聞こえません。1台ずつアクセスして確認してください。
- ネットワーク通信が不安定な場合、音声受話が停止してしまうことがあります。この際には、受 話ボタンをOn/Offすることで音声受話を再開してください。

#### カメラ制御パネル −[明るさ]

0~255で調節できます。 ● ボタンをクリックすると画像が明るくなり、 ● ボタンをクリックする と画像が暗くなります。 ボタンをクリックすると、初期設定に戻ります。

お知らせ

• 録画中に明るさを調整した場合、録画した映像に影響が出ることがあります。

# <span id="page-17-0"></span>1.2 携帯端末・タブレット端末から画像を見る

### <span id="page-17-1"></span>1.2.1 携帯端末(スマートフォンなど)から画像を見る

携帯端末から本機に接続し、本機の画像(MJPEG形式、JPEG形式)を表示します。自動で最新画像に更 新されます。

対応機種は、次のとおりです。(2022年8月現在)

- iPad、iPhone(iOS 8以降)
- Android™ 端末

Android端末の場合、FirefoxブラウザーではMJPEG形式の画像が表示され、標準ブラウザーでは、JPEG 形式の画像が表示されます。

#### 重要

• 認証ダイアログが表示された場合、ユーザー名とパスワードを入力してください。 セキュリティを確保するため、パスワードは定期的に変更してください。(→[3.8.1 ユーザー認証を](#page-117-1) 設定する [ユーザー認証])

#### お知らせ

- 携帯端末から本機の画像を見るには、あらかじめインターネットに接続するためのネットワーク設定 が必要です。(→3.9 ネットワークの設定 [ネットワーク])
- **1** 携帯端末で「http://IPアドレス/cam」[\\*1](#page-19-1)または「http://DDNSサーバーに登録したホスト名/cam」[\\*2](#page-19-2) を入力し、決定ボタンを押します。
	- → 本機の画像が表示されます。

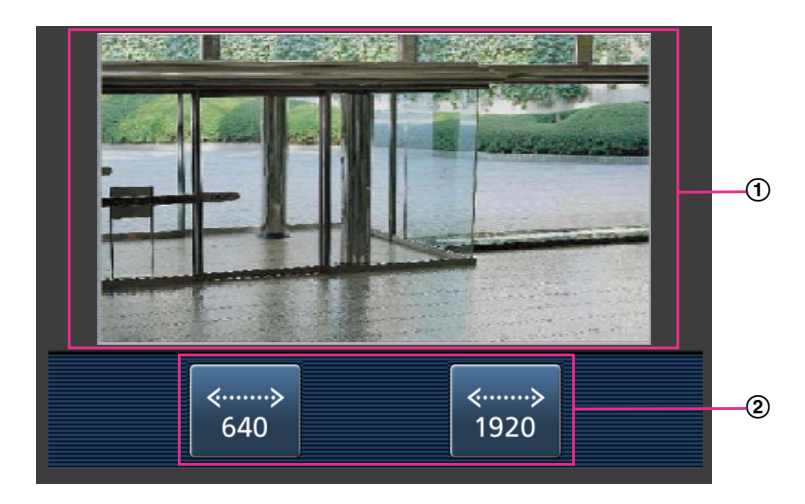

- ライブ画像エリア カメラの画像を表示します。
- (2) 操作ボタンエリア 機能を操作するボタンを表示します。

#### お知らせ

• 携帯端末の画面に表示する操作ボタンは、アクセスするユーザーのユーザー権限と機能許可設定 により表示されない場合があります。操作ボタンを表示する場合は、ユーザー権限と機能許可の 設定(「ユーザー管理」の「ユーザー認証」)が必要です。(→[3.8.1 ユーザー認証を設定する](#page-117-1) [\[ユーザー認証\]\)](#page-117-1)

**2** 操作したい機能のボタンをクリックします。

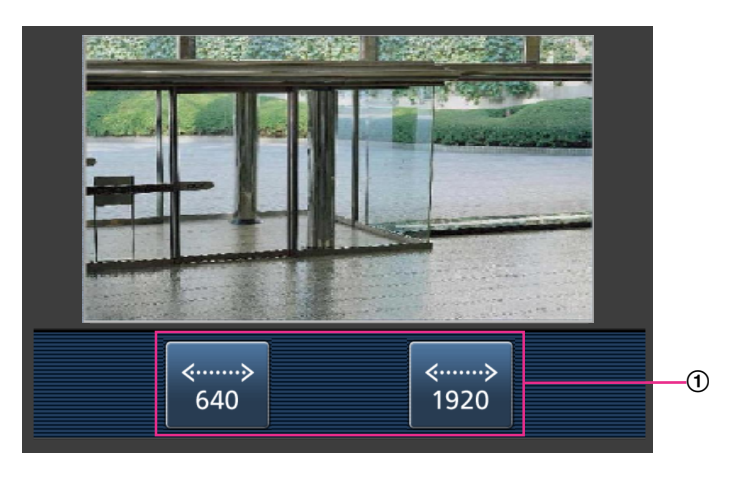

(1) 解像度切換

解像度を表示されたボタンから選択することにより、解像度を切り換えます。 [映像] タブ内 [JPEG] の [JPEG(1)| [JPEG(2)| で設定されている解像度が表示されます。 ただし、撮像サイズ「2560×1440」の画像は表示できません。 U154x **U254x** U114x U214x

- 携帯端末に表示される画面サイズは、以下にアクセスすることで変更できます。
	- 画面サイズ 大(display large):http://IPアドレス/cam/dl
	- 画面サイズ 中(display medium):http://IPアドレス/cam/dm
	- 画面サイズ 小(display small):http://IPアドレス/cam/ds
- 「解像度切換」を行っても表示される解像度は変わりますが、画像サイズは変わりません。
- HTTPポート番号が80から変更されている場合は、「http://IPアドレス:ポート番号/cam」[\\*1](#page-19-1)を入 力して、本機のポート番号を指定してください。DDNS機能を使用している場合は、「http://DDNS サーバーに登録したホスト名:ポート番号/cam」[\\*2](#page-19-2)を入力してください。
- ネットワークページの[アドバンス]タブの[HTTPS]−[接続方法]で[HTTPS]を設定している場合 は、下記のように入力してください。 「https://IPアドレス:ポート番号/cam」または、「https://DDNSサーバーに登録したホスト名: ポート番号/cam」
- 認証ダイアログが表示されたときは、管理者または一般ユーザーのユーザー名とパスワードを入力し てください。携帯端末によっては、画面が切り換わるたびにパスワードの入力が必要になる場合があ ります。
- 携帯端末からは、音声の受信はできません。 [WV‑U11300‑V2] [WV‑U21300‑V2L]
- 携帯端末によっては、画像のサイズが大きい場合に画像の表示ができないことがあります。その場合 は、「JPEG」の「画質設定」(→3.6.2 JPEG画像を設定する「映像])を低画質に近づけると表示 されることがあります。

• お使いの携帯端末および契約プランによってはアクセスできない場合があります。

<span id="page-19-1"></span>\*1 IPアドレスは、インターネットからアクセスできるルーターのWAN側のグローバルIPアドレスです。ただし、無線 接続対応の携帯端末で、同じLAN内の本機にアクセスする場合は、ローカルIPアドレスです。

<span id="page-19-2"></span>\*2 インターネットを経由して、本機にアクセスする場合のみです。

### <span id="page-19-0"></span>1.2.2 タブレット端末から画像を見る

タブレット端末から本機に接続し、本機の画像(MJPEG形式、JPEG形式)を表示します。自動で最新画 像に更新されます。

対応機種は、次のとおりです。(2022年8月現在)

- iPad、iPhone(iOS 8以降)
- Android端末

Android端末の場合、FirefoxブラウザーではMJPEG形式の画像が表示され、標準ブラウザーでは、JPEG 形式の画像が表示されます。

#### 重要

• 認証ダイアログが表示された場合、ユーザー名とパスワードを入力してください。 セキュリティを確保するため、パスワードは定期的に変更してください。(→[3.8.1 ユーザー認証を](#page-117-1) 設定する [ユーザー認証])

- タブレット端末から本機の画像を見るには、あらかじめインターネットに接続するためのネットワー ク設定が必要です。(→3.9.1 ネットワークを設定する [ネットワーク])
- 機種によっては、PCと同じ画面が表示される場合があります。その場合は、「http://IPアドレス/ live/tab.html」または「http://DDNSサーバーに登録したホスト名/live/tab.html」を入力して接 続してください。
- **1** タブレット端末で「http://IPアドレス」[\\*1](#page-24-0)または「http://DDNSサーバーに登録したホスト名/」[\\*2](#page-24-1)<sup>を</sup> 入力し本機に接続します。
	- → 本機の画像が表示されます。

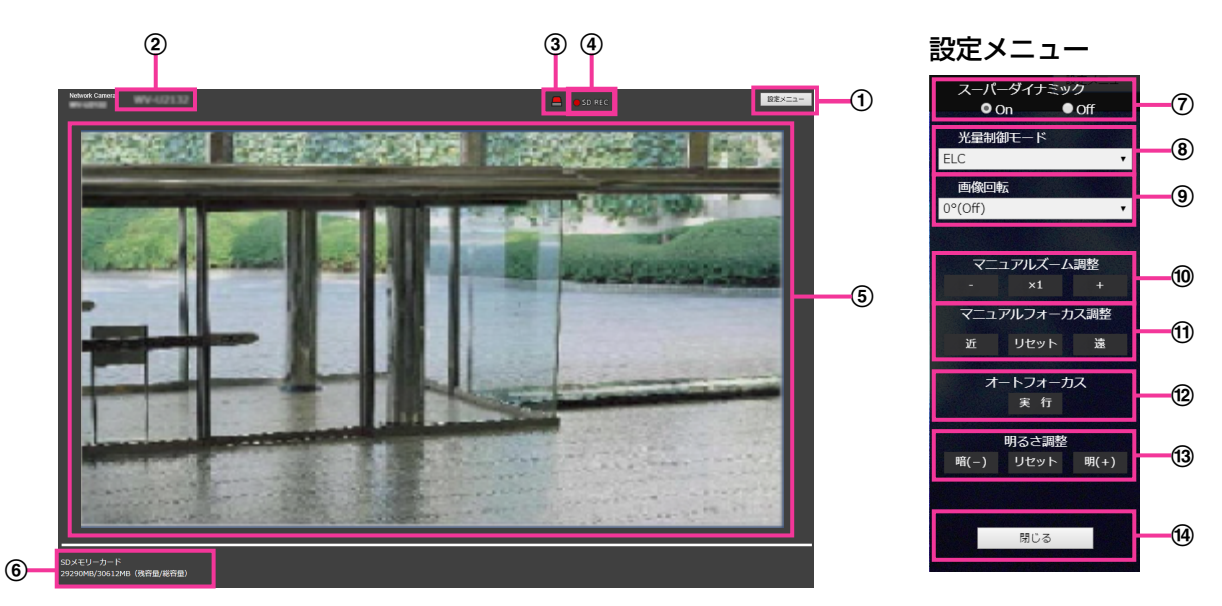

- (1) [設定メニュー] ボタン<sup>[\\*1](#page-24-0)</sup> 設定メニューを表示します。
- カメラタイトル [基本] タブの「カメラタイトル」で入力したカメラタイトルが表示されます。(→[\[カメラタイトル\]\)](#page-57-2)
- (3) アラーム発生通知ボタン<sup>[\\*2](#page-24-1)</sup>

アラームが発生すると点滅表示します。ボタンをクリックすると表示が消えます。

お知らせ

- アラーム発生通知ボタンの点滅は、メール転送などのアラーム通知動作に連動しておりませ ん。動作の設定をご確認ください。
- SD保存状態表示

SDメモリーカードへの保存状態を表示します。保存が開始されると、SD保存状態表示が赤点灯し ます。保存が停止すると、消灯します。 この表示は、設定メニューの「保存モード」が「手動保存」、「スケジュール保存」に設定されている

場合のみ表示されます。(→3.5.2 SDメモリーカードを設定する [SDメモリーカード])

メインエリア

カメラの画像をライブで表示します。

- 容量表示 SDメモリーカードの残容量と総容量が表示されます。
- スーパーダイナミック設定

スーパーダイナミック機能を働かせるかどうかをOn/Offで設定します。スーパーダイナミックにつ いて詳しくは「[スーパーダイナミックとは」](#page-81-0)をお読みください。

- On:スーパーダイナミック機能を働かせます。
- Off:スーパーダイナミック機能を停止します。
- 初期設定:On

#### お知らせ

- 照明の条件によって次のような現象が見られるときは、「スーパーダイナミック」を「Off」 に設定してください。
	- 画面のちらつきや色の変化が生じる場合
	- 画面上の明るい部分にノイズが生じる場合

#### [光量制御モード]プルダウンメニュー

光量制御を行うモードを以下から選択します。

- フリッカレス (50 Hz) /フリッカレス (60 Hz):蛍光灯によるフリッカー (ちらつき) を自 動補正します。地域によって50 Hz/60 Hzを使い分けます。
- ELC:電子シャッターを使用して光量を制御します。
- 初期設定:ELC

#### お知らせ

• 「撮像モード」が「16:9モード(25fpsモード)」または「4:3モード(25fpsモード)」に設定 されている場合、「フリッカレス60Hz」は設定できません。

#### 画像回転

画像を回転させるかどうかを設定します。

- 0°(Off):画像を回転しません。
- 90°: 画像を90度回転します。
- 180° (上下反転): 画像を上下反転します。
- 270°:画像を270度回転します。
- 初期設定:0°(Off)

#### 重要

- 以下のエリア設定をした状態で画像回転の設定を変更すると位置がずれます。そのため、画 像回転の設定をしたあとで、各エリアの設定をしてください。
	- マスクエリア(→[3.6.4.2 マスクエリアを設定する](#page-88-0))
	- プライバシーゾーン (→3.6.4.5 プライバシーゾーンを設定する (プライバシーゾーン [設定画面\)\)](#page-94-1)
	- 動作検知エリア(→3.7.4 動作検知エリアを設定する [動作検知エリア])
	- 妨害検知エリア(→3.7.6 妨害検知エリアを設定する [妨害検知エリア])
	- **VIQSエリア(→[3.6.4.7 VIQSエリアを設定する](#page-98-0))**
- 画像回転を「90°」または、「270°」に設定すると、[文字サイズ]の設定と文字数によっ ては、画面内文字が切れる場合があります。
- 画像回転を「90°」または、「270°」に設定すると、[画面内文字表示位置]と[日付時 刻]−[日付・時刻表示位置]に設定できる位置は、「左上」、「左下」に制限されます。

#### お知らせ

- [撮像モード]が「4:3モード(30fpsモード)」または「4:3モード (25fpsモード)」に設定 されている場合、[画像回転]を「90°」、「270°」に設定できません。
- JPEG(1)、JPEG(2)、ストリーム(1)、ストリーム(2)、ストリーム(3)のいずれかの[解像 度]が「320×180」に設定されている場合、「画像回転]を「90°」「270°」に設定で きません。

#### マニュアルズーム調整

手動でズームを調整します。

- [ー]:ズーム(倍率)を1.0倍まで「広角」方向に調整します。
- [x1]:ズーム(倍率)を1.0倍にします。
- [+]:ズーム(倍率)を「望遠」方向に調整します。

#### お知らせ

[WV‑U2542LA] [WV‑U2532LA] [WV‑U1542LA] [WV‑U1532LA] [WV‑U2142LA] [WV‑U2132LA] [WV‑U1142A] [WV‑U1132A] [WV‑U11300‑V2] [WV‑U21300‑V2L]

• ズーム(倍率)によって、光学ズームとEX光学ズームが切り換わって動作します。 光学ズーム、EX光学ズームの対応倍率は、機種および設定している撮像モードによって異な ります。

• [解像度]を「640×360」より上に設定している場合は、ズームの倍率によって画質が劣 化することがあります。詳細については、弊社技術情報ウェブサイト<管理番号:C0124> を参照してください。

[WV‑U2540LA] [WV‑U2530LA] [WV‑U2140LA] [WV‑U2130LA] [WV‑U1130A]

- EXズームの最大倍率は、機種および設定している「撮像モード]によって異なります。
- 最大倍率については「取扱説明書 基本編」を参照してください。

#### 重要

[WV‑U2542LA] [WV‑U2532LA] [WV‑U1542LA] [WV‑U1532LA] [WV‑U2142LA] [WV‑U2132LA] [WV‑U1142A] [WV‑U1132A] [WV‑U11300‑V2] [WV‑U21300‑V2L]

• マスクエリア、プライバシーゾーン、動作検知エリア、妨害検知エリア、VIQSエリアの設定 をした状態で、EX光学ズームの調整を行うと各設定の位置がずれます。EX光学ズームの調 整をした場合は、再度、各エリアの設定をしてください。

[WV‑U2540LA] [WV‑U2530LA] [WV‑U2140LA] [WV‑U2130LA] [WV‑U1130A]

- プライバシーゾーン、動作検知エリア、妨害検知エリア、VIQSエリアの設定をした状態で EXズームの設定を行うと位置がずれます。そのため、EXズームの設定をしたあとで、各エ リアの設定をしてください。
- マスクエリアは、ズーム(倍率)を1.0倍の状態で設定してください。EXズームの設定後も、 ズーム(倍率)が1.0倍時のマスク位置指定で動作します。
- マニュアルフォーカス調整 [WV‑U2542LA] [WV‑U2532LA] [WV‑U1542LA] [WV‑U1532LA] [WV‑U2142LA] [WV‑U2132LA] [WV‑U1142A] [WV‑U1132A] [WV‑U11300‑V2] [WV‑U21300‑V2L]

手動でフォーカスを調節します。

- [近]:フォーカス(焦点)を「近」方向に調節します。
- [リセット]:フォーカス(焦点)を初期設定に戻します。
- [遠]:フォーカス(焦点)を「遠」方向に調節します。

#### お知らせ

- [近]または [遠] ボタンの1クリックは微量の調節のため、フォーカスに変化が無いように 見えることがあります。フォーカス位置を大きく移動したい場合は、ボタンを長押ししてく ださい。
- オートフォーカス [WV‑U2542LA] [WV‑U2532LA] [WV‑U1542LA] [WV‑U1532LA] [WV‑U2142LA] [WV‑U2132LA] [WV‑U1142A] [WV‑U1132A] [WV‑U11300‑V2] [WV‑U21300‑V2L]

[実行]ボタンを押すと、オートフォーカス機能が働き、画面の中心領域の被写体に自動でフォーカ スを調節します。

重要

[撮像モード]が「16:9モード(30fpsモード)」または「4:3モード(30fpsモード)」の場合、 「最長露光時間」を「最大1/30s」より長い時間の値(「最大2/30s」、「最大4/30s」、「最 大6/30s」、「最大10/30s」、「最大16/30s」)に設定した状態で、夜間などスローシャッ ターが動作中にオートフォーカスを実行すると、オートフォーカスが完了するまで多くの時 間を必要とする場合があります。

- [撮像モード] が「16:9モード(25fpsモード)」または「4:3モード(25fpsモード)」の場合、 「最長露光時間」を「最大1/25s」より長い時間の値(「最大2/25s」、「最大4/25s」、「最 大6/25s」、「最大10/25s」、「最大16/25s」)に設定した状態で、夜間などスローシャッ ターが動作中にオートフォーカスを実行すると、オートフォーカスが完了するまで多くの時 間を必要とする場合があります。
- 以下のような場所あるいは被写体の場合は、自動でフォーカスを調整できない場合がありま す。その場合は、手動でフォーカスを調整してください。
	- 動きが大きい
	- 照度変化が大きい
	- 低照度
	- 極端に明るかったり光の反射があったりする
	- 窓越し
	- ドームカバーが汚れやすい場所
	- 白壁など明暗が少ない
	- ちらつきが激しい
- 近赤外光領域で画像がカラーから白黒に切り換わったとき、光学特性上ピントがずれる場合 があります。そのときは、「カラー/白黒切換連動」を「オート」に設定すると、自動的にピ ントを合わせることができるようになります(フォーカス動作完了後の照明変化には対応し ていません)。

#### [明るさ調整]ボタン

明るさを調節します。 [明(+)]ボタンを押すと、画像が明るくなります。 [暗(−)]ボタンを押すと、画像が暗くなります。 「リセット]ボタンをクリックすると、初期設定の明るさに戻ります。

[閉じる]ボタン

設定メニューを非表示にします。

- HTTPポート番号が80から変更されている場合は、「http://IPアドレス:ポート番号/」[\\*1](#page-24-0)を入力 して、本機のポート番号を指定してください。DDNS機能を使用している場合は、「http://DDNS サーバーに登録したホスト名:ポート番号/」[\\*3](#page-24-2)を入力してください。
- ネットワークページの[アドバンス]タブの[HTTPS]- [接続方法]で「HTTPS]を設定 している場合は、下記のように入力してください。 「https://IPアドレス:ポート番号/」または、「https://DDNSサーバーに登録したホスト名:ポー ト番号/」
- 認証ダイアログが表示されたときは、管理者または一般ユーザーのユーザー名とパスワードを入 力してください。携帯端末によっては、画面が切り換わるたびにパスワードの入力が必要になる 場合があります。
- タブレット端末からは、音声の受信はできません。 [WV‑U11300‑V2] [WV‑U21300‑V2L]
- タブレット端末によっては、画像のサイズが大きい場合に画像の表示ができないことがあります。 その場合は、「JPEG」の「画質設定」([→3.6.2 JPEG画像を設定する\[映像\]\)](#page-67-0)を低画質に近 づけると表示されることがあります。

• お使いのタブレット端末および契約プランによってはアクセスできない場合があります。

<span id="page-24-0"></span><sup>\*1</sup> アクセスレベルが「1.管理者」に設定されているユーザーのみ操作できます。

<span id="page-24-1"></span><sup>\*2</sup> 「ユーザー認証」が「On」に設定([→3.8.1 ユーザー認証を設定する\[ユーザー認証\]\)](#page-117-1)されているときは、アク セスレベルが「1.管理者」または「2.カメラ制御」に設定されているユーザーのみ操作できます。

<span id="page-24-2"></span><sup>\*3</sup> インターネットを経由して、本機にアクセスする場合のみです。

## <span id="page-25-0"></span>1.3 手動でSDメモリーカードに画像を保存する

ライブ画ページの画像を手動でSDメモリーカードに保存します。

設定メニューの基本ページの [SDメモリーカード] タブをクリックし、「保存モード| が「手動保存| に設 定されている場合にのみ操作できます。(→ [\[保存モード\]](#page-63-0))

設定メニューの「録画圧縮方式」で、保存する対象を「ストリーム(1)」、「ストリーム(2)」、「ストリーム (3)」のいずれかに設定できます(→[「録画ストリーム](#page-62-0)」)。「録画圧縮方式」で「ストリーム(1)」、「ストリー ム(2)」、「ストリーム(3)」を選択している場合は動画が保存されます。

- **1** ライブ画ページを表示します。(→[1.1.1 1台のカメラの画像を見る\)](#page-10-2)
- 2 「カメラ制御パネル表示ボタン]をクリックして、カメラ制御パネルを表示します。
- **3** [SDメモリーカード]−[SD保存]の[開始]ボタンをクリックし、SDメモリーカードへの保存を開 始します。保存中はSD保存状態表示が赤点灯します。(→[1.1.2 ライブ画ページについて\)](#page-13-0)
- **4** SDメモリーカードへの画像の保存を停止するには [SDメモリーカード] − [SD保存] の [停止] ボ タンをクリックします。

→ SD保存状態表示が消灯します。

**5** [カメラ制御パネル表示ボタン] をクリックして、カメラ制御パネルを閉じます。

- SDメモリーカードに保存された画像データは、カメラ制御パネルの SDメモリーカード −[ログ表 示/再生]の[開始]ボタンをクリックし、再生ページからPCにダウンロードすることができます。 ダウンロード機能(®[1.6.1 SDメモリーカードに保存されている「ストリーム\(1\)」/「ストリー](#page-31-1) [ム\(2\)」/「ストリーム\(3\)」」の画像を再生する場合\)](#page-31-1)でPCに保存が可能です。
- 画像データの保存先は、SDメモリーカードの固定のディレクトリーになります。(→[4.3 SDメモ](#page-172-0) [リーカードのディレクトリー構造について\)](#page-172-0)
- [停止]ボタンをクリックしたあと、すぐに[開始]ボタンをクリックすると、画像の保存が開始さ れないことがあります。そのときは、再度、[開始]ボタンをクリックしてください。

### <span id="page-26-0"></span>1.4 アラーム発生時の動作について

本機は以下のアラームが発生すると、設定に従いアラーム動作(アラーム発生にともなうカメラ動作)を行 います。

### <span id="page-26-1"></span>1.4.1 アラームの種類について

- 動作検知アラーム: 設定した動作検知エリアの画像に変化 (動き) が検出されると、アラーム動作を行 います。
	- ※動作検知: VMD (Video Motion Detector) =動き検出、モーションディテクター機能
- 妨害検知アラーム: カメラを布やふたなどで覆い隠されたり、カメラの向きを大きく変えられるなどし て被写体が変化したときにアラーム動作を行います。
- コマンドアラーム: ネットワークを経由して接続機器からの独自アラーム通知を受信すると、アラーム 動作を行います。
- 機能拡張ソフトウェアからのアラーム通知: アラーム機能を有する機能拡張ソフトウェアをインストー ルした場合、機能拡張ソフトウェアの機能によりアラームが発生すると、アラーム動作を行います。

### <span id="page-26-2"></span>1.4.2 アラーム発生時の動作について

#### ライブ画ページにアラーム発生通知ボタンを表示する

アラームが発生すると、「ライブ画」ページにアラーム発生通知ボタンが表示されます。(→[1.1.2 ライブ](#page-13-0) [画ページについて\)](#page-13-0)

#### SDメモリーカードに画像を保存する

アラームが発生すると、SDメモリーカードに画像 (H.265/H.264) が保存されます。SDメモリーカー ドに画像を保存する設定は、基本ページの [SDメモリーカード] タブ (→[3.5.2 SDメモリーカードを設](#page-61-0) 定する [SDメモリーカード])、アラームページの [アラーム] タブ (→[3.7.2 アラーム連動動作に関する](#page-104-0) [設定を行う\[アラーム\]\)](#page-104-0)で行います。

#### Eメールでアラーム発生を通知する

アラームが発生すると、アラームの発生を知らせるメール(アラーム発生通知)を、あらかじめ登録してあ るメールアドレスに送信します。アラームメールの送信先は4件まで登録することができます。アラームメー ルの設定は、アラームページの「アラーム]タブ(→3.7.2 アラーム連動動作に関する設定を行う「アラー [ム\]\)](#page-104-0)、ネットワークページの「アドバンス]タブ(→[3.9.2.1 メール送信について設定する](#page-128-1))で行います。

### 指定したアドレスにアラームが発生したことを通知する(独自アラーム通知)

この機能は、弊社製機器(ネットワークディスクレコーダーなど)を使用する場合に有効な機能です。「独 自アラーム通知」を「On」に設定すると、本機がアラーム状態であることを通知することができます。独 自アラームの設定は、アラームページの「通知」タブで行います。(→[3.7.7.1 独自アラーム通知について](#page-114-1) [設定する\)](#page-114-1)

### 指定したHTTPサーバーにアラームが発生したことを通知する(HTTPアラーム 通知)

アラームが発生すると、アラームの発生をあらかじめ登録してあるHTTPサーバーに送信します。通知先の HTTPサーバーは5件まで登録することができます。また、HTTPサーバーへ通知する際に送信するURLは 任意に設定することができます。HTTPアラームの設定は、アラームページの[通知]タブで行います。 (→[3.7.7.2 HTTPアラーム通知について設定する\)](#page-115-0)

# <span id="page-28-0"></span>1.5 ログリストを表示する

以下の履歴を一覧で表示します。

- アラームログ:アラーム発生日時、録画記録期間、アラームの要因を確認できます。
- 手動/スケジュール保存ログ:手動またはスケジュール設定で保存したときのログ、録画記録期間を確 認できます。
- **1** ライブ画ページを表示します。
- **2** [カメラ制御パネル表示]ボタンをクリックします。 → カメラ制御パネルが表示されます。
- **3** [ログ表示/再生]−[開始]ボタンをクリックします。
	- → ログリスト表示画面が別ウインドウで表示されます。

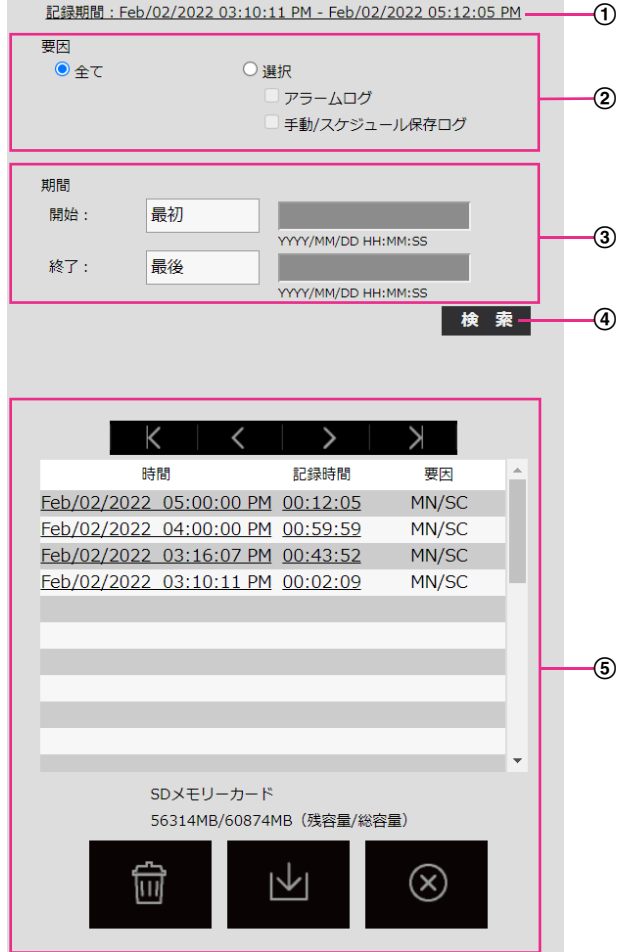

#### 重要

• ログリスト表示画面に複数のユーザーが同時にアクセスすることはできません。

#### 記録期間

SDメモリーカードに保存された録画の期間を表示します。

要因

ログリストに表示するログの種類を選択します。

- 全て:すべてのログを表示します。
- 選択:選択された種類のログのみを表示します。
	- アラームログ:アラームが発生した際のログを表示します。
	- 手動/スケジュール保存ログ:手動保存、スケジュール保存のログを表示します。
- 初期設定:全て

#### 期間

ログリストに表示するログの期間を設定します。

- 開始:ログに表示する期間の開始時点を設定します。
	- 最初:SDメモリーカードに保存された最初のログから表示します。
	- 今日:今日のログを表示します。
	- 昨日:昨日から今日までのログを表示します。
	- 最新7日間:6日前から今日までのログを表示します。
	- 最新30日間:29日前から今日までのログを表示します。
	- 日時指定:日時指定ボックスに入力された日時のログから表示します。
- 終了:「開始」で「最初」、「日時指定」が設定された場合に、ログに表示する期間の終了時点を 設定します。
	- 最後:SDメモリーカードに保存された最後のログまで表示します。
	- 日時指定:日時指定ボックスに入力された日時のログまで表示します。
- (4) [検索] ボタン

「要因」、「期間」で指定された条件でログを検索します。検索した結果がログリストに表示されます。

(5) ログリスト

ログの検索結果が表示されます。「時間」、「記録期間」をクリックすると録画データを再生できます。

- (先頭) ボタン:先頭のログを表示します。
- | (前ページ) ボタン:前のページのログリストを表示します。
- | (次ページ) ボタン:次のページのログリストを表示します。
- (最後)ボタン:最後のログを表示します。
- [時間]:ログが記録された日時を表示します。

#### お知らせ

- [時刻表示形式]を「24h」に設定した場合、アラームの発生日時が24時間形式で表示 されます。
- ログが記録されるタイミングは以下になります。
	- アラームログ:アラーム発生の日時がログとして記録されます。
	- 手動/スケジュール保存ログ:手動またはスケジュール設定でSDメモリーカードへ保 存を開始した日時がログとして記録されます。連続して保存する場合は、記録開始か ら1時間ごとにログが記録されます。
- [記録時間]:SDメモリーカードへデータを保存した期間を表示します。
- [要因]:ログが発生した要因を表示します。
	- MN/SC: 手動保存、スケジュール保存によるログ
	- VMD: 動作検知アラームによるアラーム
	- SCD: 妨害検知アラームによるアラーム
	- COM: コマンドアラームによるアラーム
- [SDメモリーカード]:SDメモリーカードの残容量と総容量を表示します。
- ■■■ (削除) ボタン:すべてのページのログリストを削除します。検索した場合は検索されたロ

グリストのみを削除します。削除したログリストに関連付けされている画像も削除されます。

#### 重要

- SDメモリーカードに保存されている録画データが多い場合、削除完了までに数時間かか ることがあります。その場合はフォーマットしてください。ただし、フォーマットを行 うと、すべての画像が削除されます。
- 削除中にアラームによる保存、手動保存、スケジュール保存はできません。
- 削除が完了するまで本機の電源を切らないでください。 途中で本機の電源が切れた場合は、SDメモリーカードにデータが残ったままになること があります。この場合、削除操作を行ったログリストの画面で、再度 イバタンをク リックしてください。
- トメ (ダウンロード) ボタン:表示されているログリストの総件数分をPCにダウンロードでき ます。

- SDメモリーカード1枚あたり、最大50000件までのログをダウンロードできます。 50000件を超えると、古いログから上書きされます。 ログリストの総件数が多い場合、ダウンロードに時間がかかる場合があります。
- $\overline{X}$  (閉じる) ボタン:ログリスト表示画面を閉じます。

## <span id="page-31-0"></span>1.6 SDメモリーカードの画像を再生する

ログリスト表示画面で時間をクリックすると、ライブ画ページが再生ページに切り換わります。 クリックした日時の画像がSDメモリーカードに保存されている場合、選択した日時の先頭の画像が表示さ れます。

#### 重要

- 画像の再生中やダウンロード中は、画像更新速度が遅くなることがあります。
- SDメモリーカードに保存されている画像の枚数が多い場合、再生ページに画像が表示されるまで時 間がかかる場合があります。
- アスペクト比が「4:3」の場合、SDメモリーカードに保存されている画像の解像度に関係なく、再 生ページではVGAサイズで表示されます。また、アスペクト比が「16:9」の場合、SDメモリーカー ドに保存されている画像の解像度に関係なく、再生ページでは「640×360」で表示されます。そ のため、再生ページでは粗く見える場合があります。
- SDメモリーカードへの録画中は、再生の更新速度が遅くなる場合があります。
- H.265で録画された画像を再生時、録画ビットレートが高い場合にはIフレームのみ表示することが あります。

### <span id="page-31-1"></span>1.6.1 SDメモリーカードに保存されている「ストリーム(1)」/「ス トリーム(2)」/「ストリーム(3)」」の画像を再生する場合

#### 重要

- ご使用のネットワーク環境によっては、動画のダウンロードに失敗する場合があります。再生中の場 合は再生を停止した後に再度実施することによって、ダウンロードできるようになる場合があります。
- ご使用のネットワーク環境やカメラの状態によっては、本画面では各操作を連続的に行えないことが あります。

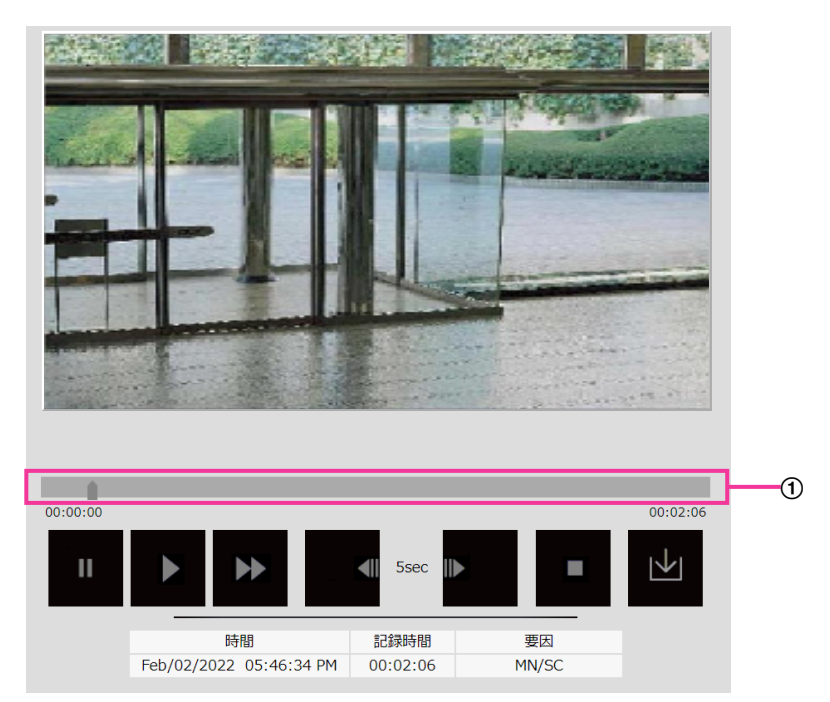

再生画面が表示された後、再生ボタンを押すと映像を再生できます。

#### スライダーバー

スライダーバーを操作し、任意の位置から再生することができます。再生開始前、一時停止中、再生終 了後のみ操作できます。

#### お知らせ

- スライダーバーを動かすと、動かした位置のIフレームに移動します。
- ■■(一時停止) ボタン

再生中にクリックすると、再生が一時停止します。

• ▶ (再生) ボタン 録画データを再生します。

#### • う (高速再生) ボタン

ボタンをクリックするたびに、再生する速度が切り換わります。 高速再生中に ボタンをクリックすると、通常の再生速度に戻ります。

#### お知らせ

- SDメモリーカードの「動画録画」–「ビットレート」の設定により、高速再生の最大速度が異な ります。
- 高速再生時には、「動画録画」–「ビットレート」の設定により、表示が遅くなったり、表示時刻 が飛んだりする場合があります。
- ■ (5秒戻り) ボタン

ボタンをクリックするたびに、5秒前に戻り録画データを再生します。

• ■■ (5秒送り) ボタン

ボタンをクリックするたびに、5秒後に進み録画データを再生します。

• ■ (終了) ボタン

再生を終了し、ライブ画ページに戻ります。

- [時間] ログが記録された日時を表示します。
- [記録時間] SDメモリーカードへデータを保存した時間を表示します。
- [要因]
	- ログが発生した要因を表示します。
	- MN/SC:手動保存、スケジュール保存によるログ
	- VMD: 動作検知アラームによるアラーム
	- SCD: 妨害検知アラームによるアラーム
	- COM: コマンドアラームによるアラーム
- ┃ ↓ (ダウンロード) ボタン

選択中の録画データがPCにダウンロードされます。

PCの保存先ディレクトリーを、あらかじめ設定してください。 トレポタンをクリックすると、ダウンロード画面が表示されます。

- ダウンロード中は、再生画面の操作ができなくなります。ダウンロードが完了してから操作して ください。
- ダウンロード中に[キャンセル]ボタンをクリックすると、ダウンロードが中止されます。 [キャンセル]ボタンをクリックする前にダウンロードした動画データは、PCに保存されます。
- 動画データは、約60 MB単位のファイルに保存されるため、60 MBを超える容量のデータの場 合は、複数のファイルがダウンロードされます。 1つの動画データに保存できる情報は、最長10分間のデータのため、設定によっては、60 MB より小さいファイルになる場合があります。
- PCに保存したH.264動画は、Windows Media® Playerなどを使用して再生することができま す。ただし、これらのソフトウェアの動作について、弊社は一切の保証をいたしません。
- SDメモリーカードの状態や、Windows Media Playerの状態によっては、H.264動画を再生 できない場合があります。
- H.265動画再生については、弊社技術情報ウェブサイト<管理番号:C0303>を参照してくだ さい。

# <span id="page-34-0"></span>2 設定

# <span id="page-34-1"></span>2.1 PCから設定パネルを表示する

カメラの主な設定は設定パネルで行います。

#### 重要

• 設定パネルはアクセスレベルが「1.管理者」のユーザーのみ操作できます。アクセスレベルの設定 方法については、「3.8.1 ユーザー認証を設定する [ユーザー認証]」をお読みください。

### <span id="page-34-2"></span>2.1.1 表示のしかた

- **1** ライブ画ページを表示します。(→[1.1.1 1台のカメラの画像を見る\)](#page-10-2)
- **2** ライブ画ページの **@ ボタンをクリックします。** 
	- → 設定パネルが表示されます。もう一度押すと非表示になります。 本パネルについての詳細は、「[2.1.3 設定パネルの画面について](#page-35-0)」をお読みください。

### <span id="page-34-3"></span>2.1.2 操作のしかた

**1** 設定パネルの各タブをクリックします。

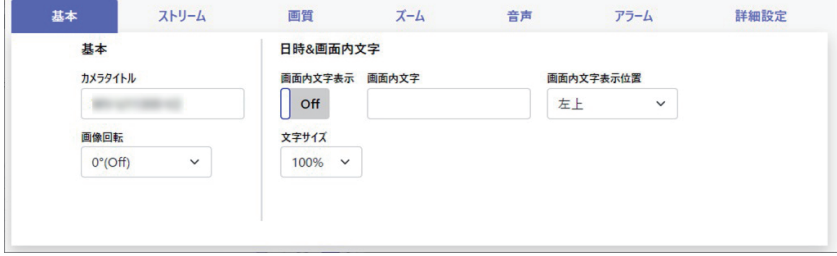

**2** 設定ページの各項目を入力します。

#### お知らせ

• メインエリアの表示内容によっては設定できない項目があります。 設定したい項目が表示されていない場合は、<>>>>
をクリック、またはスクロールバーを操作

して設定したい項目を表示して入力します。

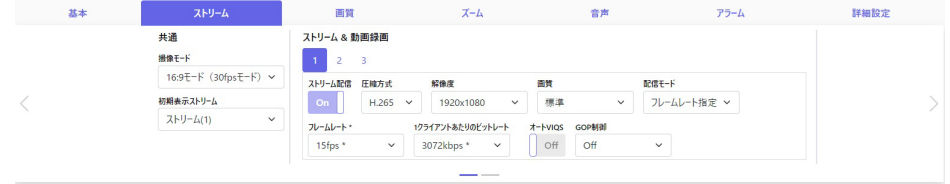

**3** 入力が終了したら、[設定]ボタンがある場合はクリックして入力内容を確定します。それ以外の項目は、 設定値を選択したときに確定します。

#### 重要

• [設定]、[登録]、[実行]ボタンがページ内に複数ある場合は、項目ごとに[設定]、[登録]、[実 行]ボタンをクリックしてください。

### <span id="page-35-0"></span>2.1.3 設定パネルの画面について

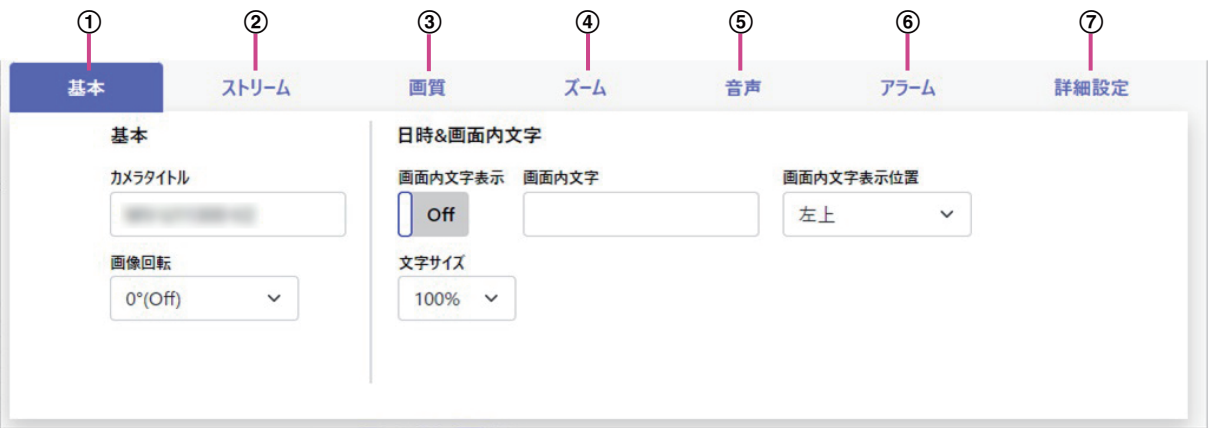

[基本]タブ

[基本]タブを表示します。[基本]タブでは、カメラタイトルや文字の表示などの設定をします。詳細 の説明は、「[3.5.1 基本設定を行う\[基本\]](#page-57-1)」を参照してください。

②「ストリーム】タブ

[ストリーム] タブを表示します。[ストリーム] タブでは、撮像モードやJPEG、ストリームなどの設 定をします。(→3.6.3 ストリームに関する設定を行う [映像])

[画質]タブ

[画質] タブを表示します。[画質] タブでは、画質などの設定をします。(→[3.6.4.1 画質の調整を行](#page-80-0) [う\(画質調整画面\)\)](#page-80-0)

#### (4) [ズーム] タブ

[ズーム] タブを表示します。[ズーム] タブでは、ズームなどの設定をします。(→[「3.6.4.3 ズーム](#page-91-0) [/フォーカスを調整する \[WV‑U2542LA\] \[WV‑U2532LA\]\[WV‑U1542LA\] \[WV‑U1532LA\]](#page-91-0) [\[WV‑U2142LA\] \[WV‑U2132LA\]\[WV‑U1142A\] \[WV‑U1132A\] \[WV‑U11300‑V2\]](#page-91-0) [\[WV‑U21300‑V2L\]](#page-91-0)」[「3.6.4.4 EXズームで画角を調節する \[WV‑U2540LA\]\[WV‑U2530LA\]](#page-94-0) [\[WV‑U2140LA\] \[WV‑U2130LA\] \[WV‑U1130A\]」](#page-94-0))

#### [音声]タブ [WV‑U11300‑V2] [WV‑U21300‑V2L]

[音声] タブを表示します。[音声] タブでは、音声やアラームなどの設定をします。(→[「3.6.5 音声](#page-101-0) を設定する「音声][WV‐U11300‐V21 [WV‐U21300‐V2L1|)

[アラーム]タブ

[アラーム] タブを表示します。[アラーム] タブでは以下の設定ができます。(→[3.7 アラーム設定を](#page-103-0) 行う [アラーム])
#### [動作検知アラーム]

On:動作検知エリアが設定されていない場合、全領域を設定します。動作検知エリアを設定する場合は、 詳細設定のアラームページの[動作検知エリア]タブで設定します。(→[3.7.3 動作検知の設定を行う](#page-106-0) [\[動作検知エリア\]\)](#page-106-0) Off:動作検知状態をすべて無効にします。 初期設定:Off

#### [妨害検知アラーム]

On:妨害検知エリアが設定されていない場合、全領域を設定します。妨害検知エリアを設定する場合は、 詳細設定のアラームページの「妨害検知エリア] タブで設定します。(→[3.7.5 妨害検知の設定を行う](#page-111-0) [\[妨害検知エリア\]\)](#page-111-0) Off:妨害検知状態をすべて無効にします。 初期設定:Off

#### [アラーム無検知時間]

アラームを検知したあとに、検知動作を行わない時間を設定します。例えば、アラームによってタブレッ ト端末にメール通知を行う設定の場合、本設定によってメールを送信しすぎないようにすることが可能 です。  $5 - 600s$ 

初期設定:5s

#### [詳細設定]タブ

[詳細設定]タブを表示します。[詳細設定]タブでは詳細設定への移行や操作パネルの設定をします。

#### [機能拡張ソフトウェア]

機能拡張ソフトウェアページを表示します。(→[3.3 機能拡張ソフトウェアの管理、スケジュール設定](#page-42-0) [を行う\[機能拡張ソフトウェア\]\)](#page-42-0)

#### [ネットワーク]

ネットワークページを表示します。(→3.9.1 ネットワークを設定する [ネットワーク])

#### [メンテナンス]

メンテナンスページを表示します。(→3.11.1 システムログを確認する [システムログ])

[カメラの詳細設定]

詳細設定メニューを表示します。(→[3 詳細設定\)](#page-37-0)

#### [画面の表示] ー [色]

操作パネル(→[1.1.2 ライブ画ページについて\)](#page-13-0)、詳細設定(→[3 詳細設定](#page-37-0))の各メニューの背景色を 「ライト」「ダーク」から選択します。

初期設定:ライト

#### [画面の表示]ー[操作パネルの配置位置]

|操作パネル (→[1.1.2 ライブ画ページについて](#page-13-0))の配置位置を「右」「左」「下」から選択します。 初期設定:下

# <span id="page-37-0"></span>3 詳細設定

#### お知らせ

• 画面の背景の初期値は「ライト」ですが、ここでは「ダーク」を設定した場合の表示を使用していま す。

## 3.1 ネットワークセキュリティについて

## 3.1.1 本機に装備されているセキュリティ機能

本機には、以下のセキュリティ機能が装備されています。

- ユーザー認証/ホスト認証によるアクセスの制限 ユーザー認証/ホスト認証の設定を「On」にすると、カメラにアクセスするユーザーを制限することが できます。(→3.8.1 ユーザー認証を設定する [ユーザー認証]、3.8.2 ホスト認証を設定する [ホス [ト認証\]\)](#page-119-0)
- HTTPポートの変更によるアクセスの制限 HTTPポート番号を変更することで、ポートスキャニングなどの不正アクセスを防止できます。(→ 「[IPv6/v4共通](#page-126-0)」)
- 3 HTTPS機能によるアクセスの暗号化 HTTPS機能を使用することで、カメラへのアクセスを暗号化することができ、通信の安全性を高めるこ **とができます。(→[3.9.3 HTTPSの設定方法](#page-143-0))**

#### 重要

- 画像データ、認証情報(ユーザー名、パスワード)、アラームメール情報、DDNSサーバー情報など がネットワーク上で漏えいする可能性があります。ユーザー認証でアクセス制限する、HTTPS機能 でアクセスを暗号化するなどの対策を実施してください。
- 管理者で本機にアクセスしたあとは、セキュリティ強化のため、必ずすべてのブラウザを閉じてくだ さい。
- 管理者のパスワードはセキュリティ強化のため、定期的に変更してください。
- SNMP機能をSNMPv1/v2で使用する場合、容易に推測できるコミュニティー名を設定しないよう にしてください。(例:public) 容易に推測できるコミュニティー名を使用すると本機の状態がネットワーク上で漏えいしたり、他機 器への不正アクセスの踏み台にされたりする可能性があります。

#### お知らせ

• 同じIPアドレスのPCから30秒間に8回以上、ユーザー認証に失敗(認証エラー)した場合は、しば らくの間、本機にアクセスできなくなります。

## 3.2 PCから設定メニューを表示する

カメラの設定は設定メニューで行います。

#### 重要

• 設定メニューはアクセスレベルが「1.管理者」のユーザーのみ操作できます。アクセスレベルの設 定方法については、「[3.8.1 ユーザー認証を設定する\[ユーザー認証\]](#page-117-0)」をお読みください。

## <span id="page-38-0"></span>3.2.1 表示のしかた

- **1** ライブ画ページを表示します。(→[1.1.1 1台のカメラの画像を見る\)](#page-10-0)
- **2** ライブ画ページの [詳細設定] タブ − [カメラの詳細設定] のボタンをクリックします。
	- → 設定メニューが表示されます。 本メニューについての詳細は、「[3.2.3 設定メニューの画面について](#page-40-0)」をお読みください。

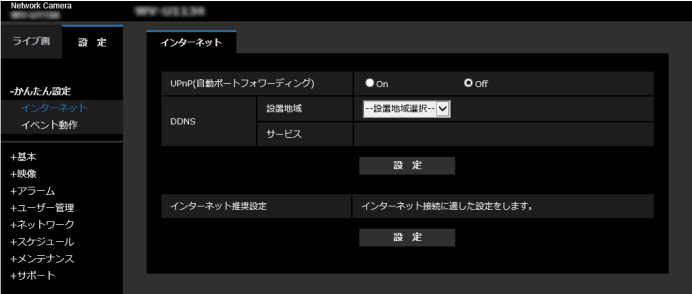

## <span id="page-38-1"></span>3.2.2 操作のしかた

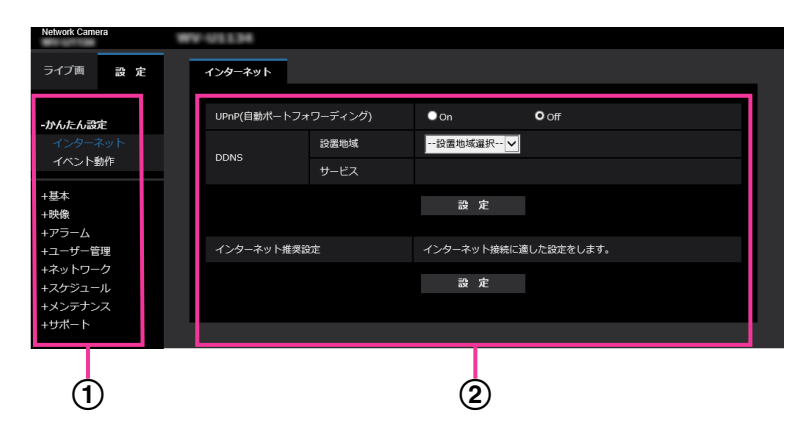

- メニューボタン
- 2 設定ページ
- **1** 画面左側のメニューボタンをクリックして、設定ページを表示します。 ページが複数のタブで構成されている場合は、各タブをクリックします。
- **2** 設定ページの各項目を入力します。

3 入力が終了したら、[設定]ボタンをクリックして入力内容を確定します。

#### 重要

• [設定]、[登録]、[実行]ボタンがページ内に複数ある場合は、項目ごとに[設定]、[登録]、[実行] ボタンをクリックしてください。

<例>

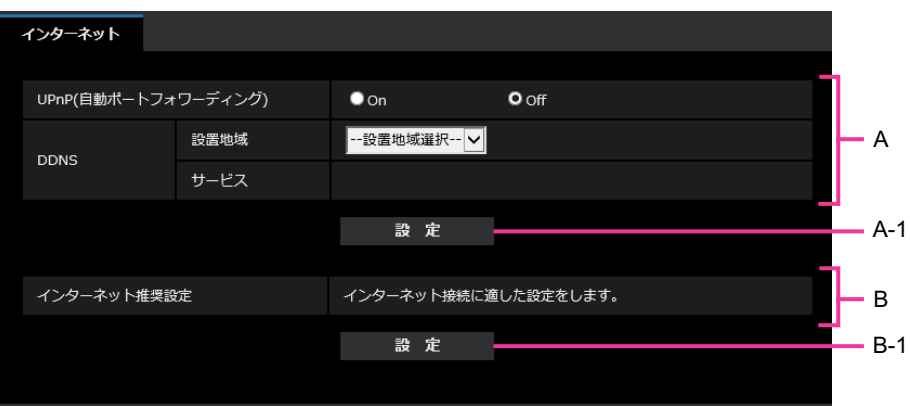

A欄の項目の設定が終了したら、A欄の下の [設定] ボタン (A-1) をクリックします。 A欄の下の[設定]ボタン(A-1)をクリックしないと、設定内容が確定されません。 上記と同様にB欄の項目の設定が終了したら、B欄の下の [設定] ボタン (B-1) をクリックします。

## <span id="page-40-0"></span>3.2.3 設定メニューの画面について

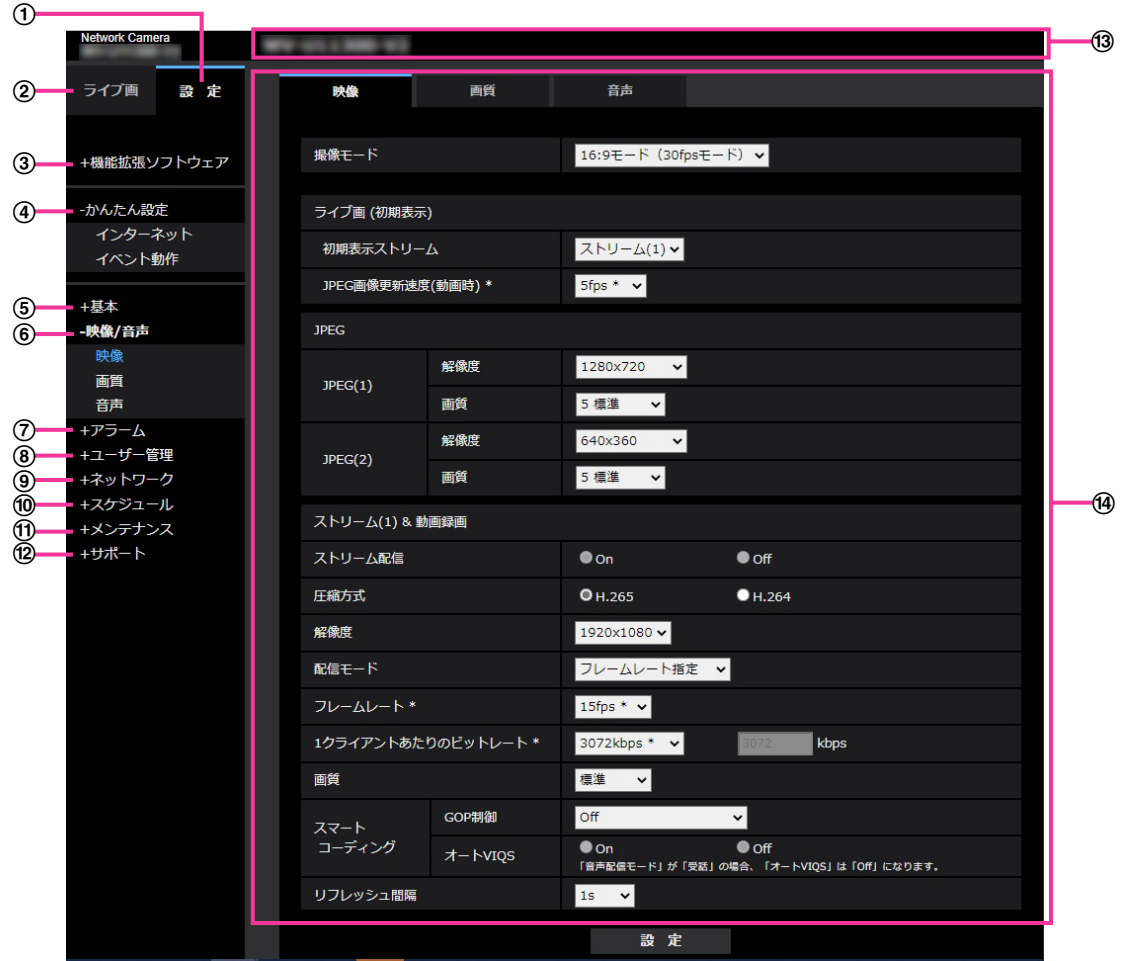

[設定]ボタン

設定メニューを表示します。

(2) [ライブ画] ボタン

ライブ画ページを表示します。

[機能拡張ソフトウェア]ボタン

機能拡張ソフトウェアの管理や、スケジュール設定ができます。また、機能拡張ソフトウェアをインス トールした場合は、その画面へのリンクを表示します。(→[3.3 機能拡張ソフトウェアの管理、スケ](#page-42-0) ジュール設定を行う [機能拡張ソフトウェア])

(4) [かんたん設定] ボタン

かんたん設定ページを表示します。かんたん設定ページでは、インターネット公開の設定、アラーム設 定やアラーム連動動作などのイベント動作を設定します。(→3.4 かんたん設定を使用する [かんたん [設定\]\)](#page-46-0)

[基本]ボタン

基本ページを表示します。基本ページでは、日時やカメラタイトルなどの基本設定やSDメモリーカード に関する情報を設定します。(→3.5 本機の基本設定を行う [基本])

[映像]ボタン([映像/音声]ボタン [WV‑U11300‑V2] [WV‑U21300‑V2L])

映像ページ (映像/音声ページ [WV‐U11300‐V21 [WV‐U21300‐V2L] ) を表示します。映像ペー ジ(映像/音声ページ [WV‑U11300‑V2] [WV‑U21300‑V2L] )では、JPEG/H.265/H.264 画像の画質・解像度などカメラに関する設定を行います。(→[3.6 画像に関する設定を行う\[映像\]\(画](#page-66-0) 像・音声に関する設定を行う[映像/音声] [WV‐U11300‐V21 [WV‐U21300‐V2L1))

[アラーム]ボタン

アラームページを表示します。アラームページでは、アラーム発生時のアラーム動作や動作検知エリア の設定や妨害検知エリアの設定、アラーム通知に関する設定を行います。(→[3.7 アラーム設定を行う](#page-103-0) [\[アラーム\]\)](#page-103-0)

#### [ユーザー管理]ボタン

ユーザー管理ページを表示します。ユーザー管理ページでは、本機にアクセスするユーザーやPCを制限 する認証登録を行います。(→3.8 認証を設定する「ユーザー管理])

[ネットワーク]ボタン

ネットワークページを表示します。ネットワークページでは、本機のネットワークに関する設定やDDNS (Dynamic DNS)、SNMP(Simple Network Management Protocol)、NTPサーバー、Qosに関 する設定を行います。(→3.9 ネットワークの設定 [ネットワーク])

#### [スケジュール]ボタン

スケジュールページが表示されます。スケジュールページでは、動作検知許可や妨害検知許可などを行 うスケジュールを設定します。(→3.10 スケジュールの設定を行う [スケジュール])

#### [メンテナンス]ボタン

メンテナンスページを表示します。メンテナンスページでは、システムログの確認やソフトウェアバー ジョンアップ、ステータスの確認、本機の設定内容の初期化などを行うことができます。(→[3.11 本機](#page-153-1) のメンテナンスを行う [メンテナンス])

#### [サポート]ボタン

サポートページが表示されます。サポートページでは、弊社技術情報ウェブサイトの表示方法を掲載し ています。(→3.12 弊社技術情報ウェブサイトを表示する「サポート])

#### カメラタイトル

現在設定しているカメラタイトルを表示します。

#### 設定ページ

各設定メニューのページを表示します。メニューによっては、複数のタブで構成されているページもあ ります。

画面は設定ページの下部分を省略しています。

## <span id="page-42-0"></span>3.3 機能拡張ソフトウェアの管理、スケジュール設定 を行う [機能拡張ソフトウェア]

機能拡張ソフトウェアページでは、機能拡張ソフトウェアの管理、動作スケジュール設定を行います。 機能拡張ソフトウェアページでは、「ソフトウェア管理]タブ、[動作スケジュール]タブで構成されます。

#### お知らせ

• 本機能でアプリケーションパートナーが開発した独自のアプリケーションをインストールして使用す ることができます。

## 3.3.1 機能拡張ソフトウェアのインストール、アンインストール、 バージョンアップを行う [ソフトウェア管理]

機能拡張ソフトウェアページの[ソフトウェア管理] タブをクリックします。(→設定メニューの表示・操 作のしかた:「[3.2.1 表示のしかた](#page-38-0)」、[「3.2.2 操作のしかた」](#page-38-1))

### 機能拡張ソフトウェアをインストールする

**1** インストールする機能拡張ソフトウェアをPCに保存します。

#### 重要

- カメラの「残ROM容量」「残RAM容量」を確認してください。 機能拡張ソフトウェアのインストールに必要な容量が不足している場合は、インストール済みの 別の機能拡張ソフトウェアをアンインストールしてください。アンインストールについては[「\[ア](#page-43-0) ンインストール]ボタン|をお読みください。
- **2** [ファイルを選択]ボタンをクリックして「機能拡張ソフトウェア」を指定します。
- **3** 「新しい拡張ソフトウェアをインストールする。」が選択されていることを確認し、[実行]ボタンをク リックします。「機能拡張ソフトウェア」のインストールが行われます。インストールが完了すると、「ソ フトウェア管理」画面にインストールした機能拡張ソフトウェアの名称が追加されます。

#### 重要

- 保存先のディレクトリ名に、スペース、全角文字は使用しないでください。
- 機能拡張ソフトウェアは、指定のファイル (extファイル) を使用してください。
- インストール中は、カメラの電源を切らないでください。
- インストール中は、インストールが終了するまで一切の操作を行わないでください。
- **4** 解除キー番号を取得し、解除キー登録を行います。

#### お知らせ

- 機能拡張ソフトウェアの種類によっては、解除キー登録が必要な場合があります。解除キーの取 得、および登録方法については、機能拡張ソフトウェアの取扱説明書を参照してください。
- 解除キーの登録後、本機は再起動します。本機が再起動した後、解除キーが登録されていること を確認の上、機能拡張ソフトウェアの設定をしてください。

### ソフトウェア管理画面について

機能拡張ソフトウェアがインストールされると、カメラ固有データや機能拡張ソフトウェアの登録状況など が表示されます。またこの画面で以下の操作が行えます。

- 機能拡張ソフトウェアのアンインストール
- 登録状況の詳細画面の表示
- 機能拡張ソフトウェアの設定画面の表示
- 機能拡張ソフトウェアのアップデート

#### お知らせ

• 機能拡張ソフトウェアを1つのみインストールできます。

#### カメラ固有データ

[機器ID番号]

機能拡張ソフトウェアをインストールするために必要なIDです。各カメラ固有の機器IDをもっています。 [残ROM容量]

カメラに残っている機能拡張ソフトウェア用のROM容量を表示します。インストールする機能拡張ソフト ウェアが、ここに表示されているROM容量以上を必要とする場合は、インストールできません。

#### [残RAM容量]

カメラに残っている機能拡張ソフトウェア用のRAM容量を表示します。インストールする機能拡張ソフト ウェアが、ここに表示されているRAM容量以上を必要とする場合は、インストールできません。

#### [SDKバージョン]

カメラに組み込まれているSDKのバージョン情報を表示します。インストールする機能拡張ソフトウェアが ここに表示されているバージョン番号以上を必要とする場合、機能拡張ソフトウェアは正常に動作しないこ とがあります。

#### [ソフトウェアバージョン]

カメラのソフトウェアのバージョン情報を表示します。

#### [RAM容量拡張モード]

RAM容量拡張を行うかどうかをOn/Offで設定します。 初期設定:Off

#### お知らせ

- [RAM容量拡張モード]を「On」に設定すると、本機能によるSDメモリーカードへの録画機能は使 用できなくなります。
- [残RAM容量]にマイナスの値が表示されている場合は、機能拡張ソフトウェアをアンインストール するか、[RAM容量拡張モード]を「On」に設定してください。
- [設定]ボタンをクリックすると、本機を再起動します。再起動後、電源投入時と同様に約2分間操 作できません。

#### 機能拡張ソフトウェア

#### <span id="page-43-0"></span>「アンインストール]ボタン

インストールした機能拡張ソフトウェアをアンインストールできます。

[バージョン]

機能拡張ソフトウェアをインストールしている場合、インストールしている機能拡張ソフトウェアのバー ジョン情報と、機能拡張ソフトウェアに組み込まれているSDKのバージョン情報が表示されます。 [登録状況]

機能拡張ソフトウェアのインストール状況を表示します。「運用可能」が表示されている場合、インストー ルしている機能拡張ソフトウェアが動作可能な状態であることを表しています。

#### [設定画面へ]ボタン

機能拡張ソフトウェアが、設定画面など独自の画面を持っている場合にその画面を表示させることができま す。

新しい拡張ソフトウェアをインストールする

新しい機能拡張ソフトウェアをインストールする場合に選択し、インストールする機能拡張ソフトウェアを 選択します。

#### バージョンアップする

すでにインストールされている機能拡張ソフトウェアを選択し、[実行]ボタンをクリックすると、機能拡 張ソフトウェアをバージョンアップできます。

#### お知らせ

- カメラに組み込まれているSDKのバージョン情報が、機能拡張ソフトウェアが必要とするバージョ ン番号未満の場合、機能拡張ソフトウェアは正常に動作しないことがあります。
- SDKのバージョン情報が組み込まれていない機能拡張ソフトウェアの場合は、SDKのバージョン情 報は表示されません。

## 3.3.2 機能拡張ソフトウェアのスケジュールを設定する「動作スケ ジュール]

機能拡張ソフトウェアページの[動作スケジュール]タブをクリックします。(→設定メニューの表示・操 作のしかた:「[3.2.1 表示のしかた](#page-38-0)」、[「3.2.2 操作のしかた」](#page-38-1))

動作スケジュールを設定する機能拡張ソフトウェアを選択します。

[動作する曜日]

曜日ごとに [タイムテーブル1] [タイムテーブル2] [Off] を選択します。

[タイムテーブル2]

時間を指定するとき[▼]をクリックして時間を設定します。[00:00] ~ [00:00] の場合は24時間設 定になります。「動作内容」でOn/Offを設定することができます。

#### スケジュールの設定のしかた

- **1** 機能拡張ソフトウェアの一覧から、動作スケジュールを設定するソフトウェアを選択します。
- **2** [動作する曜日]で、スケジュールを設定する曜日とタイムテーブルを選択します。
- **3** 「タイムテーブル1][ タイムテーブル2]で、動作させる時間帯を指定します。 24時間動作させる場合は、[00:00] ~ [00:00] を指定します。
- **4** 設定が終了したら、[設定]ボタンをクリックします。

## 3.3.3 機能拡張ソフトウェアの「管理ログ」を確認する「管理ログ]

機能拡張ソフトウェアに関する管理ログを表示します。(→設定メニューの表示・操作のしかた:「[3.2.1 表](#page-38-0) [示のしかた」](#page-38-0)、「[3.2.2 操作のしかた](#page-38-1)」)

本機の内部メモリーに最大200 件まで管理ログを保存できます。 保存できる管理ログの最大数を超えた場合は、古いログから上書きされます。 管理ログは100 件ずつ表示され、カメラの電源を切っても保存されます。

#### [次の100件>>]

クリックすると、表示している管理ログ一覧の次の100 件が表示されます。

### [ページ数表示]

現在開いているページが「ページ/総ページ」の形式で表示されます。

#### [<<前の100 件]

クリックすると、表示している管理ログ一覧の前の100 件が表示されます。

#### [No]

管理ログの通し番号が表示されます。

#### [発生日時]

ログの発生日時が表示されます。

#### [内容]

管理ログの内容が表示されます。 各管理ログの内容については、弊社技術情報ウェブサイト<管理番号 : C0317>を参照してください。

## <span id="page-46-0"></span>3.4 かんたん設定を使用する [かんたん設定]

かんたん設定ページでは、簡単な操作で以下を設定します。

- カメラの画像をインターネットに公開する
- スケジュール/アラームによるSDメモリーカードへの録画など、イベント動作を設定する
- かんたん設定ページは、[インターネット] タブ、[イベント動作] タブで構成されています。

## 3.4.1 インターネット公開を設定する[インターネット]

基本ページの[インターネット]タブをクリックします。(→設定メニューの表示・操作のしかた: 「[3.2.1 表示のしかた](#page-38-0)」、[「3.2.2 操作のしかた」](#page-38-1))

ここでは、カメラをインターネットに公開するために必要なUPnP(自動ポートフォワーディング)、DDNS の設定、および、インターネット推奨設定を行います。

#### [UPnP(自動ポートフォワーディング)]

ルーターのポートフォワーディング機能を使用するかどうかをOn/Offで設定します。 自動ポートフォワーディング機能を使用するには、使用するルーターがUPnP対応で、UPnP機能が有効に なっていなければなりません。 初期設定:Off

#### お知らせ

- 自動ポートフォワーディングによりポート番号が変更されることがあります。変更された場合は、 PCやレコーダーなどに登録されているカメラのポート番号を変更する必要があります。
- UPnPの機能は、カメラをIPv4ネットワークに接続する場合に使用できます。IPv6には対応してい ません。
- 自動ポートフォワーディングが正しく設定されたか確認するには、メンテナンスページの[ステータ ス] タブをクリックし、[UPnP] のステータスが [有効] になっていることを確認します。 (→3.11.3 ステータスを確認する [ステータス]) [有効]が表示されていない場合は、故障かな!?の「インターネットからカメラにアクセスできない」 をお読みください。(→[4.2 故障かな!?](#page-164-0))
- 「UPnP(自動ポートフォワーディング)」の設定を変更すると、ネットワークページの[アドバンス] タブの「UPnP」も同様に変更されます。
- 使用するルーターを交換する場合など、ライブ画面や設定画面が正常に表示されないときには、「UPnP (自動ポートフォワーディング)」を一度「Off」に設定してから、再度「On」に設定してください。

#### [設置地域]

カメラを設置している地域を選択します。 日本以外/日本

#### お知らせ

• カメラを日本で使う場合は、「日本」を選択してください。「日本以外」を選択した場合に表示される 「Viewnetcam.com」サービスは、日本国内からアクセスできません。

#### [サービス]

DDNSの「みえますねっと」サービス(有料)を使用するかどうかを、みえますねっと/Offで選択します。 みえますねっと設定後、「みえますねっとサービス登録画面へ」のリンクを押下すると、「みえますねっと」 サービスの登録画面が新しいウインドウで開きます。以後、画面に従って登録を進めてください。

詳細は、「[3.9.4.1 「みえますねっと」サービスを使用する場合](#page-145-0)」または、「みえますねっと」のウェブサ イト([https://panasonic.biz/cns/miemasu/\)](https://panasonic.biz/cns/miemasu/)を参照してください。 初期設定:Off

#### お知らせ

• 「DDNS」の設定を変更すると、ネットワークページの[アドバンス]タブの「DDNS」も同様に変 更されます。

#### [インターネット推奨設定]

カメラをインターネットに公開するために、推奨する設定を行います。 [設定]ボタンをクリックすると、下記の設定項目の設定が変更されることが、ダイアログボックスに表示 されます。確認したあとに[OK]ボタンをクリックしてください。

– 映像ページ(映像/音声ページ [WV‑U11300‑V2] [WV‑U21300‑V2L] )の[映像]タブ

#### JPEG(1)

[解像度]:VGA/640×360 JPEG(2) [解像度]:QVGA/320×180 ストリーム(1)・ストリーム(2)・ストリーム(3) [インターネットモード]:On [配信モード]:ベストエフォート配信 [1クライアントあたりのビットレート \*]:1024 kbps ストリーム(1) [解像度]:1280×960/1280×720 **U153x U253x U113x U213x** [解像度]: 1920×1080 U154x U254x U114x U214x ストリーム(2) [解像度]:VGA/640×360 ストリーム(3) [解像度]:QVGA/320×180

– ネットワークページの[ネットワーク]タブ

#### IPv6/v4共通

[RTPパケット 最大送信サイズ]:制限あり(1280 byte) [HTTPの最大セグメントサイズ]: 制限あり(1280 byte)

## 3.4.2 イベント動作を設定する [イベント動作]

かんたん設定ページの[イベント動作]タブをクリックします。(→設定メニューの表示・操作のしかた: 「[3.2.1 表示のしかた](#page-38-0)」、[「3.2.2 操作のしかた」](#page-38-1))

ここでは、現在の設定されている内容を表示します。

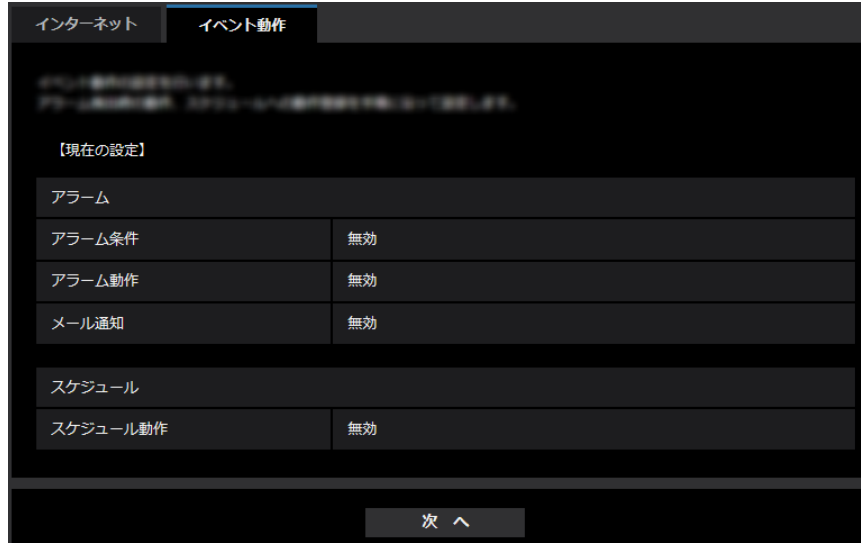

イベント動作では、SDスケジュール録画/アラーム検知時のイベント動作を設定できます。各設定画面で 設定が完了したら、[次へ]ボタンをクリックして進んでください。 設定の流れは、次のようになります。

#### お知らせ

• [次へ]ボタンをクリックすると、画面内の設定項目が保存されます。

## イベント動作設定の流れ

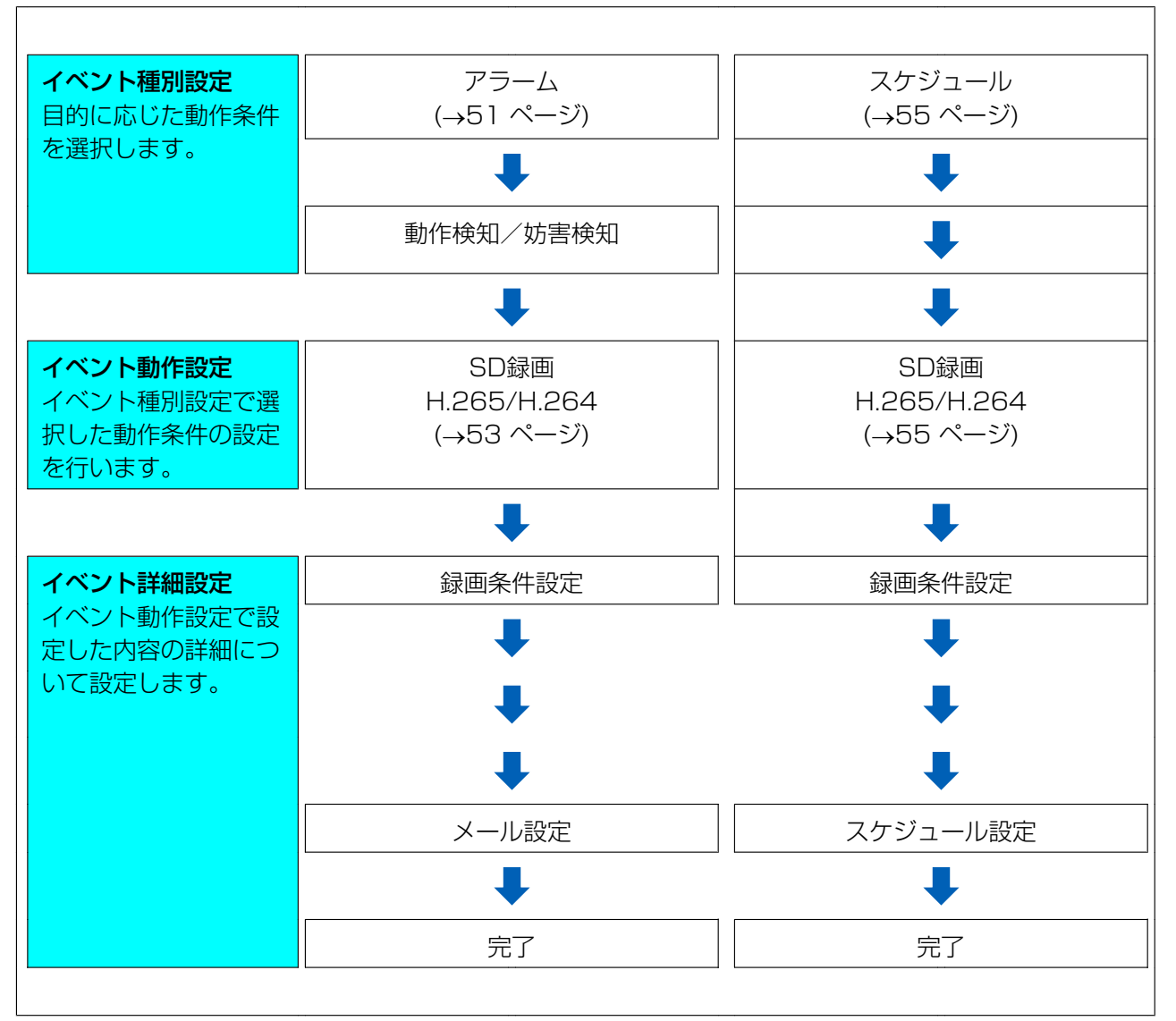

## <span id="page-49-0"></span>3.4.2.1 スケジュール/アラームを設定する(イベント種別設定画面)

ここでは、イベントの種別を選択します。

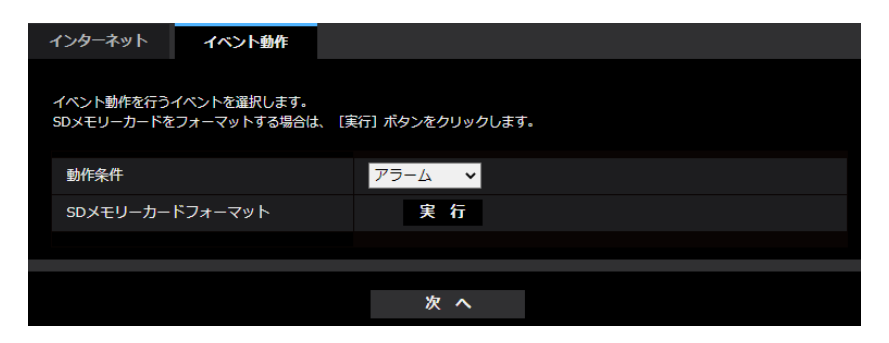

#### [動作条件]

アラーム:アラーム検知時の設定をするときに選択します。

スケジュール:「SD録画」をするときに選択します。 初期設定:アラーム

#### [SDメモリーカードフォーマット]

SDメモリーカードをフォーマットする場合は、「実行】ボタンをクリックします。 [実行]ボタンをクリックすると、「フォーマット」確認画面が表示されます。 [OK]ボタンを押すとフォーマットが開始されます。 「フォーマット」完了画面が表示されたら、 ヌ ボタンを押します。

#### 重要

- フォーマットを実行すると、SDメモリーカードに保存されていたデータはすべて消去されます。
- フォーマット中は、本機の電源を切らないでください。

#### [次へ]ボタン

「アラーム」を選択し、[次へ]ボタンをクリックすると、アラーム設定画面が表示されます。 (→[3.4.2.2 アラーム:動作検知および妨害検知を設定する\(アラーム設定画面\)](#page-50-0)) 「スケジュール」を選択し、「次へ」ボタンをクリックすると、スケジュール種別設定画面が表示されます。 (®[3.4.2.6 スケジュール:SD録画を設定する\(スケジュール種別設定画面\)](#page-54-0))

## <span id="page-50-0"></span>3.4.2.2 アラーム:動作検知および妨害検知を設定する(アラーム設定画 面)

ここでは、アラームを検出したときの動作について設定します。

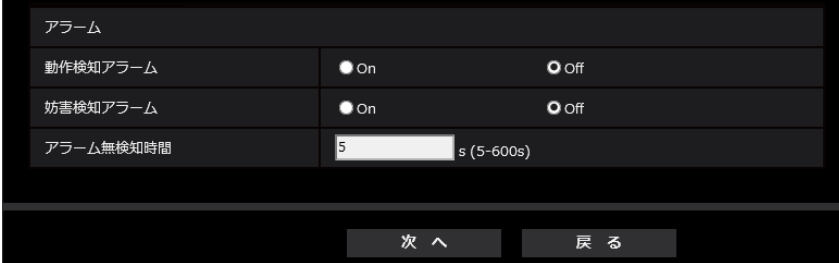

#### アラーム

#### • [動作検知アラーム]

On:動作検知エリアが設定されていない場合、全領域を設定します。動作検知エリアを設定する場合は、 アラームページの[動作検知エリア] タブで設定します。(→[3.7.4 動作検知エリアを設定する\[動作](#page-109-0) [検知エリア\]\)](#page-109-0)

Off:動作検知状態をすべて無効にします。 初期設定:Off

• [妨害検知アラーム]

On:妨害検知エリアが設定されていない場合、全領域を設定します。妨害検知エリアを設定する場合は、 アラームページの [妨害検知エリア] タブで設定します。(→[3.7.5 妨害検知の設定を行う \[妨害検知](#page-111-0) [エリア\]\)](#page-111-0)

Off:妨害検知状態をすべて無効にします。 初期設定:Off

• [アラーム無検知時間]

アラームを検知したあとに、検知動作を行わない時間を設定します。例えば、アラームによって携帯端 末・タブレット端末にメール通知をする設定の場合、この設定によってメールを送信しすぎないように することができます。

5 ‑ 600秒

初期設定:5s

#### お知らせ

• アラームの種類ごとにアラーム無検知時間が管理されます。例えば、動作検知アラームのアラー ム無検知時間中であっても、妨害検知アラームは検知されます。

[次へ] ボタン

[次へ]ボタンをクリックすると、アラーム種別設定画面が表示されます(→[3.4.2.3 アラーム:アラーム](#page-51-0) [種別を設定する\(アラーム種別設定画面\)\)](#page-51-0)

#### お知らせ

• [次へ]ボタンをクリックすると、画面内の設定項目が保存されます。

#### [戻る]ボタン

「戻る]ボタンをクリックすると、イベント種別設定画面が表示されます。(→[3.4.2.1 スケジュール/ア](#page-49-0) [ラームを設定する\(イベント種別設定画面\)\)](#page-49-0)

## <span id="page-51-0"></span>3.4.2.3 アラーム:アラーム種別を設定する(アラーム種別設定画面)

ここでは、録画する画像の圧縮方式をストリーム(1)/ストリーム(2)/ストリーム(3)から選択します。

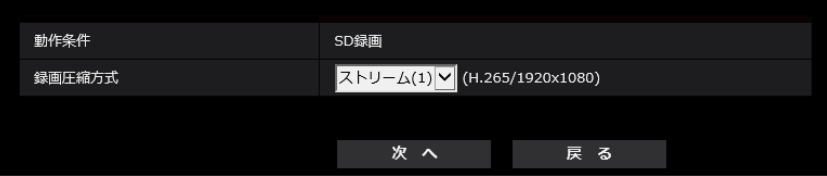

#### [動作条件]

SD録画:アラームが発生したときに、SDメモリーカードに録画します。

#### [録画圧縮方式]

録画する画像の圧縮方式をストリーム(1)/ストリーム(2)/ストリーム(3)から選択します。

#### [次へ] ボタン

「次へ」ボタンをクリックすると、動画録画設定画面が表示されます。(→[「3.4.2.4 アラーム:録画条件](#page-52-0) [の詳細を設定する」](#page-52-0))

#### お知らせ

• [次へ]ボタンをクリックすると、画面内の設定項目が保存されます。

#### [戻る]ボタン

[戻る] ボタンをクリックすると、アラーム設定画面が表示されます。(→[3.4.2.2 アラーム:動作検知お](#page-50-0) [よび妨害検知を設定する\(アラーム設定画面\)\)](#page-50-0)

## <span id="page-52-0"></span>3.4.2.4 アラーム:録画条件の詳細を設定する

ここでは、アラーム検知時のSD録画(H.265またはH.264)を設定します。

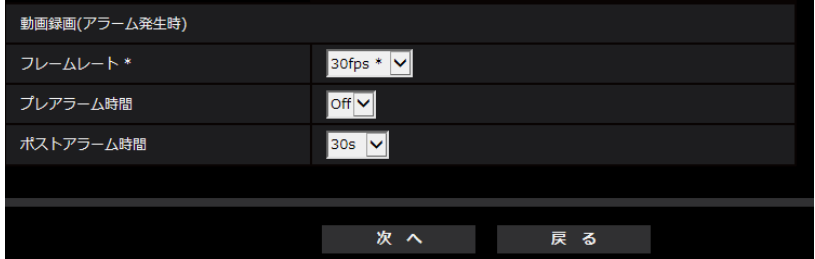

#### [フレームレート]

録画するH.265 (またはH.264)のフレームレートを設定します。

#### お知らせ

• 設定可能なフレームレート、および、フレームレートに応じて設定されるビットレートについては、 「[3.4.2.7 スケジュール:SD録画を設定する\(動画録画設定画面\)](#page-54-1)」の「フレームレート \*」を参照 してください。

#### [プレアラーム時間]

アラーム発生前の録画を行うかどうかを選択します。SDメモリーカードに保存する時間を設定します。 Off/1s/2s/3s/4s/5s/8s/10s/15s/20s/25s/30s/40s/50s/60s/90s/120s 初期設定:Off

#### お知らせ

• 設定できる値は、録画するストリームの解像度とビットレートによって変動します。ビットレートが 高く設定されているほど、プレアラーム時間として設定可能な最大値が小さくなります。

#### [ポストアラーム時間]

アラーム発生後に、SDメモリーカードに保存する時間を設定します。

10s/20s/30s/40s/50s/60s/120s/180s/240s/300s

初期設定:30s

※ポストアラーム時間で設定した時間より、実際の録画時間は長くなる場合があります。

#### [次へ]ボタン

メール設定画面が表示されます。(→[3.4.2.5 アラーム:メール通知およびメールサーバーを設定する](#page-52-1))

#### お知らせ

• [次へ]ボタンをクリックすると、画面内の設定項目が保存されます。

#### [戻る]ボタン

[戻る]ボタンをクリックすると、アラーム種別設定画面が表示されます。(®[3.4.2.3 アラーム:アラー](#page-51-0) [ム種別を設定する\(アラーム種別設定画面\)\)](#page-51-0)

### <span id="page-52-1"></span>3.4.2.5 アラーム:メール通知およびメールサーバーを設定する

ここでは、メールに関する設定をします。

• メールに関する設定を行う場合:

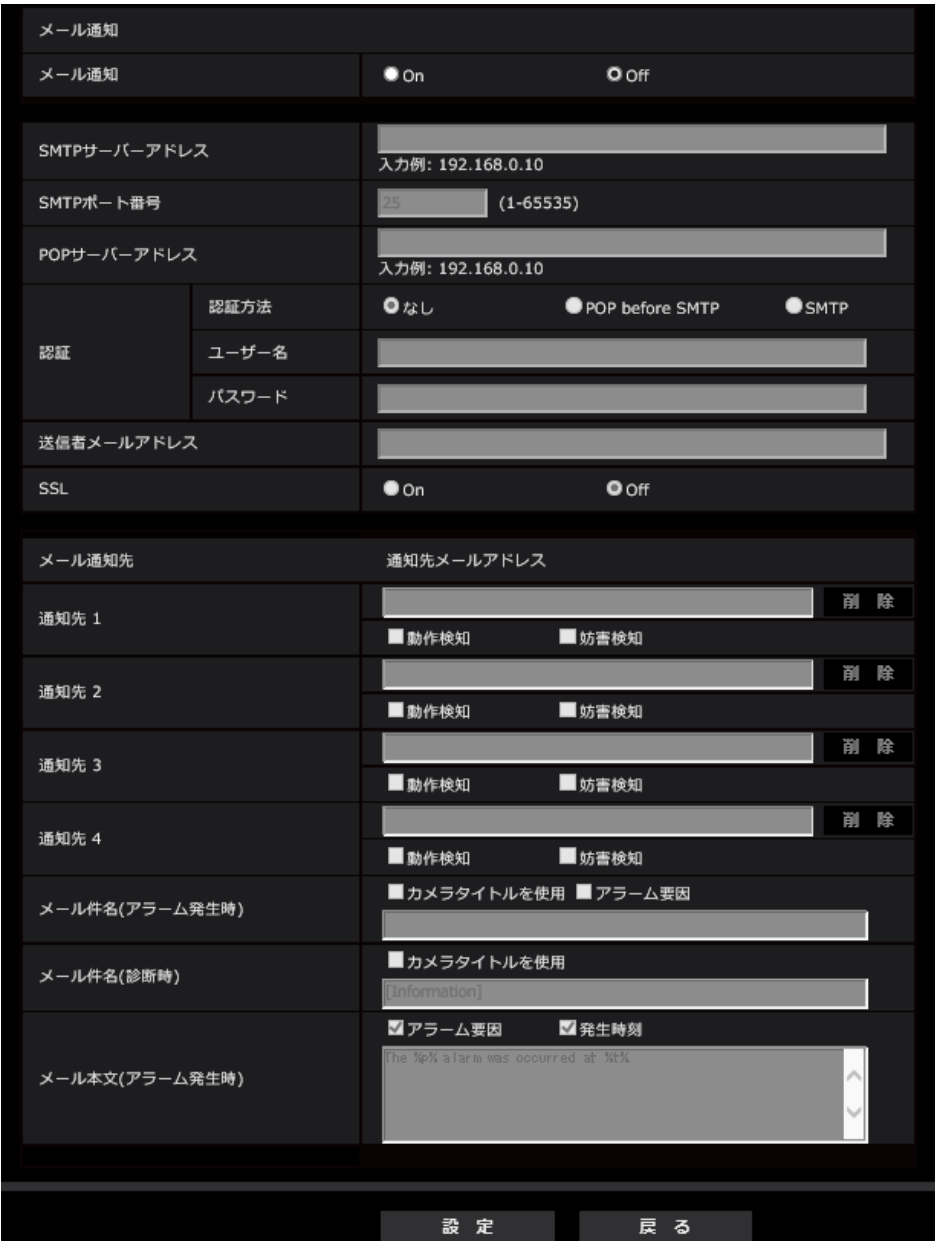

上記画面の設定方法は、「[3.9.2.1 メール送信について設定する](#page-128-0)」を参照してください。

#### [設定]ボタン

[設定]ボタンをクリックすると、設定が完了します。

### [戻る]ボタン

[戻る] ボタンをクリックすると、動画録画設定画面(→[3.4.2.4 アラーム:録画条件の詳細を設定する](#page-52-0)) が表示されます。

## <span id="page-54-0"></span>3.4.2.6 スケジュール:SD録画を設定する(スケジュール種別設定画面)

ここでは、スケジュール種別を「SD録画」から選択します。

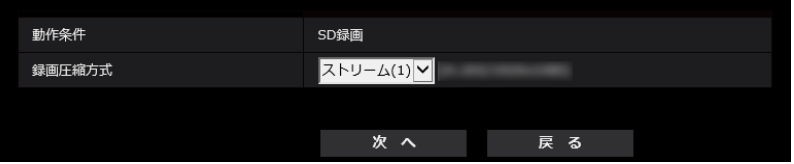

#### [動作条件]

SD録画:スケジュール設定した時間に、H.265(またはH.264)画像をSDメモリーカードに録画します。

#### [録画圧縮方式]

録画するストリームを、ストリーム(1)/ストリーム(2)/ストリーム(3)から選択します。

#### [次へ] ボタン

[次へ] ボタンをクリックすると、動画録画設定画面が表示されます。(→[3.4.2.7 スケジュール:SD録画](#page-54-1) [を設定する\(動画録画設定画面\)\)](#page-54-1)

#### お知らせ

• [次へ]ボタンをクリックすると、画面内の設定項目が保存されます。

#### [戻る]ボタン

[戻る] ボタンをクリックすると、イベント種別設定画面が表示されます。(→[3.4.2.1 スケジュール/ア](#page-49-0) [ラームを設定する\(イベント種別設定画面\)\)](#page-49-0)

### <span id="page-54-1"></span>3.4.2.7 スケジュール:SD録画を設定する(動画録画設定画面)

ここでは、スケジュールによるSD録画(H.265またはH.264)を設定します。

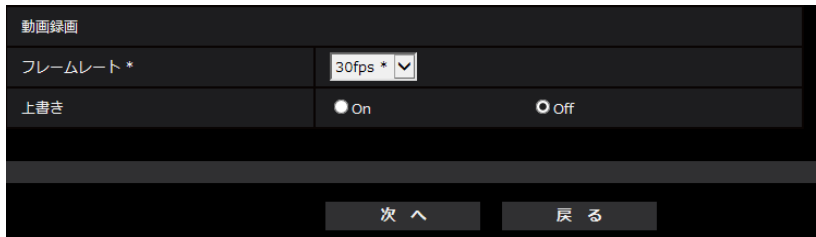

#### [フレームレート \*]

録画するH.265(またはH.264)のフレームレートを以下から設定します。

- 「撮像モード」が、30fpsモードに設定されている場合:
	- 1fps /3fps /5fps\* /7.5fps\* /10fps\* /12fps\* /15fps\* /20fps\* /30fps\*
- 「撮像モード」が25fpsモードに設定されている場合: 1fps/3.1fps/4.2fps\*/6.25fps\*/8.3fps\*/12.5fps\*/20fps\*/25fps\* 初期設定:30fps\*

お知らせ

• 「次へ」ボタンをクリックすると、[\[配](#page-73-0)信モード]は「フレームレート指定」に設定されます。(→ [配 [信モード\]\)](#page-73-0)

選択した解像度とフレームレートに応じて自動的にビットレートが設定されます。設定されたビットレート は、各ストリームの「1クライアントあたりのビットレート\*」設定を確認してください。 単位:kbps

#### [上書き]

SDメモリーカードの空き容量が少なくなったときに、画像を上書きして保存するかどうかを設定します。

- On: SDメモリーカードの空き容量が少なくなった場合、古い画像から上書きして繰り返し保存します。
- Off: SDメモリーカードの空き容量がなくなった場合、SDメモリーカードへの保存を停止します。 初期設定:On

#### 重要

• [上書き]を「Off」から「On」に切り換えたときに、SDメモリーカードの空き容量が少ないと、 書き込みの準備のため古い画像が削除されることがあります。

#### [次へ] ボタン

[次へ]ボタンをクリックすると、SDメモリーカードへの録画スケジュールを設定する画面が表示されます。 (→[スケジュールの設定を行う場合:](#page-55-0))

#### [戻る]ボタン

[戻る] ボタンをクリックすると、スケジュール種別設定画面が表示されます。(→3.4.2.7 スケジュール: SD [録画を設定する\(動画録画設定画面\)\)](#page-54-1)

<span id="page-55-0"></span>• スケジュールの設定を行う場合:

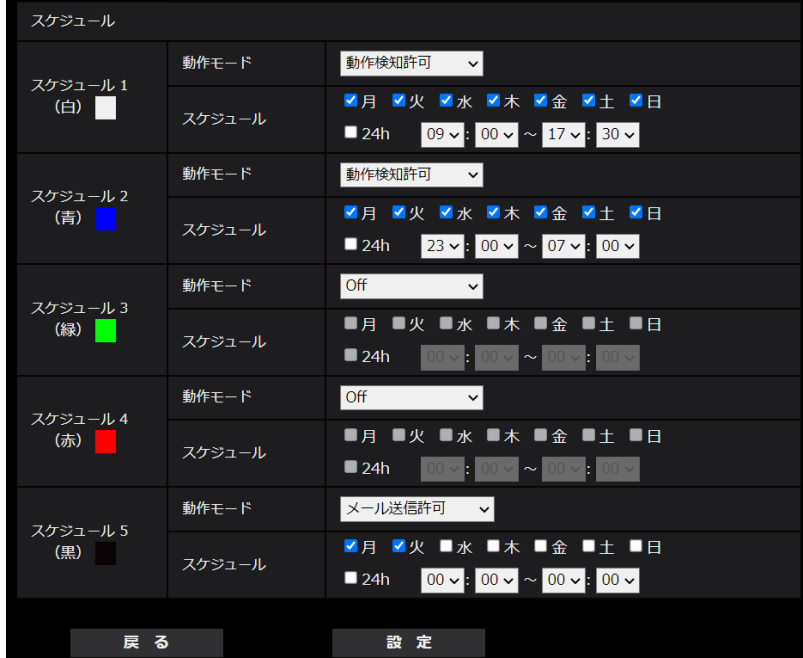

上記画面の設定方法は、「[3.10 スケジュールの設定を行う\[スケジュール\]」](#page-149-0)を参照してください。

#### [設定] ボタン

[設定] ボタンをクリックすると、設定を完了します。

#### [戻る]ボタン

[戻る] ボタンをクリックすると、動画録画設定画面が表示されます。(→3.4.2.7 スケジュール: SD [録画を設定する\(動画録画設定画面\)\)](#page-54-1)

#### お知らせ

• 「動作モード」で「SD録画」を未選択の場合は、録画を行いません。

## <span id="page-57-0"></span>3.5 本機の基本設定を行う[基本]

基本ページでは、カメラタイトルや日時設定、SDメモリーカードに関する設定を行います。 基本ページは、[基本] タブ、[SDメモリーカード] タブで構成されています。

## 3.5.1 基本設定を行う[基本]

基本ページの「基本]タブをクリックします。(→設定メニューの表示・操作のしかた:[「3.2.1 表示のし](#page-38-0) [かた」](#page-38-0)、「[3.2.2 操作のしかた](#page-38-1)」) ここでは、カメラタイトルおよび日時などの設定を行います。

[メニュー言語]

カメラにアクセスしたときに表示される最初の言語を以下から選択します。

自動/英語/日本語/イタリア語/フランス語/ドイツ語/スペイン語/中国語/ロシア語/ポルトガル語 自動:ブラウザーで使用している言語が自動で選択されます。本機でその言語に対応していない場合は、英 語が選択されます。

初期設定:自動

#### [カメラタイトル]

本機の名称を入力します。入力後、[設定]ボタンをクリックすると、入力した名称がカメラタイトルに表 示されます。 入力可能文字数: 0~20文字

入力不可文字: 半角記号「"」「&」 初期設定: 品番が表示されます。

#### [日時]

現在の日付時刻を入力します。「時刻表示形式」で「12h」を選択した場合は、「AM」または「PM」を選 択します。

「PC時刻をカメラに設定する」にチェックを入れて「設定]ボタンをクリックすると、PCの日付と時刻を 取得して本機に設定します。

設定可能範囲:Jan/01/2013 00:00:00 ~Dec/31/2035 23:59:59

#### 重要

• システム運用において、より正確な時刻設定が必要な場合、NTPサーバーを使用してください。 (→[3.9.2.2 NTPサーバーを設定する\)](#page-131-0)

#### [日付・時刻表示]

画像上に日付・時刻を表示するかどうかをOn/Offで設定します。日付・時刻を表示しない場合は、「Off」 に設定してください。

初期設定:On

#### [時刻表示形式]

時刻の表示方法を24h/12hから選択します。「日時」は、この設定にあわせて入力してください。 初期設定:24h

#### [日付表示形式]

日付の表示形式を選択します。「日時」を「2022年4月1日 13時10分00秒」に設定した場合、それぞ れの表示形式は次のようになります。

• DD/MM/YYYY: 01/04/2022 13:10:00

- MM/DD/YYYY: 04/01/2022 13:10:00
- DD/Mmm/YYYY: 01/Apr/2022 13:10:00
- YYYY/MM/DD: 2022/04/01 13:10:00

• Mmm/DD/YYYY: Apr/01/2022 13:10:00

初期設定:Mmm/DD/YYYY

#### [日付・時刻表示位置]

画像上に日付・時刻を表示する位置を選択します。

- 左上:画面内の左上に表示します。
- 左下:画面内の左下に表示します。
- 中央上: 画面内の中央上に表示します。
- 中央下: 画面内の中央下に表示します。
- 右上: 画面内の右上に表示します。
- 右下: 画面内の右下に表示します。

初期設定:左上

#### お知らせ

• [画像回転]を「90°」、「270°」に設定した場合、[日付・時刻表示位置]は「左上」、「左下」し か設定できません。

#### [NTP]

[NTP設定へ]をクリックすると、ネットワークページの[アドバンス]タブが表示されます。 (→[3.9.2.2 NTPサーバーを設定する\)](#page-131-0)

#### [タイムゾーン]

使用するカメラの地域に応じたタイムゾーンを選択します。 初期設定:(GMT+09:00)大阪、札幌、東京

#### [サマータイム]

サマータイムを使用するかどうかをIn/Out/Autoで設定します。サマータイムを使用する地域で設定しま す。

- In: 時刻をサマータイムにします。時刻表示に「\*」が表示されます。
- Out: サマータイムを解除します。
- Auto: 開始日時、終了日時設定(月、週、曜日、時刻)に従って、サマータイム時刻に切り換えます。 初期設定: Out

#### [開始日時][終了日時]

[サマータイム]設定で「Auto」を選択したとき、サマータイムの開始日時、終了日時を月、週、曜日、時 刻で設定します。

#### [画面内文字表示]

画像上に文字列を表示するかどうかをOn/Offで設定します。

「On」に設定すると、「画面内文字」で入力した文字列が、「画面内文字表示位置」で選択した位置に表示さ れます。

初期設定:Off

#### [画面内文字]

画像内で表示する文字列を入力します。 入力可能文字数:0~20文字 入力可能文字:半角 (0~9、A~Z、a~z)、 全角 (漢字、ひらがな、カタカナ、英数字)、半角・全角記 号「!」「"」「#」「\$」「%」「&」「'」「(」「)」「\*」「+」「,」「‑」「.」「/」「:」「;」「=」「?」 初期設定: なし(空白)

#### [画面内文字表示位置]

画像内に表示される文字列の表示位置を選択します。

- 左上:画面内の左上に表示します。
- 左下:画面内の左下に表示します。
- 中央上:画面内の中央上に表示します。
- 中央下:画面内の中央下に表示します。
- 右上:画面内の右上に表示します。
- 右下:画面内の右下に表示します。

#### 初期設定:左上

#### お知らせ

• [画像回転]を「90°」、「270°」に設定した場合、[画面内文字表示位置]は「左上」、「左下」し か設定できません。

#### [日時&画面内文字]−[文字サイズ]

画像内に表示される日付・時刻と文字列の文字サイズを選択します。

- 100%:標準の大きさで表示します。
- 150%:標準の150 %の大きさで表示します。
- 200%:標準の200 %の大きさで表示します。

初期設定:100%

#### 重要

- [日付・時刻表示位置]と[画面内文字表示位置]の設定が異なる場合、設定した値よりもフレーム レートが低下することがあります。
- [日付・時刻表示位置]と[画面内文字表示位置]の設定が異なる場合、[文字サイズ]の設定と文字 数によっては、文字が切れる場合や重なる場合があります。表示結果を確認のうえお使いください。
- [文字サイズ]が「150%」または「200%」に設定されている場合、設定した値よりもフレーム レートが低下することがあります。
- [文字サイズ]の設定と文字数の設定や画像の解像度によっては途中までしか表示されなかったり、 読み取りにくい表示になることがあります。表示結果を確認のうえお使いください。

#### [明るさ状態表示]

明るさ調整時にライブ画ページの画像内に明るさ状態を表示するかどうかをOn/Offで設定します。 初期設定:On

#### [画像回転]

画像(JPEG、H.265またはH.264)を回転させるかどうかを設定します。

- 0°(Off):画像を回転しません。
- 90°: 画像を90度回転します。
- 180°(上下反転):画像を上下反転します。
- 270°: 画像を270度回転します。

初期設定:0°(Off)

#### 重要

- 以下のエリア設定をした状態で画像回転の設定を変更すると位置がずれます。そのため、画像回転の 設定をしたあとで、各エリアの設定をしてください。
	- プライバシーゾーン (→3.6.4.5 プライバシーゾーンを設定する (プライバシーゾーン設定画面))
	- 動作検知エリア (→3.7.3 動作検知の設定を行う「動作検知エリア])
	- 妨害検知エリア(→3.7.6 妨害検知エリアを設定する [妨害検知エリア])
	- **VIQSエリア(→[3.6.4.7 VIQSエリアを設定する](#page-98-0))**
	- マスクエリア(→[3.6.4.2 マスクエリアを設定する](#page-88-0))
- 「画像回転」を「90°」または、「270°」に設定すると、「文字サイズ」の設定と文字数によって は、画面内文字が切れる場合があります。
- 「画像回転」を「90°」、「270°」に設定すると、[日付・時刻表示位置]と[画面内文字表示位 置]に設定できる位置は、「左上」、「左下」に制限されます。

#### お知らせ

- [撮像モード]が「16:9 モード(2688x1520 30fpsモード)|または「4:3モード (2688x1520 25fpsモード) に設定されている場合、[画像回転] を [90°)、[270° | に設定できません。 U154x **U254x** U114x U214x
- 「撮像モード1 が「4:3 モード(30fpsモード)」または「4:3モード (25fpsモード)」に設定されて いる場合、[画像回転]を「90°」、「270°」に設定できません。 U153x **U253x** U113x U213x
- JPEG(1)、JPEG(2)、ストリーム(1)、ストリーム(2)、ストリーム(3)のいずれかの「解像度]が 「320x180」の場合、[画像回転]を「90°」または「270°」に設定できません。
- ストリーム(1)で以下の設定を同時に行うと、[画像の回転]を「90°」または「270°」に設定で きません。 U154x **U254x** U114x U214x
	- [解像度]:2560´1440
	- [フレームレート\*]:「20fps\*」以上
	- [GOP制御]: On(Advanced)

#### [ランプ表示]

以下のランプの点灯/消灯を選択します。動作状態をランプで確認したいときは、「点灯」を選択します。

- リンクランプ(LINK)
- アクセスランプ(ACT)

初期設定:点灯

#### お知らせ

- リンクランプ(LINK)(橙色): 接続機器と通信可能になると点灯します。
- アクセスランプ (ACT) (緑色): ネットワークにアクセスしているときに点滅します。

## <span id="page-61-0"></span>3.5.2 SDメモリーカードを設定する [SDメモリーカード]

基本ページの「SDメモリーカード]タブをクリックします。(→設定メニューの表示・操作のしかた: 「[3.2.1 表示のしかた](#page-38-0)」[「3.2.2 操作のしかた」](#page-38-1)) ここでは、SDメモリーカードに関する設定を行います。

### 運用モード

#### [SDメモリーカード]

SDメモリーカードを使用するかどうかを、使用する/使用しないで設定します。 初期設定:使用する

#### [機能拡張ソフトウェアモード]

インストールした機能拡張ソフトウェアが、本機のSDメモリーカードを使用する場合に本設定を「On」に 設定します。

• On:機能拡張ソフトウェアが、本機のSDメモリーカードを使用することができるようになります。

• Off:機能拡張ソフトウェアが、本機のSDメモリーカードを使用することができません。 初期設定:Off

#### お知らせ

- 機能拡張ソフトウェアモードをOnからOffに設定する場合、SDメモリーカードのフォーマットを行 うことを推奨します。
- SDメモリーカードを使用する機能拡張ソフトウェアを動作させる場合、SDメモリーカードへの録 画機能の動作は保証できません。

#### [SDメモリーカード残容量通知]

メール通知機能や独自アラーム通知機能を使用してSDメモリーカードの残容量を通知する場合に、空き容 量が何%になった場合に通知を開始するかを以下から選択します。 50%/20%/10%/5%/2% 初期設定:50%

#### お知らせ

• 残容量通知は、設定した値以下の残容量値ごとに通知されます。 例えば、「50%」に設定した場合、残容量が50 %、20 %、10 %、5 %、2 %になったときにそ れぞれ通知します。通知するタイミングは多少ずれる場合があります。

#### [上書き]

SDメモリーカードの空き容量が少なくなったときに、画像を上書きして保存するかどうかを設定します。

• On: SDメモリーカードの空き容量が少なくなった場合、古い画像から上書きして繰り返し保存します。

• Off: SDメモリーカードの空き容量がなくなった場合、SDメモリーカードへの保存を停止します。 初期設定:On

#### 重要

- SDメモリーカードを使用しない場合は、「使用しない」に設定してください。
- 本機からSDメモリーカードを取り外すときは、必ず「使用しない」に設定してから、SDメモリー カードを取り外してください。「使用する」に設定している場合にSDメモリーカードを取り外すと、 データが壊れるおそれがあります。
- 「使用する」に設定している場合にSDメモリーカードを取り付けると、「保存モード」の設定に従い、 データの保存を行います。
- SDメモリーカードを取り付けたあとは、「使用する」に設定してください。
- 画像更新速度が速いと、通知や録画のタイミング・間隔がずれることがあります。また、複数のユー ザーが画像を受信する場合、通知や録画が設定どおりに行われないことがあります。その場合は、画 像更新速度を遅くしてください。
- SDメモリーカードの書き換え回数には限度があります。書き換え頻度が高いと、寿命が短くなるこ とがあります。
- SDメモリーカードの寿命は、SDメモリーカードに保存する画像ファイルの数とログ書き込みの数 の影響を受けます。「録画圧縮方式」で「ストリーム(1)」、「ストリーム(2)」、「ストリーム(3)」を選 択することにより、SDメモリーカードに保存するファイル数を減らすことができます。
- SDメモリーカードの書き込み回数が増えて、書き込み速度が低下した場合は、新しいSDメモリー カードへの交換をお勧めします。
- 「上書きなし」から「上書きあり」に切り換えたときに、SDメモリーカードの空き容量が少ないと、 書き込みの準備のため古い画像が削除されることがあります。

## 録画ストリーム

#### [録画圧縮方式]

SDメモリーカードに保存する画像データの種類を選択します。

- Off: 画像データを保存しません
- ストリーム(1):動画 (ストリーム(1)) をMP4フォーマットで保存します。映像ページ (映像/音声ペー ジ [WV‐U11300‐V21 [WV‐U21300‐V2L1) の [映像] タブの [ストリーム(1)| の設定に従いデー タを保存します。
- ストリーム(2):動画 (ストリーム(2)) をMP4フォーマットで保存します。映像ページ (映像/音声ペー ジ [WV-U11300-V2] [WV-U21300-V2L])の[映像] タブの [ストリーム(2)] の設定に従いデー タを保存します。
- ストリーム(3):動画 (ストリーム(3)) をMP4フォーマットで保存します。映像ページ (映像/音声ペー ジ [WV‐U11300‐V2] [WV‐U21300‐V2L] )の [映像] タブの [ストリーム(3)」の設定に従いデー タを保存します。

初期設定:Off

#### 重要

- スピードクラスClass10対応以外のSDメモリーカードを使用する場合、「録画圧縮方式」で選択す るストリームのビットレートを6 Mbpsまでとしてください。
- スピードクラスClass10対応のSDメモリーカードを使用する場合、「録画圧縮方式」で選択するス トリームのビットレートを12 Mbpsまでとしてください。
- スピードクラスClass10対応のSDメモリーカードは、UHS-I (Ultra High Speed-I)対応のカー ドを使用してください。

#### お知らせ

「ストリーム(1)」を選択すると、映像ページ (映像/音声ページ [WV‐U11300‐V21 [WV‑U21300‑V2L] )の[映像]タブの「ストリーム(1)」設定が、「ストリーム(1) & 動画録画」 設定に切り換わります。

「ストリーム(2)」を選択すると、映像ページ (映像/音声ページ [WV-U11300-V2] [WV‑U21300‑V2L] )の[映像]タブの「ストリーム(2)」設定が、「ストリーム(2) & 動画録画」 設定に切り換わります。 「ストリーム(3)」を選択すると、映像ページ(映像/音声ページ [WV‑U11300‑V2] [WV-U21300-V2L])の[映像] タブの「ストリーム(3)」設定が、「ストリーム(3) & 動画録画」 設定に切り換わります。

- 「録画圧縮方式」を「ストリーム(1)」、「ストリーム(2)」、「ストリーム(3)」に設定変更した場合、次 の機能の設定値が補正されることがあります。
	- 「配信モード」が「ベストエフォート配信」に設定されていた場合、「フレームレート指定」に設 定されます。
	- 「リフレッシュ間隔」が「2 s」、「3 s」、「4 s」、「5 s」に設定されていた場合、「1 s」に設定 されます。
- 保存するファイルのファイル名は自動で付与されます。
- 「録画圧縮方式」が「ストリーム(1)」、「ストリーム(2)」、「ストリーム(3)」の場合、接続可能なユー ザー数が少なくなることがあります。

[保存モード]

SDメモリーカードへ画像を保存する方法を以下から選択します。

- アラーム発生時: アラームが発生したときに画像を保存します。
- 手動保存: 画像を手動で保存します。
- スケジュール保存: スケジュール設定 (→3.10 スケジュールの設定を行う [スケジュール]) に従って、 画像を保存します。「ストリーム(1)」、「ストリーム(2)」、「ストリーム(3)」のみ有効。 初期設定:手動保存

[保存モード]で「アラーム発生時」を選択した場合、アラームの種類を以下から選択することができます。

- 動作検知:動作検知が発生したときに、画像を保存します。
- 妨害検知:妨害検知が発生したときに、画像を保存します。
- コマンドアラーム:コマンドアラームが入力されたときに、画像を保存します。

#### お知らせ

- アラームを発生させるには、[アラーム]タブでアラームを設定してください。
- 弊社製ネットワークディスクレコーダーと接続した場合、「保存モード]が「通信異常検出時」でグ レーアウト表示になる場合があります。レコーダーとの接続を外した後に「保存モード]の設定を変 更するには、一度 [SDメモリーカード] を「使用しない」に設定し、再度「使用する」に設定して ください。

#### 動画録画(アラーム発生時)

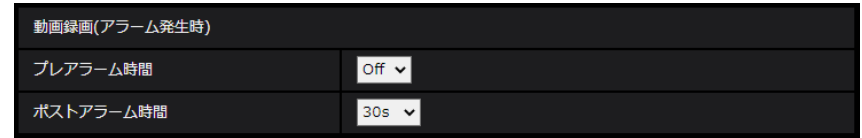

SDメモリーカードの「録画圧縮方式」が「ストリーム(1)」、「ストリーム(2)」、「ストリーム(3)」に設定さ れ、かつ、「保存モード」が「アラーム発生時」に設定されている場合のみ設定できます。

#### [プレアラーム時間]

アラーム発生前の録画を行うかどうかを選択します。SDメモリーカードに保存する時間を設定します。 Off/1s/2s/3s/4s/5s/8s/10s/15s/20s/25s/30s/40s/50s/60s/90s/120s 初期設定:Off

#### お知らせ

• 設定できる値は、録画するストリームの解像度とビットレートによって変動します。ビットレートが 高く設定されているほど、プレアラーム時間として設定可能な最大値が小さくなります。

#### [ポストアラーム時間]

アラーム発生後に、SDメモリーカードに保存する時間を設定します。 10s/20s/30s/40s/50s/60s/120s/180s/240s/300s 初期設定:30s ※ポストアラーム時間で設定した時間より、実際の録画時間は長くなる場合があります。

### SDメモリーカード情報

#### [容量表示]

SDメモリーカードの残容量と総容量が表示されます。 SDメモリーカードの状態によって、次のように表示される場合があります。

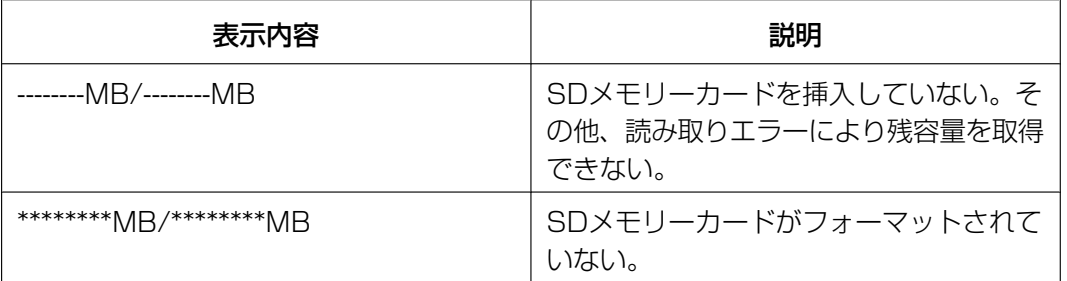

#### お知らせ

• 「上書き」が「Off」に設定されているときに、SDメモリーカードの残容量が「0MB」になると、 SDメモリーカードに画像が保存されません。通知機能を使用すると、SDメモリーカードの空き容 量がなくなったときに、設定したメールアドレスや独自アラーム通知先に通知することができます。(→ 「[3.7.2.1 アラーム発生時のメール送信に関する設定を行う」](#page-104-0)、「[3.7.7 アラーム通知に関する設定](#page-114-0) を行う [通知]|)

#### [フォーマット]

SDメモリーカードをフォーマットする場合は、[実行]ボタンをクリックします。

#### 重要

- フォーマットを実行する前に、基本ページの「SDメモリーカード」を「使用する」(→[3.5.2 SD](#page-61-0) メモリーカードを設定する「SDメモリーカード1)に設定してください。
- SDメモリーカードは、必ず[SDメモリーカード]タブでフォーマットしてから使用してください。 [SDメモリーカード]タブ以外でフォーマットした場合、以下の機能が正常に動作しないことがあ ります。
	- アラーム発生時の画像の保存/取得
	- 手動保存時の画像の保存/取得
	- スケジュール機能による画像の保存/取得
- アラームログ、手動/スケジュール保存ログ、システムログの保存/取得
- 弊社製ネットワークディスクレコーダーのSDメモリー録画機能を使った画像の保存/取得
- SDメモリーカード内の画像の再生/ダウンロード
- フォーマットを実行したときに、他のユーザーが操作中の場合、その操作が中断されます。
- フォーマット中は、SDメモリーカードに書き込みできません。
- フォーマットを実行すると、SDメモリーカードに保存されていたデータはすべて消去されます。
- フォーマット中は、本機の電源を切らないでください。
- フォーマット後は、SDメモリーカード内に、動作するために必要な初期ディレクトリーが作成され るため、残容量は総容量よりも少なく表示されます。
- i‑PRO機器専用 microSDメモリーカードの使用を推奨します。
- 自動上書き機能を使ってSDメモリーカードに繰り返し画像を記録する場合、高い信頼性と耐久性を 備えたSDメモリーカードを使用してください。
- スピードクラスClass10 対応のSD メモリーカードは、UHS-I (Ultra High Speed-I)対応の カードをご使用ください。

## <span id="page-66-0"></span>3.6 画像に関する設定を行う [映像] (画像・音声に関 する設定を行う [映像/音声] [WV-U11300-V2] [WV-U21300-V2L1)

映像ページ (映像/音声ページ [WV‐U11300‐V21 [WV‐U21300‐V2L1) では、JPEG画像、H.265画 像、H.264画像の設定や、画質、音声 [WV‑U11300‑V2] [WV‑U21300‑V2L] に関する設定を行います。 映像ページ (映像/音声ページ [WV‐U11300‐V21 [WV‐U21300‐V2L1) は、[映像] タブ、[画質] タ ブ、[音声]タブ [WV‑U11300‑V2] [WV‑U21300‑V2L] で構成されています。

## 3.6.1 撮像モードを設定する「映像1

映像ページ (映像/音声ページ [WV‐U11300‐V21 [WV‐U21300‐V2L]) の [映像] タブをクリックし ます。(→設定メニューの表示・操作のしかた:「[3.2.1 表示のしかた](#page-38-0)」、[「3.2.2 操作のしかた」](#page-38-1))

#### • [撮像モード]

ライブ画などに表示する画像を選択します。

#### U154x **U254x** U114x U214x

16:9モード(30fpsモード)/16:9モード(25fpsモード)/16:9モード(2688x1520 30fpsモード)/ 16:9モード(2688x1520 25fpsモード)

#### U153x **U253x** U113x U213x

16:9モード(30fpsモード)/4:3モード(30fpsモード)/16:9モード(25fpsモード)/4:3モード (25fpsモード)

#### 初期設定:

16:9モード(30fpsモード)

#### 重要

- 以下のエリア設定をした状態で撮像モードの設定を変更すると位置がずれます。そのため、撮像 モードの設定をしたあとで、各エリアの設定をしてください。
	- マスクエリア(→[3.6.4.2 マスクエリアを設定する](#page-88-0))
	- プライバシーゾーン (→3.6.4.5 プライバシーゾーンを設定する (プライバシーゾーン設定 [画面\)\)](#page-94-0)
	- 動作検知エリア(→3.7.4 動作検知エリアを設定する [動作検知エリア])
	- 妨害検知エリア(→3.7.6 妨害検知エリアを設定する「妨害検知エリア])
	- **VIQSエリア(→[3.6.4.7 VIQSエリアを設定する](#page-98-0))**

## <span id="page-67-0"></span>3.6.2 JPEG画像を設定する[映像]

映像ページ (映像/音声ページ [WV‐U11300‐V21 [WV‐U21300‐V2L1) の [映像] タブをクリックし ます。(→設定メニューの表示・操作のしかた:[「3.2.1 表示のしかた](#page-38-0)」、[「3.2.2 操作のしかた」](#page-38-1))

## ライブ画(初期表示)

ここでは、ライブ画に表示する初期設定を行います。

#### [初期表示ストリーム]

ライブ画ページで表示する画像を以下から選択します。 JPEG(1)/JPEG(2)/ストリーム(1)/ストリーム(2)/ストリーム(3) 初期設定:ストリーム(1)

#### お知らせ

- JPEG(1)/JPEG(2)を選択すると、更新間隔を選択できるようになります。 MJPEG/静止画更新:1秒/静止画更新:3秒/静止画更新:5秒/静止画更新:10秒/静止画更 新:30秒/静止画更新:60秒
- ストリーム(1)/ストリーム(2)/ストリーム(3)は [ストリーム配信] が「On」の場合に選択するこ とができます。

#### [JPEG画像更新速度(動画時)\*]

JPEG画像を更新する速度を以下から選択します。

- 撮像モードが「16:9モード(30fpsモード)」/「4:3モード(30fpsモード)」の場合: 0.1fps/0.2fps/0.33fps/0.5fps/1fps/2fps/3fps/5fps/6fps\*/10fps\*/12fps\*/ 15fps\*/30fps\*
- 撮像モードが「16:9モード(25fpsモード)」/「4:3モード(25fpsモード)」の場合: 0.08fps/0.17fps/0.28fps/0.42fps/1fps/2.1fps/3.1fps/4.2fps/5fps\*/8.3fps\*/ 12.5fps\*/25fps\*

### 初期設定:1fps

#### お知らせ

- [撮像モード]、[ストリーム配信]、[フレームレート\*]の設定により、[JPEG画像更新速度(動画 時)\*]は以下のように制限されます。
	- 「撮像モード]が30fpsモードの場合

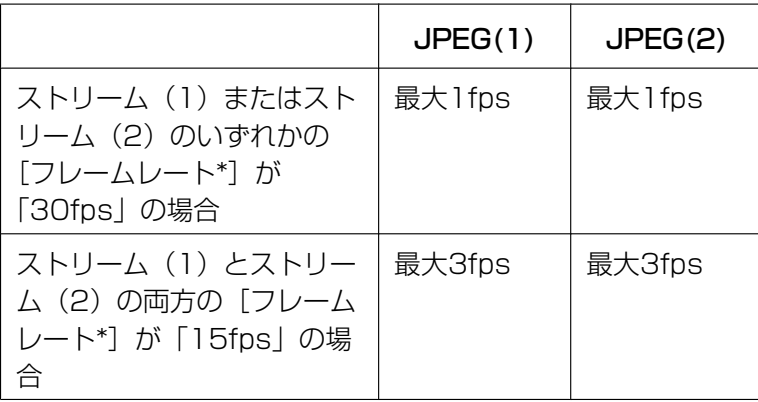

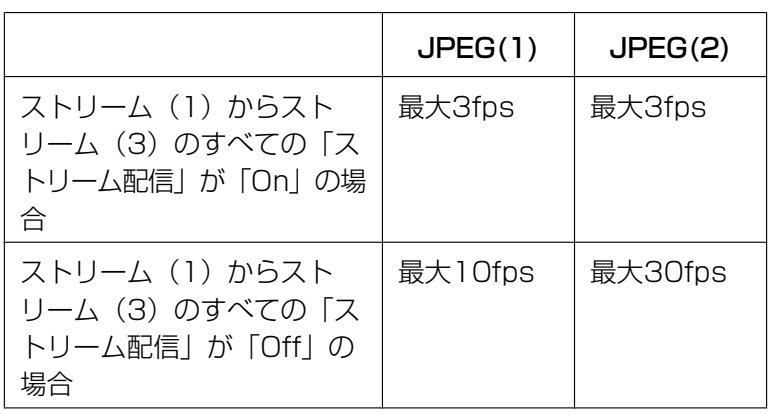

- [撮像モード]が25fpsモードの場合

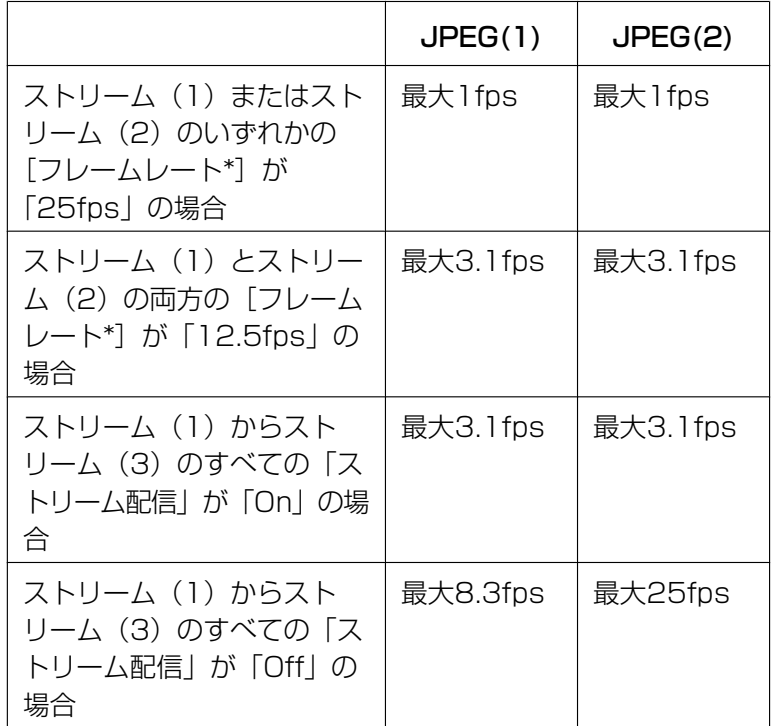

– [撮像モード]が2688x1520 30fpsモードの場合 U154x **U254x** U114x U214x

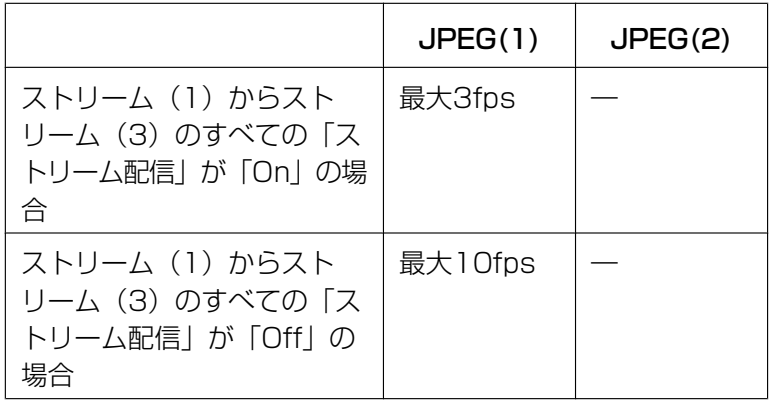

– [撮像モード]が2688x1520 25fpsモードの場合 U154x **U254x** U114x U214x

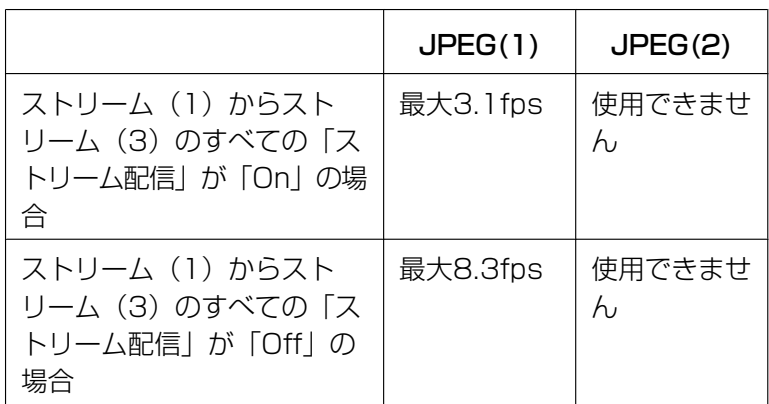

- 「ストリーム配信」を「On」に設定して、「\*」付きの値を設定すると、設定した値よりも画像更新速 度が低下することがあります。
- ネットワークの環境や解像度、画質、同時アクセス数などによっては、設定した値よりも画像更新速 度が低下することがあります。
- 設定した画像更新速度で配信されない場合は、解像度や画質を下げることで設定した値に近づけるこ とができます。

## JPEG

ここでは、JPEG(1)、JPEG(2)の「解像度」、「画質」を設定します。H.265(またはH.264)画像に関 する設定については「[3.6.3 ストリームに関する設定を行う\[映像\]](#page-71-0)」をお読みください。

#### [解像度]

JPEG画像を表示する際、表示する画像の解像度を以下から選択します。

#### U154x **U254x** U114x U214x

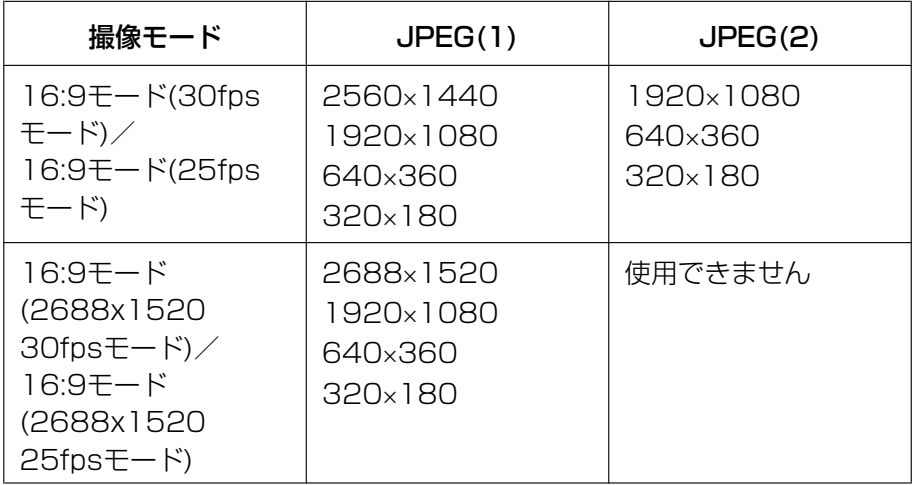

#### 初期設定:

- $-$  JPEG(1): 2560 $\times$ 1440
- $-$  JPEG(2): 640×360

U153x **U253x** U113x U213x

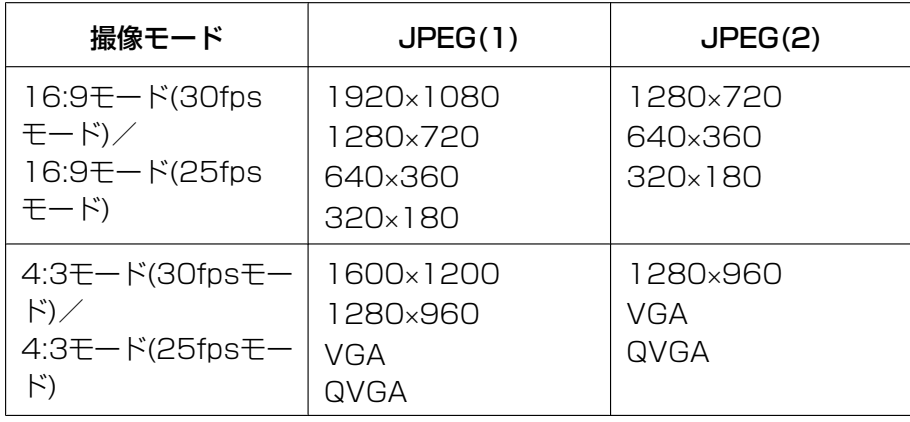

#### 初期設定:

- $-$  JPEG(1): 1920×1080
- $-$  JPEG(2): 640×360

### [画質]

それぞれの解像度におけるJPEG画像の画質を設定します。 0 最高画質/1 高画質/2/3/4/5 標準/6/7/8/9 低画質 初期設定:5標準

## <span id="page-71-0"></span>3.6.3 ストリームに関する設定を行う [映像]

映像ページ (映像/音声ページ [WV‐U11300‐V21 [WV‐U21300‐V2L1) の [映像] タブをクリックし ます。(→設定メニューの表示・操作のしかた:[「3.2.1 表示のしかた](#page-38-0)」、[「3.2.2 操作のしかた」](#page-38-1)) ここでは、H.265(またはH.264)画像の「1クライアントあたりのビットレート\*」、「解像度」、「画質」 などを設定します。JPEG画像に関する設定については「3.6.2 JPEG画像を設定する「映像]」をお読み ください。

#### お知らせ

- ストリーム(1)で以下の設定を同時に行うと、[画像の回転]を「90°」または「270°」に設定で きません。 U154x **U254x** U114x U214x
	- [解像度]:2560x1440
	- [フレームレート\*]:「20fps\*」以上
	- [GOP制御]:On(Advanced)

## ストリーム(1)・ストリーム(2)・ストリーム(3)

#### [ストリーム配信]

H.265 (またはH.264)画像を配信するかどうかをOn/Offで設定します。 On:H.265(またはH.264)画像を配信します。 **Off: H.265 (またはH.264)画像を配信しません。** 初期設定:ストリーム(1)・ストリーム(2):On、ストリーム(3):Off

#### お知らせ

- 撮像モードが25fpsモードに変更されると、[フレームレート\*]は25fpsになります。
- $-$  ストリーム (2)、ストリーム (3) の「ストリーム配信」が「On」に設定されて いる場合、ストリーム (1) とストリーム (2) の「フレームレート\*」は最大「15fps」(30fps モード)または「12.5fps| (25fpsモード)に制限されます。
- ストリーム (1) とストリーム (2) の「ストリーム配信」が「On」に設定されている場合、スト リーム (2) の「解像度] が「1280 x 720」または「1280 x 960」に設定されていると、スト リーム (1) とストリーム (2) の「フレームレート\*」は最大「15fps」(30fpsモード) または 「12.5fps」(25fpsモード)に制限されます。
- [受話音声圧縮方式]を「AAC‑LC」に設定した場合、「フレームレート\*」は最大「15fps」(30fps モード)または「12.5fps」(25fpsモード)に制限されます。 [WV‐U11300‐V2] [WV‑U21300‑V2L]
- [撮像モード]を「16:9モード(2688x1520 30fpsモード)」または「16:9モード(2688x1520 25fpsモード)」に設定した場合、「ストリーム(1)」の「ストリーム配信」のみ「On」に設定できま す。 U154x **U254x** U114x U214x
- 「ストリーム(1)」、「ストリーム(2)」、「ストリーム(3)」の「ストリーム配信」を「On」に設定した 場合は、ライブ画ページでH.265画像(またはH.264)とJPEG画像の両方を表示することができ ます。
- ストリーム (1) とストリーム (2) の「ストリーム配信」を「On」に設定すると、「JPEG画像更 新速度(動画時)\*]は以下のように制限されます。
	- ストリーム(1)とストリーム(2)のどちらかの「フレームレート\*」が「30fps」(30fpsモー ド)または「25fps」(25fpsモード)に設定されている場合、[JPEG画像更新速度(動画時)\*] は最大1fpsに制限されます。
- ストリーム(1)とストリーム(2)の両方の「フレームレート」が「15fps」(30fpsモード) または「12.5fps」(25fpsモード)に設定されている場合、「JPEG画像更新速度(動画時)\*」は 最大「3fps」(30fpsモード)または最大「3.1fps」(25fpsモード)に制限されます。
- 「ストリーム(1)」、「ストリーム(2)」、「ストリーム(3)」の「ストリーム配信」を「On」に設定した 場合、[JPEG画像更新速度(動画時)\*]は最大3fps(30fpsモード)または最大3.1fps(25fpsモー ド)に制限されます。

### [圧縮方式]

配信するストリームの圧縮方式を選択します。 H.265:H.265画像を配信します。 H.264:H.264画像を配信します。 初期設定:H.265

### [解像度]

H.265 (またはH.264)画像の解像度を以下から選択します。選択している解像度によっては、選択に制 限がある場合があります。

• **U154x U254x** U114x U214x

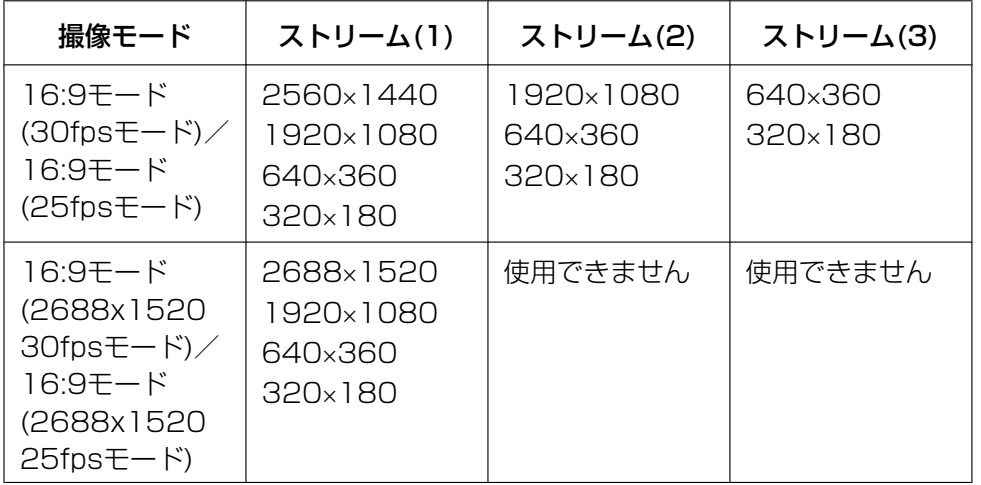

### 初期設定:

- $-$  ストリーム(1): 2560×1440
- $-$  ストリーム(2):640×360
- $-$  ストリーム(3): 320×180
- U153x **U253x** U113x U213x

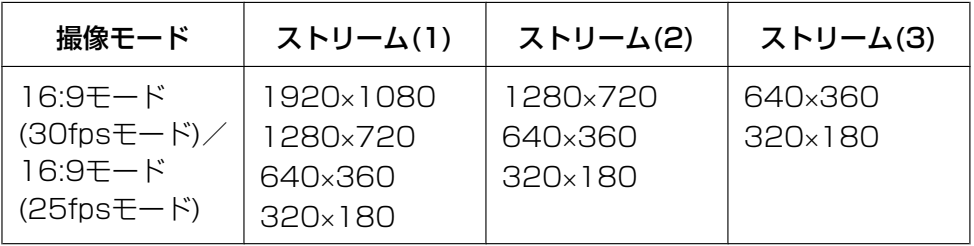

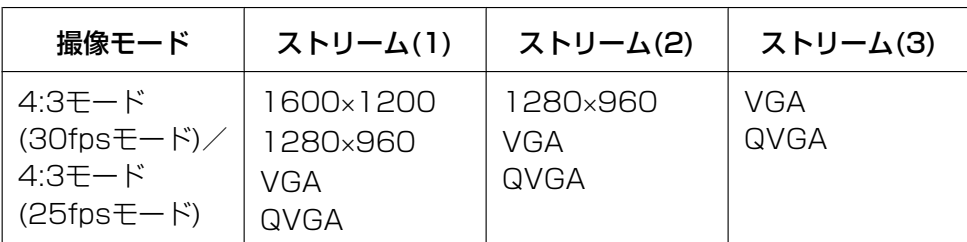

### 初期設定:

- $-$  ストリーム(1):1920×1080
- $-$  ストリーム(2):640×360
- $-$  ストリーム(3): 320×180

### [配信モード]

ストリームの配信モードを以下から設定します。

- 固定ビットレート:H.265(またはH.264)画像を「1クライアントあたりのビットレート \*」で設定 したビットレートで配信します。
- 可変ビットレート:H.265 (またはH.264) 画像を「画質」で設定した画質レベルを維持しながら、「フ レームレート\*」で設定したフレームレートで配信します。このとき、「1クライアントあたりのビット レート \*」で設定した最大ビットレート以内でビットレートを可変して配信します。記録容量は「画質」 設定や被写体の状況に応じて変化します。
- フレームレート指定:H.265(またはH.264)画像を「フレームレート \*」で設定したフレームレート で配信します。
- ベストエフォート配信:ネットワークの帯域に応じて、H.265(またはH.264)画像を「1クライアン トあたりのビットレート \*」で設定した最大ビットレート以内でビットレートを可変して配信します。 初期設定:フレームレート指定

#### お知らせ

• 「配信モード」を「フレームレート指定」に設定すると、接続可能なユーザー数が少なくなることが あります。

### [フレームレート \*]

フレームレートを以下から設定します。

- 撮像モードが30fpsモードの場合: 1fps/3fps/5fps\*/7.5fps\*/10fps\*/12fps\*/15fps\*/20fps\*/30fps\*
- 撮像モードが25fpsモードの場合: 1fps/3.1fps/4.2fps\*/6.25fps\*/8.3fps\*/12.5fps\*/20fps\*/25fps\*

初期設定:ストリーム(1)・ストリーム(2):30fps\*、ストリーム(3):15fps\*

#### お知らせ

- 「フレームレート \*」は、「1クライアントあたりのビットレート \*」に制限されます。「 \*」付きの値 を設定した場合は、設定した値よりもフレームレートが低下することがあります。「配信モード」を 「可変ビットレート」に設定した場合には、「1クライアントあたりのビットレート \*」と「画質」の 設定によっては、映像が定期的に一時停止することがあります。設定後に、配信映像をご確認くださ い。
- 同時接続するユーザー数、または、使用する機能の組合せによっては、設定した値よりもフレーム レートが低下することがあります。設定後に、配信映像をご確認ください。

### [1クライアントあたりのビットレート \*]

1クライアントに対するH.265 (またはH.264) ビットレートを以下から選択します。

64kbps/128kbps \*/256kbps \*/384kbps \*/512kbps \*/768kbps \*/1024kbps \*/

1536kbps \*/2048kbps \*/3072kbps \*/4096kbps \*/6144kbps \*/8192kbps \*/

10240kbps \*/12288kbps \*/14336kbps \*/16384kbps \*/20480kbps \*/24576kbps \* /−−自由入力−−

「−−自由入力−−」を選択している場合、設定可能な範囲でビットレートを自由に入力することができます。 初期設定:

### – ストリーム(1):6144kbps \* U154x **U254x** U114x U214x /3072kbps \* U153x **U253x** U113x U213x

- ストリーム(2):768kbps \*
- ストリーム(3):384kbps \*

※H.265(またはH.264)ビットレートは、「配信モード」と「解像度」によって設定可能な範囲が異なり ます。

### 「配信モード」が「固定ビットレート」、「フレームレート指定」、「ベストエフォート配信」の場合

- 320×180、640×360、QVGA、VGAの場合:64kbps~4096kbps \*
- 1280×720、1280×960の場合:128kbps \*~8192kbps \* U153x U253x U113x U213x
- 1920×1080の場合:256kbps \*~12288kbps \* <mark>U153x U253x U118x U213x</mark>
- 1600×1200の場合:256kbps \*~12288kbps \* U153x U253x U113x U213x
- 2560×1440の場合:512kbps \*~12288kbps \* U154x U254x U114x U214x

### 「配信モード」が「可変ビットレート」の場合

- 320x180、640x360、QVGA、VGAの場合:64kbps~12288kbps \*
- 1280×720、1280×960の場合:128kbps \*~12288kbps \* <mark>U153x U253x U113x</mark> U213x
- 1920×1080の場合: 256kbps \*~24576kbps \*
- 1600×1200の場合:256kbps \*~24576kbps \* U153x U253x U113x U213x
- 2560×1440の場合:512kbps \*~24576kbps \* U154x U254x U114x U214x

### お知らせ

- ストリームのビットレートは、ネットワークページの [ネットワーク] タブにある「配信量制御(ビッ トレート)|に制限されます(→3.9.1 ネットワークを設定する「ネットワーク])。そのため「\*」 付きの値を設定した場合は、映像が配信されない場合があります。
- ストリームのビットレートは、8192kbps以下の設定をおすすめします。8192kbpsより大きい値 を設定した場合は、録画映像の連続性に異常が発生する可能性があります。
- リフレッシュ間隔が短い場合、被写体によっては設定したビットレートを超過することがあります。
- 同時接続するユーザー数、または、使用する機能の組み合わせによっては、設定した値よりもビット レートが低下することがあります。設定後に、配信映像をご確認ください。

### [画質]

H.265 (またはH.264) 画像の画質を以下から選択します。

- 「固定ビットレート」、「フレームレート指定」、「ベストエフォート配信」の場合:動き優先/標準/画質 優先
- 「可変ビットレート」の場合:0 最高画質/1 高画質/2/3/4/5 標準/6/7/8/9 低画質 初期設定:5

[スマートコーディング]−[GOP制御]

GOP制御を使用すると、データ量を少なくすることができます。

- 「圧縮方式」で「H.265」を選択している場合:Off/On(Low)/On(Mid)/On(Advanced)/ On(Frame rate control)
- 「圧縮方式」で「H.264」を選択している場合:Off/On(Low)/On(Mid)

初期設定:Off

### お知らせ

- [撮像モード]を「16:9モード(2688x1520 30fpsモード)」または「16:9モード(2688x1520 25fpsモード)」に設定した場合、[GOP制御]を「On」にすることはできません。| 1154x **U254x** U114x U214x
- GOP制御を使用すると、H.265(またはH.264)画像をリフレッシュする間隔が長くなります。 そのため、ネットワーク環境でエラーが多い場合は使用しないでください。
- 「On(Low)」/「On(Mid)」/「On(Frame rate control)」は、[配信モード]で「可変ビットレー ト」を選択しているときのみ設定できます。「On(Advanced)」は、[配信モード]に関わらず設定で きます。
- 「On(Frame rate control)」を設定した場合は、画像の変化の大きさに合わせてフレームレートを 1fpsから [フレームレート\*]で設定した値の間で可変します。
- 「On(Frame rate control)」を設定した場合は、フレームレートの切り替わりの際に一時的に表示 がゆっくりになったり、早くなったりすることがあります。
- 「GOP制御]を「On」にするためには、ストリーム (1) とストリーム (2) の「ストリーム配信」を 「On」に設定した場合、ストリーム (1) とストリーム (2) の「フレームレート\*」を「15fps」 (30fpsモード)または「12.5fps」(25fpsモード)以下に設定する必要があります。

### [スマートコーディング]−[オートVIQS]

動きのある場所の画質を高画質に保ち、その他の場所のデータ量が少なくなるように映像を配信します。

• Off:オートVIQSを使用しません。

• On:動きのある場所の画質を高画質に保ち、その他の場所のデータ量を少なくします。 初期設定:Off

### お知らせ

• [撮像モード]を「16:9モード(2688x1520 30fpsモード)」または「16:9モード(2688x1520 25fpsモード)」に設定した場合、[オートVIQS]を「On」にすることはできません。[U154x **U254x** U114x U214x

## • [音声配信モード]を「受話」に設定すると、[スマートコーディング] − [オートVIQS] が自動的

- に「Off」に設定されます。 [WV‑U11300‑V2] [WV‑U21300‑V2L]
- 本機能は、「ストリーム(1)」でのみ使用できます。
- オートVIQSをOnにした場合、[画質]タブから設定するVIQSの設定は無効となります。

• [オートVIQS] を [On] にするためには、ストリーム (1) とストリーム (2) の [ストリーム配 信」を「On」に設定した場合、ストリーム(1)とストリーム(2)の「フレームレート\*」を 「15fps」(30fpsモード)または「12.5fps」(25fpsモード)以下に設定する必要があります。

### [リフレッシュ間隔]

H.265 (またはH.264)画像をリフレッシュする間隔(Iフレーム間隔:0.2~5秒)を以下から選択します。 ネットワーク環境でエラーが多い場合は、リフレッシュ間隔を短く設定すると画像の乱れが少なくなります。 ただし、画像の更新速度が低下したり、設定したビットレートを超過したりすることがあります。 0.2s/0.25s/0.33s/0.5s/1s/2s/3s/4s/5s 初期設定:1s

### お知らせ

- 「GOP制御」が「On(Low)」に設定されている場合は、リフレッシュ間隔が最大8sに設定されます。
- 「GOP制御」が「On(Mid)」に設定されている場合は、リフレッシュ間隔が最大16sに設定されます。
- 「GOP制御」が「On(Advanced)」に設定されている場合は、リフレッシュ間隔が60sに設定され ます。
- 「GOP制御」が「On(Frame rate control)」に設定されている場合、画像の変化の大きさに合わせ てフレームレートを1fpsから[フレームレート\*]で設定した値の間で可変します。 フレームレートの値が小さくなるとリフレッシュ間隔は長くなります。フレームレートが「フレーム レート\*]で設定した値のとき、リフレッシュ間隔は最大16sです。

### [配信方式]

H.265 (またはH.264)画像の配信方式を以下から選択します。

• ユニキャスト(ポート番号設定:オート): 1台のカメラに最大14人まで同時にアクセスできます。 [WV‑U2542LA] [WV‑U2532LA] [WV‑U1542LA] [WV‑U1532LA] [WV‑U2142LA] [WV‑U2132LA][WV‑U1142A] [WV‑U1132A][WV‑U2540LA] [WV‑U2530LA] [WV‑U2140LA] [WV‑U2130LA] [WV‑U1130A]: カメラから画像を送信する場合、「ユニキャストポート番号」が自動的に設定されます。 [WV‑U11300‑V2] [WV‑U21300‑V2L]: カメラから画像・音声を送信する場合、「ユニキャストポート番号1(画像)」、「ユニキャストポート番号 2(音声)」が自動的に設定されます。

ネットワーク内で使用する場合など、ストリームを配信するポート番号を固定する必要のない場合は、 「ユニキャスト(ポート番号設定:オート)」に設定することをお勧めします。

### • ユニキャスト(ポート番号設定:マニュアル):

1台のカメラに最大14人まで同時にアクセスできます。 [WV‑U2542LA] [WV‑U2532LA] [WV‑U1542LA] [WV‑U1532LA] [WV‑U2142LA] [WV‑U2132LA][WV‑U1142A] [WV‑U1132A][WV‑U2540LA] [WV‑U2530LA] [WV‑U2140LA] [WV‑U2130LA] [WV‑U1130A]: カメラから画像を送信する場合、「ユニキャストポート番号」を手動で設定する必要があります。 [WV‑U11300‑V2] [WV‑U21300‑V2L]: カメラから画像・音声を送信する場合、「ユニキャストポート番号1(画像)」、「ユニキャストポート番号 2(音声)」を手動で設定する必要があります。

ウェブブラウザーを使ってカメラにアクセスする際、本設定にしてもポート番号は自動で選択されます が、インターネット経由でストリームを配信する場合、ブロードバンドルーター(以下、ルーター)に 設定する通信許可ポート番号を固定して使用してください (→3.9.1 ネットワークを設定する [ネット [ワーク\]\)](#page-124-0)。詳しくは使用するルーターの取扱説明書をお読みください。

### • マルチキャスト:

1台のカメラに人数の制限なしに同時にアクセスできます。マルチキャストでストリームを送信する場 合は、「マルチキャストアドレス」、「マルチキャストポート番号」、「マルチキャストTTL/HOPLimit」 を入力します。

※最大同時アクセス数については、「[1.1.1 1台のカメラの画像を見る」](#page-10-0)をお読みください。 初期設定:ユニキャスト(ポート番号設定:オート)

### お知らせ

• マルチキャストを設定すると、ブラウザではH.265画像(またはH.264画像)を閲覧できなくなり ます。

### [WV‑U2542LA] [WV‑U2532LA] [WV‑U1542LA] [WV‑U1532LA] [WV‑U2142LA] [WV‑U2132LA][WV‑U1142A] [WV‑U1132A][WV‑U2540LA] [WV‑U2530LA] [WV‑U2140LA] [WV‑U2130LA] [WV‑U1130A]

### 「ユニキャストポート番号][\\*1](#page-78-0)

ユニキャストポート番号(本機から画像を送信するときに使用)を入力します。 設定可能ポート番号:1024~50000(偶数のみ設定可能) 初期設定:

- ストリーム(1):32004
- ストリーム(2):32014
- ストリーム(3):32024

### [WV‑U11300‑V2] [WV‑U21300‑V2L]

### [ユニキャストポート番号1(画像)]

ユニキャストポート番号(本機から画像を送信するときに使用)を入力します。 設定可能ポート番号:1024~50000(偶数のみ設定可能) 初期設定:

- ストリーム(1):32004
- ストリーム(2):32014
- ストリーム(3):32024

### [ユニキャストポート番号2(音声)]

ユニキャストポート番号(本機から音声を送信するときに使用)を入力します。 設定可能ポート番号:1024~50000(偶数のみ設定可能) 初期設定:

- ストリーム(1):33004
- $-$  ストリーム(2): 33014
- ストリーム(3):33024

### [マルチキャストアドレス][\\*2](#page-78-1)

マルチキャストのIPアドレスを入力します。 指定したIPアドレスに画像を送信します。 IPv4設定可能範囲:224.0.0.0~239.255.255.255 IPv6設定可能範囲:FFから始まるマルチキャストアドレス

#### 初期設定:

- $-75 11$  : 239.192.0.20
- $\lambda$ FJ $-\Delta$ (2): 239.192.0.21
- $\lambda$ FU $-\Delta$ (3): 239.192.0.22

#### お知らせ

• 使用可能なマルチキャストIPアドレスをご確認のうえ入力してください。

### [マルチキャストポート番号] [\\*2](#page-78-1)

マルチキャストポート番号(本機から画像を送信するときに使用)を入力します。 設定可能ポート番号:1024~50000(偶数のみ設定可能) 初期設定:37004

### お知らせ

• [WV‑U11300‑V2] [WV‑U21300‑V2L] 本機から音声を送信する場合、マルチキャストポート番号に「1000」を足したポート番号が使用 されます。

### [マルチキャストTTL/HOPLimit][\\*2](#page-78-1)

マルチキャストのTTL/HOPLimit値を入力します。 設定可能値:1~254 初期設定:16

#### 重要

- インターネット経由でストリームを配信する場合は、プロキシサーバーやファイアウォールなどの設 定によっては、配信画像が表示されないことがあります。この場合は、ネットワーク管理者にお問い 合わせください。
- 複数のLANカードが入っているPCを使用してマルチキャスト画像を表示する場合は、受信で使用し ないLANカードを無効にしてください。
- <span id="page-78-0"></span>\*1 「配信方式」の「ユニキャスト(ポート番号設定:マニュアル)」が選択されている場合、ユニキャストポート番号を設 定する必要があります。
- <span id="page-78-1"></span>\*2 「配信方式」の「マルチキャスト」が選択されている場合、マルチキャストIPアドレスを設定する必要があります。

## <span id="page-79-0"></span>3.6.4 画質調整、ズーム/フォーカス調整、EXズーム、プライバシー ゾーン、VIQSを設定する「画質]

映像ページ (映像/音声ページ [WV‐U11300‐V2] [WV‐U21300‐V2L] )の [画質] タブをクリックし ます。(→設定メニューの表示・操作のしかた:[「3.2.1 表示のしかた](#page-38-0)」、[「3.2.2 操作のしかた」](#page-38-1)) 各項目の「詳細設定へ>>]ボタンをクリックすると、詳細設定画面が表示され、「画質]タブに表示されて いる画像を見ながら設定を行うことができます。

ここでは、画質調整、ズーム/フォーカス調整、EXズーム、プライバシーゾーン、VIQSを設定できます。

**[WV-U2542LA] [WV-U2532LA] [WV-U1542LA] [WV-U1532LA] [WV-U2142LA] [WV-U2132LA] [WV-U1142A] [WV-U1132A] [WV-U11300-V2] [WV-U21300-V2L]**

**[WV-U2540LA] [WV-U2530LA] [WV-U2140LA] [WV-U2130LA] [WV-U1130A]**

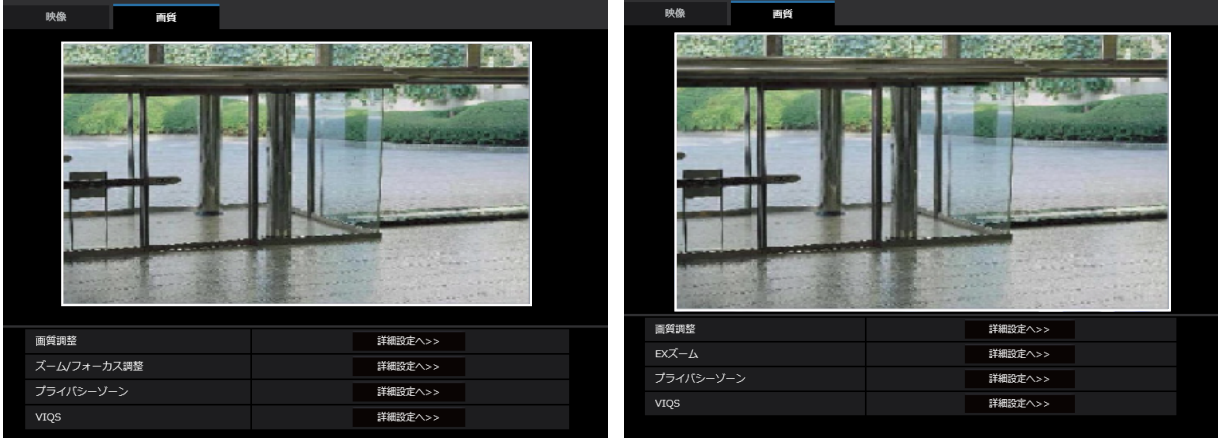

### • [画質調整]

[詳細設定へ>>] ボタンをクリックすると、画質に関する設定画面が表示されます。(→[3.6.4.1 画質](#page-80-0) [の調整を行う\(画質調整画面\)\)](#page-80-0)

[ズーム/フォーカス調整][WV‐U2542LA] [WV‐U2532LA] [WV‐U1542LA] [WV‐U1532LA] [WV‑U2142LA] [WV‑U2132LA] [WV‑U1142A] [WV‑U1132A] [WV‑U11300‑V2] [WV‑U21300‑V2L]

[詳細設定へ>>]ボタンをクリックすると、ズームとフォーカスに関する設定画面が表示されます。 (®[3.6.4.3 ズーム/フォーカスを調整する \[WV‑U2542LA\] \[WV‑U2532LA\]\[WV‑U1542LA\]](#page-91-0) [\[WV‑U1532LA\] \[WV‑U2142LA\] \[WV‑U2132LA\]\[WV‑U1142A\] \[WV‑U1132A\]](#page-91-0) [\[WV‑U11300‑V2\] \[WV‑U21300‑V2L\]](#page-91-0))

### [EXズーム][WV‐U2540LA] [WV‐U2530LA] [WV‐U2140LA] [WV‐U2130LA] [WV‑U1130A]

[詳細設定へ>>] ボタンをクリックすると、EXズームに関する設定画面が表示されます。(→[3.6.4.4 EX](#page-94-0) [ズームで画角を調節する \[WV‑U2540LA\]\[WV‑U2530LA\] \[WV‑U2140LA\] \[WV‑U2130LA\]](#page-94-0) [\[WV‑U1130A\]\)](#page-94-0)

### • [プライバシーゾーン]

[詳細設定へ>>]ボタンをクリックすると、プライバシーゾーンに関する設定画面が表示されます。 (→[3.6.4.5 プライバシーゾーンを設定する\(プライバシーゾーン設定画面\)](#page-94-1))

### • [VIQS]

「詳細設定へ>>]ボタンをクリックすると、VIQSに関する設定画面が表示されます。(→[3.6.4.7 VIQS](#page-98-0) [エリアを設定する\)](#page-98-0)

## <span id="page-80-0"></span>3.6.4.1 画質の調整を行う(画質調整画面)

映像ページ (映像/音声ページ [WV‐U11300‐V2] [WV‐U21300‐V2L] )の [画質] タブで、「画質調 整|の[詳細設定へ>>]ボタンをクリックします。(→[3.6.4 画質調整、ズーム/フォーカス調整、EX](#page-79-0) [ズーム、プライバシーゾーン、VIQSを設定する\[画質\]\)](#page-79-0)

画質の設定は別ウインドウで表示された設定画面で行います。値を変更すると、[画質]タブに表示されて いる画像にも、変更した内容が反映されます。

設定画面の各項目の左側にある+印をクリックすると、各項目が展開され詳細な設定がでるようになります。 展開された各項目の左側にある−印をクリックすると、項目が展開される前の画面に戻ります。

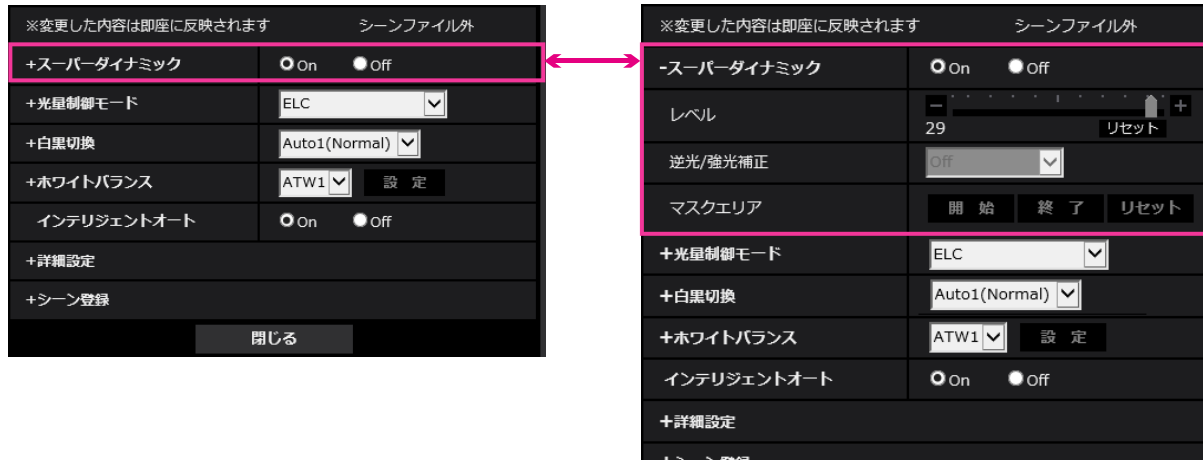

<例:スーパーダイナミック>

## スーパーダイナミック

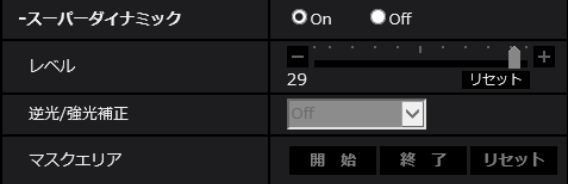

### • [スーパーダイナミック]

スーパーダイナミック機能を働かせるかどうかをOn/Offで設定します。 スーパーダイナミックについて詳しくは「[スーパーダイナミックとは」](#page-81-0)をお読みください。 On:スーパーダイナミック機能を働かせます。 Off:スーパーダイナミック機能を停止します。 初期設定:On

### お知らせ

- 照明の条件によって次のような現象が見られるときは、「スーパーダイナミック」を「Off」に設 定してください。
	- 画面のちらつきや色の変化が生じる場合

閉じる

– 画面上の明るい部分にノイズが生じる場合

• [レベル]

スーパーダイナミックのレベルを調節します。 スライダーバーを「+」方向に動かすと、明暗差が大きい被写体を、白とびや黒つぶれなく撮影できます。 スライダーバーを「−」方向に動かすと、中間の明るさ部分が階調豊かに撮影できます。 [リセット]ボタンをクリックすると、初期設定に戻ります。 初期設定:29

#### お知らせ

• レベルを変更するときに、一時的に画像が乱れる場合があります。

### <span id="page-81-0"></span>スーパーダイナミックとは

撮影する場所の明るい部分と暗い部分の差が大きいと、カメラは明るい部分に合わせてレンズの絞りを 設定してしまうため、暗い部分が見えなくなってしまいます。逆に暗い部分にレンズの絞りを合わせる と、明るい部分が見えなくなってしまいます。

この明暗差が大きな被写体の明るい部分がよく見える映像と、暗い部分がよく見える映像をデジタル処 理で合成し、明るい部分も暗い部分も忠実に再現する機能をスーパーダイナミックといいます。

暗い場所が見えなかったり... 反対に、明るい場所が見えなかったり...

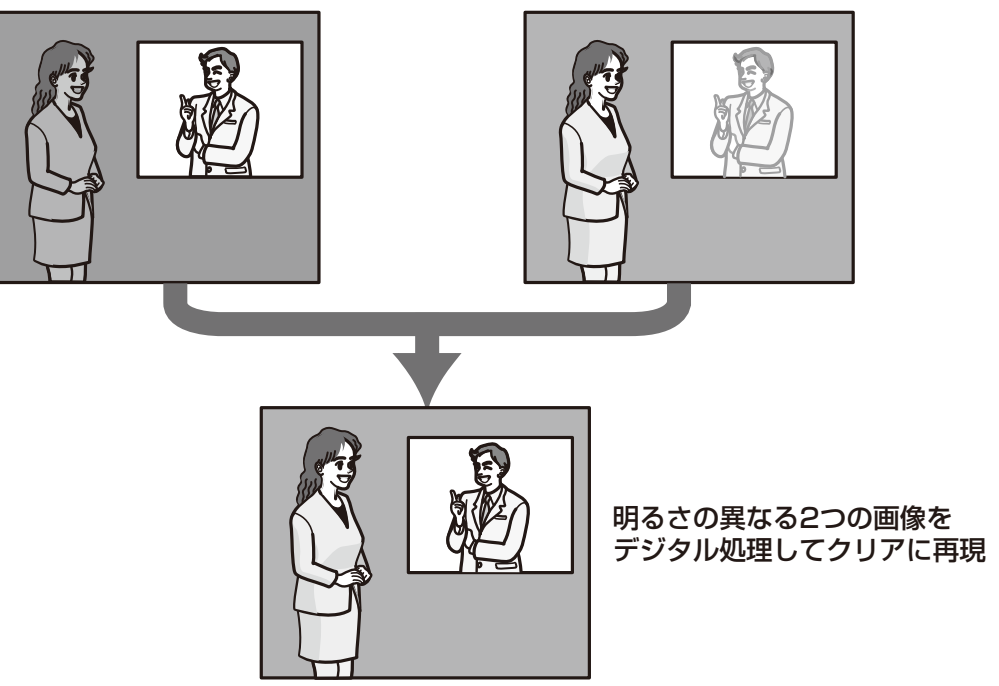

• [逆光/強光補正]

以下から選択します。「スーパーダイナミック」を「On」に設定した場合、または「インテリジェント オート」を「On」に設定した場合は設定できません。 逆光補正(BLC):逆光補正機能を有効にします。

強光補正:強光補正機能を有効にします。強光補正機能は、夜間に車のヘッドライトなど明るい光によ る被写体の白とびを抑制します。

Off:逆光補正機能および強光補正機能を停止します。 初期設定:Off

• [マスクエリア]

マスクエリアを設定すると、設定した領域をマスクして光量を調整することができます。「スーパーダイ ナミック」を「On」に設定した場合は設定できません。 マスクエリアの設定方法については、「[3.6.4.2 マスクエリアを設定する](#page-88-0)」をお読みください。

光量制御モード

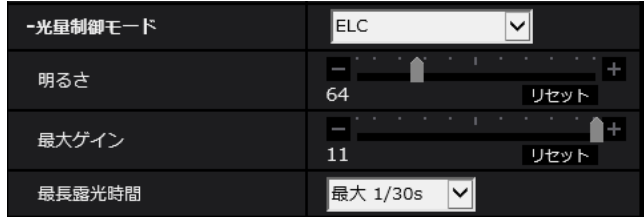

### • [光量制御モード]

光量制御を行うモードを以下から選択します。 フリッカレス(50 Hz)/フリッカレス(60 Hz):蛍光灯によるフリッカー(ちらつき)を自動補正 します。地域によって50 Hz/60 Hzを使い分けます。 ELC:電子シャッターを使用して光量を制御します。 初期設定:ELC

### お知らせ

• 「撮像モード」が「16:9モード(25fpsモード)」または「4:3モード(25fpsモード)」に設定さ れている場合、「フリッカレス60Hz」は設定できません。

#### • [明るさ]

明るさを調節します。 スライダーバーを「+」方向に動かすと、画像が明るくなります。 スライダーバーを「−」方向に動かすと、画像が暗くなります。 「リセット]ボタンをクリックすると、初期設定の明るさに戻ります。 初期設定:64

### • [最大ゲイン]

最大ゲインを調節します。被写体の照度が暗くなると、自動的にゲインがあがり画面を明るくします。 ゲインを大きくするとノイズも大きくなる場合があります。 スライダーバーを「+」方向に動かすと、最大ゲインが大きくなります。 スライダーバーを「−」方向に動かすと、最大ゲインが小さくなります。 「リセット」ボタンをクリックすると、初期設定に戻ります。 初期設定:11

### • [最長露光時間]

最長露光時間は、センサーの最長蓄積時間を調整します。設定できる値は以下のとおりです。

– 「撮像モード」が「16:9モード(30fpsモード)」または「4:3モード(30fpsモード)」に設定されて いる場合: 最大1/10000s、最大1/4000s、最大1/2000s、最大1/1000s、最大1/500s、最大 1/250s、最大1/120s、最大1/100s、最大2/120s、最大2/100s、最大3/120s、最大

1/30s、最大2/30s、最大4/30s、最大6/30s、最大10/30s、最大16/30s

– 「撮像モード」が「16:9モード(25fpsモード)」または「4:3モード(25fpsモード)」に設定されて いる場合:

最大1/10000s、最大1/4000s、最大1/2000s、最大1/1000s、最大1/500s、最大 1/250s、最大1/100s、最大2/100s、最大3/100s、最大1/25s、最大2/25s、最大 4/25s、最大6/25s、最大10/25s、最大16/25s 初期設定:最大1/30s

重要

- 「最長露光時間」を以下の設定にすると、被写体が暗い場合にはフレームレートが下がることが あります。
	- 「撮像モード」が30fpsモードの場合、「最大1/30s」より長い時間の値(最大2/30s/最 大4/30s/最大6/30s/最大10/30s/最大16/30s)
	- 「撮像モード」が25fpsモードの場合、「最大1/25s」より長い時間の値(最大2/25s/最 大4/25s/最大6/25s/最大10/25s/最大16/25s)

#### お知らせ

- 「スーパーダイナミック」が「On」に設定されている場合、「最大1/2000s」「最大1/4000s」 「最大1/10000s」は設定できません。
- 「最大ゲイン」が「0」に設定されている場合、[最長露光時間]の設定は以下のように制限され ます。
	- 「撮像モード」が「16:9モード(30fpsモード)」または「4:3モード(30fpsモード)」に設定 されている場合: 「最大2/30s」以上は設定できません。
	-
	- 「撮像モード」が「16:9モード(25fpsモード)」または「4:3モード(25fpsモード)」に設定 されている場合: 「最大2/25s」以上は設定できません。
- [光量制御モード]を「フリッカレス60Hz」に設定すると、「最大1/120s」より短い時間は設 定できません。
- [光量制御モード]を「フリッカレス50Hz」に設定すると、「最大1/100s」より短い時間は設 定できません。

### 白黒切換

#### • [白黒切換]

白黒画像とカラー画像の切り換え方法を以下から選択します。 **U254x U253x U214x U213x U154x** U153x

Off: 常にカラー画像で撮影されます。

On(IR Light Off): 常に白黒画像で撮影されます。

On(IR Light On): 常に白黒画像で撮影されます。夜間時、近赤外線の照明を使用する場合に設定します。 Auto1(IR Light Off): 画像の明るさ(照度)により、カラー画像と白黒画像が自動的に切り換わります。 Auto2(IR Light On): 画像の明るさ(照度)により、カラー画像と白黒画像が自動的に切り換わりま す。夜間時、近赤外線の照度を使用する場合に設定します。

Auto3(SCC): 光源が暗い場合でもカラー画像を維持したい場合に設定します。Super ChromaCompensation(SCC)機能により低照度までカラー画像を維持します。 初期設定: Auto2(IR Light On)

### $U114x$   $U113x$

Off: 常にカラー画像で撮影されます。

On:常に白黒画像で撮影されます。

Auto1(Normal):画像の明るさ(照度)により、カラー画像と白黒画像が自動的に切り換わります。 Auto2(IR Light):画像の明るさ(照度)により、カラー画像と白黒画像が自動的に切り換わります。 夜間時、近赤外線の照度を使用する場合に設定します。

Auto3(SCC): 光源が暗い場合でもカラー画像を維持したい場合に設定します。Super Chroma Compensation (SCC) 機能により低照度までカラー画像を維持します。

初期設定:Auto1(Normal)

### Super Chroma Compensation(SCC)とは

被写体を忠実に撮像できないような照度が低い環境下でも独自の色補正技術を用いて忠実なカラー画像 を取得できる機能です。

### 重要

• 自動でフォーカス調整ができない場合は[、\[カラー/白黒切換連動\]を](#page-93-0)参照してください。 [WV‑U2542LA] [WV‑U2532LA] [WV‑U1542LA] [WV‑U1532LA] [WV‑U2142LA] [WV‑U2132LA] [WV‑U1142A] [WV‑U1132A] [WV‑U11300‑V2] [WV‑U21300‑V2L]

### お知らせ

- Auto3(Super Chroma Compensation(SCC))の設定は、色補正技術を使用しているため、 周囲の照明条件によって、色合いが実被写体と違って表示される場合があります。
- 白黒切り換え時、動作音が聞こえる場合がありますが異常ではありません。
- 環境により、カラー画像/白黒画像の自動切り換えが動作しない場合があります。その場合は、 スケジュール機能を利用してカラー画像/白黒画像を切り換えてください。設定方法は、弊社技 術情報ウェブサイト<管理番号:C0314>を参照してください。

### • [レベル]

カラー画像と白黒画像を切り換える明るさ(照度)のレベルを以下から選択します。下記の切り換わり 照度はスーパーダイナミックが「Off」時の照度です。 High:カメラの周囲の明るさ(照度)が約2 lx以下で白黒画像に切り換わります。 Low:カメラの周囲の明るさ(照度)が約1 lx以下で白黒画像に切り換わります。 初期設定:High

### お知らせ

• 「最大ゲイン」が低く設定されている場合、環境によっては切り換わりにくい場合があります。

- [切換時間] カラー画像と白黒画像を切り換えるまでの時間を以下から選択します。 2s/10s/30s/1min 初期設定:10s
- [IR Light 照射強度] **U254x U253x** U214x U213x U154x U153x IR Lightの照射強度をHigh/Middle/Lowから選択します。 初期設定:High
- [IR Light 白とび抑制] **U254x U253x** U214x U213x U154x U153x IR Light 白とび抑制機能を働かせるかどうかをOn/Offで設定します。 初期設定:Off

### お知らせ

• 「インテリジェントオート]が「On」のときは、「IR Light 白とび抑制]は動作しません。

## ホワイトバランス

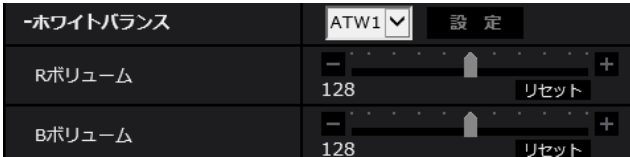

### • [ホワイトバランス]

ホワイトバランスの調節方法を以下から選択します。

Rボリューム(赤色の調節)またはBボリューム(青色の調節)で白の色合いを調節します。

ATW1:自動色温度追尾モードに設定します。カメラが光源の色温度を継続的に確認し、ホワイトバラ ンスを自動調節します。動作範囲は約2700 K~6000 Kです。

ATW2:ナトリウム灯下での自動色温度追尾モードに設定します。ナトリウム灯下でカメラがホワイト バランスを自動調整します。動作範囲は約2000 K~6000 Kです。

AWC:自動ホワイトバランスコントロールモードに設定します。光源が固定されるため、光源が変化し ない場所での撮影に適しています。動作範囲は約2000 K~10000 Kです。

初期設定:ATW1

### お知らせ

- 以下の条件に該当する場合は、忠実に色を再現できないことがあります。この場合は「AWC」 に設定してください。
	- 大部分が濃い色の被写体
	- 抜けるような青空および夕暮れ時の太陽
	- 照度が低すぎる被写体
- 「AWC」を選択した場合は、[設定]ボタンをクリックしてください。

### • [Rボリューム]

画像の赤色を調節します。

スライダーバーを「+」方向に動かすと、赤色は濃くなります。スライダーバーを「−」方向に動かす と、赤色は薄くなります。[リセット]ボタンをクリックすると、初期設定に戻ります。 初期設定:128

• [Bボリューム]

画像の青色を調節します。 スライダーバーを「+」方向に動かすと、青色は濃くなります。スライダーバーを「−」方向に動かす と、青色は薄くなります。[リセット]ボタンをクリックすると、初期設定に戻ります。 初期設定:128

## インテリジェントオート

#### インテリジェントオート  $Q_{On}$  $\bullet$  off

• [インテリジェントオート] インテリジェントオート機能を働かせるかどうかをOn/Offで設定します。

インテリジェントオートとは、シーン(逆光、屋外、夜景など)や動きのある被写体などを判別し、カ メラが自動的に絞り、ゲイン、シャッター速度、コントラストを調整することで、動きのある被写体を 見やすくする機能です。 初期設定:On

### お知らせ

• インテリジェントオートを働かせると蛍光灯などによるフリッカー(ちらつき)が発生する場合が あります。この場合は、「光量制御モード]を「フリッカレス(50Hz)」もしくは「フリッカレス (60Hz)」に変更してください。

### 詳細設定

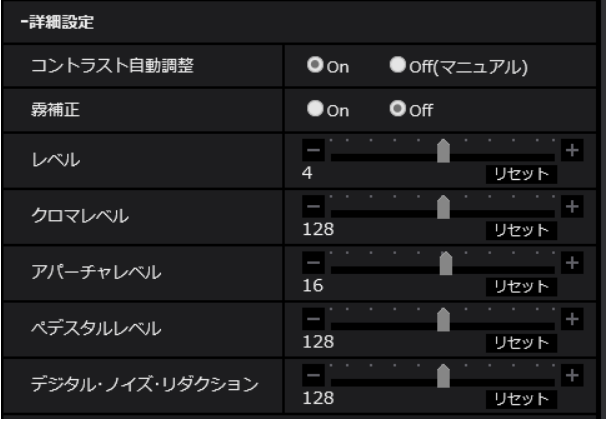

#### • [コントラスト自動調整]

コントラスト自動調整機能を働かせるかどうかをOn/Off(マニュアル)で設定します。 On:コントラスト自動調整機能を働かせます。 Off: コントラスト自動調整機能を停止します。 初期設定:On

### お知らせ

• 「インテリジェントオート」が「On」に設定されている場合、本項目は設定できません。

• [霧補正]

霧補正機能を有効にするかどうかをOn/Offで設定します。「インテリジェントオート」を「On」、また は「コントラスト自動調整」を「On」に設定した場合は設定できません。 霧補正機能を使用すると、霧発生時など画像がかすむ場合に、デジタル画像処理によって画像を見やす く補正することができます。 On:霧補正機能を有効にします。 Off:霧補正機能を停止します。 初期設定:Off

• [レベル] 霧補正レベルを調節します。 スライダーバーを「+」方向に動かすと補正レベルが強くなり、「−」方向に動かすと補正レベルが弱く なります。「リセット」ボタンをクリックすると、初期設定に戻ります。 初期設定:4

• [クロマレベル]

クロマレベル(色の濃さ)を調節します。

スライダーバーを「+」方向に動かすと、派手で鮮やかな色になります。スライダーバーを「−」方向 に動かすと、落ち着いた色になります。[リセット]ボタンをクリックすると、初期設定に戻ります。 初期設定:128

### • [アパーチャレベル]

アパーチャレベル(輪郭補正)を調節します。 スライダーバーを「+」の方向に動かすと輪郭がシャープな画像になり、「−」の方向に動かすと輪郭が ソフトな画像になります。「リセット]ボタンをクリックすると、初期設定に戻ります。 初期設定:16

### • [ペデスタルレベル]

スライダーバーを動かして画像の黒レベルを調節します。 スライダーバーを「+」方向に動かすと、画像は明るくなります。スライダーバーを「−」方向に動か すと、画像は暗くなります。[リセット]ボタンをクリックすると、初期設定に戻ります。 初期設定:128

### • [デジタル・ノイズ・リダクション]

デジタルノイズリダクション機能を使用すると、低照度時、自動的にノイズを軽減します。 スライダーバーを「+」の方向に動かすとノイズリダクションの効果を強めます。残像が多くなる場合 があります。 スライダーバーを「−」の方向に動かすとノイズリダクション効果を弱めます。残像が少なくなります。

[リセット]ボタンをクリックすると、初期設定に戻ります。

初期設定:128

### シーン登録

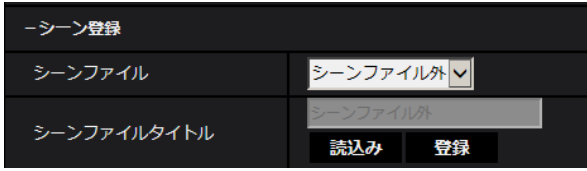

• [シーンファイル]

画質調整した設定項目の組み合わせをシーンファイルとして保持できます。ここではそのシーンファイ ルを選択します。

登録したシーンファイルをスケジュールページで設定できます (→3.10 スケジュールの設定を行う「ス [ケジュール\]\)](#page-149-0)。時間によって撮影環境が大きく変化する場合に、スケジュールに登録することで、環境 に合わせた設定項目の組み合わせで画像を撮影できます。

• [シーンファイルタイトル] 「シーンファイル設定」で表示するシーンファイル名(10文字まで)を変更できます。「1:」、「2:」、 「3:」、「4:」で表示されるファイル名のみ変更できます。 入力不可文字:半角記号「"」「&」「¥」

- [読込み]ボタン 「シーンファイル」で選択している設定データを読み込み、現在の画像に反映します。
- [登録]ボタン 現在表示している画質調整した設定項目の組み合わせを「シーンファイル」に表示しているシーンファ イルに登録します。

## <span id="page-88-0"></span>3.6.4.2 マスクエリアを設定する

画面の一部をマスクして光量を調整する場合の操作方法について説明します。 マスクエリアを設定する場合は、「スーパーダイナミック」を「Off」に設定してください。

**1** 画質調整設定画面を表示します。(®[3.6.4 画質調整、ズーム/フォーカス調整、EXズーム、プライバ](#page-79-0) [シーゾーン、VIQSを設定する\[画質\]\)](#page-79-0)

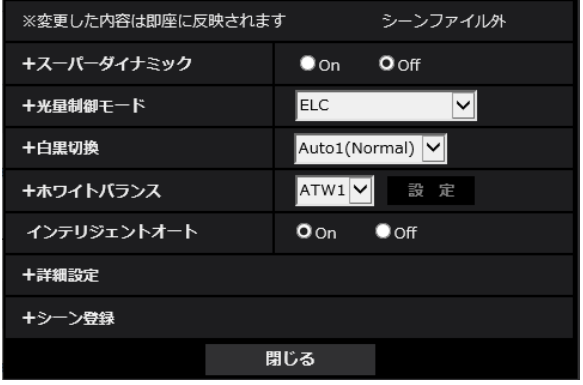

**2** 「スーパーダイナミック」の左の+をクリックして、スーパーダイナミックの詳細メニューを表示します。

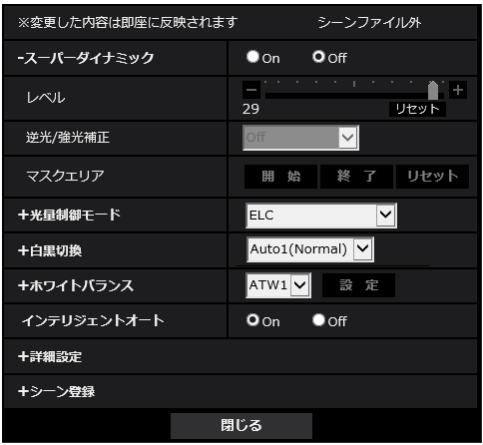

**3** 「マスクエリア」の[開始]ボタンをクリックします。

→ 境界線が表示され、[画質] タブ上に表示された画像が48 (8x6) に分割されます。

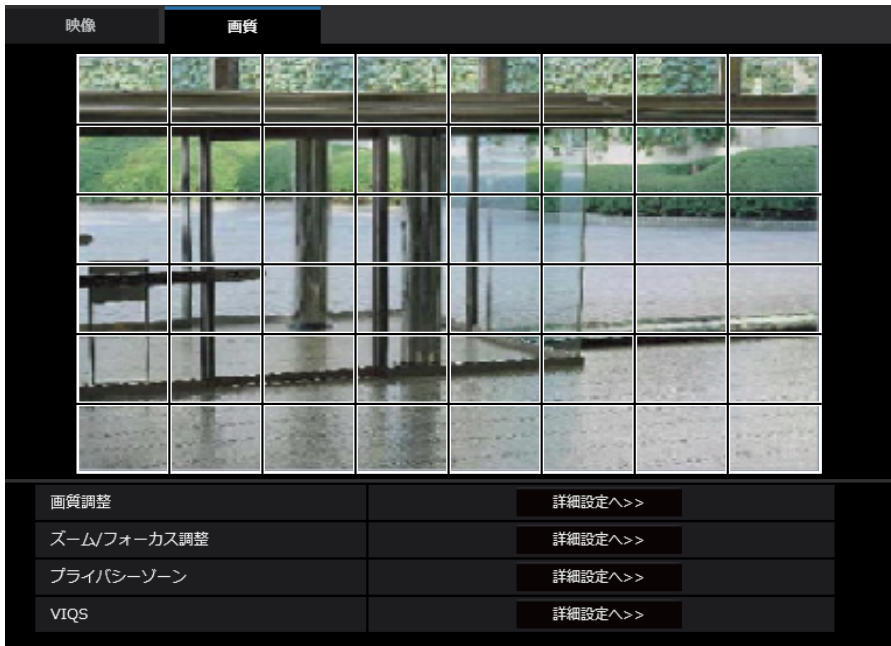

**4** マスクをかける分割エリアをクリックします。

→ クリックした枠がマスクエリアに設定され、白色になります。マスクを解除するには、マスクエリア を再度クリックします。

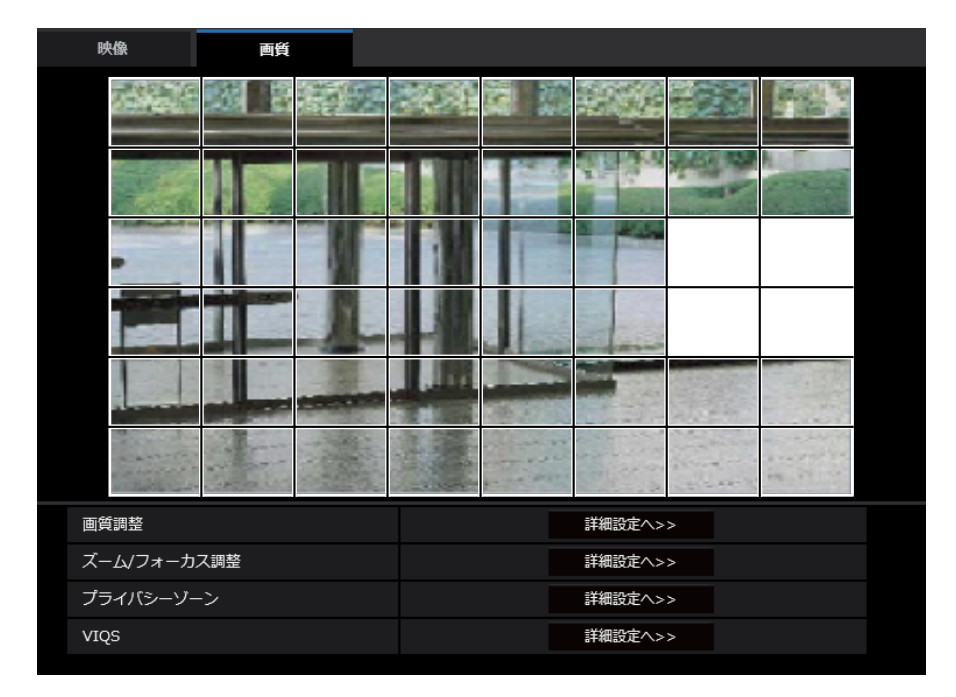

**5** マスクエリアを設定したら、[終了]ボタンをクリックします。 → [画質] タブの画像の上から枠が消えます。

### 重要

- マスクエリアを設定したあとに、[映像]タブの「撮像モード」、[基本]タブの「画像回転」を 変更した場合、マスクエリアがずれる場合があります。必ず、再度、マスクエリアの設定を確認 してください。
- マスクエリアを設定したあとに、光学ズーム、EX光学ズームの設定をすると、マスクエリアが ずれる場合があります。必ず、再度、マスクエリアの設定を確認してください。[WV‑U2542LA] [WV‑U2532LA] [WV‑U1542LA] [WV‑U1532LA] [WV‑U2142LA] [WV‑U2132LA] [WV‑U1142A] [WV‑U1132A] [WV‑U11300‑V2] [WV‑U21300‑V2L]
- マスクエリアは、EXズームのズーム(倍率)を1.0倍の状態で設定してください。EXズームの 設定後も、ズーム(倍率)が1.0倍時のマスク位置指定で動作します。[WV-U2540LA] [WV‑U2530LA] [WV‑U2140LA] [WV‑U2130LA] [WV‑U1130A]

### お知らせ

• 設定したマスクエリアをすべて解除する場合は、[リセット]ボタンをクリックします。

## <span id="page-91-0"></span>3.6.4.3 ズーム/フォーカスを調整する [WV‑U2542LA] [WV‑U2532LA][WV‑U1542LA] [WV‑U1532LA] [WV‑U2142LA] [WV‑U2132LA][WV‑U1142A] [WV‑U1132A] [WV‑U11300‑V2] [WV‑U21300‑V2L]

映像ページ (映像/音声ページ [WV‐U11300‐V2] [WV‐U21300‐V2L] )の [画質] タブの「ズーム/ フォーカス調整」の [詳細設定へ>>] ボタンをクリックします。(→[3.6.4 画質調整、ズーム/フォーカ](#page-79-0) ス調整、EXズーム、プライバシーゾーン、VIQSを設定する [画質])

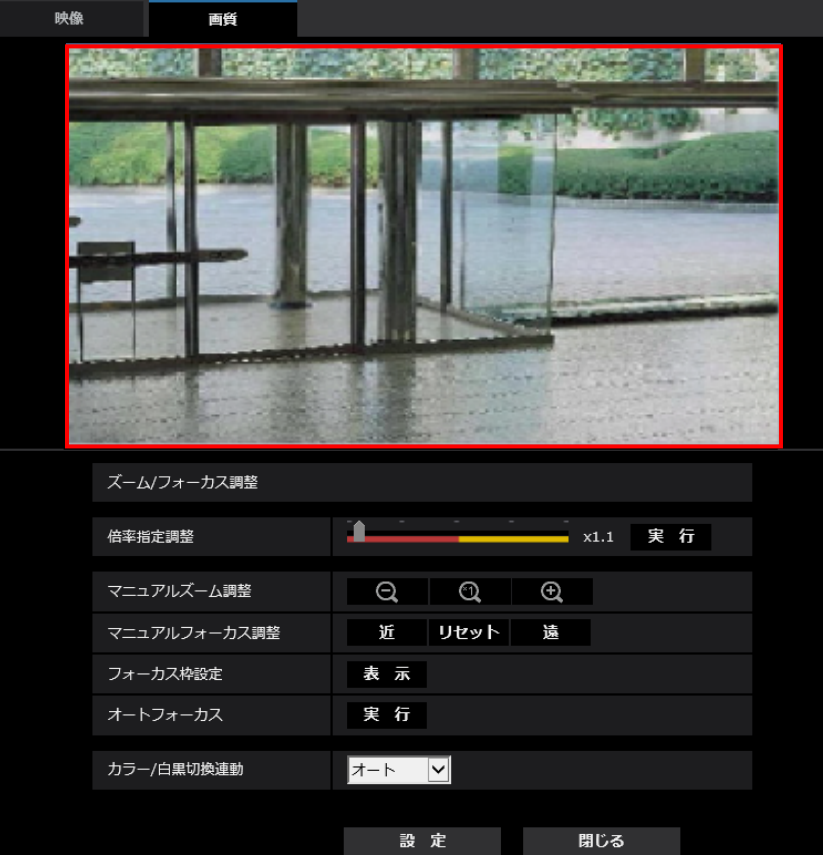

### ズーム/フォーカス調整

ズーム、EX光学ズームを使って、表示される画像の画角を調節します。

レンズフォーカスを最適なポジションに移動させることによって、フォーカスを調整します。手動で調整す ることも、自動で調整することもできます。

### • [倍率指定調整]

ズームとフォーカスを同時に調整します。 スライダーバーを操作すると画像内の画角調整枠が拡大/縮小します。 ズーム(倍率)を「望遠」方向に調節する場合、画像調整枠のみが縮小し、ズーム実行後の画角を確認 しながらズーム(倍率)を指定することができます。 ズーム(倍率)を「広角」方向に調節する場合、画像自体が縮小または画角調整枠が拡大し、ズーム実 行後の画像サイズを確認しながらズーム(倍率)を指定することができます。 画角調整枠を調整し、[実行]ボタンをクリックするとズーム動作を行い、その後オートフォーカス機能 により画面の中心領域の被写体に自動でフォーカスを調節します。

### お知らせ

- スライダーバーおよび画角調整枠が赤色の領域は光学ズーム、黄色の領域はEX光学ズームを表 します。光学ズーム、EX光学ズームの最大倍率は、機種および設定している [撮像モード]に よって異なります。
- [マニュアルズーム調整]の  $\Theta$  ボタン、  $\Theta$  ボタンをクリックすると、[倍率指定調 整]は操作できなくなります。[倍率指定調整] を行うには、[読込み] ボタン、または「マニュ アルズーム調整]の <
ボタンをクリックしてください。
- [倍率指定調整]の場合、指定したズーム倍率にならないことがあります。指定後に設定画面を 開きなおして確認し、必要であれば「倍率指定調整]で再度調整するか「マニュアルズーム調 整]で調整してください。
- [マニュアルズーム調整]
	- 手動でズームを調整します。
		- |:ズーム(倍率)を1.0倍まで「広角」方向に調整します。
		- :ズーム(倍率)を1.0倍にします。
		- :ズーム(倍率)を「望遠」方向に調整します。

#### お知らせ

- ズーム(倍率)によって、光学ズームとEX光学ズームが切り換わって動作します。 光学ズーム、EX光学ズームの対応倍率は、機種および設定している撮像モードによって異なり ます。
- [解像度]を「640×360」より上に設定している場合は、ズームの倍率によって画質が劣化す ることがあります。詳細については、弊社技術情報ウェブサイト<管理番号:C0124>を参照 してください。

#### 重要

- マスクエリア(→[3.6.4.2 マスクエリアを設定する](#page-88-0))、プライバシーゾーン(→[3.6.4.5 プラ](#page-94-1) [イバシーゾーンを設定する\(プライバシーゾーン設定画面\)\)](#page-94-1)、VIQS(→[3.6.4.6 VIQSを設定](#page-96-0) [する\)](#page-96-0)の設定をした状態で、EX光学ズームの設定を行うと位置がずれます。そのため、EX光学 ズームの設定をしたあとで、各エリアの設定をしてください。
- [マニュアルフォーカス調整] 手動でフォーカスを調節します。 [近]: フォーカス(焦点)を「近」方向に調節します。 [リセット]: フォーカス(焦点)を初期設定に戻します。 [遠]:フォーカス(焦点)を「遠」方向に調節します。

### お知らせ

- [近]または「遠]ボタンの1クリックは微量の調節のため、フォーカスに変化が無いように見 えることがあります。フォーカス位置を大きく移動したい場合は、ボタンを長押ししてください。
- [フォーカス枠設定]

オートフォーカス実行時に、画面の中でフォーカスを調節したい被写体を枠で指定することができます。 指定しない場合は、画面の中心領域の被写体にフォーカスを調節します。 [表示]:オートフォーカス枠を設定画面上に表示します。初期設定時は、画面の中心領域に表示されま す。画像上でマウスをドラッグし、フォーカスを調節したいエリアを指定します。設定が終了したら、 [登録]ボタンをクリックします。

「表示」ボタンをクリックすると、「リセット」「登録」ボタンが表示されます。

[リセット]: 枠設定を初期設定時の位置に戻します。登録するには「登録] ボタンをクリックする必要 があります。

[登録]:設定した枠を保存します。クリックすると指定したエリアの被写体に自動でフォーカスを調節 します。

• [オートフォーカス]

[実行]ボタンをクリックすると、オートフォーカス機能が働き、画面の中心領域の被写体に自動でフォー カスを調節します。

### 重要

- [撮像モード]が「16:9モード(30fpsモード)」または「4:3モード(30fpsモード)」の場合、 「最長露光時間」を「最大1/30s」より長い時間の値(「最大2/30s」、「最大4/30s」、「最大 6/30sl、「最大10/30s」、「最大16/30s」)に設定した状態で、夜間などスローシャッターが 動作中にオートフォーカスを実行すると、オートフォーカスが完了するまで多くの時間を必要と する場合があります。
- [撮像モード]が「16:9モード(25fpsモード)」または「4:3モード(25fpsモード)」の場合、 「最長露光時間」を「最大1/25s」より長い時間の値(「最大2/25s」、「最大4/25s」、「最大 6/25s|、「最大10/25s|、「最大16/25s|)に設定した状態で、夜間などスローシャッターが 動作中にオートフォーカスを実行すると、オートフォーカスが完了するまで多くの時間を必要と する場合があります。
- 以下のような場所あるいは被写体の場合は、自動でフォーカスを調整できない場合があります。 その場合は、手動でフォーカスを調整してください。
	- 動きが大きい
	- 照度変化が大きい
	- 低照度
	- 極端に明るかったり光の反射があったりする
	- 窓越し
	- ドームカバーが汚れやすい場所
	- 白壁など明暗が少ない
	- ちらつきが激しい
- 近赤外光領域で画像がカラーから白黒に切り換わったとき、光学特性上ピントがずれる場合があ ります。そのときは、「カラー/白黒切換連動」を「オート」または「プリセット」に設定する と、自動的にピントを合わせることができるようになります(フォーカス動作完了後の照明変化 には対応していません)。
- <span id="page-93-0"></span>• [カラー/白黒切換連動]

カラー画像と白黒画像の切り換え時のフォーカスの調節方法を以下から選択します。 詳細は弊社技術情報ウェブサイト<管理番号:C0315>を参照してください。

オート:最後にフォーカスを合わせた画像からカラー/白黒が切り換わったとき、自動的にフォーカス を調節します。元のカラー/白黒状態に切り換わったときは、最後に合わせたフォーカスの位置に戻り ます。白黒画像で調節できなかった場合、カラー画像で再調節後、白黒画像に切り換わることがあります。 プリセット:カラー画像と白黒画像の切り換え時、それぞれ設定したフォーカスの位置にプリセット移 動します。プリセット位置はカラー画像や白黒画像で最後に設定したフォーカスの位置が自動的に記憶 されます。

固定:自動または手動でフォーカスを調節後、位置を固定します。 初期設定:オート

### 重要

• 「オート」設定でカラー画像と白黒画像の切り換え時に自動でフォーカスを調整できない場合は、 「プリセット」または「固定」に設定し、手動でフォーカスを調整してください。

• [閉じる]ボタン ズーム/フォーカス設定画面を閉じます。

## <span id="page-94-0"></span>3.6.4.4 EXズームで画角を調節する [WV‑U2540LA][WV‑U2530LA] [WV‑U2140LA] [WV‑U2130LA] [WV‑U1130A]

映像ページ (映像/音声ページ [WV‐U11300‐V2] [WV‐U21300‐V2L] )の[画質] タブの [EXズー ム」の [詳細設定へ>>] ボタンをクリックします。(→[3.6.4 画質調整、ズーム/フォーカス調整、EXズー](#page-79-0) [ム、プライバシーゾーン、VIQSを設定する\[画質\]\)](#page-79-0) EXズームを使って、表示される画像の画角を調節します。

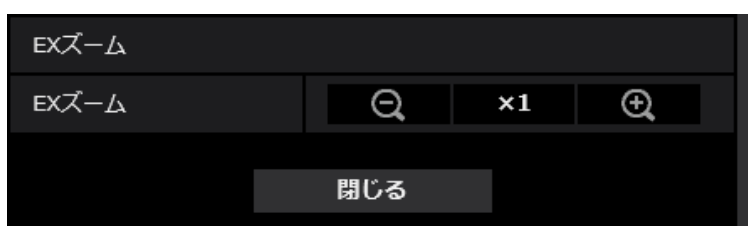

- ズーム(倍率)を「広角」方向に調整します。
- ズーム(倍率)を1.0倍にします。
- ズーム(倍率)を「望遠」方向に調整します。

#### お知らせ

- EXズームの最大倍率は、機種および設定している[撮像モード]によって異なります。
- 最大倍率については「取扱説明書 基本編」を参照してください。

### 重要

- VIQSエリア (→[3.6.4.7 VIQSエリアを設定する\)](#page-98-0)、動作検知エリア(→[3.7.4 動作検知エリアを](#page-109-0) 設定する [動作検知エリア])、妨害検知エリア (→3.7.6 妨害検知エリアを設定する [妨害検知エ [リア\]\)](#page-113-0)、プライバシーゾーン(→[3.6.4.5 プライバシーゾーンを設定する\(プライバシーゾーン設](#page-94-1) [定画面\)\)](#page-94-1)の設定をした状態でEXズームの設定を行うと位置がずれます。そのため、EXズームの設 定をしたあとで、各エリアの設定をしてください。
- マスクエリア(→[3.6.4.2 マスクエリアを設定する](#page-88-0))は、ズーム(倍率)を1.0倍の状態で設定し てください。EXズームの設定後も、ズーム(倍率)が1.0倍時のマスク位置指定で動作します。

## <span id="page-94-1"></span>3.6.4.5 プライバシーゾーンを設定する(プライバシーゾーン設定画面)

映像ページ (映像/音声ページ [WV‐U11300‐V21 [WV‐U21300‐V2L1) の [画質] タブの 「プライバ シーゾーン| の [詳細設定ヘ>>] ボタンをクリックします。(→[3.6.4 画質調整、ズーム/フォーカス調](#page-79-0) [整、EXズーム、プライバシーゾーン、VIQSを設定する\[画質\]](#page-79-0))

撮影場所(画像)の中に表示したくない部分がある場合、その部分をプライバシーゾーンとしてグレーで塗 り潰すよう設定できます。プライバシーゾーンは8か所まで設定できます。

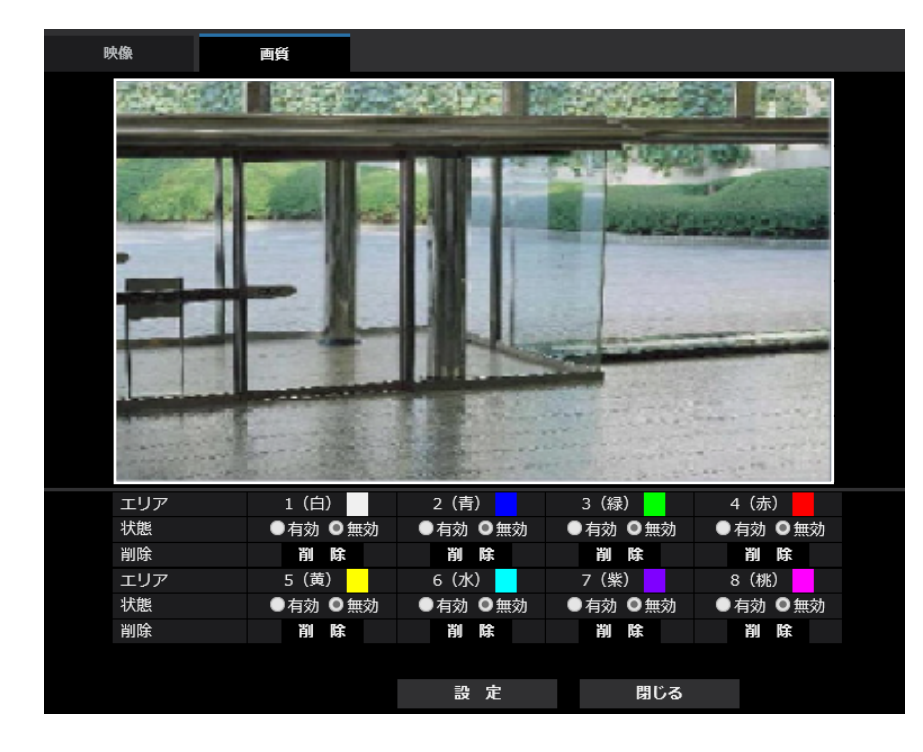

プライバシーゾーン設定例

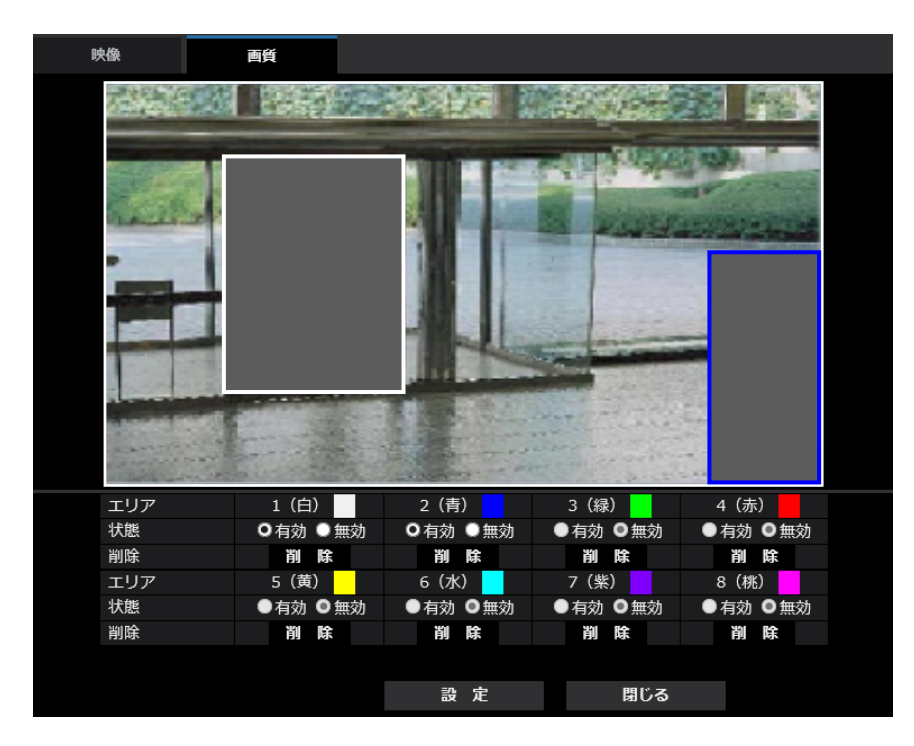

### • [エリア]

設定したい範囲をマウスでドラッグすると、プライバシーゾーンとして設定されます。各ゾーンは重なっ て設定することもできます。ゾーンはエリア1から順に設定されます。

### お知らせ

- プライバシーゾーンは、隠す対象よりも広めに設定してください。
- [状態] プライバシーゾーンを表示するかどうかを有効/無効で設定します。 有効:プライバシーゾーンを表示します。 無効:プライバシーゾーンを表示しません。 初期設定:無効
- [削除]ボタン 削除したいエリアのボタンをクリックすると、ゾーンを削除します。
- [閉じる]ボタン プライバシーゾーン設定画面を閉じます。

### 重要

- プライバシーゾーンを設定したあとに、[映像] タブの「撮像モード」、[基本]タブの「画像回転| を変更した場合、プライバシーゾーンがずれる場合があります。必ず、再度、プライバシーゾーンの 設定を確認してください。
- プライバシーゾーンを設定したあとに、光学ズーム、EX光学ズームの設定をすると、プライバシー ゾーンがずれる場合があります。必ず、再度、プライバシーゾーンの設定を確認してください。 [WV‑U2542LA] [WV‑U2532LA] [WV‑U1542LA] [WV‑U1532LA] [WV‑U2142LA] [WV‑U2132LA] [WV‑U1142A] [WV‑U1132A] [WV‑U11300‑V2] [WV‑U21300‑V2L]

### <span id="page-96-0"></span>3.6.4.6 VIQSを設定する

映像ページ (映像/音声ページ [WV‐U11300‐V2] [WV‐U21300‐V2L]) の [画質] タブの「VIQS」の 「詳細設定へ>>]ボタンをクリックします。(→[3.6.4 画質調整、ズーム/フォーカス調整、EXズーム、](#page-79-0) [プライバシーゾーン、VIQSを設定する\[画質\]\)](#page-79-0)

VIQSとはVariable Image Quality on Specified areaの略で、指定したエリアの画質を変更することが できる機能です。

撮影場所(画像)の中で指定した範囲の画質を高画質にして、見やすくすることができます。

指定した範囲以外の画質は低画質になり、画像データサイズを抑えることもできます。

VIQSはH.265(またはH.264)画像のみが対象です。

VIQSのエリアは8つまで設定することができます。

VIQS設定後の画像は、「ストリーム選択」で選択している場合は、[確認]ボタンを押して確認できます。 また、ライブ画ページでも、H.265(またはH.264)画像を表示して確認できます。

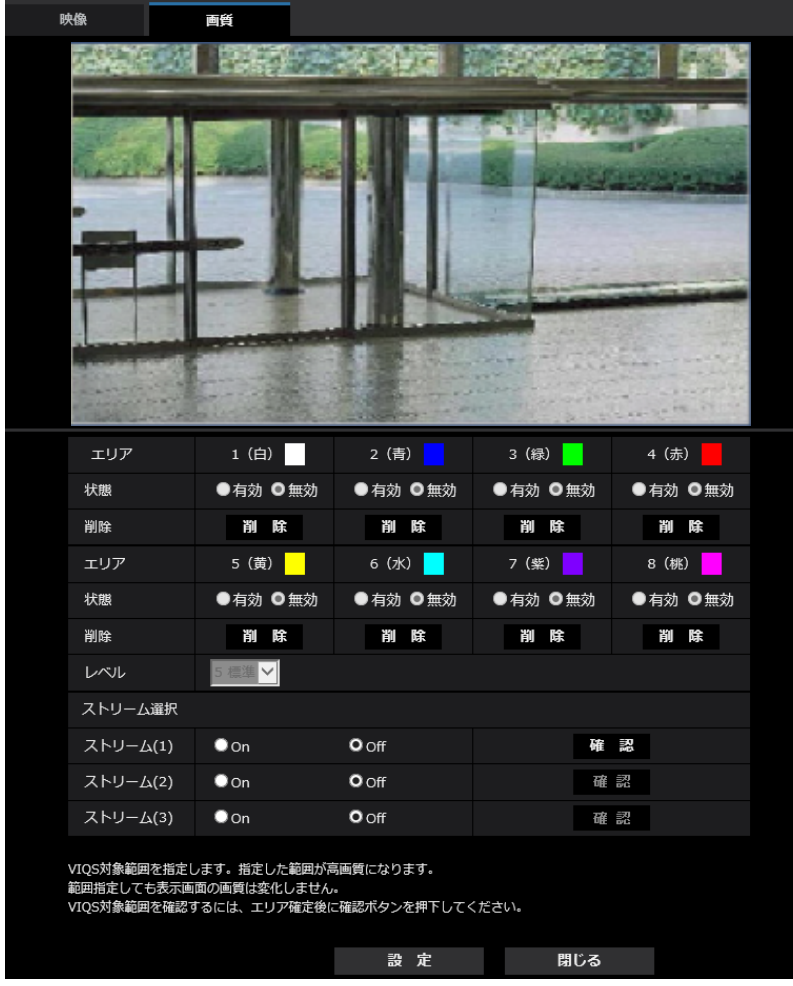

• [エリア]

画像内でVIQSエリアを選択すると、エリア1から順に設定されます。

• [状態]

VIQSエリアを有効/無効で設定します。 有効:VIQSエリアを設定します。 無効:VIQSエリアを設定しません。 初期設定:無効

• [削除]ボタン

削除したいエリアのボタンをクリックすると、エリア枠を削除します。

• [レベル]

指定した範囲の画質と指定した範囲外の画質のレベル差を設定します。レベル差が大きいほど、指定し た範囲外の画質は低画質になり、画像データサイズを抑えることができます。 0:最小/1 /2/ 3/ 4/5:標準/6/ 7/ 8/9:最大 初期設定:5:標準

ストリーム選択

• [ストリーム(1)]

ストリーム(1)の配信画像でVIQS機能を有効にするかどうかをOn/Offで設定します。 [確認]ボタンで、ストリーム(1)の画像を確認することができます。 初期設定:Off

• [ストリーム(2)]

ストリーム(2)の配信画像でVIQS機能を有効にするかどうかをOn/Offで設定します。 [確認]ボタンで、ストリーム(2)の画像を確認することができます。 初期設定:Off

• [ストリーム(3)] ストリーム(3)の配信画像でVIQS機能を有効にするかどうかをOn/Offで設定します。 [確認]ボタンで、ストリーム(3)の画像を確認することができます。 初期設定:Off

### 重要

• VIQS設定をOnにしたあとに、映像ページ (映像/音声ページ [WV-U11300-V2] [WV‑U21300‑V2L])の[映像]タブの「撮像モード」を変更した場合、VIQSエリアがずれる場 合があります。必ず、再度、VIQS設定を確認してください。

### お知らせ

- VIQSエリアの設定手順については、「[3.6.4.7 VIQSエリアを設定する](#page-98-0)」を参照してください。
- 該当ストリームの「ストリーム配信」が「Off」に設定されている場合、ストリーム選択の[確認] ボタンをクリックできません。

## <span id="page-98-0"></span>3.6.4.7 VIQSエリアを設定する

VIQSエリアを以下の手順で設定します。

**1** 画像上でマウスをドラッグし、エリアを指定します。8エリアまで指定できます。 → 指定した場所がエリア「1 (白)| に設定され、枠が表示されます。

エリアはエリア番号の1番から順に設定されます。エリア番号の横の色は、対応する枠の色を表して います。

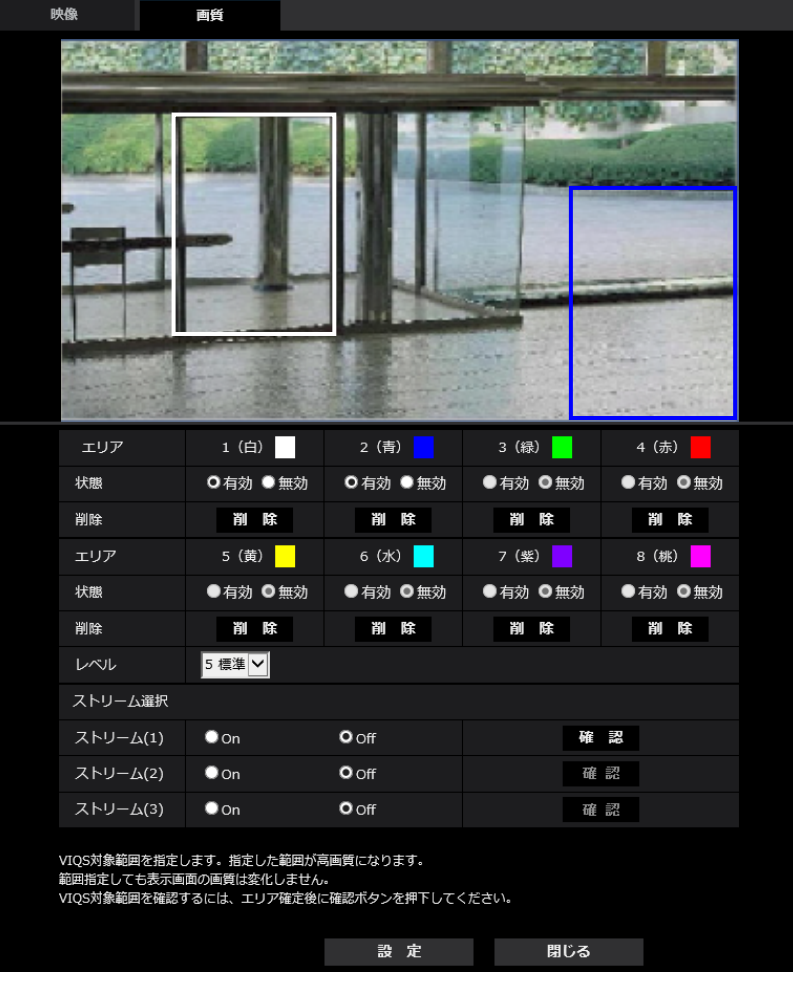

- **2** 指定した範囲の画質と指定した範囲外の画質のレベル差を設定します。レベル差が大きいほど、指定し た範囲外の画質は低画質になり、画像データサイズを抑えることができます。
- **3** 「ストリーム(1)」~「ストリーム(3)」の配信画像を有効にするかどうかをOn/Offで選択します。
- **4** [設定]ボタンをクリックします。
	- → 設定内容が本機に反映されます。なお、設定エリアを削除する場合は、削除したいエリアの[削除] ボタンをクリックします。
- **5** [確認]ボタンをクリックします。
	- → [確認] ボタンを押した「ストリーム(1)」~「ストリーム(3)」が表示されます。別ウインドウが開 き約3秒間経過するとVIQSエリアを設定していることによる、現在の出力ビットレートを確認する ことができます。

重要

- [設定]ボタンをクリックしないと設定内容が確定されません。
- VIQS設定後の画像は、ライブ画ページでH.265(またはH.264)画像を表示して確認するか、「ス トリーム選択|の[確認]ボタンを押して確認してください。
- 現在の出力ビットレートは、被写体によって変化します。実際の運用時の被写体で確認してください。
- 指定した範囲が大きくなると出力ビットレートが大きくなります。現在の出力ビットレートを確認し て、エリアの大きさを決めてください。

## 3.6.5 音声を設定する [音声] [WV-U11300-V2] [WV‑U21300‑V2L]

映像/音声ページの [音声] タブをクリックします。(→詳細設定メニューの表示・操作:[「3.2.1 表示の](#page-38-0) [しかた」](#page-38-0)、「[3.2.2 操作のしかた](#page-38-1)」)

ここでは音声に関する設定を行います。

### お知らせ

- 画像と音声は同期しません。そのため、画像と音声に若干のずれが生じる場合があります。
- ネットワークの環境によっては、音声が途切れる場合があります。

### 音声入力

### • [音量]

本機に入力する音声の音量を設定します。本設定は、音声をPCで聞く場合(受話)の音量に反映されま す。

マイク強/マイク中/マイク弱:カメラに音声をマイク入力した場合の音量を設定します。 初期設定:マイク中

### • [AGC(音声)]

受話音声を自動的に適正音量に増幅して調整します。増幅の度合いをHigh/Middle/Lowから選択し ます。「High」に設定されている場合、小さな音を聞き取りやすくなりますが、雑音として聞こえる場 合があります。雑音が気になる場合は、「Middle」または「Low」に設定してください。 初期設定:High

### • [ビットレート] 音声圧縮のビットレートを設定します。 [G.726]:16kbps/32kbps [G.711]: 64kbps (変更できません) [AAC‑LC]:64kbps/96kbps/128kbps 初期設定:

- [G.726]:32kbps
- [AAC‑LC]:128kbps

### 音声配信

• [音声配信モード]

本機とPC間で音声データの受信を行うときの通信モードを以下から設定します。 Off:本機とPC間で音声データの受信を行いません。 受話:本機からの音声データをPCが受信します。PCで画像と共に音声を聞くことができます。画像と 音声は同期しません。 初期設定:Off

### お知らせ

- [音声配信モード]を「受話|に設定すると、[スマートコーディング] − [オートVIQS] が自 動的に「Off」に設定されます。
- [受話音声圧縮方式]を「AAC‑LC」に設定している場合のみ、音声の配信は最大2ユーザーにな ります。3ユーザー以降は音声は配信されません。
- [受話間隔(PCで聞く)]

音声の受話間隔を以下から選択します。 80ms/160ms 初期設定:80ms

### お知らせ

- 受話間隔を小さくすると、遅延時間が短くなります。値を大きくすると、遅延時間は長くなりま すが、音声の途切れを抑えることができます。お使いのネットワーク環境によって、設定を変更 してください。
- 「受話音声圧縮方式」で「AAC‑LC」を選択した場合、「受話間隔(PCで聞く)」は選択できません。

## ライブ画ページ

### • [受話音声圧縮方式]

ライブ画ページで使用する受話音声の圧縮方式をG.726/G.711/AAC‑LCから選択します。 初期設定:G.726

お知らせ

- ウェブブラウザーでは、AAC‑LCのみで受話が可能です。
- [受話音声圧縮方式]を「AAC‑LC」に設定した場合、「フレームレート\*」は最大「15fps」(30fps モード)または「12.5fps」(25fpsモード)に制限されます。
- ONVIF®ではG.726、G.711のみ利用可能です。(ONVIFはONVIF,Inc.の商標です。)

### • [受話音量操作モード]

ライブ画ページの受話ボタンの音量カーソルによる操作方法を選択します。 PC音量を調整する:ライブ画ページを開いているPCの音量を変更します。 カメラ音声入力の音量を操作する:カメラの受話音量を変更します。 初期設定:カメラ音声入力の音量を操作する

# 3.7 アラーム設定を行う [アラーム]

アラームページでは、アラーム動作やアラーム画像、アラームを検出するエリアの設定、アラーム通知に関 する設定を行います。

アラームページは、[アラーム] タブ、[動作検知エリア] タブ、[妨害検知エリア] タブ、[通知] タブで構 成されています。

## 3.7.1 アラーム動作に関する設定を行う「アラーム]

アラームページの[アラーム]タブをクリックします。(→設定メニューの表示・操作:[「3.2.1 表示のし](#page-38-0) [かた」](#page-38-0)、「[3.2.2 操作のしかた](#page-38-1)」)

ここでは、アラームを検出したときの動作に関する設定を行います。アラーム画像に関する設定については、 「[3.7.2 アラーム連動動作に関する設定を行う\[アラーム\]](#page-104-0)」をお読みください。

### アラーム

### • [動作検知アラーム]

「動作検知設定へ」をクリックすると、アラームページの[動作検知エリア]タブが表示されます。 (→3.7.4 動作検知エリアを設定する「動作検知エリア1)

### • [妨害検知アラーム]

[妨害検知設定へ]をクリックすると、アラームページの [妨害検知エリア] タブが表示されます。 (®[3.7.5 妨害検知の設定を行う \[妨害検知エリア\]](#page-111-0))

### • [コマンドアラーム]

コマンドアラームの入力を受け付けるかどうかをOn/Offで設定します。 コマンドアラームとは、他のカメラからの独自アラーム通知を受信する機能です。「On」に設定すると、 複数のカメラで連動してアラーム動作を行うことができます。 初期設定:Off

### • [受信ポート番号]

コマンドアラームを受信するポート番号を設定します。 設定可能範囲:1~65535 初期設定:8181 以下のポート番号は、本機で使用していますので設定できません。 20、21、23、25、42、53、67、68、69、80、110、123、161、162、443、554、 995、1883、8883、10669、10670、59000~61000

• [アラーム無検知時間]

アラームを検知したあとに、検知動作を行わない時間を設定します。例えば、アラームによって携帯端 末・タブレット端末にメール通知を行う設定の場合、本設定によってメールを送信しすぎないようにす ることが可能です。  $5 \sim 600s$ 

初期設定:5s

#### お知らせ

• アラームの種類ごとにアラーム無検知時間が管理されます。例えば、コマンドアラームのアラー ム無検知時間中であっても、動作検知アラーム、妨害検知アラームは検知されます。

## <span id="page-104-0"></span>3.7.2 アラーム連動動作に関する設定を行う「アラーム]

アラームページの[アラーム]タブをクリックします。(→設定メニューの表示・操作:「[3.2.1 表示のし](#page-38-0) [かた」](#page-38-0)、「[3.2.2 操作のしかた](#page-38-1)」)

ここでは、アラームに連動して動作する機能について設定します。

- [アラーム時のメール送信] 「メール設定へ」をクリックすると、アラーム発生時のメールに関する設定画面が別ウインドウで表示さ れます。(→[3.7.2.1 アラーム発生時のメール送信に関する設定を行う](#page-104-1))
- [アラーム時の画像保存(SDメモリーカード)] 「SDメモリーカード設定へ」をクリックすると、アラーム発生時のSDメモリーカードへの録画に関する 設定画面が別ウインドウで表示されます。([→3.7.2.2 アラーム発生時のSDメモリーカードへの録画に](#page-104-2) [関する設定を行う\)](#page-104-2)
- [独自アラーム通知] 「独自アラーム通知設定へ」をクリックすると、アラーム発生時の独自アラーム通知送信に関する設定画 面が別ウインドウで表示されます。([→3.7.2.3 アラーム発生時の独自アラーム通知に関する設定を行う\)](#page-104-3)
- [HTTPアラーム通知] 「HTTPアラーム通知設定へ」をクリックすると、アラーム発生時のHTTPアラーム通知送信に関する設 定画面が別ウインドウで表示されます。(→[3.7.2.4 アラーム発生時のHTTPアラーム通知に関する設](#page-104-4) [定を行う\)](#page-104-4)
- [アラーム時のSNMP送信] 「SNMP設定へ」をクリックすると、アラーム発生時のSNMP送信に関する設定画面が別ウインドウで 表示されます。(→[3.7.2.5 アラーム発生時のSNMP送信に関する設定を行う](#page-105-0))

## <span id="page-104-1"></span>3.7.2.1 アラーム発生時のメール送信に関する設定を行う

アラームページの[アラーム]タブで、[アラーム連動動作]の「メール設定へ」をクリックします。(→ 3.7.2 アラーム連動動作に関する設定を行う [アラーム]) 設定方法については、「[3.9.2.1 メール送信について設定する](#page-128-0)」を参照してください。

## <span id="page-104-2"></span>3.7.2.2 アラーム発生時のSDメモリーカードへの録画に関する設定を行う

アラームページの「アラーム]タブで、「アラーム連動動作]の「SDメモリーカード設定へ」をクリックし ます。(→[3.7.2 アラーム連動動作に関する設定を行う\[アラーム\]](#page-104-0)) 設定方法については、「[3.5.2 SDメモリーカードを設定する\[SDメモリーカード\]」](#page-61-0)を参照してください。

## <span id="page-104-3"></span>3.7.2.3 アラーム発生時の独自アラーム通知に関する設定を行う

アラームページの「アラーム」タブで、「アラーム連動動作」の「独自アラーム通知設定へ」をクリックし ます。(→3.7.2 アラーム連動動作に関する設定を行う「アラーム1) 設定方法については、「[3.7.7.1 独自アラーム通知について設定する](#page-114-0)」を参照してください。

## <span id="page-104-4"></span>3.7.2.4 アラーム発生時のHTTPアラーム通知に関する設定を行う

アラームページの[アラーム]タブで、[アラーム連動動作]の「HTTPアラーム通知設定へ」をクリック します。(→3.7.2 アラーム連動動作に関する設定を行う [アラーム])

設定方法については、「[3.7.7.2 HTTPアラーム通知について設定する」](#page-115-0)を参照してください。

## <span id="page-105-0"></span>3.7.2.5 アラーム発生時のSNMP送信に関する設定を行う

アラームページの[アラーム]タブで、[アラーム連動動作]の「SNMP設定へ」をクリックします。 (→3.7.2 アラーム連動動作に関する設定を行う [アラーム]) 設定方法については、「[3.9.2.6 SNMPを設定する](#page-135-0)」を参照してください。

## 3.7.3 動作検知の設定を行う[動作検知エリア]

アラームページの[動作検知エリア]タブをクリックします。(→設定メニューの表示・操作:「[3.2.1 表](#page-38-0) [示のしかた」](#page-38-0)、「[3.2.2 操作のしかた](#page-38-1)」)

ここでは、モーションディテクター機能を使用して物体の動きを検知させるときのエリアを設定します。 エリアは4か所まで設定できます。設定したエリア内で物体の動きをとらえると、アラーム動作を行います。

### 重要

- モーションディテクター機能を使用して物体の動きを検出したときに、確認用としてアラーム発生通 知を表示(→[1.1.2 ライブ画ページについて](#page-13-0))します。
- 妨害検知アラームなどの他のアラームが発生した場合にも、アラーム発生通知表示されます。
- ネットワークの環境によっては、通知が遅れる場合があります。
- 動作検知エリアを設定したあとに、[基本]タブの「画像回転」を変更した場合、動作検知エリアが ずれる場合があります。必ず、再度、動作検知エリアの設定を確認してください。
- モーションディテクター機能は、盗難、火災などを防止するための機能ではありません。万一発生し た事故または損害に対する責任は一切、負いかねます。
- [インテリジェントオート]の設定が「On」の場合、被写体の状況によっては、画像全体の明るさが 変わることにより、動作検知アラームが発生することがあります。この場合は次のいずれかの設定を してください。
	- 動作検知の[照明検知抑止]を「On」に設定する。

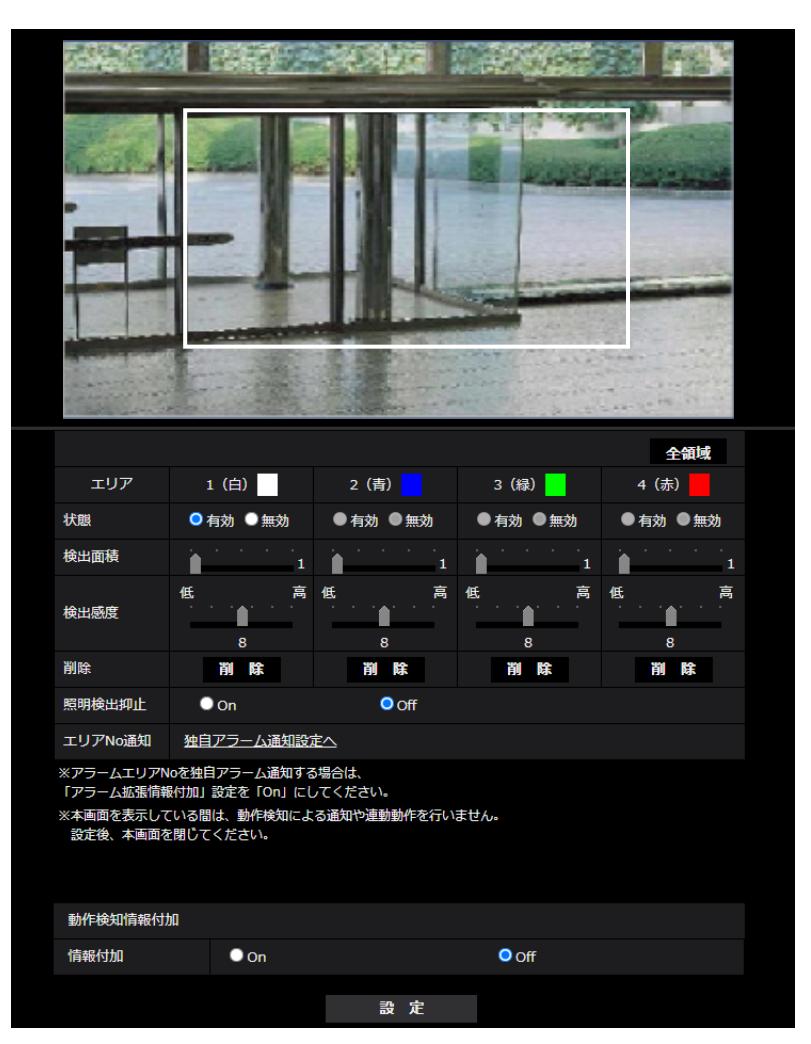

– 動作検知エリアの[検出感度]のスライダーバーを「低」方向に調整する。

• [エリア]

画像内で動作検知エリアを選択すると、エリア1から順に設定されます。

• [全領域]ボタン

クリックすると、全領域が動作検知エリアとして選択され、「エリア」の「1(白)」に設定されます。

• [状態]

動作検知を行うかどうかを有効/無効で設定します。 有効:動作検知を行います。 無効:動作検知を行いません。 初期設定:無効

• [検出面積]

動作検知エリア内で被写体の動きを検知する面積を、スライダーバーで設定します。設定値が小さいほ ど、小さな被写体の動きでも検知します。現在の設定値(1~10)はスライダーバーの右に表示されま す。

初期設定:1

• [検出感度]

エリア内の動きを検出するときの感度を、スライダーバーで設定します。エリアごとに個別に設定でき ます。設定値が大きいほど、動きを感知しやすくなります。 現在の設定値(1 (低い)~15 (高い))はスライダーバーの下に表示されます。
初期設定:8

#### • [削除]ボタン

削除したいエリアのボタンをクリックすると、エリア枠を削除します。

• [照明検出抑止] 照明の明るさなどの変化による動作検知を行わないように設定するかどうかをOn/Offで設定します。 初期設定:Off

#### 重要

- 照明の明るさなどの変化が小さい場合、抑止できない場合があります。
- 照明検出抑止を「On」に設定し、画面全体に動きがある被写体を検知した場合、動作検知を行 わないことがあります。
- [エリアNo通知]

「独自アラーム通知設定へ」をクリックすると、アラームページの[通知]タブが表示されます。 (→3.7.7 アラーム通知に関する設定を行う [通知])

#### 動作検知情報付加

#### • [情報付加]

画像に動作検知情報を付加して、重畳した画像データを送信するかどうかをOn/Offで設定します。 動作検知情報は、一部の弊社製ネットワークディスクレコーダーの検索機能で活用することができます。 機能・設定の詳細については、接続する機器の取扱説明書をお読みください。 初期設定:Off

# 3.7.4 動作検知エリアを設定する[動作検知エリア]

動作検知エリアを設定します。

#### 重要

- 設定画面で設定を変更中はすべてのアラームを検出しません。設定完了後は、設定画面を閉じてくだ さい。
- **1** 画像上でマウスをドラッグし、エリアを指定します。
	- → 指定した場所がエリア「1 (白)| に設定され、枠が表示されます。エリアはエリア番号の1番から 順に設定されます。エリア番号の横の色は、対応する枠の色を表しています。また、エリアに設定す る枠色の「状態」が「有効」になります。

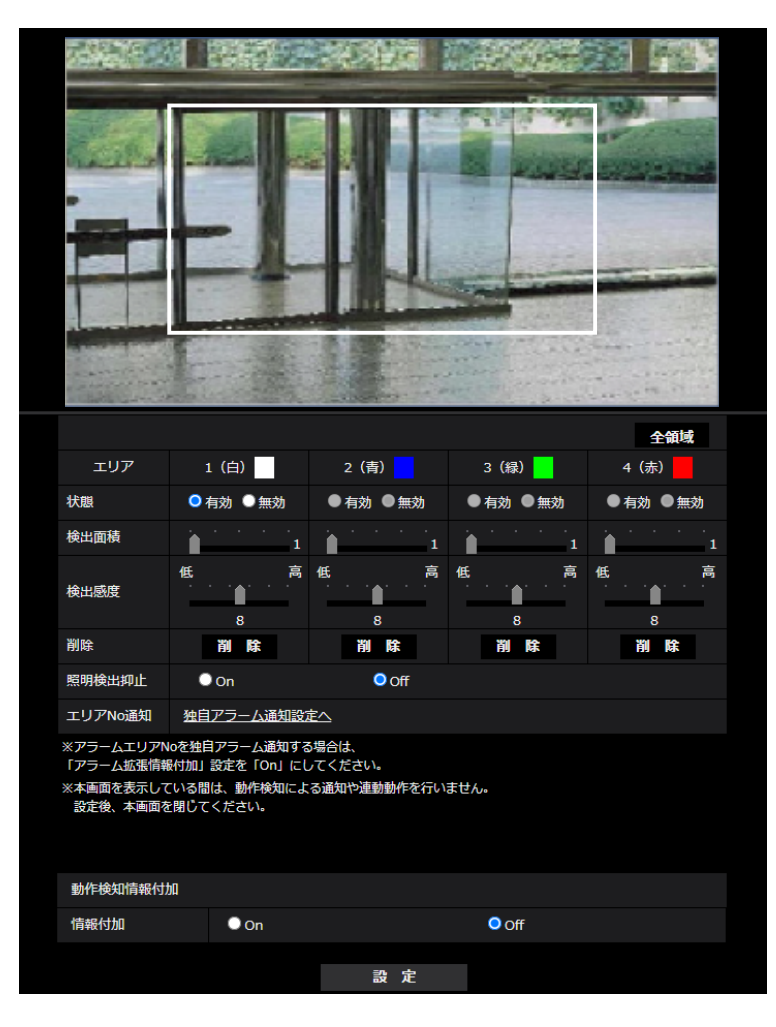

- **2** 「検出面積」「検出感度」をスライダーバーで設定します。「検出面積」「検出感度」については、 「[3.7.3 動作検知の設定を行う\[動作検知エリア\]](#page-106-0)」をお読みください。 表示されているエリアと検出感度での動き検出状況が「検出面積」に表示されます。必要に応じてエリ アや「検出面積」「検出感度」を変更します。
- **3** 設定が終了したら、[設定]ボタンをクリックします。

重要

• [設定]ボタンをクリックしないと設定内容が確定されません。

- **4** 動作検知エリアを無効にする場合は、該当するエリアの「状態」を「無効」に変更し、[設定]ボタンを クリックします。
	- → 無効になった枠色が点線になります。無効に設定すると、エリア内に変化があってもアラームは発生 しません。
- **5** 動作検知エリアを削除する場合は、削除するエリアの[削除]ボタンをクリックします。
	- → 削除したエリアの枠が消去されます。
- **6** [設定]ボタンをクリックします。
	- → 設定内容が本機に反映されます。

# <span id="page-111-0"></span>3.7.5 妨害検知の設定を行う [妨害検知エリア]

ここでは、妨害検知機能に関する設定をします。

妨害検知機能を使用すると、本機を布やふたなどで覆い隠されたり、本機の向きを大きく変えられるなどし て被写体が変化したことを検知すると、アラーム動作を行います。エリアは1か所設定できます。設定した エリア内で妨害検知すると、アラーム動作を行います。

#### 重要

- 以下の場合、しばらくの間は妨害検知機能が動作しません。
	- 電源投入後
	- 妨害検知の設定変更後
	- 本機の画角が変わった場合
- 妨害検知機能を使用して妨害を検出したときに、確認用として[アラーム](#page-15-0)発生通知を表示(→アラーム [発生通知\)](#page-15-0)します。
- 動作検知アラームなどの他のアラームが発生した場合にも、アラーム発生通知が表示されます。
- 妨害検知エリアを設定したあとに、[基本]タブの「画像回転」を変更した場合、妨害検知エリアが ずれる場合があります。必ず、再度、妨害検知エリアの設定を確認してください。
- 次の場合、妨害検知が検出されない場合があります。
	- 画面の一部しか覆い隠されていない場合や、覆いが透けている場合
	- カメラの向きを変えられる前と後との被写体が似ている場合
	- プライバシーゾーンが設定されている場合
- 妨害検知機能は、盗難、火災などを防止するための機能ではありません。万一発生した事故または損 害に対する責任は一切、負いかねます。
- 映像の色がモノクロに近い場合、妨害検知を検出しにくくなります。妨害検知が検出されにくい場合 は、妨害検知機能の[検出感度]の設定を大きくする、または妨害検知機能のエリアの設定を大きく してください。
- [全領域]ボタン

クリックすると、全領域が妨害検知エリアとして設定されます。

- [状態] 妨害検知を行うかどうかを有効/無効で設定します。 有効:妨害検知を行います。 無効:妨害検知を行いません 初期設定:無効
- [検出面積] 妨害検知エリア内で被写体の動きを検知する面積を、小/中/大で設定します。 初期設定:中
- [検出感度]

エリア内で妨害検知するときの感度を、最低/低/中/高から設定します。 初期設定:中

#### • [検出時間]

被写体が変化してから妨害検知アラームを動作させるまでの時間を設定します。設定した時間内で、被 写体の変化が継続しかなった場合はアラーム動作しません。 3s/5s/10s/30s/1min 初期設定:3s

#### • [削除]ボタン

クリックすると、エリア枠を削除します。

#### 妨害検知情報付加

[情報付加]

画像に妨害検知情報を付加して、重畳した画像データを送信するかどうかをOn/Offで設定します。 初期設定:Off

#### お知らせ

• 妨害検知情報は、弊社製ネットワークディスクレコーダーでは使用されません(2021年6月現在)。

# 3.7.6 妨害検知エリアを設定する[妨害検知エリア]

妨害検知エリアを設定します。

#### 重要

- 設定画面で設定を変更中はすべてのアラームを検出しません。設定完了後は、設定画面を閉じてくだ さい。
- **1** 画像上でマウスをドラッグし、エリアを指定します。
	- → 指定した場所がエリア(白)に設定され、枠が表示されます。また、[状態]が「有効|になります。

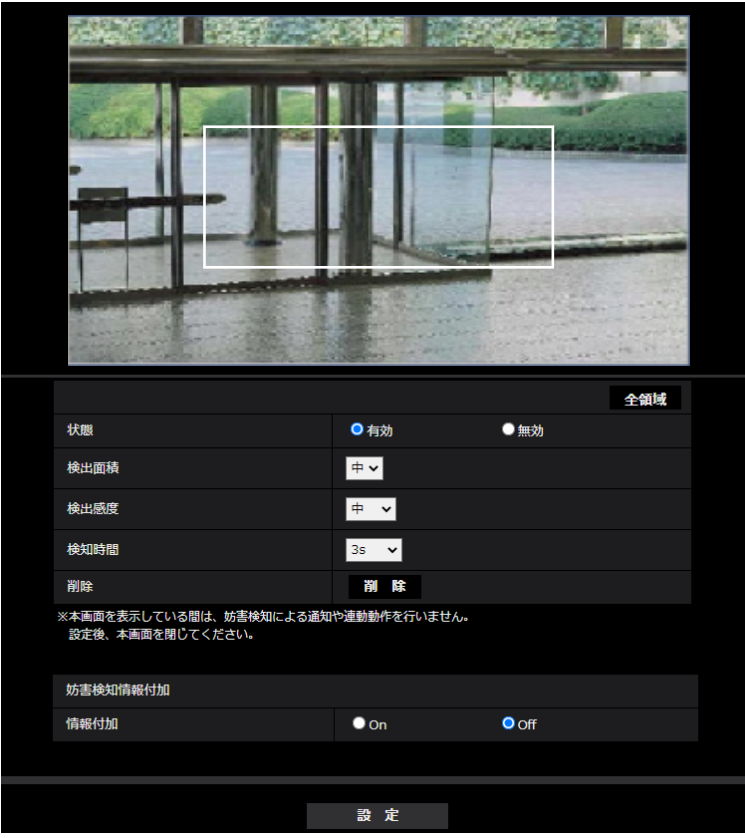

- **2** [検出面積][検出感度][検出時間]を設定します。[検出面積][検出感度][検出時間]については、 「[3.7.5 妨害検知の設定を行う \[妨害検知エリア\]](#page-111-0)」をお読みください。 必要に応じてエリアや[検出面積][検出感度][検出時間]を変更します。
- **3** 設定が終了したら[設定]ボタンをクリックします。

#### 重要

- [設定]ボタンをクリックしないと設定内容が確定されません。
- **4** 妨害検知エリアを無効にする場合は、[状態]を「無効」に変更し、[設定]ボタンをクリックします。 → 無効になった枠色が点線になります。無効に設定すると、妨害検知によるアラームが発生しません。
- **5** 妨害検知エリアを削除する場合は、[削除]ボタンをクリックします。 → エリアの枠が消去されます。
- **6** [設定]ボタンをクリックします。
	- → 設定内容が本機に反映されます。

# <span id="page-114-0"></span>3.7.7 アラーム通知に関する設定を行う「通知]

アラームページの[通知]タブをクリックします。(→設定メニューの表示・操作:「[3.2.1 表示のしか](#page-38-0) [た」](#page-38-0)、「[3.2.2 操作のしかた](#page-38-1)」)

ここでは、独自アラーム通知、HTTPアラーム通知に関する設定を行います。

# 3.7.7.1 独自アラーム通知について設定する

#### 独自アラーム通知

#### • [独自アラーム通知]

以下の場合に独自アラーム通知を行うかどうかをOn/Offで設定します。

- アラーム発生時(独自アラーム通知先「アラーム」欄)
- SDメモリーカード残容量通知時(独自アラーム通知先「診断」欄)
- SDメモリーカードの空き容量不足時(独自アラーム通知先「診断」欄)
- SDメモリーカードの認識エラー時(独自アラーム通知先「診断」欄)
- SDメモリーカードの書き込みエラー時(独自アラーム通知先「診断」欄) 初期設定:Off

お知らせ

- 独自アラームの通知は、「通知先1」から順に通知されます(「アラーム」欄または「診断」欄に チェックした通知先のみ)。
- [アラーム拡張情報付加] 動作検知アラームの検出エリア番号を独自アラームで通知するかどうかをOn/Offで設定します。 初期設定:Off
- [通知先ポート番号] 独自アラーム通知先の受信ポート番号を設定します。 設定可能範囲:1~65535 初期設定:1818 以下のポート番号は、本機で使用していますので設定できません。 20、21、23、25、42、53、67、68、69、80、110、123、161、162、443、995、 1883、8883、10669、10670
- [リトライ回数] 独自アラーム通知ができなかった場合の再試行回数を設定します。 設定可能範囲:0~30 初期設定:2

#### 独自アラーム通知先

#### • [通知先 1] ~ [通知先 8]

独自アラーム通知先をIPアドレスまたはホスト名で設定します。通知先は8件まで設定できます。 「アラーム」欄:チェックを入れると、アラーム発生時、通知します。 「診断」欄:チェックを入れると、SDメモリーカードの残容量通知、SDメモリーカードの空き容量不足、 SDメモリーカード認識エラー、SDメモリーカード書き込みエラーを通知します。

「通知先アドレス」欄:通知先のIPアドレスまたはホスト名を入力します。 入力可能文字:半角英数字、半角記号「:」「」「」「-」 設定した通知先を削除したいときは、削除したい通知先の[削除]ボタンをクリックします。

### • [動作検知エリア別送信設定] 動作検知エリア別送信設定を行うかどうかをOn/Offで設定します。 「動作検知エリア別送信設定」を「On」に設定した場合、「アラームエリアNo.」が動作検知アラームで 設定した「アラームエリア」の番号と合致するときのみ、アラーム通知を実施します。動作検知アラー ム以外のアラーム通知は実施しません。動作検知エリア別送信機能を使用する場合、動作検知でのアラー ムエリアの状態を「有効」に設定してください。 初期設定:Off

• [アラームエリアNo.] 設定可能範囲:1~4 初期設定 : 1

#### 重要

- 「通知先アドレス」のホスト名を入力する場合は、ネットワークページの [ネットワーク] タブで DNSの設定を行う必要があります。(→3.9.1 ネットワークを設定する [ネットワーク])
- 通知先が正しく設定されていることを確認してください。通知先が存在しない場合、独自アラーム通 知の遅延や送信抜けが発生することがあります。

# 3.7.7.2 HTTPアラーム通知について設定する

#### HTTPアラーム通知

- $[$ 通知先 1] ~ [通知先 5] HTTPアラーム通知するHTTPサーバーのIPアドレスまたはホスト名で設定します。通知先は5件まで設 定できます。 入力可能文字:半角英数字、半角記号「:」「.」「| | |-初期設定:http:// 入力例: http://IPアドレス:ポート番号、または、http://ホスト名:ポート番号 https://IPアドレス:ポート番号、または、https://ホスト名:ポート番号
- 「アラーム」欄 チェックを入れると、アラーム発生時、HTTPアラーム通知を行います。
- [削除]ボタン このボタンをクリックすると、その項目に設定されている通知先、ユーザー名、パスワード、通知デー タがすべて削除されます。
- [ユーザー名] HTTPサーバーにアクセスするユーザー名を入力します。 入力可能文字数:0~63文字 入力不可文字: 全角、半角記号「"|「&| [:| [:| [\\*| 初期設定:空欄
- [パスワード] HTTPサーバーにアクセスするパスワードを入力します。 入力可能文字数:0~63文字 入力不可文字:全角、半角記号「"|「&| 初期設定:空欄

お知らせ

• HTTPサーバーの認証要求によりBasic認証またはDigest認証を行います。

• [通知データ] [通知先 1] ~ [通知先 5] に設定したHTTPサーバーの後ろに付加する通知内容を設定します。 入力可能文字:半角英数字、半角記号 初期設定:/cgi-bin/comalarm.cgi?CMD=01

#### お知らせ

- HTTPアラーム機能を有効にすると、HTTPサーバーへのアラーム通知時に、ネットワーク上でHTTP サーバーの認証情報(ユーザー名、パスワード)が漏えいする可能性があります。
- 通知先(「http://」を含む)と「通知データ」を合わせた文字数は、256文字までに制限されます。
- 「通知データ」は、必ずスラッシュ(/)から入力してください。
- HTTPアラーム通知に失敗した場合は、システムログに記載されます。
- 「通知データ」を空白にして[設定]ボタンを押しても、「/cgi‑bin/comalarm.cgi?CMD=01」が 設定されます。

例:

通知先に「http://192.168.0.100」、「通知データ」に「/cgi-bin/comalarm.cgi?CMD=01」と設定 した場合、「http://192.168.0.100/cgi‑bin/comalarm.cgi?CMD=01」 というHTTPアラーム通知が 実行されます。

# 3.8 認証を設定する [ユーザー管理]

ユーザー管理ページでは、PCや携帯端末・タブレット端末から本機にアクセスできるユーザーやPC(IPア ドレス)を制限する認証登録を行います。

ユーザー管理ページは、[ユーザー認証] タブ、[ホスト認証] タブ、[IEEE 802.1X] タブで構成されてい ます。

# <span id="page-117-0"></span>3.8.1 ユーザー認証を設定する「ユーザー認証]

ユーザー管理ページの[ユーザー認証]タブをクリックします。(→設定メニューの表示・操作:[「3.2.1 表](#page-38-0) [示のしかた」](#page-38-0)、「[3.2.2 操作のしかた](#page-38-1)」)

ここでは、PCや携帯端末・タブレット端末から本機にアクセスできるユーザーを制限する認証設定を行い ます。最大24ユーザーまで登録できます。

#### お知らせ

- 同じIPアドレスのPCから30秒間に8回以上、ユーザー認証に失敗(認証エラー)した場合、しばら くの間、本機にアクセスできなくなります。
- [ユーザー認証] ユーザー認証をするかどうかをOn/Offで設定します。 初期設定:On
- [未登録ユーザー] 未登録ユーザーを設定するかどうかを選択します。「使用する」を選択すると、ユーザー認証されていな い未登録のユーザーに対し、使用できる機能と使用できない機能を設定できます。 初期設定:使用する
- [認証方式]

ユーザー認証で利用する認証方式を設定します。 Digest or Basic: ダイジェスト認証またはベーシック認証を使用します。 Digest:ダイジェスト認証を使用します。 Basic:ベーシック認証を使用します。 初期設定:Digest

お知らせ

- セキュリティ性確保のため、「認証方式」には「Digest」をおすすめします。「Digest or Basic」または「Basic」の場合、「ユーザー名」および「パスワード」が漏えいする可能性が あります。
- [認証方式]の設定を変更した場合は、ウェブブラウザーを閉じて、アクセスし直してください。

• [ユーザー登録] 新規登録時は、「ユーザー名」に新規ユーザー名を登録します。「ユーザー登録」の「▼】をクリックす ると、登録されているユーザーを確認できます。登録ユーザーは「登録したユーザー名「アクセスレベ ル]」で表示されます。(例:admin [1]) 右の[変更]ボタンをクリックすると、選択したユーザーが「ユーザー名」に表示され、パスワードを 変更することができます。右の[削除]ボタンをクリックすると、選択したユーザーを削除できます。

• [ユーザー名] ユーザー名を入力します。 入力可能文字数:1~32文字 入力不可文字:全角、半角記号「"」「&」「:」「;」「¥」 初期設定:空欄

#### お知らせ

- 登録済みのユーザー名を入力し、[登録]ボタンをクリックすると、ユーザー情報が上書きされ ます。
- [パスワード] / [パスワード確認] パスワードを入力します。 入力可能文字数:8~32文字 入力不可文字:全角、半角記号「"|「&」 初期設定:空欄

#### お知らせ

- 大文字、小文字を区別して入力してください。
- パスワードは英字大文字、英字小文字、数字、記号のうち3種類以上を使用してください。
- パスワードはユーザー名を含まないように設定してください。

#### • [アクセスレベル]

ユーザーのアクセスレベルを以下から設定します。

1.**管理者:**本機のすべての操作を行うことができます。

2.カメラ制御:アクセスレベルをカメラ制御に設定します。「機能許可設定」で選択した機能を操作でき ます。

3.ライブ画表示: アクセスレベルをライブ画表示に設定します。「機能許可設定」で選択した機能を操作 できます。

初期設定:3.ライブ画表示

#### • [機能許可設定]

ユーザーのアクセスレベル(カメラ制御、ライブ画表示、未登録ユーザー)によって使用できる機能を 選択します。

初期設定:

- カメラ制御:すべてにチェックあり
- ライブ画表示:すべてにチェックなし
- 未登録ユーザー:すべてにチェックなし

お知らせ

- 「ユーザー認証」を「Off」に設定し、「未登録ユーザー」を「使用しない」に設定した場合: 「機能許可設定」の項目は設定できません。また、ライブ画での操作ボタンはすべて表示されま すが、[設定] ボタンに関しては認証が必要になります。
- 「ユーザー認証」を「Off」に設定し、「未登録ユーザー」を「使用する」に設定した場合: 「未登録ユーザー」の項目が設定できます。
- 「ユーザー認証」を「On」に設定した場合: 「未登録ユーザー」の項目は設定できません。

以下の機能を設定できます。

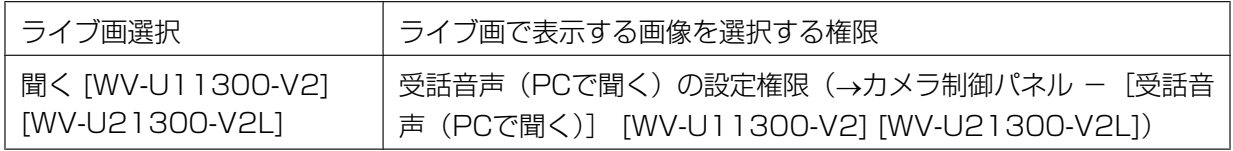

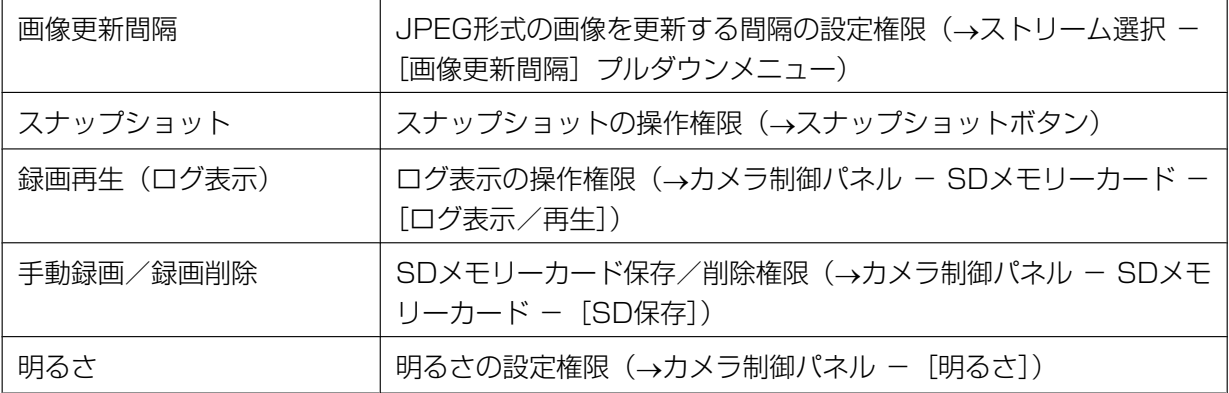

# 3.8.2 ホスト認証を設定する[ホスト認証]

ユーザー管理ページの [ホスト認証] タブをクリックします。(→設定メニューの表示・操作:[「3.2.1 表](#page-38-0) [示のしかた」](#page-38-0)、「[3.2.2 操作のしかた](#page-38-1)」)

ここでは、本機にアクセスできるPC(IPアドレス)を制限するホスト認証設定を行います。

• [ホスト認証] ホスト認証をするかどうかをOn/Offで設定します。 初期設定:Off

#### お知らせ

- PCのIPアドレスを登録してから、「ホスト認証」を「On」に設定してください。
- ホスト認証の設定に関係なく、ユーザー認証がOnの場合はユーザー認証が必要となります。

• [IPアドレス]

本機へのアクセスを許可するPCのIPアドレスを入力します。ホスト名をIPアドレスとして入力すること はできません。

#### お知らせ

- 「IPアドレス/サブネットのマスク長」を入力すると、サブネットごとにアクセスできるPCを制 限できます。 例えば、「192.168.0.1/24」と入力し、アクセスレベルで「2.カメラ制御」を選択した場合 は、「192.168.0.1」~「192.168.0.254」のPCが「2.カメラ制御」のアクセスレベルで本 機へアクセスできます。
- 登録済みのIPアドレスを入力し、[登録]ボタンをクリックすると、ホスト情報が上書きされます。
- 「アドレスを設定してください」というエラーメッセージが発生した場合、PCのIPアドレスが正 しく設定されていない可能性がありますので、設定されているPCのIPアドレスを再確認ください。

#### • [アクセスレベル]

ホストのアクセスレベルを以下から選択します。 1.管理者/2.カメラ制御/3.ライブ画表示 アクセスレベルについては「[3.8.1 ユーザー認証を設定する\[ユーザー認証\]](#page-117-0)」をお読みください。 初期設定:3.ライブ画表示

• [ホスト確認]

「ホスト確認」の[▼]をクリックすると、登録されているホストのIPアドレスを確認できます。 ホストは「登録したIPアドレス[アクセスレベル]」で表示されます。(例:192.168.0.21 [1]) 右の[削除]ボタンをクリックすると、選択したホスト(IPアドレス)を削除できます。

# 3.8.3 IEEE 802.1Xを設定する [IEEE 802.1X]

ユーザー管理ページの [IEEE 802.1X] をクリックします。(→設定メニューの表示・操作:[「3.2.1 表示](#page-38-0) [のしかた」](#page-38-0)、「[3.2.2 操作のしかた](#page-38-1)」)

ここでは、IEEE 802.1Xに関する設定を行います。

本機能は、認証LANスイッチを使用してセキュアなネットワーク環境を構築する場合に使用できます。認証 LANスイッチについては、ネットワーク管理者にお問い合わせください。[EAP方式]により手順が異なりま すので、下記の手順で設定してください。[IEEE 802.1X]が[On]の場合は、[IEEE 802.1X]で「Off」 を設定した状態で設定を始めてください。

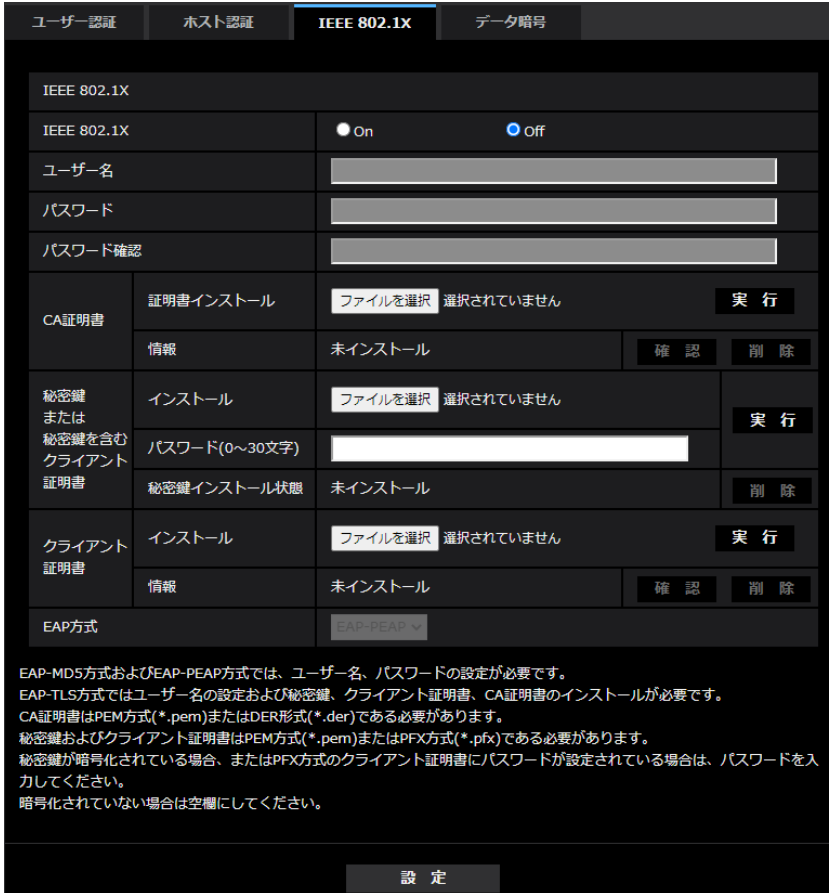

• [IEEE 802.1X]

IEEE 802.1X によるポート認証を行うかどうかをOn/Off で設定します。 初期設定:Off

- [ユーザー名] 認証LAN スイッチにアクセスするユーザー名、または、サーバーに登録したユーザー名を入力します。 サーバーに登録されていなければ、任意のユーザー名を入力してください。 入力可能文字数: 1~32 文字 入力不可文字:全角、半角英数「"」「&」「:」「;」「¥」
- [パスワード] [パスワード確認] 認証LAN スイッチにアクセスするパスワードを入力します。 入力可能文字数:4~32 文字 入力不可文字:全角、半角英数「"」「&」
- [CA 証明書] [証明書インストール]

ルートCA 証明書をインストールします。中間CA証明書を含まないでください。 [IEEE802.1X]が「Off」のときのみ、インストールができます。 ■CA証明書の什様

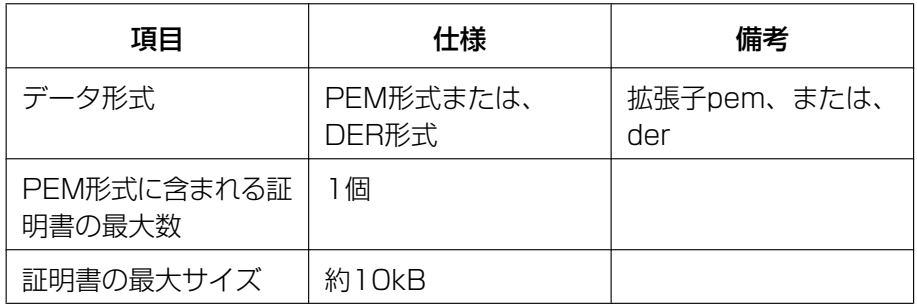

#### • [CA 証明書] - [情報]

未インストール:証明書がインストールされていない CA証明書のホスト名:インストール済みの場合に表示 有効期限切れ:証明書の有効期限切れ 「確認」ボタンにより、CA 証明書の詳細を確認できます。 [削除]ボタンにより、CA証明書を削除できます。

#### お知らせ

- CA証明書の有効期限が切れていないことを確認してください。期限切れの証明書をご使用の場 合、認証LANスイッチに接続できないことがあります。
- [秘密鍵または秘密鍵を含むクライアント証明書] [インストール] 秘密鍵または秘密鍵を含むクライアント証明書をインストールします。 [IEEE802.1X]が「Off」のときのみ、インストールができます。 ■秘密鍵または秘密鍵を含むクライアント証明書の什様

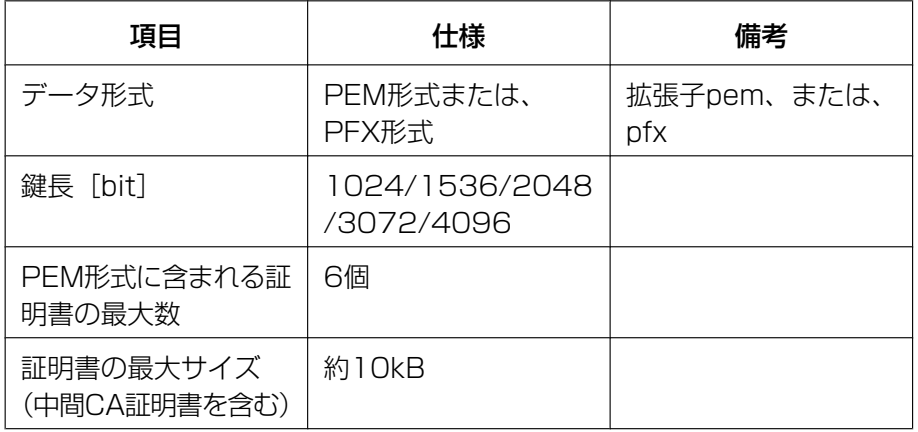

- [秘密鍵または秘密鍵を含むクライアント証明書] [パスワード] 秘密鍵が暗号化されている場合、または、PFX 方式のクライアント証明書にパスワードが設定されてい る場合はパスワードを入力します。暗号化されていない場合は空欄にしてください。 入力可能文字数:0~30文字
- [秘密鍵または秘密鍵を含むクライアント証明書]‑[秘密鍵インストール状態] 未インストール:インストールされていない場合 インストール済:インストール済みの場合 [削除]ボタンにより、秘密鍵を削除できます。
- [クライアント証明書] [インストール]

クライアント証明書をインストールします。

中間CAによって署名されている場合は、クライアント証明書に中間CA証明書を含めてインストールし てください。

[IEEE802.1X]が「Off」のときのみ、インストールができます。

■クライアント証明書の仕様

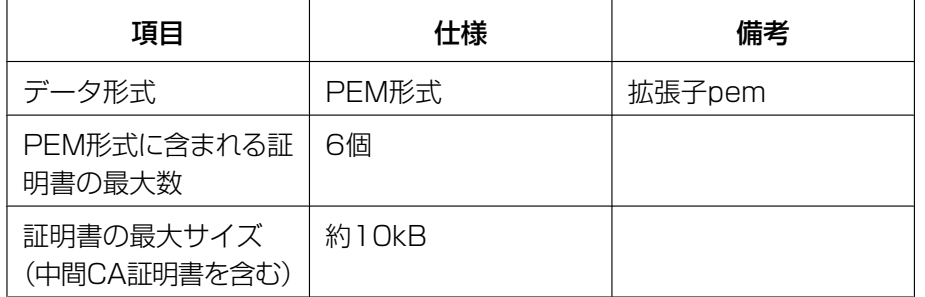

#### • [クライアント証明書]‑[情報]

未インストール:証明書がインストールされていない 証明書のホスト名:インストール済みの場合に表示 有効期限切れ:証明書の有効期限切れ 「確認」ボタンにより、クライアント証明書の詳細を確認できます。 [削除]ボタンにより、クライアント証明書を削除できます。

#### お知らせ

• クライアント証明書の有効期限が切れていないことを確認してください。期限切れの証明書をご 使用の場合、認証LANスイッチに接続できないことがあります。

#### • [EAP方式]

認証方式を「EAP‑MD5」、「EAP‑PEAP」、「EAP‑TLS」から選択します。

#### EAP‑MD5/EAP‑PEAP

- **1.** [IEEE 802.1X]で「On」を選択します。
- **2.** [EAP 方式]で「EAP‑MD5」または「EAP‑PEAP」を選択します。
- **3.** [ユーザー名]と[パスワード]/ [パスワード確認]を入力し、[設定]をクリックします。

#### EAP-TLS

- **1.** [CA 証明書]の[証明書インストール]の[ファイルを選択]ボタンをクリックし、CA 証明書を選択 し、[実行]ボタンをクリックします。 [情報]に証明書作成時に指定したホスト名(CommonName)が表示されます。
- **2.** [秘密鍵または秘密鍵を含むクライアント証明書]の[ファイルを選択]ボタンをクリックし、秘密鍵 または秘密鍵を含むクライアント証明書を選択します。
- **3.** 秘密鍵が暗号化されている場合、または、PFX 方式のクライアント証明書にパスワードが設定され ている場合は「パスワード」を入力します。暗号化されていない場合は空欄にしてください。
- **4.** [実行]をクリックし、インストールする。 [秘密鍵インストール状態]に「インストール済み」が表示されます。 [秘密鍵を含むクライアント証明書]の場合は、[クライアント証明書]の[情報]にも「インストール済 み」が表示されます。
- **5.** 手順2で秘密鍵をインストールした場合は、「クライアント証明書]の [ファイルを選択] ボタンをク リックし、クライアント証明書を選択し、[実行]ボタンをクリックします。 [情報]に証明書作成時に指定したホスト名(CommonName)が表示されます。
- **6.** [IEEE802.1X]で「On」をチェックし、[EAP 方式]で「EAP‑TLS」を選択します。

**7.** [ユーザー名]にサーバーに登録されたユーザー名を入力し、[設定]ボタンをクリックします。 サーバーに登録されていなければ、任意のユーザー名を入力してください。 [パスワード]/[パスワード確認]を入力する必要はありません。

#### お知らせ

- 各証明書を削除する場合は、[IEEE 802.1X]を「Off」に設定してください。
- CA証明書、クライアント証明書の有効期限が切れていないことを、ご確認ください。有効期限 が切れている場合、ポート認証機能が使用できないことがあります。

#### 「CA 証明書の確認画面」の例

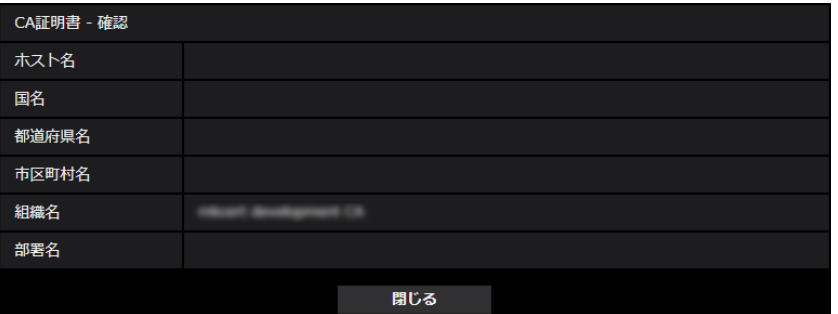

#### 「クライアント証明書の確認画面」の例

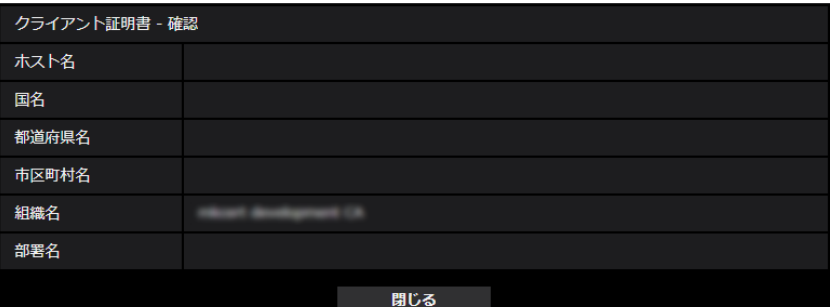

#### 重要

- [IEEE 802.1X]で「On」に設定した後に、何らかの原因でカメラにアクセスできない場合は、 認証なしスイッチまたはポートに接続してください。IEEE802.1Xが無効になり、カメラにア クセスできるようになります。
- クライアント証明書が中間CA証明書を含む場合、先頭にクライアント証明書があり、その次に 中間CA証明書の順番である必要があります。
- 10Kバイトを超えた証明書をインストールした場合、インストール時にエラーは表示されません が、接続時にエラーが発生することがあります。

# 3.9 ネットワークの設定 [ネットワーク]

ネットワークページでは、ネットワークに関する設定を行います。 ネットワークページは、[ネットワーク] タブ、[アドバンス] タブで構成されています。

# <span id="page-124-0"></span>3.9.1 ネットワークを設定する [ネットワーク]

ネットワークページの「ネットワーク]タブをクリックします。(→設定メニューの表示・操作:「[3.2.1 表](#page-38-0) [示のしかた」](#page-38-0)、「[3.2.2 操作のしかた](#page-38-1)」) 以下の情報は、ネットワークの設定を行うために必要です。 ネットワーク管理者またはインターネットサービスプロバイダーにご確認ください。

- IPアドレス
- サブネットマスク
- デフォルトゲートウェイ(ゲートウェイサーバー・ルーターを使用する場合)
- HTTPポート
- DNS用プライマリーサーバーアドレス、セカンダリーサーバーアドレス(DNSを使用する場合)

## IPv4ネットワーク

#### [接続モード]

IPアドレスの設定方法を選択します。

固定IP:IPアドレスを「IPアドレス(IPv4)」に入力して設定します。

DHCP:DHCP機能を使用してIPアドレスを設定します。DHCPサーバーからIPアドレスを取得できない 場合は、IPアドレスを192.168.0.10に設定します。その後に、DHCPサーバーからIPアドレスを取得し た場合には、そのIPアドレスに変更します。

自動設定(AutoIP):DHCP機能を使用してIPアドレスを設定します。DHCPサーバーが見つからない場合 は、自動でIPアドレスを設定します。

自動設定(おまかせ): DHCP機能を利用してネットワークアドレス情報を参照し、使用していないIPアドレ スを固定IPアドレスとしてカメラへ設定します。設定されるIPアドレスはサブネットマスクの範囲内でカメ ラが自動で決定します。DHCPサーバーが見つからない場合は、IPアドレスを192.168.0.10に設定します。 初期設定:DHCP

#### お知らせ

• 自動設定(AutoIP)で、DHCPサーバーからIPアドレスを取得できない場合は、169.254.1.0~ 169.254.254.255の間で同一ネットワーク内で使用されていないIPアドレスを検索してIPアドレ スを設定します。

#### [IPアドレス(IPv4)]

DHCP機能を使用しない場合、本機のIPアドレスを入力します。PCや他のネットワークカメラに設定した IPアドレスと重複しないように入力してください。 初期設定:192.168.0.10

#### お知らせ

• DHCP機能を使用する場合でも、複数のIPアドレスは使用できません。DHCPサーバーの設定につ いてはネットワーク管理者にお問い合わせください。

#### [サブネットマスク]

DHCP機能を使用しない場合、本機のサブネットマスクを入力します。 初期設定: 255.255.255.0

#### [デフォルトゲートウェイ]

DHCP機能を使用しない場合、本機のデフォルトゲートウェイを入力します。 初期設定:192.168.0.1

#### お知らせ

• DHCP機能を使用する場合でも、デフォルトゲートウェイに複数のIPアドレスは使用できません。 DHCPサーバーの設定についてはネットワーク管理者にお問い合わせください。

#### [DNS]

DNSサーバーのアドレスを自動(「Auto」)で取得するか、手動で入力する(「Manual」)かを設定します。 「Manual」に設定した場合、DNSの設定を行う必要があります。 DHCP機能を使用する場合は、「Auto」に設定すると、自動的にDNSサーバーアドレスを取得できます。 設定についてはシステム管理者にお問い合わせください。 初期設定:Auto

#### [プライマリーサーバーアドレス]、[セカンダリーサーバーアドレス]

「DNS」を「Manual」で使用する場合、DNSサーバーのIPアドレスを入力します。 DNSサーバーのIPアドレスについては、システム管理者にお問い合わせください。

## IPv6ネットワーク

#### [手動設定]

IPv6アドレスを手動で設定するかどうかをOn/Offで設定します。 On:手動でIPv6アドレスを入力します。 Off:IPv6アドレスの手動入力ができません。 初期設定:Off

#### [IPアドレス(IPv6)]

「手動設定」を「On」に設定した場合、IPv6アドレスを手動で入力する必要があります。 他の機器と重複しないよう入力してください。

#### お知らせ

• 手動設定したIPアドレスでルーターを越えて接続する場合には、IPv6互換のルーターを使用し、 IPv6アドレスの自動設定機能を有効にしてください。また、IPv6互換のルーターから付与されるプ レフィックス情報を含むIPv6アドレスを設定してください。詳しくは、ルーターの取扱説明書をお 読みください。

#### [デフォルトゲートウェイ]

IPv6ネットワークの「手動設定」が「On」のとき、本機のIPv6ネットワークのデフォルトゲートウェイを 入力します。

初期設定:空欄

#### [DHCPv6]

IPv6のDHCP機能を使用するかどうかをOn/Offで設定します。 DHCP機能を使用しないPCと他のネットワークカメラが同じIPアドレスにならないように、DHCPサーバー を設定してください。サーバーの設定については、ネットワーク管理者にお問い合わせください。

初期設定:Off

#### [DNSプライマリーサーバーアドレス]、[DNSセカンダリーサーバーアドレス]

DNSサーバーのIPv6アドレスを入力します。DNSサーバーのIPv6アドレスについては、システム管理者 にお問い合わせください。

## IPv6/v4共通

#### [HTTPポート番号]

ポート番号を個別に割り当てます。 設定可能ポート番号:1~65535 初期設定:80 以下のポート番号は、本機で使用していますので設定できません。 20、21、23、25、42、 53、 67、68、 69、110、123、161、162、443、554、995、 1883、8883、10669、10670、59000~61000

#### [通信速度]

データの通信速度を以下から選択します。通常は、初期設定の「Auto」のまま使用することをお勧めします。 Auto:通信速度が自動設定されます。

100 M-Full: 100 Mbps 全二重 100 M-Half: 100 Mbps 半二重 10 M-Full: 10 Mbps 全二重 10 M-Half: 10 Mbps 半二重 初期設定:Auto

#### [RTPパケット 最大送信サイズ]

RTPを使用してカメラの画像を見る場合に、カメラから送信するRTPパケットサイズを制限するかどうか を設定します。通常は、「制限なし(1500 byte)」のまま使用することをお勧めします。 使用する通信回線のパケットサイズが制限されている場合は、「制限あり(1280 byte)」を選択してくだ さい。通信回線の最大パケットサイズについては、ネットワーク管理者にお問い合わせください。 初期設定: 制限なし (1500 byte)

#### [HTTPの最大セグメントサイズ]

HTTPを使用してカメラの画像を見る場合に、カメラから送信する最大セグメントサイズ(MSS)を制限 するかどうかを設定します。通常は、初期設定のまま使用することをお勧めします。 使用する通信回線の最大セグメントサイズ(MSS)が制限されている場合は、「制限あり(1024 byte)」/ 「制限あり (1280 byte)」を選択してください。通信回線の最大セグメントサイズ (MSS) については、 ネットワーク管理者にお問い合わせください。 初期設定: 制限なし (1460 byte)

[配信量制御(ビットレート)]

データの配信量を以下から選択します。 制限なし/64 kbps/128 kbps/256 kbps/384 kbps/512 kbps/768 kbps/1024 kbps/ 2048 kbps/4096 kbps/6144 kbps/8192 kbps/10240 kbps/15360 kbps/20480 kbps/25600 kbps 初期設定:25600 kbps

#### お知らせ

• 「配信量制御(ビットレート)」を低く設定した場合、使用環境によっては、スナップショットボタン が動作しない場合があります。その場合は、ライブ画面ページで「JPEG」を選択し、最も小さい解 像度を配信する状態でスナップショットを実行してください。

#### [IP簡単設定有効期間]

IP簡単設定ソフトウェアからネットワーク設定の操作を有効にする時間を、本機が起動してから20分間/ 無制限のどちらかに設定します。

20分間:IP簡単設定ソフトウェアでのカメラ設定操作を、本機起動後20分間のみ有効にします。 無制限:IP簡単設定ソフトウェアでのカメラ設定操作を常時有効にします。 初期設定:20分間

#### お知らせ

- IP簡単設定ソフトウェアでのカメラ表示は常時有効で、カメラ画面を開くことができます。
- 各サーバーのアドレス設定については、ネットワーク管理者にお問い合わせください。
- ルーターにカメラを接続してインターネット経由でカメラとアクセスするには、ネットワークカメラ ごとに個別のHTTPポート番号を設定し、さらにルーターのポートフォワーディング機能を用いてア ドレス変換を行う必要があります。詳しくは、ルーターの取扱説明書をお読みください。
- ポートフォワーディング機能とは、グローバルIPアドレスをプライベートIPアドレスに変換するた めの機能で、「静的IPマスカレード」や「ネットワークアドレス変換(NAT)」などがあります。こ の機能はルーターに設定します。

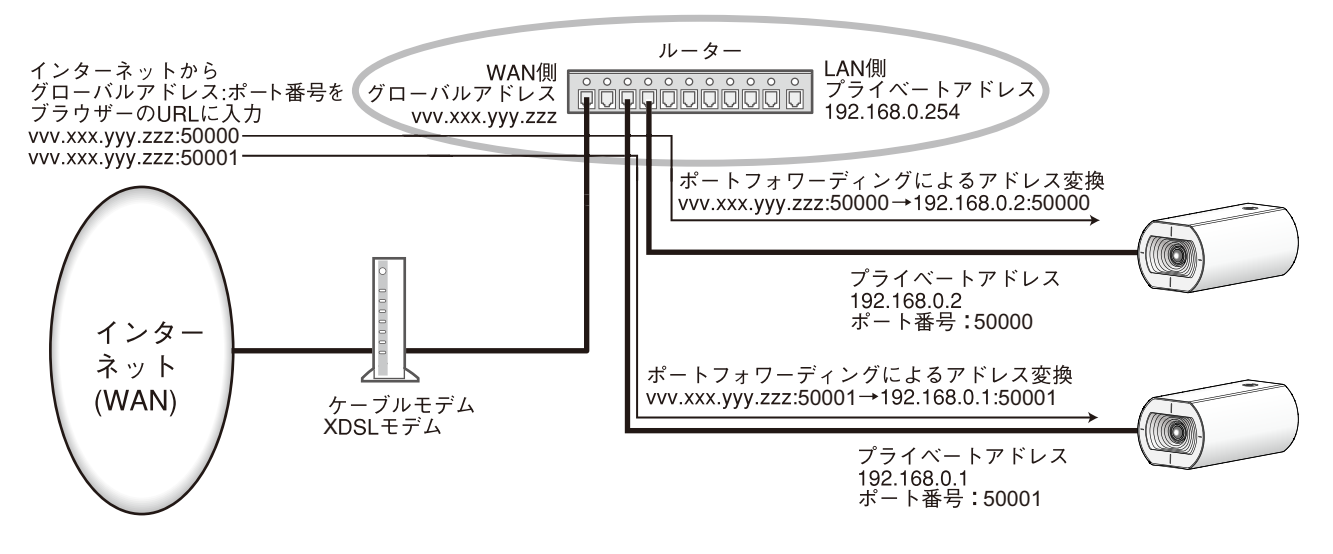

#### [ONVIF®]

ONVIF機能を使用するかどうかを有効/無効で設定します。 有効:ONVIF機能を使用できます。 無効:ONVIF機能を使用できません。 初期設定:有効

# 3.9.2 ネットワークの詳細設定を行う[アドバンス]

ネットワークページの[アドバンス]タブをクリックします。(→設定メニューの表示・操作:「[3.2.1 表](#page-38-0) [示のしかた」](#page-38-0)、「[3.2.2 操作のしかた](#page-38-1)」)

各項目へのリンクをクリックすると、それぞれの設定ページに移動します。

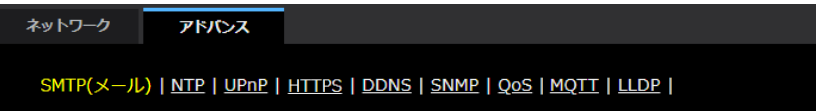

# 3.9.2.1 メール送信について設定する

#### • [メール通知]

以下の場合にメール通知を行うかどうかをOn/Offで設定します。

- アラーム発生時(メール通知先「アラーム」欄)
- SDメモリーカード残容量通知時(メール通知先「診断」欄)
- SDメモリーカードの空き容量不足時(メール通知先「診断」欄)
- SDメモリーカードの認識エラー時(メール通知先「診断」欄) 初期設定:Off
- [SMTPサーバーアドレス] 電子メールを送信するSMTPサーバーのIPアドレスまたはホスト名を入力します。 入力可能文字数: 1~128文字 入力可能文字:半角英数字、半角記号「:」「.」「」「-」
- [SMTPポート番号] メールを送信するポート番号を入力します。 設定可能ポート番号:1~65535 初期設定:25 以下のポート番号は、本機で使用していますので設定できません。 20、21、23、42、53、67、68、69、80、110、123、161、162、443、995、1883、 8883、10669、10670
- [POPサーバーアドレス] 「認証方法」で「POP before SMTP」を選択した場合は、POPサーバーのIPアドレスまたはホスト名 を入力します。 入力可能文字数:1~128文字 入力可能文字:半角英数字、半角記号「:」「.」「」「-」

#### 重要

- 「SMTPサーバーアドレス」「POPサーバーアドレス」のホスト名を入力するには、ネットワー クページの「ネットワーク]タブでDNSの設定を行う必要があります。(→[3.9.1 ネットワー](#page-124-0) [クを設定する\[ネットワーク\]\)](#page-124-0)
- [認証−認証方法] メールを送信するときの認証方法を以下から選択します。 なし:認証しません POP before SMTP:電子メールを送信する前に、メールを受信するPOPサーバーの認証を行います。 SMTP:SMTPサーバーの認証を行います。 初期設定:なし

#### お知らせ

- 電子メールを送信するための認証方法が不明な場合は、ネットワーク管理者にお問い合わせくだ さい。
- [認証−ユーザー名] サーバーにアクセスするユーザー名を入力します。 入力可能文字数:0~32文字 入力不可文字:全角、半角記号「"」「&」「:」「;」「¥」
- [認証−パスワード] サーバーにアクセスするパスワードを入力します。 入力可能文字数: 0~128文字 入力不可文字:全角、半角記号「"」「&」
- [送信者メールアドレス] 送信元のメールアドレスを入力します。 入力したメールアドレスは、受信メールの「From(差出人)」欄に表示されます。 入力可能文字数:3~128文字 入力可能文字:半角英数字、半角記号「@| 「.| 「 | 「-|
- [SSL]

```
「アラーム通知」や「自己診断通知」のメール通知をSSL暗号化して送信する場合には、「On」に設定し
てください。「On」に設定すると、認証方式は「SMTP」に設定されます。認証用の「ユーザー名」、「パ
スワード」を設定してください。
初期設定:Off
```
#### お知らせ

- SMTPサーバーによってはSSLに対応していない場合があります。
- SMTP over SSL方式に対応しています。STARTTLSには対応していません。
- 「On」に設定した場合、SMTPのポート番号を465に設定する必要がある場合があります。詳 細は使用しているプロバイダーに確認してください。

 $[\overline{\text{m}}\text{m}]\sim[\overline{\text{m}}\text{m}]\text{m}$ 通知先のメールアドレスを設定します。通知先は4件まで設定できます。 入力可能文字数: 3~128文字 入力可能文字:半角英数字、半角記号「@| 「.| 「 | 「-| 設定したメールアドレスを削除したいときは、削除したいメールアドレスの[削除]ボタンをクリック します。 動作検知:動作検知が発生したときに、メール通知します。 妨害検知:妨害検知が発生したときに、メール通知します。 コマンドアラーム:コマンドアラームが入力されたときに、メール通知します。 診断: – SDメモリーカード残容量通知時 – SDメモリーカードの空き容量不足時

- SDメモリーカードの認識エラー時
- [メール件名(アラーム発生時)]

アラームメールの件名を入力します。 入力可能文字数:0~50文字 カメラタイトルを使用:メール件名にカメラタイトルが表示されます。 アラーム要因:メール件名にアラーム要因を追加します。

- [メール件名(診断時)] 診断メールの件名を入力します。 入力可能文字数:0~50文字 カメラタイトルを使用:メール件名にカメラタイトルが表示されます。
- [メール本文(アラーム発生時)] アラームメールの本文を入力します。 入力可能文字数:0~200文字 アラーム要因:メール本文にアラーム要因%p%が追加されます。%p%の部分は、アラームが発生した 要因に置き換えられて送信されます。
	- 動作検知アラームの場合:"VMD"
	- 妨害検知アラームの場合:"SCD"
	- コマンドアラームの場合:"CMD"

発生時刻:メール本文に発生時刻%t%が追加されます。%t%の部分は、アラームが発生した時刻(時: 分:秒)に置き換えられて送信されます。

初期設定:

- アラーム要因:チェックあり
- 発生時刻:チェックあり
- メール本文:The %p% alarm was occurred at %t%.

#### お知らせ

- SDメモリーカードの空き容量がなくなったときは「SDメモリーカードがFULLです。」、SDメ モリーカードの認識エラーが発生したときは、「SDメモリーカードが認識できません。」という メール本文で送信されます。
- メール本文に代替文字を記述することで、アラーム発生時の要因種別や発生時刻を自動的に付与 することができます。 代替文字 アラーム要因:%p%、発生時刻:%t% (使用例) メール本文に以下の文字列を設定したあと、時刻19:13:24に動作検知アラームが発生した場合 メール本文設定:%p%アラームが%t%に発生しました。 送信されるメール本文:「"VMD"アラームが19:13:24に発生しました。」 本文が空欄の場合、送信されるメールの言語は、「基本」の「メニュー言語」で決まります。 「日本語」を指定すると日本語、それ以外の設定では英語でメール送信されます。

#### メール通知例

メール件名にてカメラタイトルのチェックボックスを指定、およびメール本文にてアラーム要因/発生時刻 のチェックボックスを指定した場合のメール形式

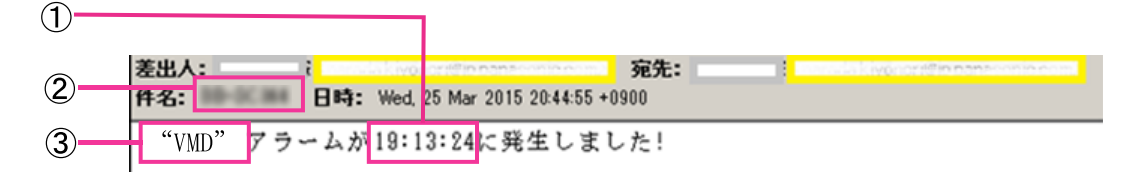

- アラーム発生時刻が付与されます。
- メール件名にカメラタイトルが使用されます。
- アラーム要因が付与されます。

## 3.9.2.2 NTPサーバーを設定する

ここでは、NTPサーバーのアドレスおよびポート番号など、NTPサーバーに関する設定を行います。

#### 重要

- システム運用において、より正確な時刻設定が必要な場合は、NTPサーバーを使用してください。
- [時刻調整]

時刻調整の方法を以下から選択します。選択された方法で調整された時刻は、本機の標準時間として使 用されます。

マニュアルセッティング:基本ページの[基本]タブで設定された時刻が、本機の標準時間として使用 されます。

NTP サーバーに同期: NTPサーバーとの同期で自動調整された時刻が、本機の標準時間として使用さ れます。

初期設定:マニュアルセッティング

• [NTPサーバーアドレス取得方法]

「時刻調整」で「NTPサーバーに同期」を選択した場合は、NTPサーバーアドレスの取得方法を選択し ます。

Auto: DHCPサーバーからNTPサーバーアドレスを取得します。

Manual:NTPサーバーアドレスを「NTPサーバーアドレス」に入力して設定します。 初期設定:Manual

重要

• 「NTPサーバーアドレス」をDHCPサーバーから取得する場合は、ネットワークページの[ネッ トワーク]タブで「接続モード」をDHCP、自動設定(AutoIP)、自動設定(おまかせ)のいずれ かに設定する必要があります。(→[3.9.1 ネットワークを設定する\[ネットワーク\]](#page-124-0))

• [NTPサーバーアドレス] 「NTPサーバーアドレス取得方法」で「Manual」を選択した場合は、NTPサーバーのIPアドレスまた はホスト名を入力します。 入力可能文字数:1~128文字 入力可能文字:半角英数字、半角記号「:」「」「」「–」 初期設定:なし (空白)

#### 重要

• 「NTPサーバーアドレス」のホスト名を入力するには、ネットワークページの[ネットワーク] タブでDNSの設定を行う必要があります。(→3.9.1 ネットワークを設定する「ネットワーク])

• [ポート番号]

NTPサーバーのポート番号を入力します。 設定可能ポート番号:1~65535 初期設定: 123 以下のポート番号は、本機で使用していますので設定できません。 20、21、23、25、42、53、67、68、69、80、110、161、162、443、995、1883、 8883、10669、10670

- [時刻更新間隔] NTPサーバーから時刻を取得する間隔(1~24時間で1時間単位)を選択します。 初期設定:1 h
- [NTPテスト]

「時刻調整」を「NTPサーバーに同期」を選択し、NTPサーバー情報を設定後に「実行」ボタンをクリッ クしてください。NTPサーバーと通信し、時刻同期を実施し、NTP動作の確認をすることができます。

#### お知らせ

- NTPテストに成功すると、「NTP時刻補正に成功しました。」を表示します。
- NTPテストに失敗すると、「NTP時刻補正に失敗しました。」を表示します。
- 「時刻調整」が「マニュアルセッティング」に設定している場合は、NTPテストの「実行」ボタ ンはグレー表示されます。
- 「時刻調整」が、「NTPサーバーに同期」に設定されている場合で、NTPサーバーアドレスが設 定されていない場合には、NTPテストの「実行」ボタンはグレーアウト表示されます。

# 3.9.2.3 UPnPを設定する

本機は、UPnP(Universal Plug and Play)に対応しています。UPnP機能を使用すると、以下の設定を 自動で行うことができます。

- ルーターのポートフォワーディング機能を設定すること。(ただし、UPnP対応のルーターが必要です。) この設定はインターネットや携帯端末・タブレット端末からカメラにアクセスする場合に便利です。
- カメラへのショートカットをPCの[ネットワーク]フォルダーに作り、カメラのIPアドレスが変わって もそのショートカットが自動で更新されること。

#### [自動ポートフォワーディング]

ルーターのポートフォワーディング機能を使用するかどうかをOn/Offで設定します。 自動ポートフォワーディング機能を使用するには、使用するルーターがUPnP対応で、UPnP機能が有効に なっていなければなりません。 初期設定:Off

#### お知らせ

- 自動ポートフォワーディングによりポート番号が変更されることがあります。変更された場合は、 PCやレコーダーなどに登録されているカメラのポート番号を変更する必要があります。
- UPnPの機能は、カメラをIPv4ネットワークに接続する場合に使用できます。IPv6には対応してい ません。
- 自動ポートフォワーディングが正しく設定されたか確認するには、メンテナンスページの[ステータ ス] タブをクリックし、[UPnP] のステータスが [有効] になっていることを確認します。 (→3.11.3 ステータスを確認する「ステータス1) [有効]が表示されていない場合は、故障かな!?の「インターネットからカメラにアクセスできない」 をお読みください。(→[4.2 故障かな!?](#page-164-0))
- 使用するルーターを交換する場合など、ライブ画面や設定画面が正常に表示されない時には、「UPnP (自動ポートフォワーディング)」を一度「Off」に設定してから、再度「On」に設定してください。

#### [カメラへのショートカット]

カメラへのショートカットをPCの[ネットワーク]フォルダーに作るかどうかをOn/Offで設定します。 カメラのショートカットを作る場合に、[On]を選択してください。 カメラへのショートカット機能を使用するには、あらかじめPCでUPnP機能を有効に設定してください。 初期設定:Off

#### お知らせ

• Windowsの[ネットワーク]フォルダーにカメラへのショートカットを表示させるには、Windows コンポーネントを追加する必要があります。以下を参照して、UPnPを有効にしてください。 [スタート]→[設定]→[ネットワークとインターネット]→[イーサーネット]→[ネットワー クと共有センター]→[共有の詳細設定の変更]の[ネットワーク探索]の[ネットワーク探索を有 効にする]を選択する→[変更の保存]をクリックする→完了

# 3.9.2.4 HTTPSを設定する

HTTPS機能を使用することで、カメラへのアクセスを暗号化することができ、通信の安全性を高めること ができます。

HTTPSの設定方法については、「[3.9.3 HTTPSの設定方法](#page-143-0)」を参照してください。

#### [HTTPS‑接続方法]

本機への接続方法を設定します。 HTTP:HTTPとHTTPS接続が可能になります。 HTTPS: HTTPS接続のみ可能になります。 初期設定:HTTP HTTPSを選択した場合に使用するTLSを選択します。

- TLS1.1:有効/無効を設定します。
- TLS1.2、TLS1.3:常に有効で、無効に設定することはできません。

初期設定:TLS1.1:無効、TLS1.2:有効、TSL1.3:有効

#### お知らせ

• HTTP選択時に、HTTPS接続するには、最初にHTTPS接続設定を行ってください。その後、HTTP に設定変更した場合でも、HTTPS接続が可能となります。

#### [HTTPS−証明書の選択]

HTTPSにて使用する証明書を選択します。 プリインストール証明書を選択します。 CA:CA証明書を選択します。CA証明書がインストールされている場合のみ表示されます。 初期設定:プリインストール

#### [HTTPS−HTTPSポート番号]

HTTPSで使用するポート番号を設定します。 設定可能ポート番号:1~65535 初期設定:443 以下のポート番号は、本機で使用していますので設定できません。 20、21、23、25、42、53、67、68、69、80、110、123、161、162、554、995、1883、 8883、10669、10670、59000~61000

#### [プリインストール証明書−ルート証明書取得]

[実行]ボタンをクリックするとプリインストール証明書用のルート証明書をダウンロードします。ルート 証明書をお使いのPCにインストールすることで、プリインストール証明書の署名検証が可能になります。

#### [CA証明書−CRT鍵牛成]

CA証明書を使ったHTTPS接続で使用するCRT鍵(SSL暗号化キー)を生成します。 CRT鍵の生成は、[実行]ボタンをクリックすると表示される「CRT鍵生成ダイアログ」で行います。

#### [CA証明書−署名リクエスト(CSR)生成]

HTTPSで使用するセキュリティ証明書として、認証機関 (CA: Certificate Authority) によって発行さ れたセキュリティ証明書を使用する場合に、認証機関に申請するための署名リクエスト(CSR:Certificate Signing Request)を生成します。

署名リクエスト (CSR) の生成は、「実行] ボタンをクリックすると表示される、「署名リクエスト (CSR) 生成ダイアログ」で行います。

#### [CA証明書−CA証明書インストール]

証明機関から発行されたCA証明書(セキュリティ証明書)のインストールおよびインストールされたCA証 明書(セキュリティ証明書)の情報表示を行います。

[ファイルを選択]ボタンをクリックすると表示される「ファイルを開くダイアログ」で、認証機関から発 行されたCA証明書(セキュリティ証明書)のファイルを選択し、[実行]ボタンをクリックするとCA証明 書(セキュリティ証明書)のインストールが実行されます。

CA証明書(セキュリティ証明書)がインストールされている場合は、インストールしたCA証明書(セキュ リティ証明書)のファイル名を表示します。

#### [CA証明書−情報]

CA証明書(セキュリティ証明書)の情報が表示されます。

[確認]ボタンをクリックすると、インストールしたCA証明書(セキュリティ証明書)の登録内容が、「CA 証明書確認ダイアログ」に表示されます。CA証明書(セキュリティ証明書)をインストールしていない場 合は、生成した署名リクエスト(CSR)の内容が表示されます。

[削除]ボタンをクリックすると、インストールしたCA証明書(セキュリティ証明書)を削除します。

#### 重要

• 有効なCA証明書(セキュリティ証明書)を削除する場合は、PC、記録メディアなどにCA証明書 (セキュリティ証明書)のバックアップがあることを確認してください。再度インストールする場合 に、CA証明書(セキュリティ証明書)が必要になります。

#### お知らせ

- 接続方法の設定が変更された場合、しばらくしてから設定に合わせて、「http://カメラのIPアドレ ス」もしくは 「https://カメラのIPアドレス」で再度アクセスしてください。
- HTTPSでカメラにアクセスする場合は、画面の表示速度と動画のフレームレートが低下することが あります。
- HTTPSでカメラにアクセスする場合、画像が表示されるまで時間がかかることがあります。
- HTTPSでカメラにアクセスしたときに、画像が乱れることがあります。
- カメラに同時に接続できる最大数は最大画像サイズと配信フォーマットにより異なります。

# 3.9.2.5 DDNSを設定する

インターネット経由で本機にアクセスするには、DDNS機能を設定する必要があります。 DDNSの設定方法については、「[3.9.4 DDNSの設定方法](#page-143-1)」を参照してください。

• [設置地域] カメラを設置している地域を選択します。 日本/日本以外

#### お知らせ

• カメラを日本で使う場合は、「日本」を選択してください。「日本以外」を選択した場合に表示さ れる「Viewnetcam.com」サービスは、日本国内からアクセスできません。

### • [サービス] DDNSを使用するかどうか、使用するDDNSサービスを選択します。 Off: DDNSを使用しません。 みえますねっと:「みえますねっと」サービスを使用します。 ダイナミックDNS Update (DHCP連携なし):ダイナミックDNS Update (RFC2136準拠)を DHCP連携なしで使用します。 ダイナミックDNS Update (DHCP連携):ダイナミックDNS Update (RFC2136準拠) をDHCP 連携で使用します。 初期設定:Off

#### お知らせ

• ダイナミックDNS Update(RFC2136準拠)を使用する場合、DHCP連携なし/DHCP連携 の選択は、ネットワーク管理者にお問い合わせください。

# 3.9.2.6 SNMPを設定する

ここでは、SNMP機能に関する設定を行います。SNMPマネージャーを使用して接続すると、本機の状態 を確認できます。SNMP機能を使用する場合は、ネットワーク管理者に確認してください。

#### SNMPエージェント設定

- [SNMPバージョン] 使用するSNMPバージョンを選択します。 SNMPv1/v2:SNMPv1/v2が有効になります。 SNMPv3:SNMPv3が有効になります。 SNMPv1/v2/v3:SNMPv1/v2/v3が有効になります。 初期設定:SNMPv1/v2
- SNMPv1/v2 −[コミュニティー名] 監視の対象となるコミュニティー名を入力します。 入力可能文字数:0~32文字 入力不可文字:全角 初期設定:空欄

#### 重要

- SNMP機能をSNMPv1/v2で使用する場合は、必ずコミュニティー名を入力してください。コ ミュニティー名が空欄の場合は、SNMP機能を使用できません。また、容易に推測可能なコミュ ニティー名を設定しないでください。(例:public)
- SNMPv1/v2 −[マネージャーアドレス] SNMPバージョンがv1、v2の時、リクエストを許可するSNMP マネージャーのIP アドレスを入力し ます。空白の場合は、すべてのIP アドレスからのリクエストを許可します。 入力可能文字数: 1~128 文字 入力可能文字:半角英数字、半角記号「:|「.|「 |「-|「/| 初期設定:空欄

#### お知らせ

- 「IPアドレス/サブネットのマスク長」を入力すると、サブネット単位でリクエストを許可する SNMPマネージャーのIPアドレスを制限できます。 例えば、「192.168.0.1/24」と入力した場合は、「192.168.0.1」~「192.168.0.254」 のSNMPマネージャーのリクエストが許可されます。
- [SNMPv3] [ユーザー名] SNMPv3のユーザー名を設定します。 入力可能文字数:空欄または、1~32文字 入力不可文字:全角、半角記号「"」「&」「:」「;」「¥」
- [SNMPv3] [認証方式] SNMPv3の認証方式をMD5/SHA1から選択します。 初期設定:MD5
- [SNMPv3] [暗号化方式] SNMPv3の暗号化方式をDES/AESから選択します。 初期設定:DES
- [SNMPv3] [パスワード] SNMPv3のパスワードを設定します。 入力可能文字数:

- 認証方式がMD5の場合:空欄または、8~16文字
- 認証方式がSHA1の場合:空欄または、8~20文字 入力不可文字:全角、半角記号「"」「&」

# SNMPv2‑MIB system 設定

- [機器名] SNMP機能を使用して本機を管理するための機器名を入力します。 入力可能文字数:0~32文字 入力不可文字:全角 初期設定:空欄
- [機器の物理的位置] 本機を設置した場所を入力します。 入力可能文字数:0~32文字 初期設定:空欄
- [連絡先] 管理者のメールアドレスまたは電話番号を入力します。 入力可能文字数:0~255文字 入力不可文字:全角 初期設定:空欄
- [SNMPトラップ設定] SNMP トラップ通知の On/Off を設定します。 初期設定:Off
- [通知先]−[アドレス] SNMP トラップ通知の通知先のアドレスを入力します。 入力可能文字数: 1~128 文字 入力可能文字:半角英数字、半角記号「:|「.|「 |「-| 初期設定:空欄
- [通知先] − [ポート] SNMP トラップ通知の通知先のポート番号を入力します。 設定可能ポート番号:1~65535 初期設定:162 以下のポート番号は、本機で使用していますので設定できません。 20、21、23、25、42、 53、 67、68、 69、80、110、123、161、443、554、995、 1883、8883、10669、10670、59000~61000
- [SNMPv2c]−[コミュニティー名] SNMP トラップ通知の通知先のコミュニティー名を入力します。 入力可能文字数:0~32 文字 入力不可文字:全角 初期設定:空欄

#### 重要

• SNMP トラップ通知機能を使用する場合は、必ずコミュニティー名を入力してください。コミュ ニティー名が空欄の場合は、SNMP トラップ通知機能を使用できません。

#### トラップ通知設定

- [SNMP汎用トラップ]−[coldStart]−[有効/無効] チェックボックスにチェックを入れた場合、カメラが起動したときに、トラップ (SNMPv2‑MIB::coldStart)を通知します。 初期設定:チェック無し(無効)
- [SNMP汎用トラップ] − [coldStart] − [通知文字列] 本機が起動したときのトラップを拡張して通知する場合、その文字列を設定します。 入力可能文字数:0~20 文字 入力可能文字:0~9(半角)、A~Z(半角、大文字、小文字)、半角記号「!」「"」「#」「\$」「%」「&」 「'」「(」「)」「\*」「+」「,」「‑」「.」「/」「:」「;」「=」「?」 初期設定:cold start
- [SNMP汎用トラップ] − [linkUP] − [有効/無効] チェックボックスにチェックを入れた場合、本機がリンクアップしたときに、トラップ(SNMPv2‑MIB:: linkup)を通知します。 初期設定:チェック無し(無効)
- [SNMP汎用トラップ] − [linkUP] − [通知文字列] 本機がリンクアップしたときのトラップを拡張して通知する場合、その文字列を設定します。 入力可能文字数:0~20 文字 入力可能文字:0~9(半角)、A~Z(半角、大文字、小文字)、半角記号「!」「"」「#」「\$」「%」「&」 「'」「(」「)」「\*」「+」「,」「‑」「.」「/」「:」「;」「=」「?」 初期設定:linkup
- [SNMP汎用トラップ] − [authenticationFailure] − [有効/無効] チェックボックスにチェックを入れた場合、SNMPの認証エラーが発生したときに、トラップ (SNMPv2‑MIB:: authenticationFailure)を通知します。 初期設定:チェック無し(無効)
- [SNMP汎用トラップ] − [authenticationFailure] − [通知文字列] SNMPの認証エラーが発生したときのトラップを拡張して通知する場合、その文字列を設定します。 入力可能文字数: 0~20 文字 入力可能文字:0~9(半角)、A~Z(半角、大文字、小文字)、半角記号「!」「"」「#」「\$」「%」「&」 「'」「(」「)」「\*」「+」「,」「‑」「.」「/」「:」「;」「=」「?」

初期設定: auth error

- [アラーム] − [動作検知] − [有効/無効] チェックボックスにチェックを入れた場合、動作検知が発生したときに、トラップを通知します。 初期設定:チェック無し(無効)
- [アラーム] − [動作検知] − [通知文字列] [動作検知]のトラップの通知に使用する文字列を設定します。 入力可能文字数:0~20 文字 入力可能文字:0~9(半角)、A~Z(半角、大文字、小文字)、半角記号「!」「"」「#」「\$」「%」「&」 「'」「(」「)」「\*」「+」「,」「‑」「.」「/」「:」「;」「=」「?」 初期設定:VMD alarm
- [アラーム]−[コマンドアラーム]−[有効/無効] チェックボックスにチェックを入れた場合、コマンドアラームが発生したときに、トラップを通知します。 初期設定:チェック無し(無効)
- [アラーム] − [コマンドアラーム] − [通知文字列] [コマンドアラーム]のトラップの通知に使用する文字列を設定します。 入力可能文字数:0~20 文字 入力可能文字:0~9(半角)、A~Z(半角、大文字、小文字)、半角記号「!」「"」「#」「\$」「%」「&」 「'」「(」「)」「\*」「+」「,」「‑」「.」「/」「:」「;」「=」「?」 初期設定:cmd
- [SD メモリーカード]−[診断]−[有効/無効] チェックボックスにチェックを入れた場合、以下の場合にトラップを通知します。
	- SD メモリーカードの残容量通知時
	- SD メモリーカードの空き容量不足時
	- SD メモリーカードの認識エラー時

初期設定:チェック無し (無効)

• [SD メモリーカード] − [診断] − [通知文字列] 「診断〕のトラップの通知に使用する文字列を設定します。 入力可能文字数:0~20 文字 入力可能文字:0~9(半角)、A~Z(半角、大文字、小文字)、半角記号「!」「"」「#」「\$」「%」「&」 「'」「(」「)」「\*」「+」「,」「‑」「.」「/」「:」「;」「=」「?」 初期設定:sd alarm

# 3.9.2.7 QoSを設定する

ここでは、Diffserv機能とストリームのシェーピングに関する設定を行います。

# **Diffserv**

Diffserv機能では、ルーターから転送される画像データと、その他コマンドの優先度を設定します。 本機に設定する優先度は、ルーターに設定されているDSCPの値と合わせる必要があります。 Diffserv機能を使用する場合は、ネットワーク管理者に確認してください。

• [映像DSCP(0‑63)] 映像データに関するパケット優先順位を入力します。 設定可能な値:0~63 初期設定:0

- [音声DSCP(0-63)] [WV-U11300-V2] [WV-U21300-V2L] 音声配信に関するパケット優先順位を入力します。 設定可能な値:0~63 初期設定:0
- [独自アラーム通知 DSCP(0‑63)] 独自アラーム通知に関するパケット優先順位を入力します。 設定可能な値:0~63 初期設定:0

# ストリームのシェーピング

• [ストリームのシェーピング] H.265 (またはH264)画像データがバーストしないように制御するかどうかをOn/Offで設定します。 ネットワーク機器がカメラからの映像データを取りこぼす場合等に有効なことがありますが、表示する 映像が遅延する可能性があります。 Off:ストリームのシェーピング機能を無効にします。 On:ストリームのシェーピング機能を有効にします。 初期設定:Off

#### お知らせ

• 表示する映像の遅延が気になる場合は、Offに設定してご使用ください。

# 3.9.2.8 MQTTを設定する

ここでは、MQTT(Message Queueing Telemetry Transport)に関する設定を行います。 アラームが発生した時に、MQTTサーバーにアラームによるイベント動作を通知することができます。

• [MQTT設定]

MQTT機能を有効にするかどうかをOn/Offで設定します。 Onに設定した場合、または、カメラの起動時にOnの場合、設定されたサーバーに接続します。 設定したアラームが発生した場合に、設定内容をサーバーに通知します。 初期設定:Off

#### サーバー

#### • [アドレス]

アラーム発生時に通知するMQTTサーバーのIPアドレスまたはホスト名を入力します。 入力可能文字数:1~128文字 入力可能文字:半角英数字、半角記号「:」「.」「| |-| 初期設定:なし (空白)

• [ポート番号] MQTTサーバーのポート番号を入力します。 設定可能ポート番号:1~65535 初期設定:8883

#### 重要

• 以下のポート番号は、本機で使用していますので設定できません。 20、21、23、25、42、53、67、68、69、80、110、123、161、162、443、 554、995、10669、10670

• [プロトコル]

MQTTサーバーとの接続で使用するプロトコルをMQTT over SSL/MQTT over TCPから選択します。 初期設定:MQTT over SSL

- [ユーザー名] MQTTサーバーにアクセスするユーザー名を入力します。 入力可能文字数:0~32文字 入力不可文字:全角、半角記号「"」「&」「:」「;」「¥」
- [パスワード] MQTTサーバーにアクセスするパスワードを入力します。 入力可能文字数:0~32文字 入力不可文字:全角、半角記号「"|「&

#### ルートCA証明書

## • [インストール]

証明機関から発行されたルートCA証明書のインストールを行います。 「ファイルを選択]ボタンをクリックすると表示される「ファイルを開くダイアログ」で、認証機関から 発行されたルートCA証明書のファイルを選択し、「実行」ボタンをクリックするとルートCA証明書のイ ンストールが実行されます。 ルートCA証明書のデータ形式は、PEM形式または、DER形式になります。

• [情報]

ルートCA証明書の情報が表示されます。 無効:ルートCA証明書がインストールされていない ルートCA証明書のホスト名:インストール済みの場合に表示 [確認]ボタンをクリックすると、ルートCA証明書の詳細を確認できます。 [削除]ボタンをクリックすると、インストールしたルートCA証明書を削除します。

• [サーバー証明書検証] [プロトコル]に「MQTT over SSL| を選択し、[サーバー証明書検証]が「有効」の場合、SSL接続 時に登録されているルートCA証明書を用いて、サーバー証明書の検証を行います。 初期設定:有効

#### お知らせ

• [サーバー証明書検証]が「有効」の場合は、ルートCA証明書をインストールしてください。

#### 通知設定

• [アラーム] MQTTサーバーに通知するアラームイベントをチェックします。 動作検知:動作検知が発生した時にMQTTサーバーに通知します。 コマンドアラーム:コマンドアラームが入力された時にMQTTサーバーに通知します。

• [トピック]

送信するMQTTトピック名を設定します。トピックは「/」で区切られた階層構造になっています。 入力可能文字数:1~128文字 入力可能文字:半角英数、半角記号 入力不可文字:半角記号「¥」 初期設定:

- 動作検知: i-PRO/NetworkCamera/Alarm/VideoMotionDetection
- コマンドアラーム:i‑PRO/NetworkCamera/Alarm/Command
- [ペイロード]

MQTTメッセージペイロードを設定します。 入力可能文字数:1~128文字 入力可能文字:半角英数、半角記号 入力不可文字:半角記号「¥」 初期設定:

- 動作検知:VMD alarm
- コマンドアラーム:cmd
- [QoS]

QoSのレベルを0, 1, 2から選択します。0<1<2と通信品質が高くなります。 0:QoS0でメッセージは最高1回配信されます。メッセージがサーバーに届くかは保証されません。 1:QoS1でメッセージは最低1回配信されます。メッセージが送信先に届くことが保証されますが、重 複して届く可能性があります。 2:QoS2でメッセージは正確に1回配信されます。メッセージが過不足なく1回のみ到着することが保 証されます。 初期設定:1

• [Retain] 最後に通知したメッセージをMQTTサーバーに保存させる場合にはチェックを入れます。 初期設定:チェックなし

# 3.9.2.9 LLDPを設定する

LLDP(Link Layer Discovery Protocol)を使用すると、カメラのデバイス情報をLLDP対応機器と送受 信することで、相互運用を実現することができます。

• [LLDP]

LLDP機能およびFabric Attachを有効にするかどうかを有効/無効で設定します。

初期設定:無効

「有効」に設定すると、以下の表のチェックが付いているTLVを含むLLDPを送信します。

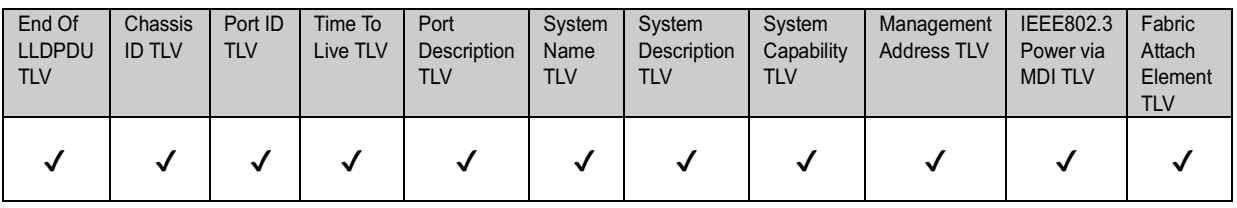

※PoE+電源供給に対応している機種は、「無効」に設定していてもPoE+電源供給のために、以下の表 のチェックが付いているTLVを含むLLDPを送信します。

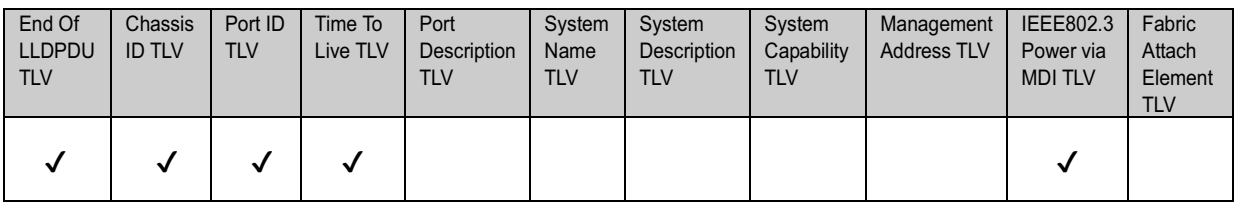

#### Fabric Attach

#### • [Fabric Attach認証鍵]

Fabric Attach認証に使用する鍵を入力します。なお、「LLDP」が「有効」の時のみ有効です。 入力可能文字数: 0~32文字 (Fabric Attach認証を行わない場合、空白にして下さい。)

入力可能文字:半角英数字 初期設定:なし (空白)

#### お知らせ

- [設定]ボタンをクリックすると、本機を再起動します。再起動後、電源投入時と同様に約2分間操 作できません。
- Fabric Attachで接続できる機器の情報は、弊社技術情報ウェブサイトに記載されています。

# <span id="page-143-0"></span>3.9.3 HTTPSの設定方法

ここでは、カメラへのアクセスを暗号化し、通信の安全性を高めるためのHTTPSを設定します。 HTTPSの設定は、カメラ本体にプリインストールされている証明書を使用する方法と、お客様と認証機関 の間で取得していただくCA (CA: Certification Authority)証明書を使用する方法があります。HTTPS の設定方法(プリインストール)は、サポートサイトのサポート動画ページより<管理番号: P0002>を 参照してください。HTTPSの設定方法(CA証明書)は、<管理番号:P0003>を参照してください。

# <span id="page-143-1"></span>3.9.4 DDNSの設定方法

本機でDDNS機能を使用する場合、以下のいずれかのDDNSサービスが利用できます。

- 「みえますねっと」サービス
- ダイナミックDNS Update (RFC2136準拠)

#### 重要

- DDNSサービスを利用する前に、ルーターにポートフォワーディング設定をする必要があります。
- 「ダイナミックDNS (DDNS) | Update (RFC2136準拠)について 弊社では「みえますねっと」サービス以外のDDNSサービスに関する動作保証は一切行っていませ ん。したがって「みえますねっと」サービス以外のDDNSサービスの利用により、カメラをお使い の環境に何らかの障害や損害が発生したとしても、責任を負いかねます。 「みえますねっと」サービス以外のDDNSサービスの選定・設定に関しては、当該サービスの提供事 業者にお問い合わせください。
- 「みえますねっと」サービスがサポートしているブラウザーなどを「みえますねっと」サービスのウェ ブサイトで確認してください。

#### お知らせ

• 「みえますねっと」サービス(有料)は、弊社がお勧めするDDNSサービスです。「みえますねっと」 サービスの詳細については、「みえますねっと」サービスのウェブサイトを参照してください。

# DDNSサービスについて(IPv4/IPv6)

DDNSサービスを利用することによって、インターネット経由でカメラ画像を見ることができます。 DDNSサービスは、動的(ダイナミック)に変化するグローバルアドレスとドメイン名を対応づけるサービ スです。DDNSサービスの「みえますねっと」サービス(有料。IPv6に対応していますが、IPv4/IPv6両 方の接続環境が必要です。)、または「ダイナミックDNS Update(RFC2136準拠)」を設定できます。 多くのプロバイダーが提供するサービスはグローバルアドレスが固定ではなく変化するため、時間が経過す ると以前のグローバルアドレスでカメラにアクセスできなくなる場合があります。グローバルアドレスが固 定されない環境のカメラに、インターネットからアクセスするには、以下のいずれかのサービスが必要です。

- DDNSサービス(「みえますねっと」サービスなど) グローバルアドレスが変化しても、登録した固定のドメイン名(例:**\*\*\*\*\*.miemasu.net**)でアクセ スできるサービスです。IPv6接続を利用する場合もドメイン名サービスに加入する必要があります。 「みえますねっと」サービスの詳細情報については、「みえますねっと」のウェブサイトを参照してくだ さい。
- 固定IPアドレスサービス(ご契約プロバイダーのサービスなど) グローバルアドレスが変化しない(固定)サービスです。
### DDNSサービスの仕組み (「みえますねっと」 サービスの場合)

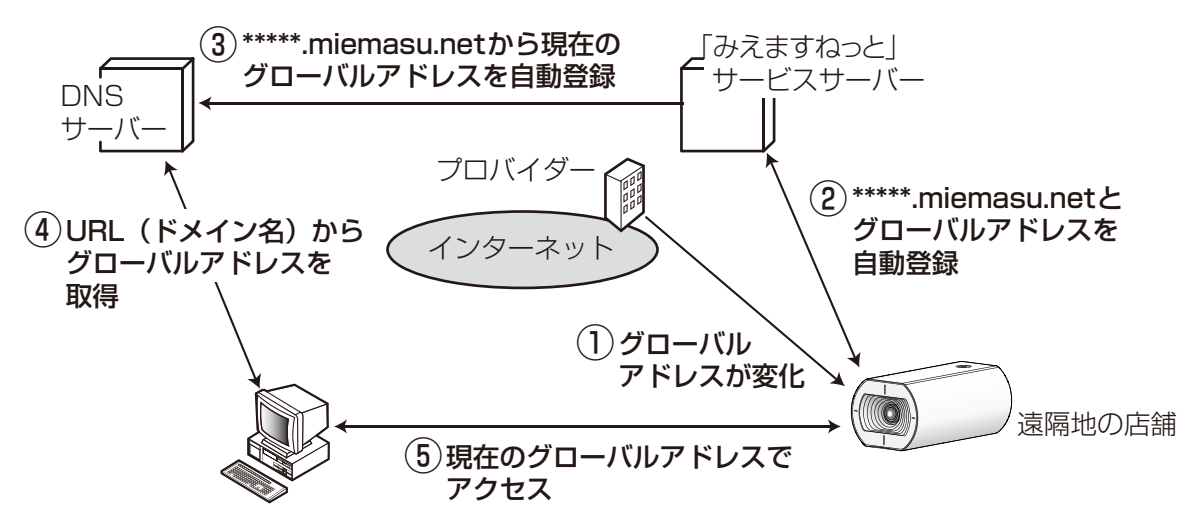

- ① 契約しているプロバイダーがグローバルアドレスをルーター (またはカメラ) に割り当てます。このと きに割り当てられるグローバルアドレスは、固定ではなく変化するアドレスになります。
- 「みえますねっと」サービスに加入した場合は、カメラには固有の「ドメイン名」(例: **\*\*\*\*\*.miemasu.net**)が割り当てられます。カメラが、自動的に「みえますねっと」サービスサーバー にルーター(またはカメラ)のグローバルアドレスを通知することで(「みえますねっと」サービスサー バーが)、カメラのドメイン名とルーター(またはカメラ)のグローバルアドレスを管理します。
- 「みえますねっと」サービスサーバーは、ルーター(またはカメラ)のグローバルアドレスとドメイン名 をDNSサーバーに登録します。
- インターネット経由でカメラにアクセスする際、ウェブブラウザーにドメイン名を含むURLを入力する ことで、DNSサーバーが、登録されているルーター(またはカメラ)のグローバルアドレスを割り出し ます。
- 割り出したグローバルアドレスでルーター(またはカメラ)へアクセスし、画像をモニタリングできます。

### お知らせ

- 使用しているIPアドレスが固定かどうかについては、ご契約のプロバイダーにお問い合わせください。
- プロバイダーによっては、ローカルアドレスが割り振られる場合があります。その場合は、DDNS サービスは利用できませんので、契約しているプロバイダーにご確認ください。

### <span id="page-145-0"></span>3.9.4.1 「みえますねっと」サービスを使用する場合

**1** ネットワークページの[アドバンス]タブで、「DDNS」をクリックし、「設置地域」で「日本」を選択 します。

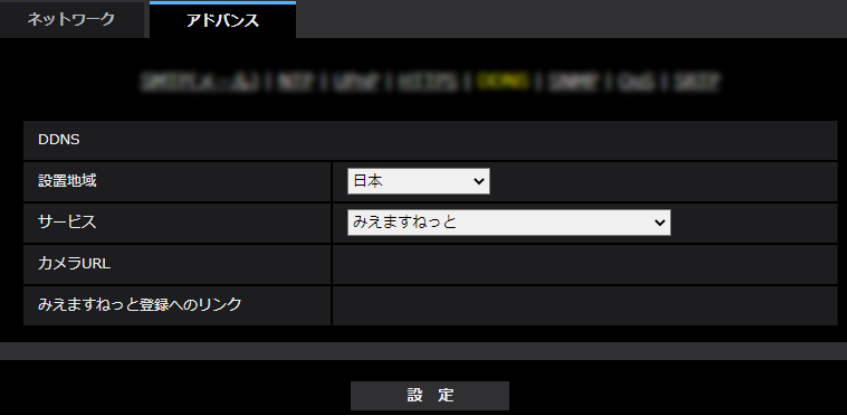

**2** 「みえますねっと」を選択して、[設定]をクリックします。

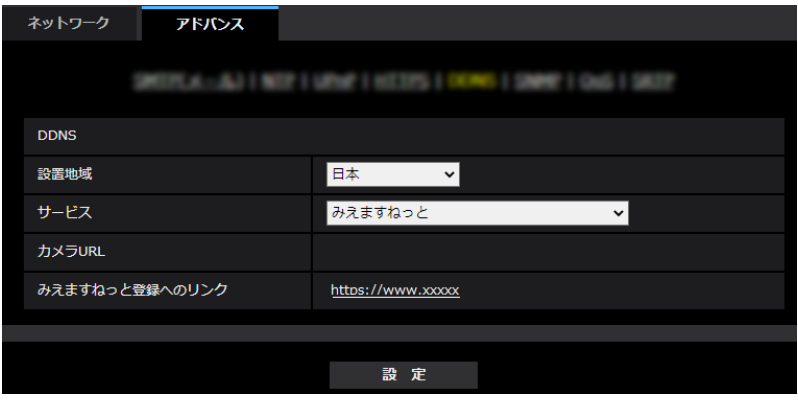

**3** 「みえますねっと登録へのリンク」に表示されているURLをクリックします。 →「みえますねっと」サービスの登録画面が新しいウインドウで開きます。

- **4** 画面に従って「みえますねっと」サービスの登録を行います。
	- →「みえますねっと」サービスの登録画面が表示されない場合は、PCがインターネットに接続してい るか確認し、ブラウザーの更新ボタンをクリックしてください。

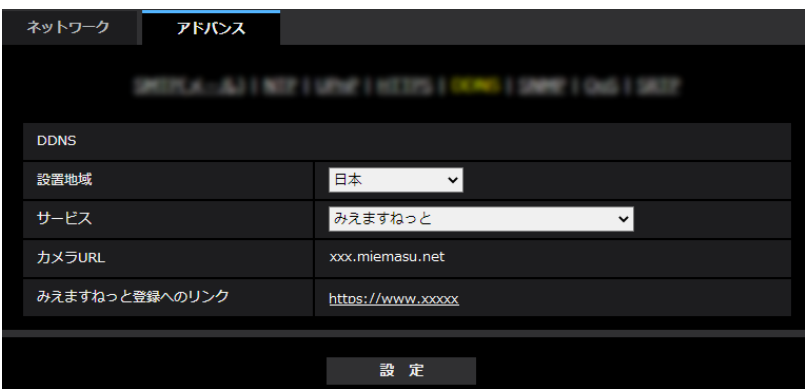

**5** カメラの画面を再度表示し、「カメラURL」に「みえますねっと」サービスに登録したドメイン (xxxx.miemasu.net:xxx)が表示されていることを確認します。

#### お知らせ

- 「みえますねっと」サービスへの登録が完了している場合は、登録したカメラのURLが「カメラURL」 に表示されています。このアドレスがインターネット経由でカメラにアクセスするときに使うアドレ スです。このURLを忘れないようにブラウザー機能のお気に入りに登録することをお勧めします。 また、カメラのメンテナンスページの「ステータス]タブの「カメラURL」でカメラのURLを確認 することができます。
- カメラのURLは、「みえますねっと」サービスに登録したあとに使用できるようになります。(登録 されたカメラのURLが有効になるまで、最大で30分くらいかかる場合があります。) ただし、ルーターによっては、カメラと同じネットワーク(LAN)に接続されているPCからは、こ のURLでアクセスできません。
- 「みえますねっと登録へのリンク」が表示されない場合は、「みえますねっと」サービスへの登録が完 了していてPCがインターネットに接続されていることを確認して、ブラウザーの更新ボタンをク リックしてください。
- メンテナンスページの [ステータス] タブにある [みえますねっと]の[ステータス]に「ユーザ登 録済」と表示されたときは、「みえますねっと」サービス登録後にカメラを再起動してください。 再起動後、メンテナンスページの [ステータス] タブにある [みえますねっと] の「カメラURL| に登録したURLが表示されていることを確認してください。
- 「みえますねっと」サービスには、ダイナミックDNSサービス以外のサービスがあります。詳細は 「みえますねっと」サービスのウェブサイトを参照してください。

### 「みえますねっと」サービスの登録を確認する

**1** メンテナンスページの[ステータス]タブをクリックします。

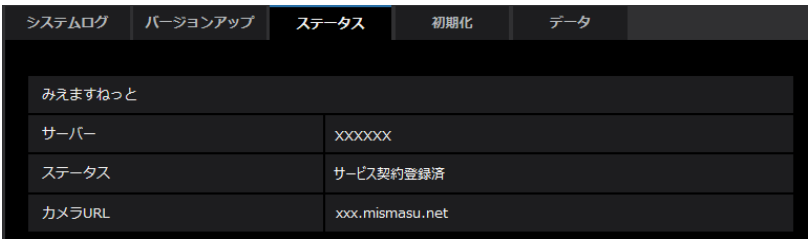

**2** メンテナンスページの [ステータス] タブにある [みえますねっと] の [ステータス] に 「サービス契 約登録済」が表示されていることを確認します。

#### お知らせ

• メンテナンスページの[ステータス]タブにある[みえますねっと]の「ステータス」に「サービス 契約登録済」以外が表示されている場合は、カメラを再起動してこの画面に再度アクセスしてくださ い。

### 手動でポートフォワーディングを設定する

UPnPに対応していないルーターを使用する場合、ポートフォワーディング機能を手動でルーターに設定す る必要があります。

- **1** ネットワークページの[ネットワーク]タブをクリックします。
- **2** 「接続モード」で、「固定IP」を選択します。
- **3** ここで表示されるIPアドレスとポート番号などを確認し、修正する必要があれば修正します。(ルーター のポートフォワーディングを設定するときに必要になります。)
- **4** [設定]ボタンをクリックします。
- **5** ルーターの取扱説明書を参照しながらポートフォワーディングの設定をします。
	- 設定するときは、手順3で確認をしたIPアドレスとポート番号を使ってください。
	- ポートフォワーディング機能を、ルーターによってはアドレス変換、静的IPマスカレード、バーチャ ルサーバー、仮想サーバーまたはポートマッピングと説明している場合があります。

#### お知らせ

• ポートフォワーディングを手動でルーターに設定する場合は、「自動ポートフォワーディング」を必 ず「Off」に設定してください。

### 3.9.4.2 ダイナミックDNS Update(DHCP連携なし)を使用する場合

• [ホスト名] ダイナミックDNS Updateサービスで使用するホスト名を入力します。 入力可能文字数: 3~250文字 (ホスト名). (ドメイン名) 形式で入力 入力可能文字:半角英数字、半角記号「.」「-」 初期設定:空欄

お知らせ

• 使用できるホスト名については、ネットワーク管理者にお問い合わせください。

• [アクセス間隔] ダイナミックDNS Updateサービスサーバーに対してIPアドレスとホスト名を確認する間隔を以下から 選択します。 10min/20min/30min/40min/50min/1h/6h/24h 初期設定:24h

### 3.9.4.3 ダイナミックDNS Update (DHCP連携) を使用する場合

• [ホスト名] ダイナミックDNS Updateサービスで使用するホスト名を入力します。 入力可能文字数: 3~250文字 (ホスト名). (ドメイン名)形式で入力 入力可能文字:半角英数字、半角記号「.」「-」 初期設定:空欄

お知らせ

• 使用できるホスト名については、ネットワーク管理者にお問い合わせください。

## 3.10 スケジュールの設定を行う [スケジュール]

スケジュールページでは、以下の項目についてスケジュールを設定します。

- 動作検知許可
- 妨害検知許可
- 画像公開許可
- SD録画
- シーンファイル
- メール送信許可
- 全アラーム検知許可(みえますねっと設定時、かつスケジュール5のみ)
- カメラの再起動(スケジュール5のみ)

スケジュールページは、[スケジュール] タブのみで構成されています。

スケジュールは、最大5個まで設定することができます。

**1** 「動作モード」からスケジュールの動作を選択します。 初期設定時は「Off」に設定されています。 Off:スケジュール動作を行いません。 動作検知許可:スケジュール設定されている間、動作検知を許可します。 妨害検知許可:スケジュール設定されている間、妨害検知を許可します。 画像公開許可:スケジュール設定されている間以外は、[ユーザー認証] タブ (→[3.8.1 ユーザー認証](#page-117-0) を設定する [ユーザー認証]) で設定したアクセスレベルが [2.カメラ制御」、「3.ライブ画表示」のユー ザーからの画像閲覧を禁止します。 SD録画:スケジュール設定された時間になると、「録画ストリーム」で設定されたSD録画を行います。 なお、「録画圧縮方式」がストリームのときのみ有効です。 全アラーム検知許可:「DDNS」で「みえますねっと」に設定している場合、スケジュール5でのみ選択 できます。スケジュール設定がされている間は、すべてのアラーム入力を許可します。「月」から「日」、 および「24h」が自動的に設定され、変更できません。 画質1:Scene1(シーンファイル1):スケジュール設定された時間になると、「シーンファイル1」の 画質設定になります。スケジュール設定された時間が終了すると、「シーンファイル外」の画質設定にな ります。 画質2:Scene2(シーンファイル2):スケジュール設定された時間になると、「シーンファイル2」の

画質設定になります。スケジュール設定された時間が終了すると、「シーンファイル外」の画質設定にな ります。

画質3:Scene3(シーンファイル3):スケジュール設定された時間になると、「シーンファイル3」の 画質設定になります。スケジュール設定された時間が終了すると、「シーンファイル外」の画質設定にな ります。

画質4:Scene4(シーンファイル4):スケジュール設定された時間になると、「シーンファイル4」の 画質設定になります。スケジュール設定された時間が終了すると、「シーンファイル外」の画質設定にな ります。

メール送信許可:スケジュール設定されている間、アラーム発生時にメール通知を行います。

カメラの再起動:スケジュール設定された時間になると、カメラの再起動を行います。スケジュール5 でのみ選択できます。

#### お知らせ

- 「画像公開許可」で使用する場合は、「ユーザー認証]タブの「ユーザー認証」(→[3.8.1 ユー](#page-117-0) [ザー認証を設定する\[ユーザー認証\]\)](#page-117-0)を「On」に、[ホスト認証]タブの「ホスト認証」 (→3.8.2 ホスト認証を設定する [ホスト認証]) を「Off」に設定してください。
- 「SD録画|で使用する場合は、[SDメモリーカード]タブの [録画圧縮方式] を「ストリーム (1)」、「ストリーム(2)」、「ストリーム(3)」にし、[保存モード]を「スケジュール保存」に設定 してください。(→ [\[保存モード\]\)](#page-63-0)
- **2** 「スケジュール」でスケジュールを設定する曜日ボックスにチェックを入れます。
- 3 時間を指定するときは[▼]をクリックして時間を設定します。 時間帯を設定しないときは「24h」にチェックを入れます。
- **4** 設定が終了したら、[設定]ボタンをクリックします。
	- → 画面下に設定した内容が表示されます。

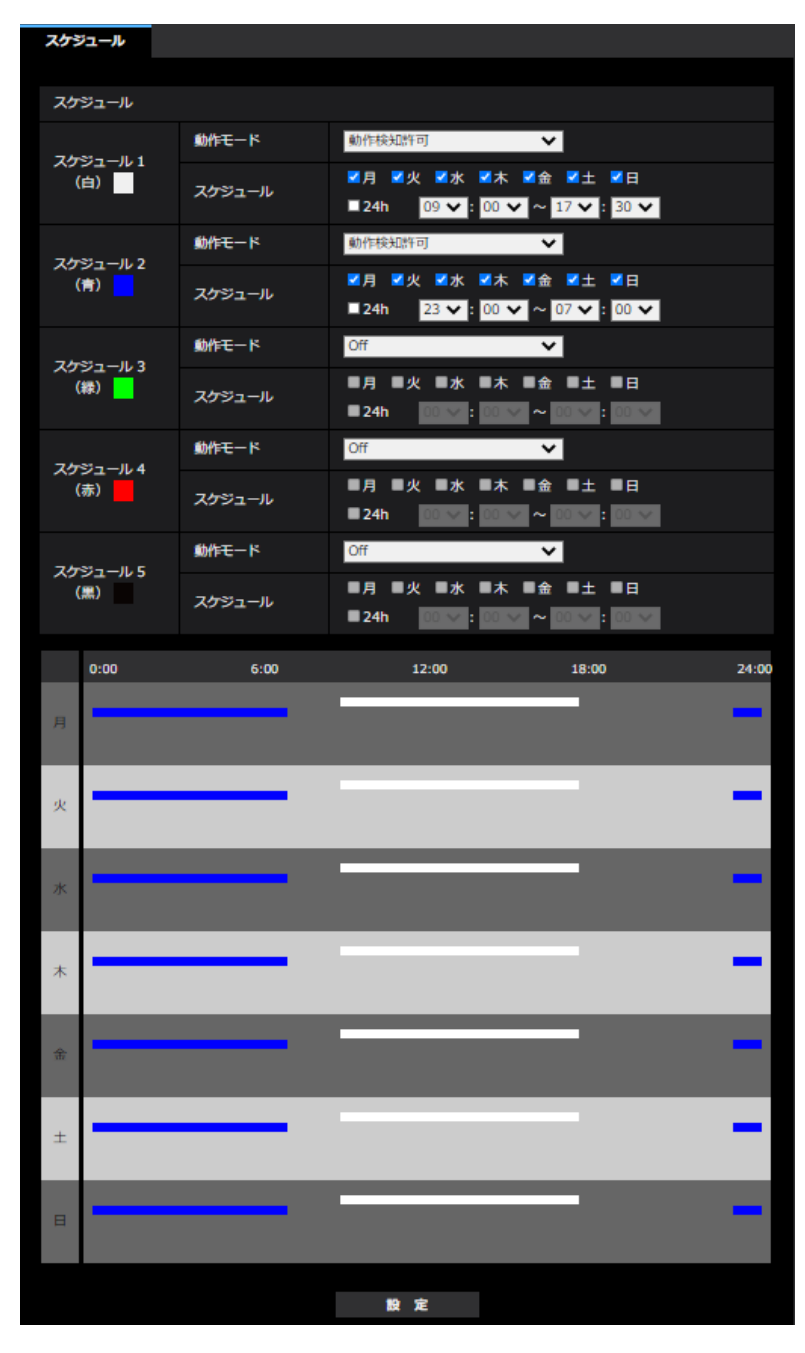

### お知らせ

- スケジュール1~スケジュール5に表示されている色は、画面下のスケジュール欄に表示される 線の色を表しています。
- スケジュール1~5の動作モードが「Off」に設定されている場合、以下の項目については常に動 作が許可されている状態になります。
	- 動作検知許可
	- 妨害検知許可
	- 画像公開許可

– 全アラーム検知許可(みえますねっと設定時、かつスケジュール5のみ)

## 3.10.1 スケジュールの削除のしかた

- **1** スケジュールを削除する曜日ボックスのチェックを外します。
- **2** 設定が終了したら、[設定]ボタンをクリックします。
	- → 選択した曜日のスケジュールが削除されます。

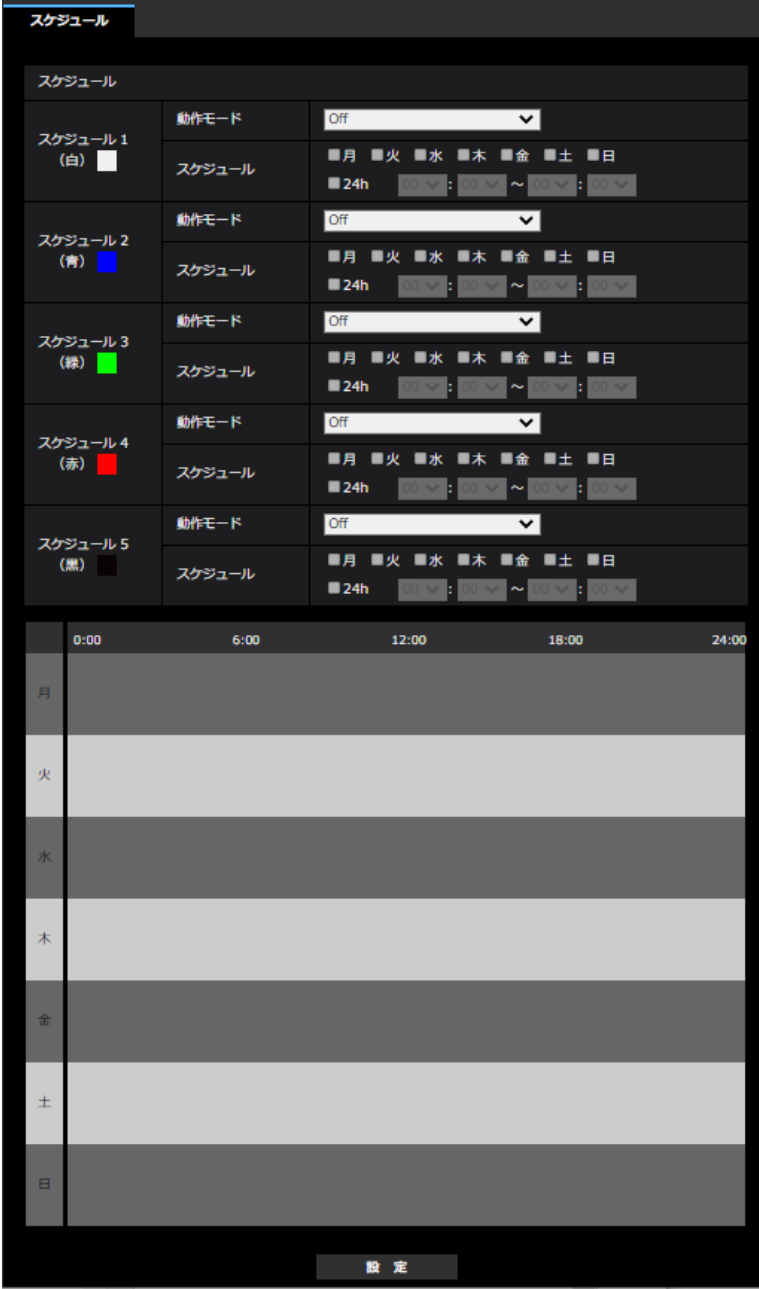

# 3.11 本機のメンテナンスを行う [メンテナンス]

メンテナンスページでは、システムログの確認やソフトウェアのバージョンアップ、ステータスの確認、本 機の初期化などを行います。

メンテナンスページは、[システムログ] タブ、[バージョンアップ] タブ、[ステータス] タブ、[初期化] タブ、「データ」タブで構成されています。

### 3.11.1 システムログを確認する「システムログ】

メンテナンスページの「システムログ〕タブをクリックします。(→設定メニューの表示・操作:[「3.2.1 表](#page-38-0) [示のしかた」](#page-38-0)、「[3.2.2 操作のしかた](#page-38-1)」)

「SDメモリーカード】タブで「SDメモリーカード」を「使用する」に設定 (→[3.5.2 SDメモリーカード](#page-61-0) [を設定する\[SDメモリーカード\]](#page-61-0))し、SDメモリーカードが本機に取り付けられている場合は、SDメモ リーカード内に最大4000件のシステムログを保存できます。

「SDメモリーカード」を「使用しない」に設定した場合は、本機の内部メモリーに最大100件までシステム

ログを保存できます。

保存できるシステムログの最大数を超えた場合は、古いログから上書きされます。

システムログは100件ずつ表示され、カメラの電源を切ってもログは保存されます。

- [<<最新の100件] クリックすると、最新100件のシステムログ一覧が表示されます。
- [次の100件>>] クリックすると、表示しているシステムログ一覧の次の100件を表示されます。
- [ページ数表示] 現在開いているページが「ページ/総ページ」の形式で表示されます。
- [<<前の100件] クリックすると、表示しているシステムログ一覧の前の100件を表示されます。
- [No]

システムログの通し番号が表示されます。

- [発生日時] ログの発生日時が表示されます。
- [内容] システムログの内容が表示されます。 各システムログの内容について詳しくは、「[4.1 システムログ表示について」](#page-160-0)をお読みください。

## 3.11.2 ソフトウェアのバージョンアップを行う [バージョンアップ]

メンテナンスページの「バージョンアップ〕タブをクリックします。(→設定メニューの表示・操作: 「[3.2.1 表示のしかた](#page-38-0)」、[「3.2.2 操作のしかた」](#page-38-1))

ここでは、本機のソフトウェアのバージョンを確認し、ソフトウェアを最新のバージョンに更新できます。 バージョンアップ用ソフトウェアについては、お買い上げの販売店にお問い合わせください。

### [代表品番]、[MACアドレス]、[シリアル番号]、[ソフトウェアバージョン]、[IPアドレス(IPv6)]、[製 造からの経過年数]

本機の各情報が表示されます。

**1** お買い上げの販売店にお問い合わせのうえ、最新のソフトウェアをPCのハードディスクにダウンロード します。

重要

- 保存ディレクトリーには、スペース、全角文字は使用しないでください。
- **2** [ファイルを選択]ボタンをクリックしてダウンロードしたソフトウェアを指定します。

お知らせ

- 最新のバージョンアップ用ソフトウェアは、弊社技術情報ウェブサイトに掲載されています。
- **3** ラジオボタンをクリックして、バージョンアップ完了後にデータの初期化を行うかどうかを選択します。 初期設定:バージョンアップ完了後、設定データの初期化を行わない。

お知らせ

- 初期化を行うと、設定データの復元ができませんのでご注意ください。
- **4** [実行]ボタンをクリックします。

→ バージョンアップ実行の確認画面が表示されます。

重要

- バージョンアップを行ったあとは、必ず本ページにてバージョンをご確認ください。
- バージョンアップは、本機と同じサブネット内にあるPCで行ってください。
- バージョンアップ用ソフトウェアを使用する場合は、お買い上げの販売店に注意事項を必ずご確 認のうえ、その指示に従ってください。
- アプリケーションソフトのバージョンアップ時に使用するソフトウェアは、弊社指定のimgファ イルを使用してください。 バージョンアップ時に使用するソフトウェアのファイル名は、必ず「機種名**\_xxxxx.img**」(機 種名は小文字で、「WV-I は不要。)にしてください。 ※「**xxxxx**」にはソフトウェアのバージョンが入ります。
- バージョンアップ中は、本機の電源を切らないでください。
- バージョンアップ中は、バージョンアップが終了するまで一切の操作を行わないでください。
- 以下のネットワーク関連のデータは「バージョンアップ完了後、設定データの初期化を行う」を 選択した場合でも初期化されません。 IPv4 DNSのプライマリーサーバーアドレス、セカンダリーサーバーアドレス、IPv6のDNSプ ライマリーサーバーアドレス、DNSセカンダリーサーバーアドレス、DHCPのOn/Off、IPア ドレス、サブネットマスク、デフォルトゲートウェイ、HTTPポート、HTTPSポート、HTTP/ HTTPS接続方法、CRT鍵、CA証明書、UPnP設定、通信速度、配信量制御(ビットレート)、 時刻設定、IEEE802.1X設定、機能拡張ソフトウェア、機能拡張ソフトウェアの設定

### <span id="page-154-0"></span>3.11.3 ステータスを確認する [ステータス]

メンテナンスページの [ステータス] タブをクリックします。(→設定メニューの表示・操作:「[3.2.1 表](#page-38-0) [示のしかた」](#page-38-0)、「[3.2.2 操作のしかた](#page-38-1)」)

ここでは、本機のステータスを確認することができます。

#### 映像配信

[確認]ボタンをクリックすると、別のウインドウに映像配信ログが表示されます。

「SDメモリーカード]タブで「SDメモリーカード]を「使用する| に設定(→[3.5.2 SDメモリーカード](#page-61-0) [を設定する\[SDメモリーカード\]](#page-61-0))し、SDメモリーカードが本機に取り付けられている場合は、SDメモ リーカード内に最大4000件の映像配信ログを保存できます。

SDメモリーカードが挿入されていない、または、「SDメモリーカード]を「使用しない」に設定した場合 は、本機の内部メモリーに最大200件まで映像配信ログを保存できます。

保存できる映像配信ログの最大数を超えた場合は、古いログから上書きされます。

映像配信ログは100件ずつ表示され、カメラの電源を切ってもログは保持されます。

- [<<最新の100件] クリックすると、最新100件の映像配信ログ一覧が表示されます。
- [次の100件>>] クリックすると、表示している映像配信ログ一覧の次の100件を表示されます。
- [ページ数表示] 現在開いているページが「ページ/総ページ」の形式で表示されます。
- [<<前の100件]

クリックすると、表示している映像配信ログ一覧の前の100件を表示されます。

- [No] 映像配信ログの通し番号が表示されます。
- [時刻] 映像配信ログの時刻が表示されます。
- [ストリーム種別] 映像配信ログのストリーム種別(ストリーム(\*)、JPEG(\*)、SDカード再生)を表示します。 \* は番号を表示します。
- [接続ユーザー] 映像を配信したユーザー名を表示します。

#### お知らせ

- 「ユーザー認証」が「Off」の場合は、「‑」と表示されます。
- [IPアドレス] 映像を配信したIPアドレスを表示します。
- [イベント] 映像配信の開始要求、停止要求や開始エラー(アクセス集中)を表示します。

#### お知らせ

- 以下の場合には、停止要求のログが残らないことがあります。
	- 撮像モード・ストリーム・解像度などストリームに関する設定を変更した場合
	- ライブ画から設定画面に移動した場合
	- ライブ画を閉じた場合
	- ネットワークが切断された場合

### みえますねっと

- [サーバー] 「みえますねっと」サービスサーバーのURLが表示されます。
- [ステータス]

「みえますねっと」サービスへの登録状態が表示されます。

• [カメラURL] 「みえますねっと」サービスに登録されたカメラのURLが表示されます。

#### UPnP

- [ポート番号(HTTP)、ポート番号(HTTPS)] UPnPでポートフォワーディング設定されたポート番号が表示されます。
- [ステータス] ポートフォワーディングの状態が表示されます。
- [ルーターのグローバルアドレス] ルーターのグローバルアドレスが表示されます。

#### 自己診断

ハードウェアの自己診断結果が表示されます。

#### お知らせ

- ステータスの表示内容(みえますねっと、UPnPの各ステータス、自己診断)については、弊社技術 情報ウェブサイト<管理番号:C0111>を参照してください。
- [ネットワーク]の[アドバンス]タブの [DDNS]で「みえますねっと|を設定した場合、みえま すねっとのステータスが表示されます。

### SDメモリーカード

• [品番]

SDメモリーカードの品番を表示します。品番情報の取得に失敗した場合は、「リードエラー」と表示し ます。SDメモリーカードを使用していない場合は、「未使用」と表示します。それ以外の場合は、「不 明」と表示します。

- [シリアル番号] SDメモリーカードのシリアル番号を表示します。シリアル番号の取得に失敗した場合は、「不明」と表 示します。
- [容量表示] SDメモリーカードの残容量と総容量を表示します。基本ページの[SDメモリーカード]タブ−SDメ モリーカード情報[容量表示]と表示内容は同じです。
- [稼働時間] SDメモリーカードが挿入された状態での本機の通電時間を表示します。稼働時間の取得に失敗した場合 は、「不明」と表示します。なお、稼働時間は1時間に1回更新されます。
- [上書き回数] SDメモリーカードの総容量、カメラがSDメモリーカードに書き込んだファイル数、ファイルサイズか ら計算した、上書き回数を表示します。上書き回数の計算に失敗した場合は、「不明」と表示します。

#### お知らせ

• 上書き回数は本機内で計算した推測値であり、実際の上書き回数と異なる場合があります。

### ログの「No]「発生日時1「内容1

SDメモリーカードに関するログを表示します。

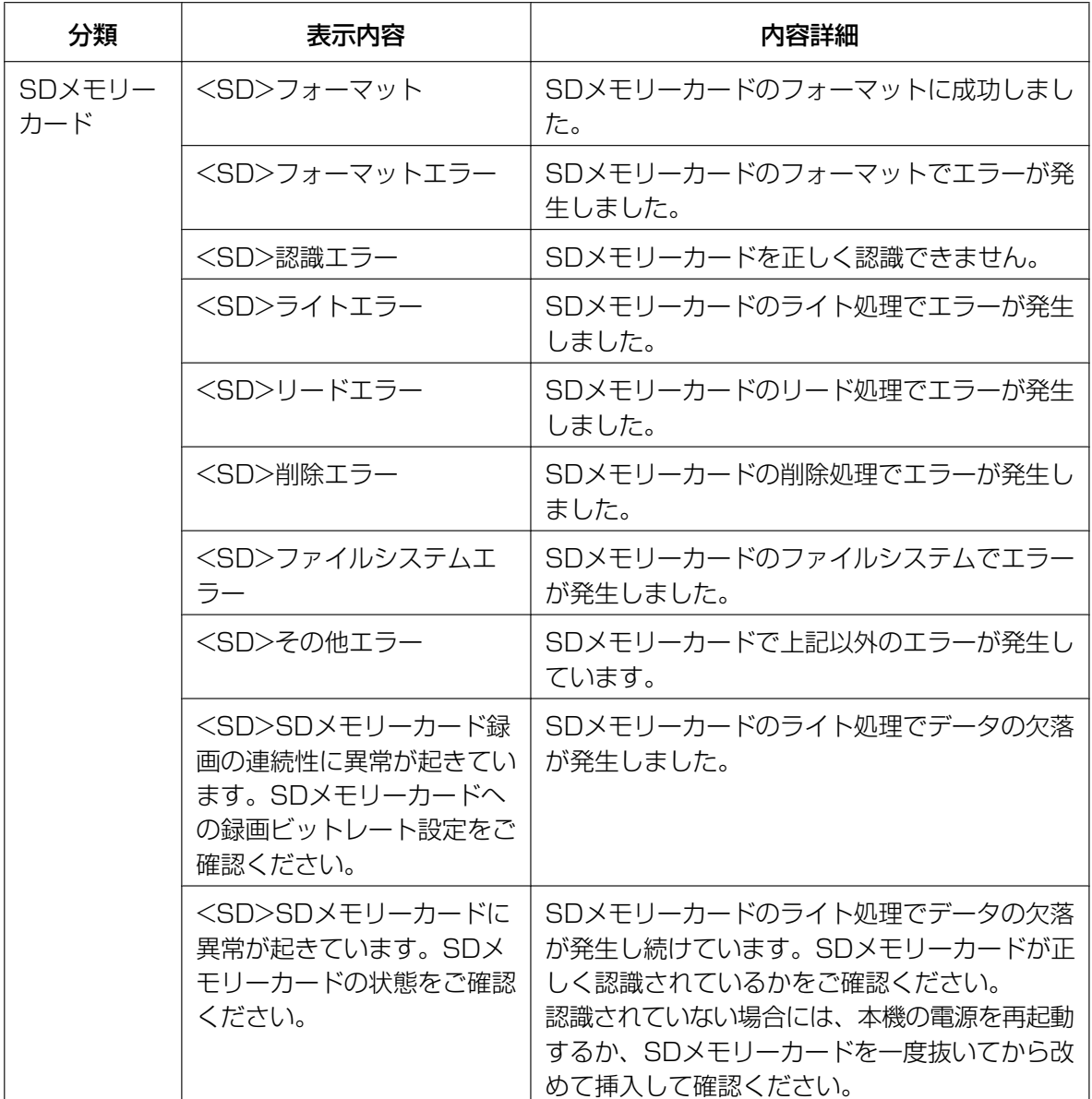

### 重要

- 本機能を正しく使用するためには、SDメモリーカード使用前に本機でSDメモリーカードのフォー マットを行ってください。
- PCなど本機以外で使用したSDメモリーカードでは、正しい情報を表示することができない場合が あります。
- SDメモリーカードログは、本機の内部メモリーに最大30件まで保存できます。保存できるシステ ムログの最大数を超えた場合は、古いログから上書きされます。

### 3.11.4 本機を初期化・再起動する [初期化]

メンテナンスページの [初期化] タブをクリックします。(→設定メニューの表示・操作:[「3.2.1 表示の](#page-38-0) [しかた」](#page-38-0)、「[3.2.2 操作のしかた](#page-38-1)」)

ここでは、本機の設定データの初期化、本機の再起動を行います。

• [設定データ初期化(ネットワーク設定を除く)]

[実行]ボタンをクリックすると、本機の設定内容を初期設定に戻します。ただし、ネットワーク関連の 設定内容は初期化されません。 初期化動作を行うと、約3分間操作できません。

• [カメラの再起動]

[実行]ボタンをクリックすると、本機を再起動します。再起動後、電源投入時と同様に約2分間操作で きません。

#### お知らせ

- ネットワークの設定内容 (→3.9.1 ネットワークを設定する「ネットワーク1) の初期化方法に ついては、付属の取扱説明書 基本編を参照してください。
- アラームまたはメールの通知機能の診断を選択すると、再起動後にSDメモリーカードが取り付 けられていない場合、設定した「通知先メールアドレス」や「独自アラーム通知先」に通知する ことができます。(→[3.9.2.1 メール送信について設定する](#page-128-0)[、3.7.7 アラーム通知に関する設](#page-114-0) 定を行う「通知])

### 3.11.5 設定データ・ログをバックアップ/リストアする [データ]

メンテナンスページの「データ〕タブをクリックします。(→設定メニューの表示・操作:「[3.2.1 表示の](#page-38-0) [しかた」](#page-38-0)、「[3.2.2 操作のしかた](#page-38-1)」)

ここでは、本機の設定データのバックアップ/リストア、およびログの保存を行います。

### バックアップ

- [設定データ] [実行]ボタンをクリックすると、本機の設定データをPCにバックアップすることができます。
- [シーンファイル] [実行]ボタンをクリックすると、本機のシーンファイル設定データをPCにバックアップすることがで きます。
- [ログデータ] [実行]ボタンをクリックすると、本機のログデータをPCにバックアップすることができます。

#### 重要

- 設定データやログのバックアップ実行時には、バックアップファイルの作成に時間がかかります。
- バックアップ操作に10分以上要した場合、通信のタイムアウトが発生することがあります。このと き、バックアップデータを完全に取得できていない可能性がありますので、10分以内に完了させて ください。また、正しいデータが取得できたかどうかは、取得データをリストアすることで確認する ことができます。(ログデータを除く)

### リストア

#### • [設定データ]

[ファイルを選択]ボタンを押して、リストアしたい設定データのファイルを選択します。 ラジオボタンをクリックしてリストア時にネットワークに関する設定内容もリストアするかどうか選択 します。

[実行]ボタンをクリックすると、リストアが始まります。リストア完了後は再起動しますので、リスト アが完了するまで画面を操作しないでください。

リストア時に使用する設定データのファイル名は、必ず「機種名.dat」(機種名は小文字で、「WV‑」は 不要)にしてください。

初期設定:ネットワーク関連の設定を除くすべての設定データをリストアする

### 重要

• 設定データのリストアに5分以上の時間を要する場合には、通信が切断されるなどにより、リス トアに失敗している可能性があります。 リストアを再度実施してください。

### お知らせ

- HTTPS関連の設定については、設定データのリストア操作では反映されません。
- 機能拡張ソフトウェア関連の設定については、設定データのリストア操作では反映されません。

• [シーンファイル]

[ファイルを選択]ボタンを押して、リストアしたいシーンファイル設定データのファイルを選択します。 [実行]ボタンをクリックすると、リストアが始まります。リストアが完了するまで画面を操作しないで ください。

リストア時に使用するシーンファイルデータのファイル名は、必ず「機種名.txt」(機種名は小文字で、 「WV‑」は不要)にしてください。

# 3.12 弊社技術情報ウェブサイトを表示する [サポート]

サポートページでは、弊社技術情報ウェブサイトのアクセス方法を説明します。

ブラウザーから弊社技術情報ウェブサイトを参照する場合は、サポートページのリンクをクリックしてくだ さい。

携帯端末から参照する場合は、携帯端末のカメラで「データマトリクス」か「QRコード」を読み取って弊 社技術情報ウェブサイトを表示してください。

表示できない場合は、

https://i-pro.com/global/en/surveillance/training-support/support/gr-sp-select

にアクセスしてください。

「本製品で使用しているOSSについては、こちらを参照してください。」をクリックすると、使用している OSSのライセンスを表示します。

# 4 その他

# <span id="page-160-0"></span>4.1 システムログ表示について

### SMTPに関するエラー表示

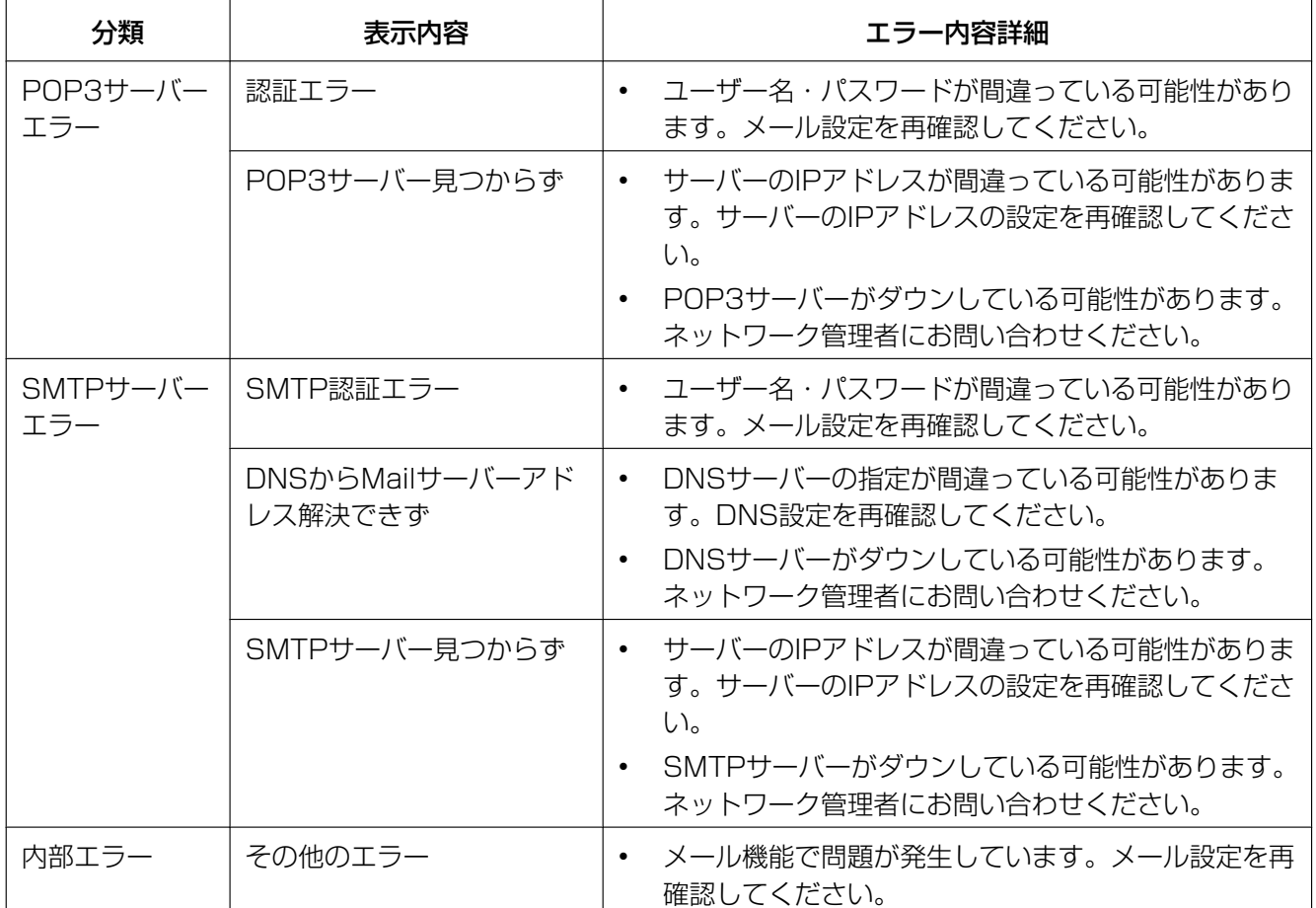

## みえますねっとに関するエラー表示

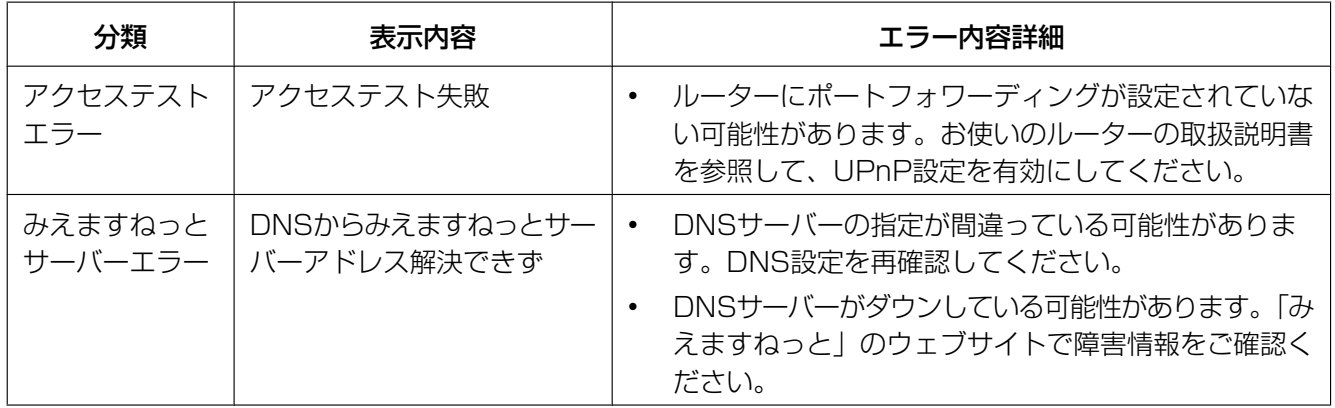

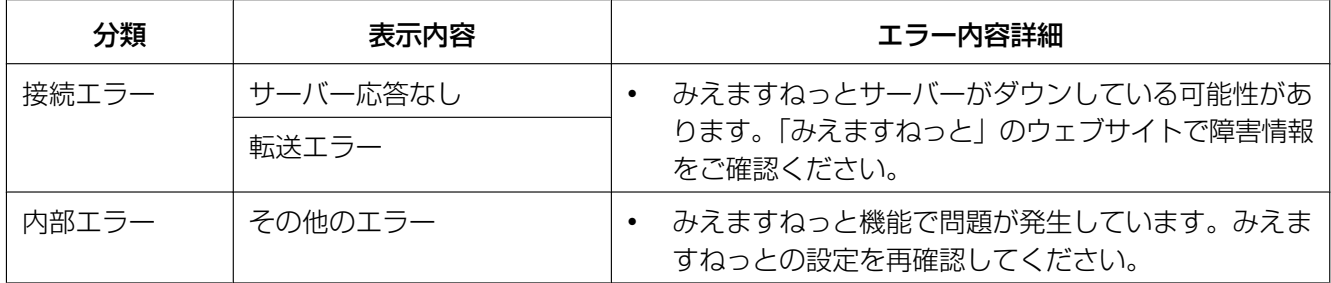

## ダイナミックDNS Updateに関するエラー表示

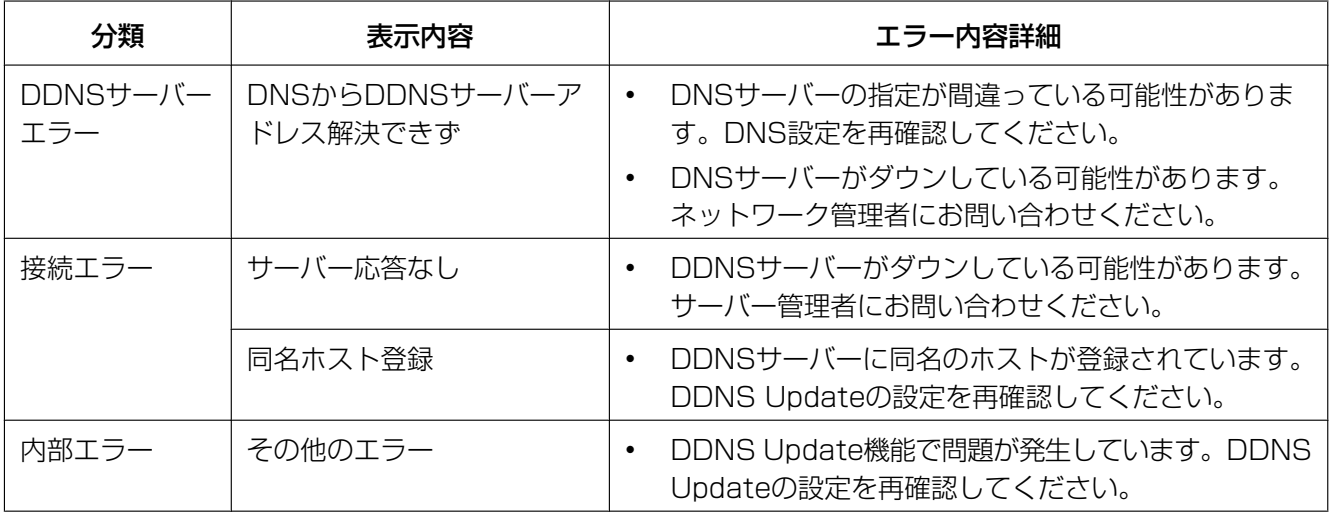

### NTPに関するエラー表示

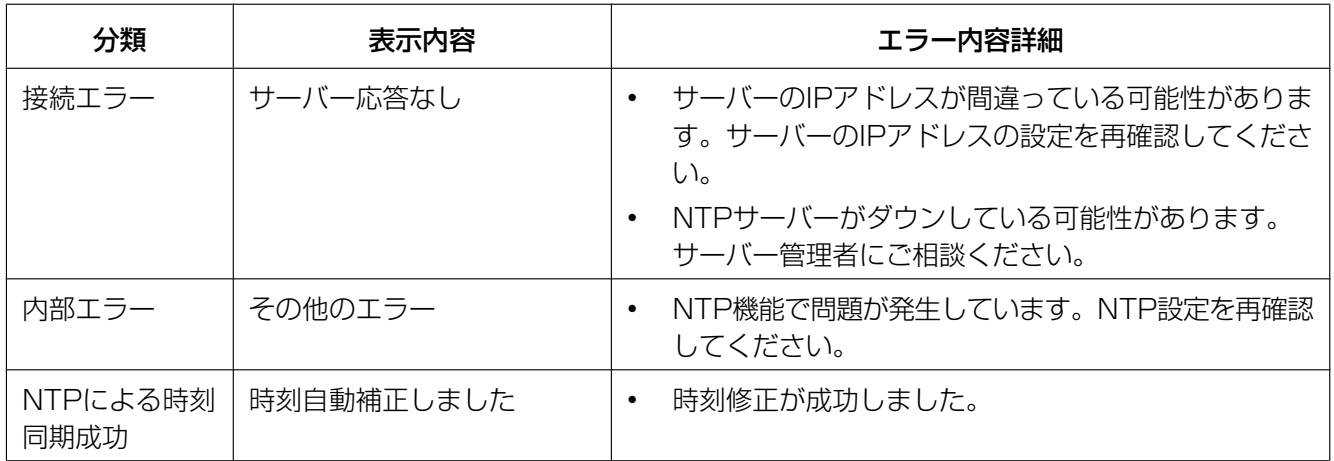

### HTTPSに関するログ表示

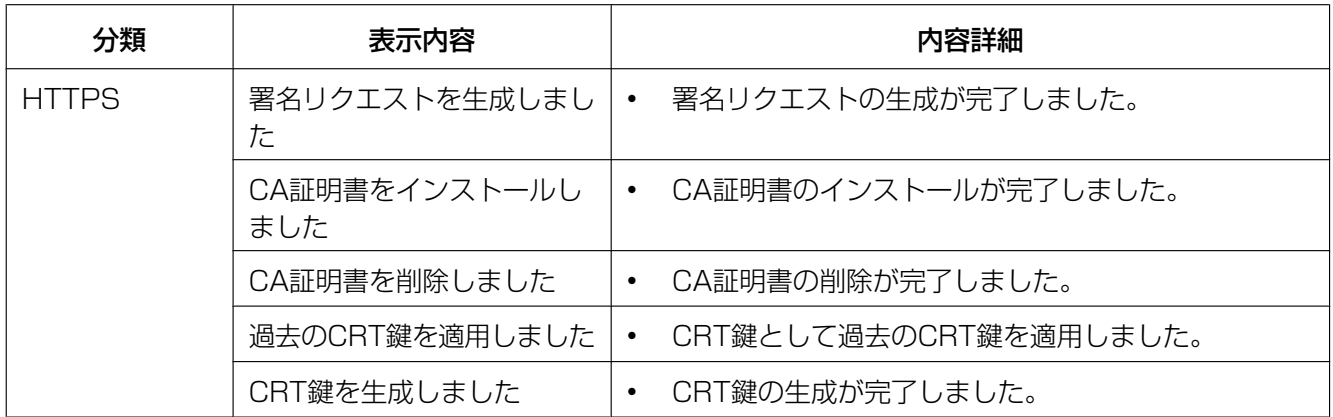

### ログインに関する表示

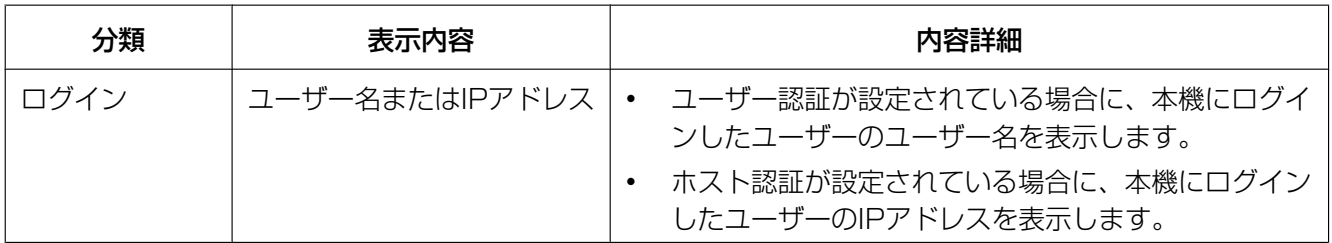

## ログインエラーに関するエラー表示

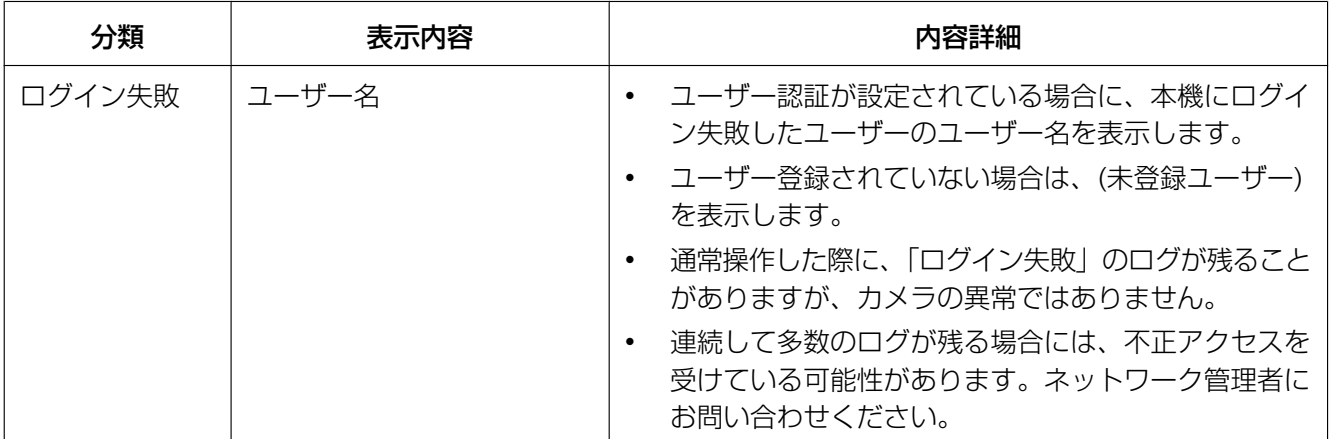

### 独自アラーム通知に関するエラー表示

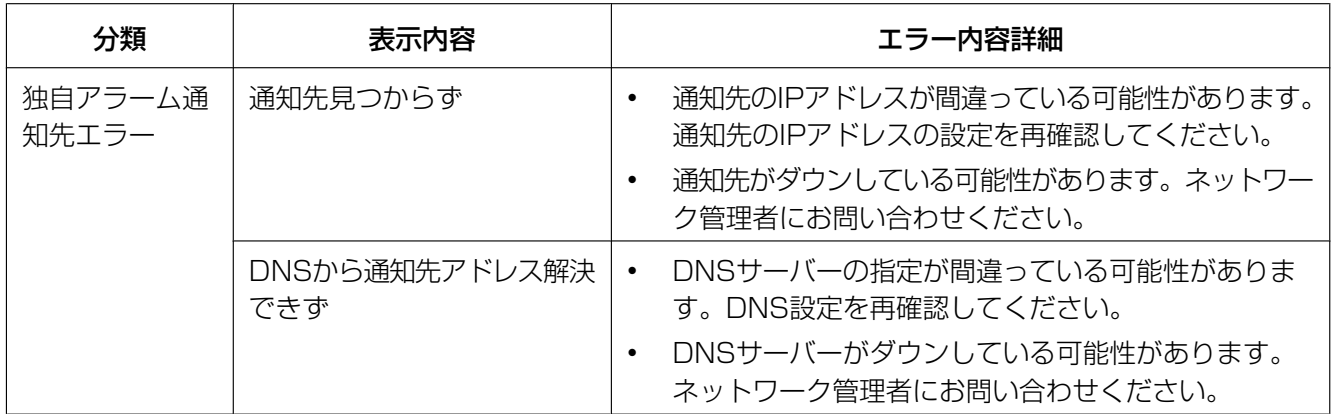

### HTTPアラーム通知に関するエラー表示

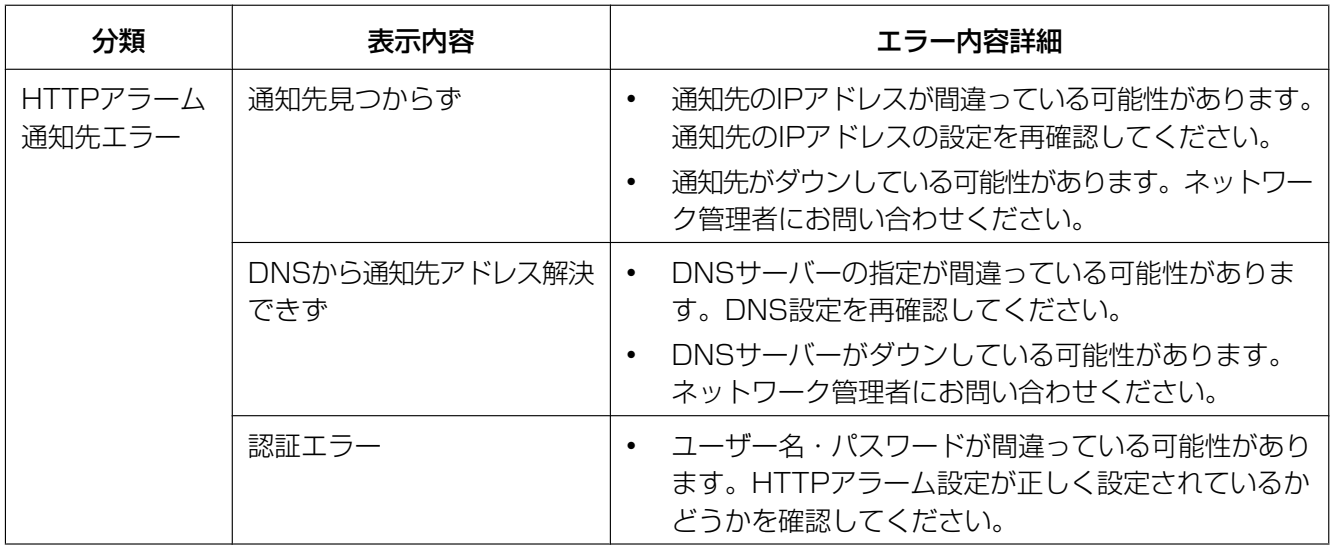

### MQTTに関するエラー表示

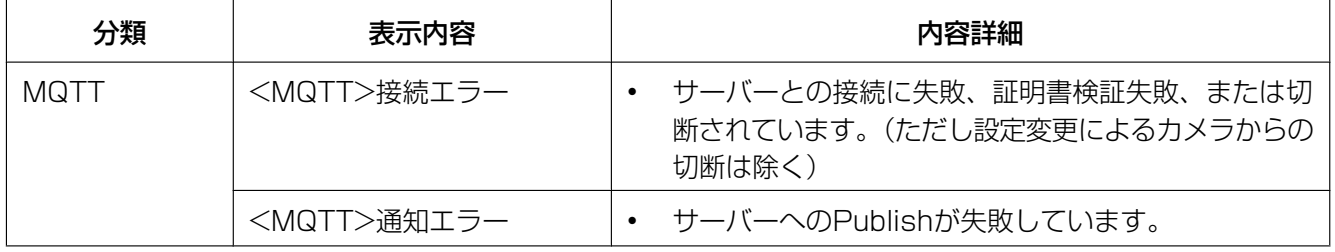

# 4.2 故障かな!?

### 修理を依頼される前に、この表で症状を確かめてください。

これらの処置をしても直らないときや、この表以外の症状のときは、お買い上げの販売店にご相談ください。

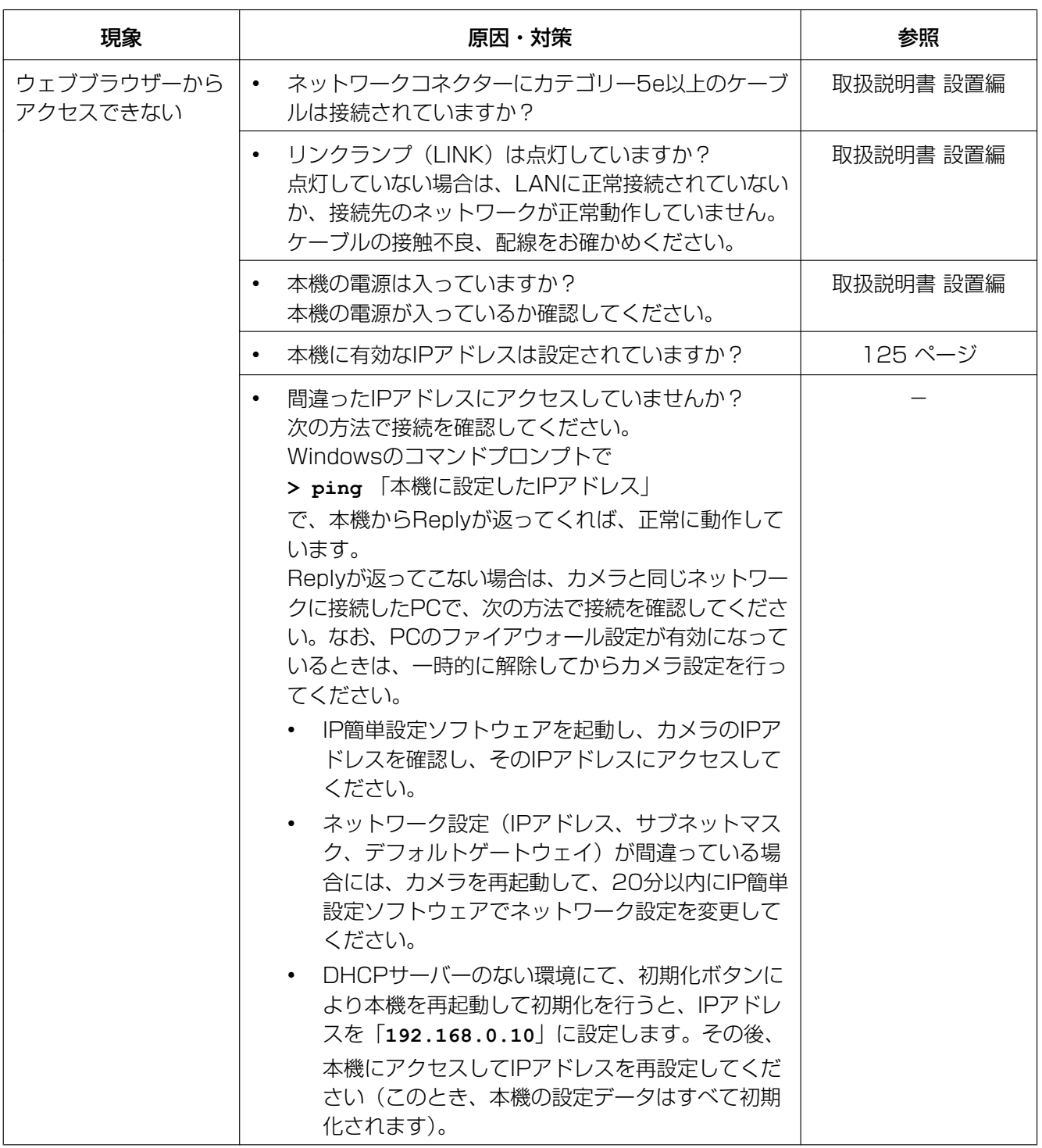

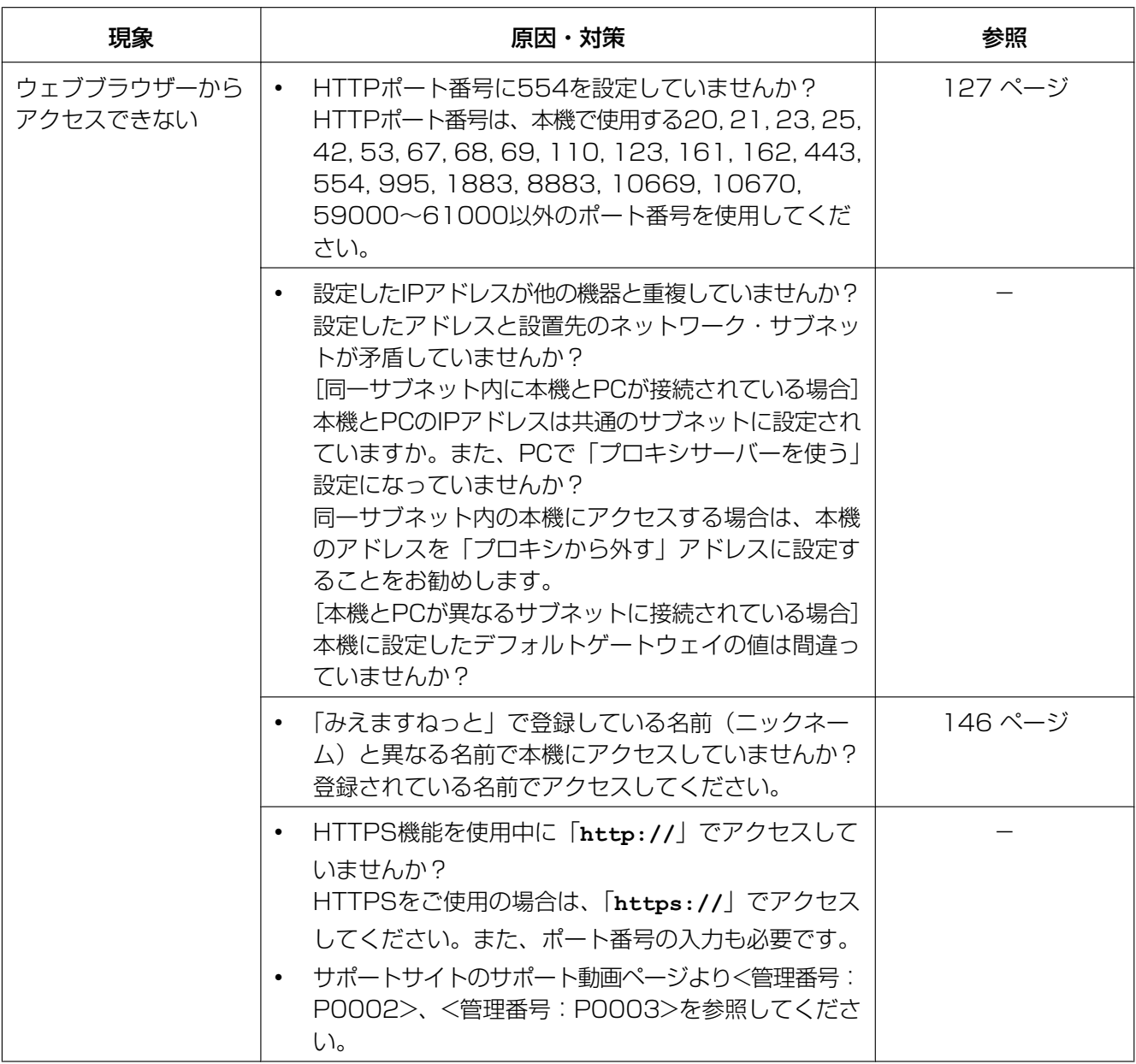

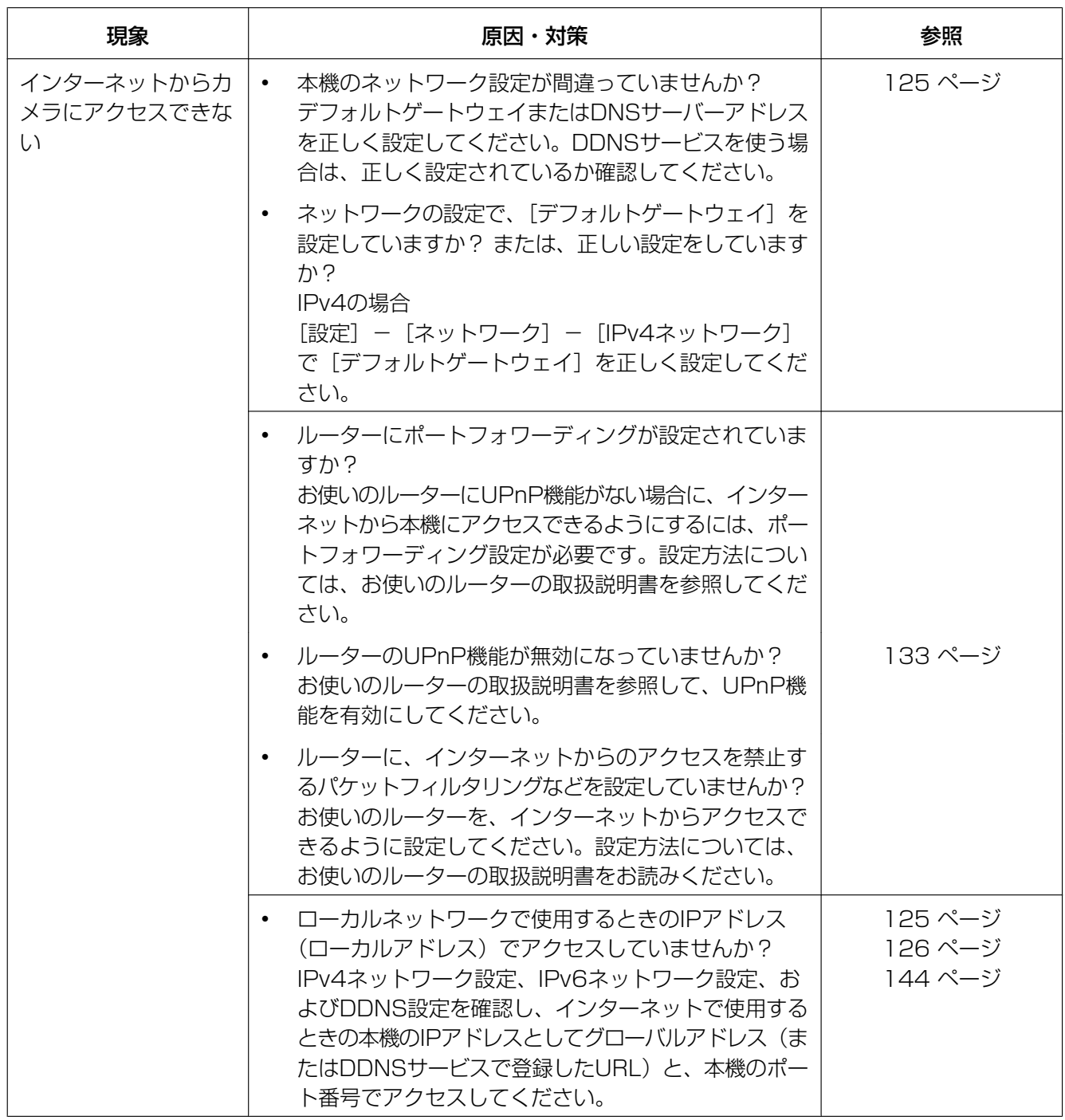

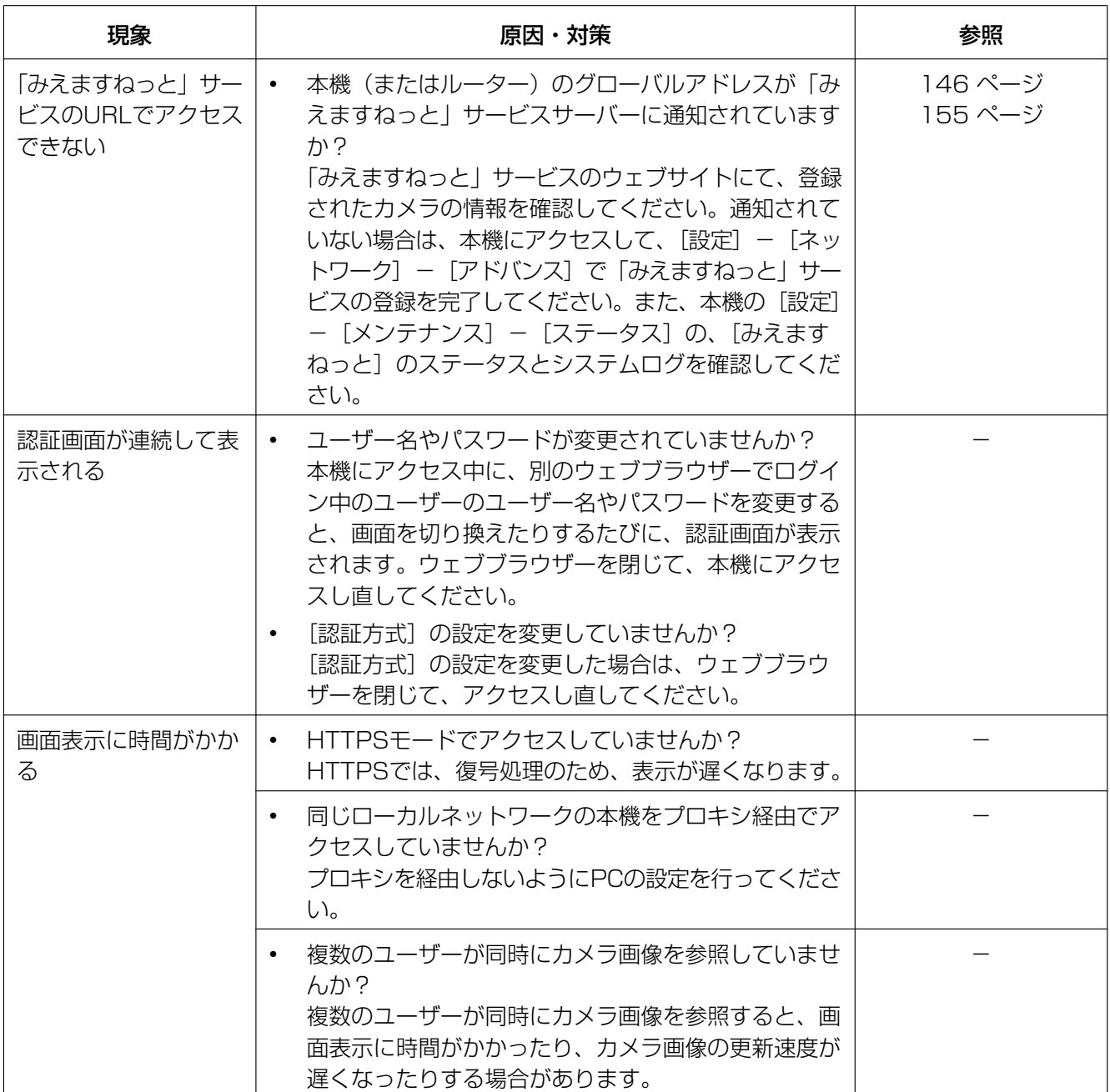

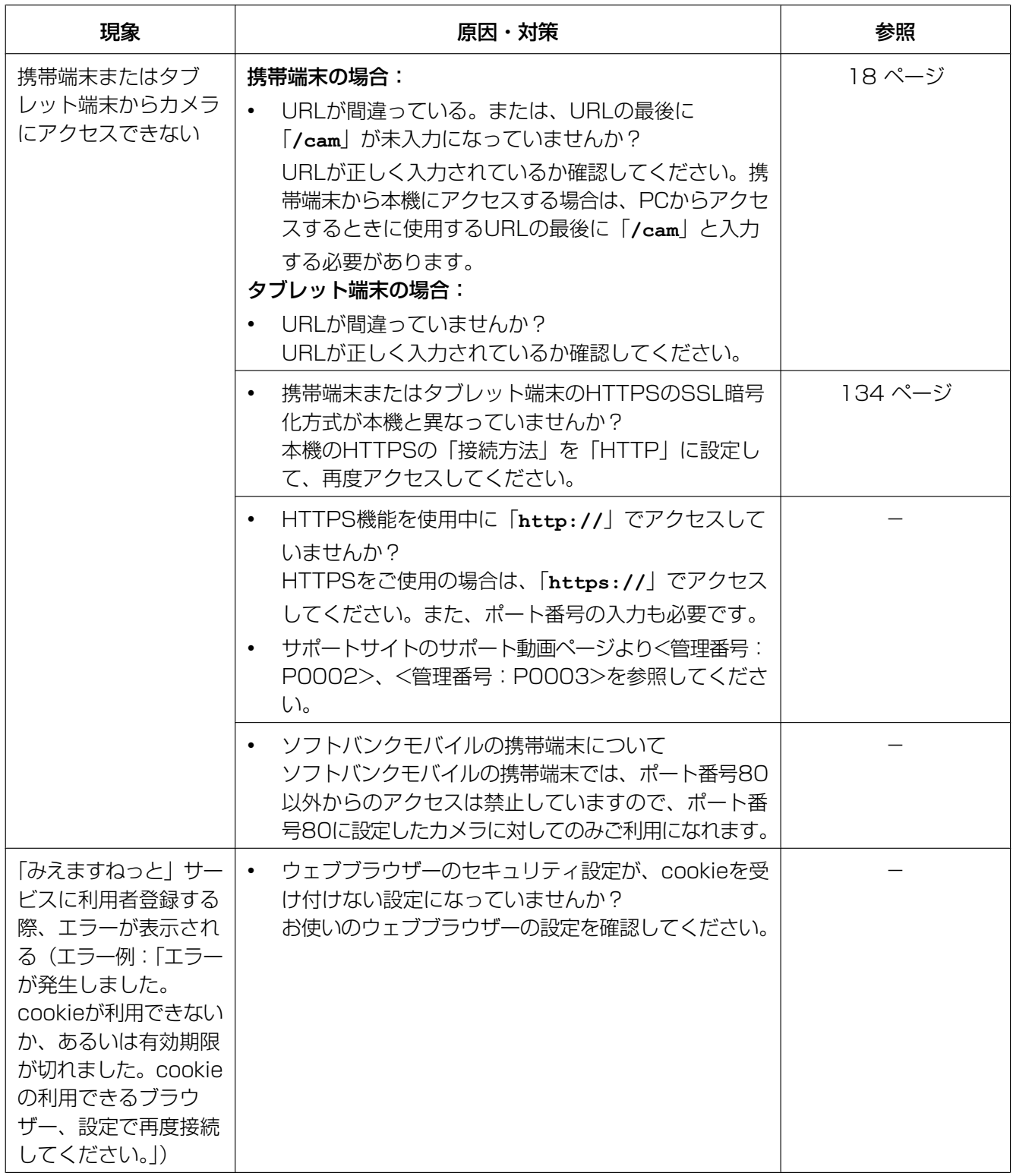

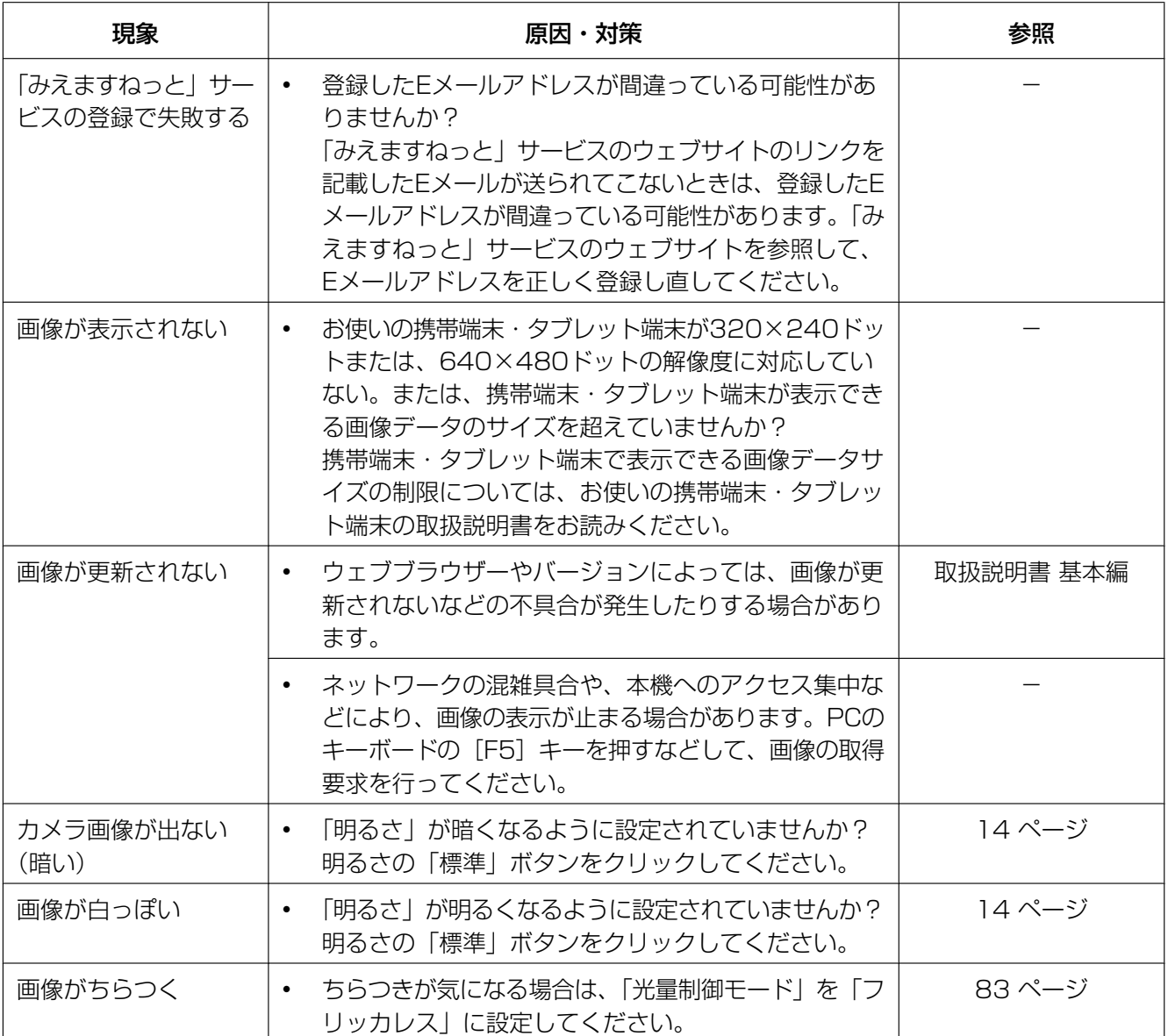

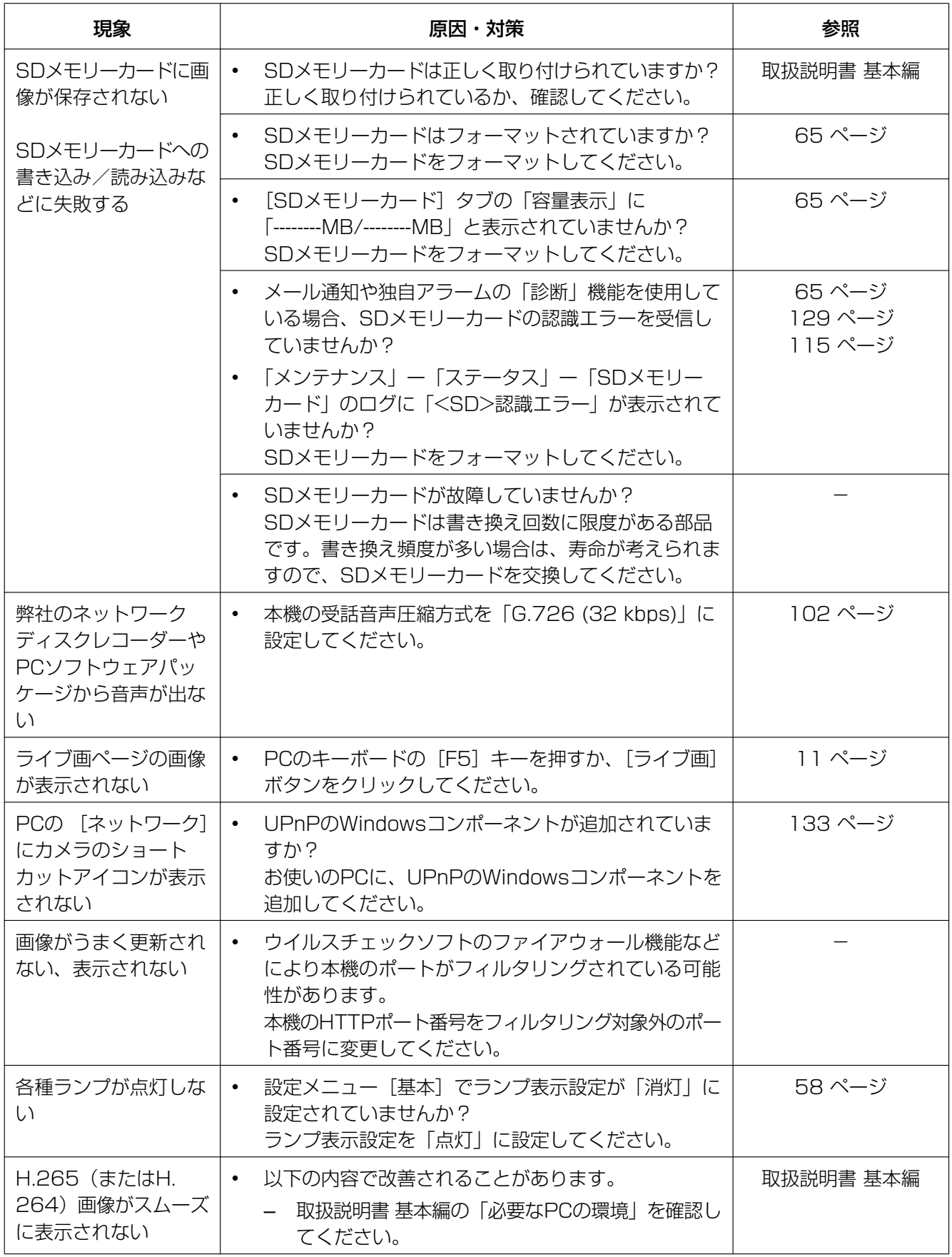

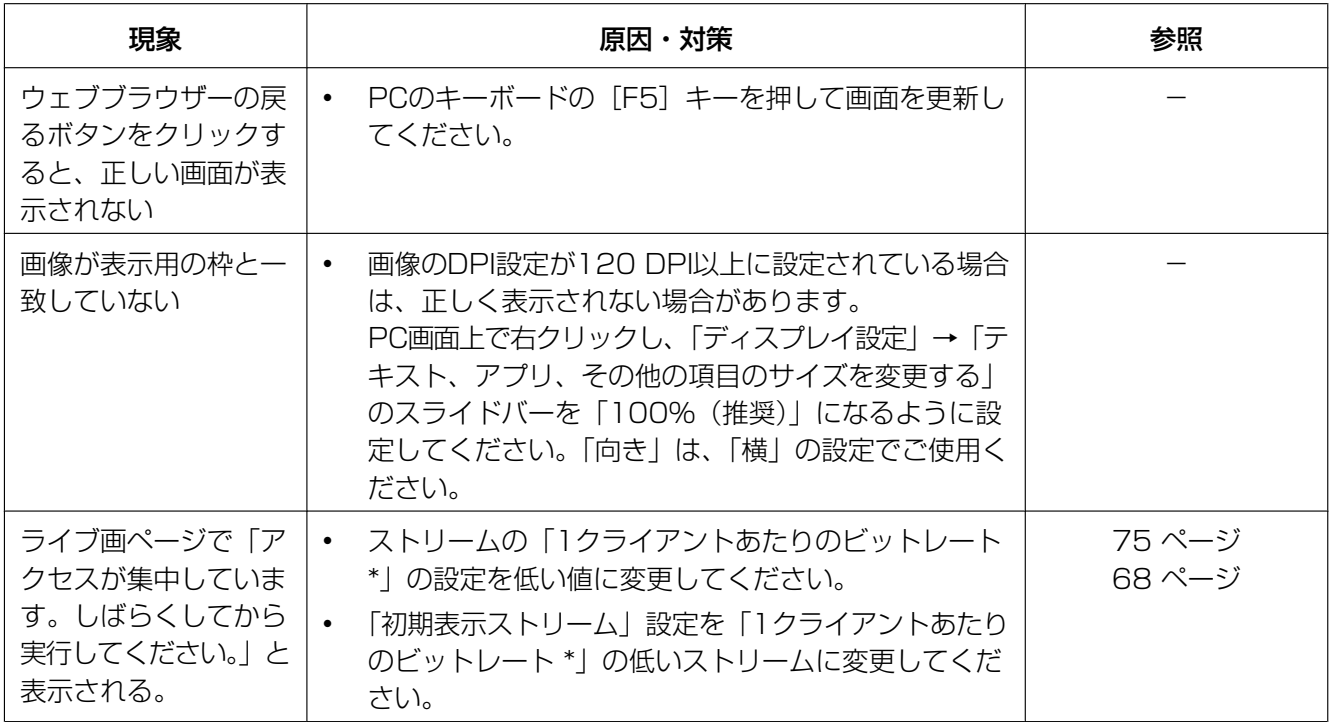

# 4.3 SDメモリーカードのディレクトリー構造について

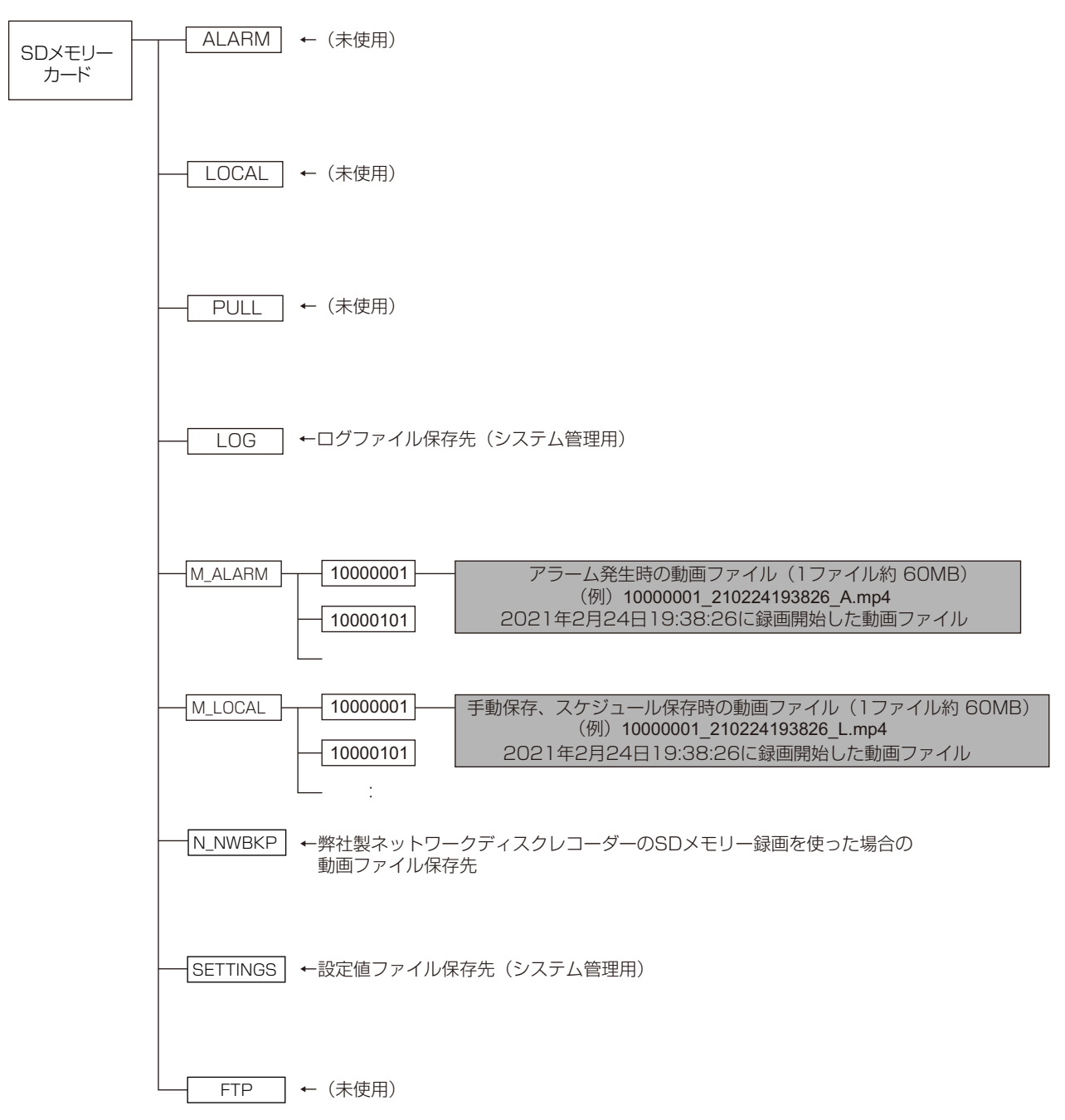

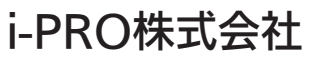

https://www.i-pro.com/

i-PRO Co., Ltd. 2022

PGQP3630YA N0922-1053